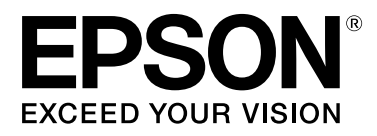

# SC-S70600 Series **SC-S50600 Series SC-S30600 Series**

# **Használati útmutató**

NPD4674-07 HU

#### **Szerzői jogok és védjegyek**

### <span id="page-1-0"></span>**Szerzői jogok és védjegyek**

A Seiko Epson Corporation előzetes írásbeli engedélye nélkül e kiadványnak egyetlen része sem sokszorosítható, nem tárolható adatlekérdező rendszerben és nem továbbítható semmilyen formában és módon, beleértve az elektronikus és a mechanikus eljárásokat, valamint a fénymásolást és az adathordozón való tárolást is. Az itt található információk csak erre az Epson nyomtatóra vonatkoznak. Epson nem felel ezen információknak más nyomtatókra való alkalmazásáért.

Sem a Seiko Epson Corporation, sem annak tagjai nem felelősek ezen termék vevője vagy harmadik személyek előtt olyan károkért, veszteségekért, költségekért vagy kiadásokért, amelyeknek a vevő vagy harmadik személyek teszik ki magukat, ezen termék okozta baleset, vagy a termék nem megfelelő használata, a termékkel való visszaélés, illetve ennek jóváhagyás nélküli módosítása, javítása vagy átalakítása vagy (kivéve az Egyesült Államokat) a Seiko Epson Corporation üzemeltetési és karbantartási utasításai betartásának elmulasztása miatt.

A Seiko Epson Corporation nem tehető felelőssé semmilyen olyan kárért vagy problémáért, amely nem a Seiko Epson Corporation által Original Epson Products (Eredeti Epson termék) vagy Epson Approved Products (Az Epson által bevizsgált és jóváhagyott termék) terméknek minősített valamely kiegészítő vagy kellék (pl. tintapatron, papír stb.) használatából adódik.

Seiko Epson Corporation nem tehető felelőssé semmilyen, az elektromágneses interferencia által okozott kárért, amely bármely más interfész kábel használata következtében jött létre, mint amelyeket a Seiko Epson Corporation megjelölt, mint Epson Approved Products (Az Epson által bevizsgált és jóváhagyott termék).

Az EPSON és az EPSON EXCEED YOUR VISION, illetve az EXCEED YOUR VISION és ezek emblémái a Seiko Epson Corporation bejegyzett védjegyei vagy védjegyei.

A Microsoft®, Windows® és a Windows Vista® a Microsoft Corporation bejegyzett védjegyei.

Az Apple®, a Macintosh®, a Mac OS® és az OS X® az Apple Inc. bejegyzett védjegyei.

Az Intel® az Intel Corporation bejegyzett védjegye.

A PowerPC® az International Business Machines Corporation bejegyzett védjegye.

A Bemcot™ az Asahi Kasei Corporation védjegye.

A YouTube® és a YouTube embléma a YouTube, LLC bejegyzett védjegyei vagy védjegyei.

*Általános jellegű megjegyzés: Az itt használt egyéb terméknevek kizárólag az azonosítás célját szolgálják, és előfordulhat, hogy tulajdonosaik védjeggyel védték azokat. Az Epson minden és mindennemű jogról lemond ezekkel a megjelölésekkel kapcsolatban.*

© 2012 Seiko Epson Corporation. All rights reserved.

#### **Tartalomjegyzék**

### **Tartalomjegyzék**

### **[Szerzői jogok és védjegyek](#page-1-0)**

### **[Bevezetés](#page-4-0)**

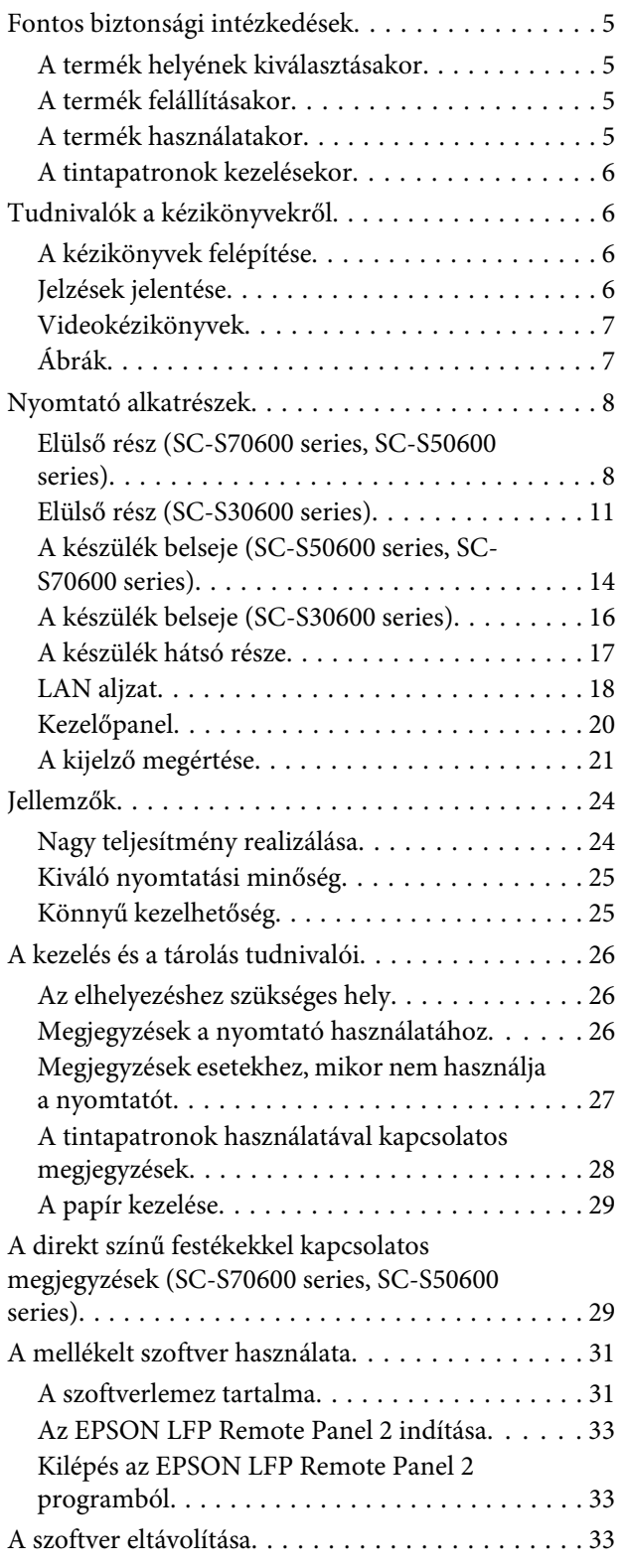

### **[Alapműveletek](#page-34-0)**

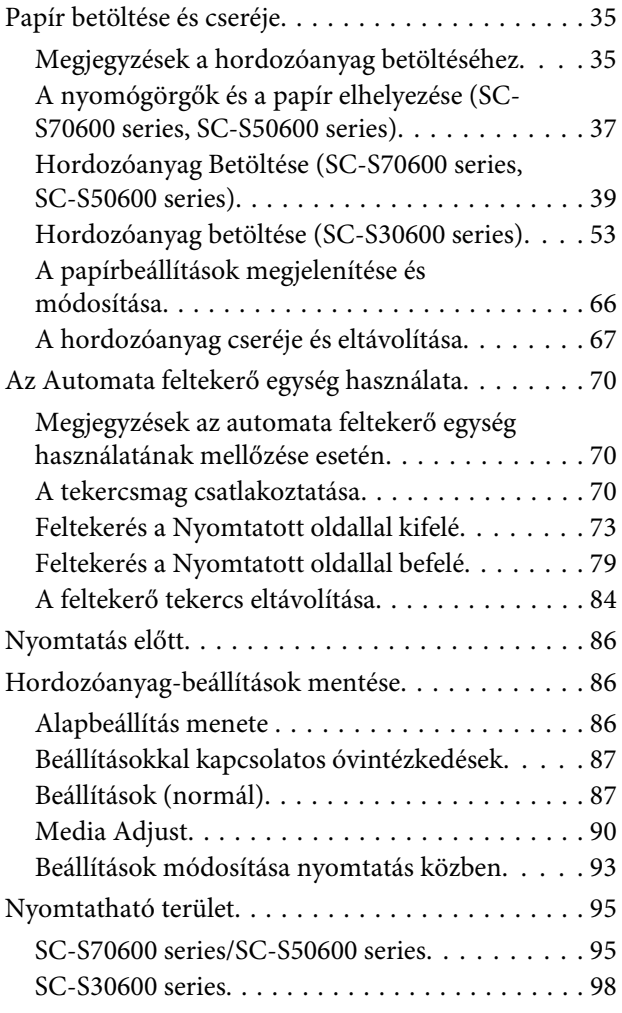

### **[Karbantartás](#page-100-0)**

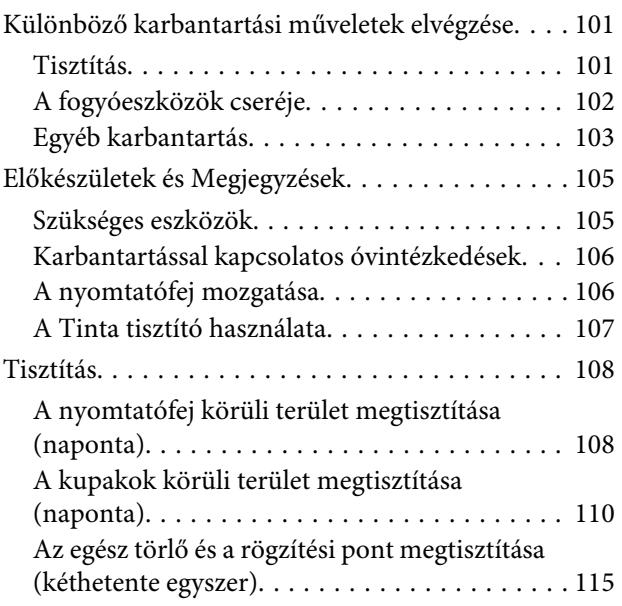

#### **Tartalomjegyzék**

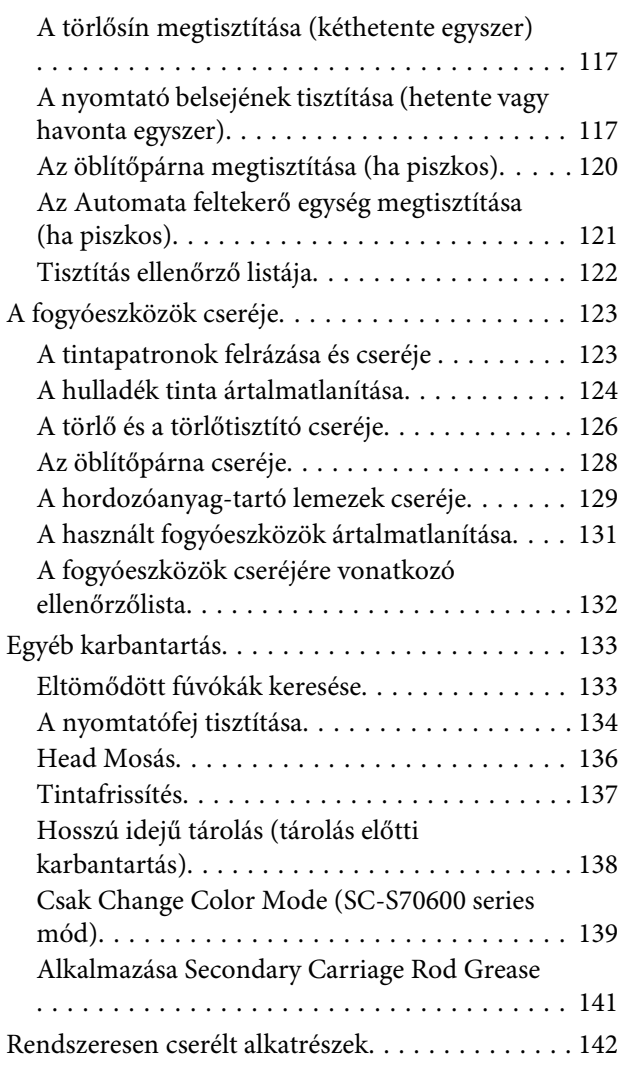

### **[A kezelőpanel menüjének használata](#page-142-0)**

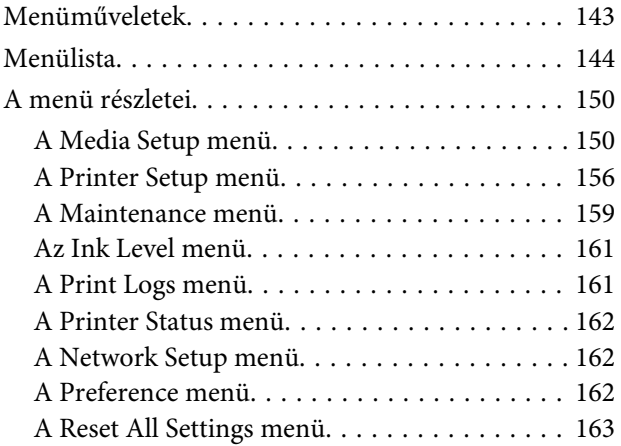

### **[Problémamegoldás](#page-163-0)**

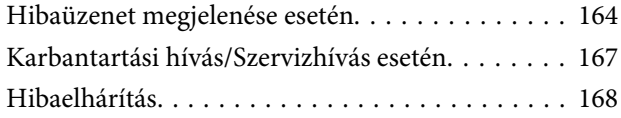

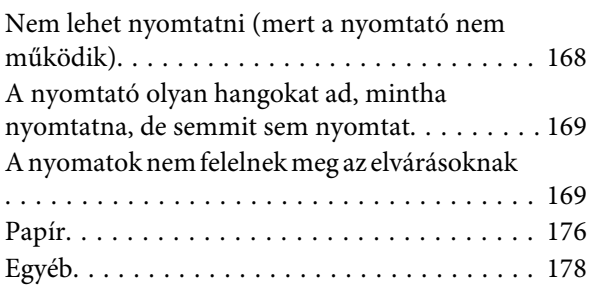

### **[Függelék](#page-179-0)**

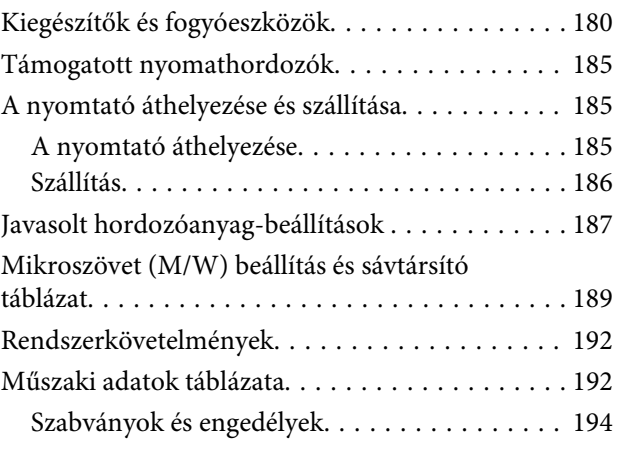

### **[Hol kaphatok segítséget?](#page-194-0)**

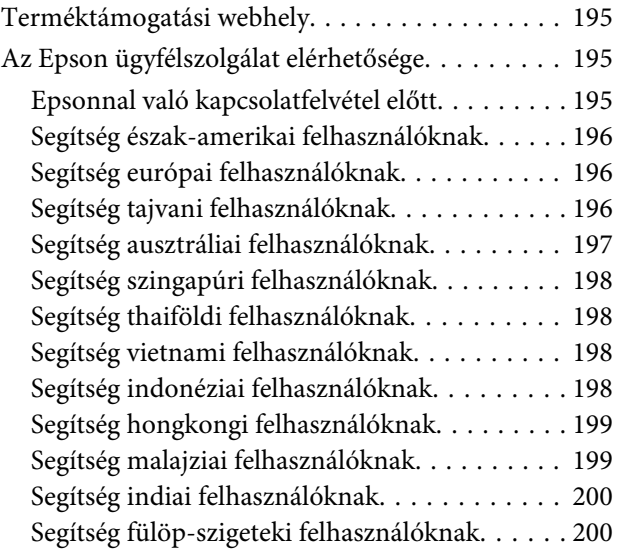

### **[A szoftver licencfeltételei](#page-201-0)**

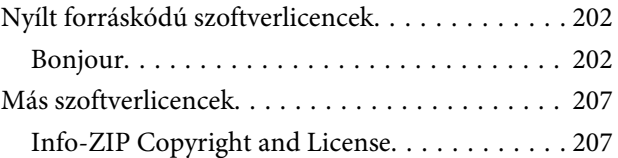

# <span id="page-4-0"></span>**Bevezetés**

# **Fontos biztonsági intézkedések**

A nyomtató használat előtt olvassa el az összes utasítást. A nyomtatón megjelölt figyelmeztetéseket és utasításokat is tartsa be.

### **A termék helyének kiválasztásakor**

- ❏ Helyezze ezt a terméket egy egyenes, szilárd felületre, ami szélesebb mint a termék. A termék nem működik megfelelően, ha meg van döntve.
- ❏ Kerülje el az olyan helyeket, ahol a hőmérséklet és a páratartalom gyorsan változhat. A napfénytől, erős fényforrástól és hőforrásoktól is tartsa távol.
- ❏ Kerülje az olyan helyeket, ahol a terméket ütéseknek vagy rezgéseknek van kitéve.
- ❏ Tartsa távol a terméket a poros helyektől.
- ❏ Helyezze a terméket egy dugaszolóaljzat közelébe, hogy a dugót könnyen ki lehessen húzni.

### **A termék felállításakor**

- ❏ A termék hálózati csatlakozózsinórját csak ezzel a termékkel szabad használni. Más berendezéssel való használata tüzet vagy áramütést okozhat.
- ❏ Kösse az egész berendezést egy megfelelően földelt dugaszolóaljzathoz. Kerülje el ugyanannak a dugaszolóaljzatnak a használatát, amelyhez fénymásolók vagy klímaberendezések vannak kötve, amelyek rendszeresen ki-be kapcsolnak.
- ❏ Kerülje el a fali kapcsolók vagy automatikus programszabályozó berendezések által vezérelt dugaszolóaljzatok használatát.
- ❏ Tartsa távol az egész számítógép rendszert az elektromágneses interferencia lehetséges forrásaitól, mint pl. hangszóróktól vagy vezeték nélküli telefonok alapegységétől.
- ❏ Csak a termék címkéjén megjelölt áramforrást használja.
- ❏ Csak a termékkel együtt érkező hálózati csatlakozózsinórt használja. Más csatlakozózsinór használata tüzet vagy áramütést okozhat.
- ❏ Ne használjon sérült vagy elkopott hálózati csatlakozózsinórt.
- ❏ Ha hosszabbítót használ a termékhez, ügyeljen rá, hogy a hosszabbítóra csatlakoztatott eszközök teljes áramfelvétele ne haladja meg a hosszabbító terhelhetőségét. Arra is ügyeljen, hogy a fali csatlakozóba (konnektorba) csatlakozó összes eszköz teljes áramfelvétele ne haladja meg a fali csatlakozó terhelhetőségét.
- ❏ Ha Németországban szándékozik használni a nyomtatót, tartsa be a következőket:

A nyomtató megfelelő rövidzárlat védelmének és túláram-védelmének a biztosítására, az épület berendezését egy 10 vagy 16 Amperes megszakítóval kell megvédeni.

❏ Ha a dugó megsérül, helyettesítse a csatlakozózsinór készletet vagy kérjen tanácsot egy villanyszerelőtől. Ha biztosítékok vannak a dugóban, ügyeljen, hogy megfelelő méretű és névleges teljesítményű biztosítékokkal helyettesítse azokat.

### **A termék használatakor**

- ❏ Ne blokkolja vagy fedje le a termék szekrényének nyílásait.
- ❏ Ne helyezzen be tárgyakat a nyílásokon keresztül. Ügyeljen, hogy ne ömöljön folyadék a termékre.
- ❏ Ne próbálja meg saját maga megjavítani a terméket.
- ❏ A következő esetekben húzza ki a hálózatból a terméket és forduljon szakképzett javítószemélyzethez: A hálózati csatlakozózsinór sérült; folyadék került a termékbe; a terméket leejtették vagy a szekrény megsérült; a termék rendellenesen működik vagy észrevehetően csökkent a teljesítménye.
- ❏ A nyomtatófejeket kézzel ne mozgassa; ellenkező esetben a termék károsodhat.

- <span id="page-5-0"></span>❏ Mindig kapcsolja ki a készüléket a kezelőpanel Be-/ kikapcsolás gombjával. Ezen gomb lenyomásakor a Be-/kikapcsolás lámpa röviden felvillan, majd kialszik. Ne húzza ki a hálózati csatlakozózsinórt, ill. ne kapcsolja ki a készüléket, amíg a Be-/ kikapcsolás lámpa villogása abba nem marad.
- ❏ A készüléknek két tápellátó rendszere van. Amíg a két tápkábel nincs kihúzva, a karbantartás alatt fennáll az áramütés veszélye.

### **A tintapatronok kezelésekor**

- ❏ Tartsa távol a tintapatronokat gyermekektől és ne igyon belőlük.
- ❏ Ne érintse meg a patron oldalán levő zöld IC lapkát. Ez hatással lehet a normális üzemelésre és a nyomtatásra.
- ❏ Az ezen a tintapatronon lévő integrált áramköri lapka számos, a patronra vonatkozó információt tartalmaz (pl.: a tintapatron állapota), úgyhogy a patront tetszés szerint ki lehet venni és vissza lehet illeszteni.
- ❏ Ha későbbi használat céljából eltávolít egy tintapatront, védje az tintaellátási területet piszoktól és portól, és tárolja azt ugyanabban a környezetben, mint a terméket. Jegyezze meg, hogy egy szelep van a tintaellátó portban, amely a fedelet vagy dugót feleslegessé teszi, de ügyelni kell, hogy megóvjuk a tintát a szennyezett tárgyaktól, amelyekhez a patron hozzáér. Ne érintse meg a tintaellátó portot vagy a környező területet.

# **Tudnivalók a kézikönyvekről**

### **A kézikönyvek felépítése**

A következő kézikönyvek tartoznak a nyomtatóhoz.

A PDF formátumú kézikönyvek a nyomtatóhoz mellékelt szoftverlemezen találhatók. A PDF formátumú kézikönyvek megtekintéséhez az Adobe Reader vagy a Preview (Helyőrző) (Mac OS X) program használható.

Az Epson Video Manuals anyagot feltöltöttük az Epson videokézikönyvek YouTube-csatornára. Ezeket a kézikönyveket az internetböngészőjében tekintheti meg.

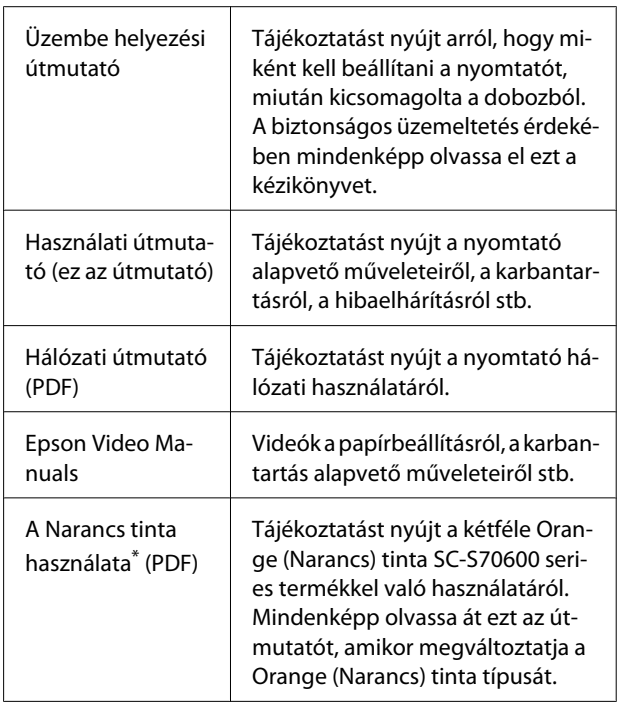

\* Csak a(z) SC-S70600 series típusnál

### **Jelzések jelentése**

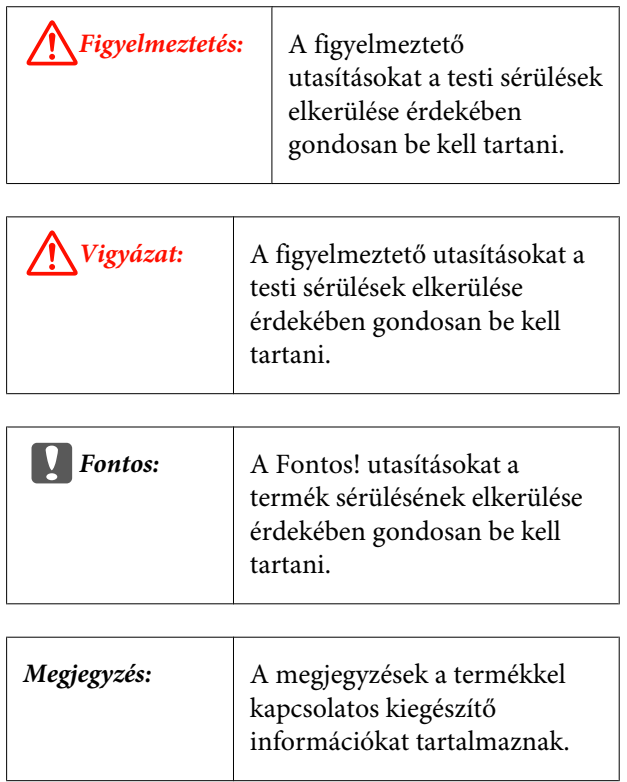

### <span id="page-6-0"></span>**Videokézikönyvek**

Kattintson az alábbi hivatkozások valamelyikére, és megjelenik a YouTube-on a használt típusra vonatkozó videók listája. Válassza ki a megtekinteni kívánt videót a lejátszási listáról.

SC-S70600 series  $\mathcal{L}$  [https://www.youtube.com/](https://www.youtube.com/playlist?list=PLD67cTLxxk9M3XJ7ytYW5QkJDXITlbJOj) [playlist?](https://www.youtube.com/playlist?list=PLD67cTLxxk9M3XJ7ytYW5QkJDXITlbJOj) [list=PLD67cTLxxk9M3XJ7ytYW5QkJDXITlbJOj](https://www.youtube.com/playlist?list=PLD67cTLxxk9M3XJ7ytYW5QkJDXITlbJOj)

SC-S50600 series  $\mathscr{L}$  [https://www.youtube.com/](https://www.youtube.com/playlist?list=PLD67cTLxxk9OWBIEifb1tAruevhTX-_f9) [playlist?list=PLD67cTLxxk9OWBIEifb1tAruevhTX-](https://www.youtube.com/playlist?list=PLD67cTLxxk9OWBIEifb1tAruevhTX-_f9)  $-$ f9

SC-S30600 series  $\mathcal{L}$  [https://www.youtube.com/](https://www.youtube.com/playlist?list=PLD67cTLxxk9P6FW3ylGgUd98QUDyAFEGr) [playlist?](https://www.youtube.com/playlist?list=PLD67cTLxxk9P6FW3ylGgUd98QUDyAFEGr) [list=PLD67cTLxxk9P6FW3ylGgUd98QUDyAFEGr](https://www.youtube.com/playlist?list=PLD67cTLxxk9P6FW3ylGgUd98QUDyAFEGr)

Ha a videó lejátszásakor nem látható felirat, kattintson a feliratok ikonjára az alábbi képen látható módon.

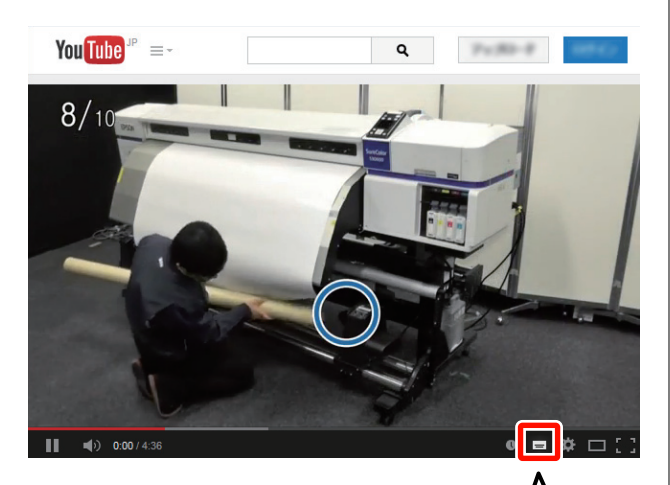

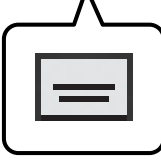

### **Ábrák**

Ezen útmutató képei az SC-S30600 sorozatot ábrázolják, kivéve az ettől eltérően jelzett eseteket.

## <span id="page-7-0"></span>**Nyomtató alkatrészek**

### **Elülső rész (SC-S70600 series, SC-S50600 series)**

Az ábrán a SC-S50600 series termék szerepel.

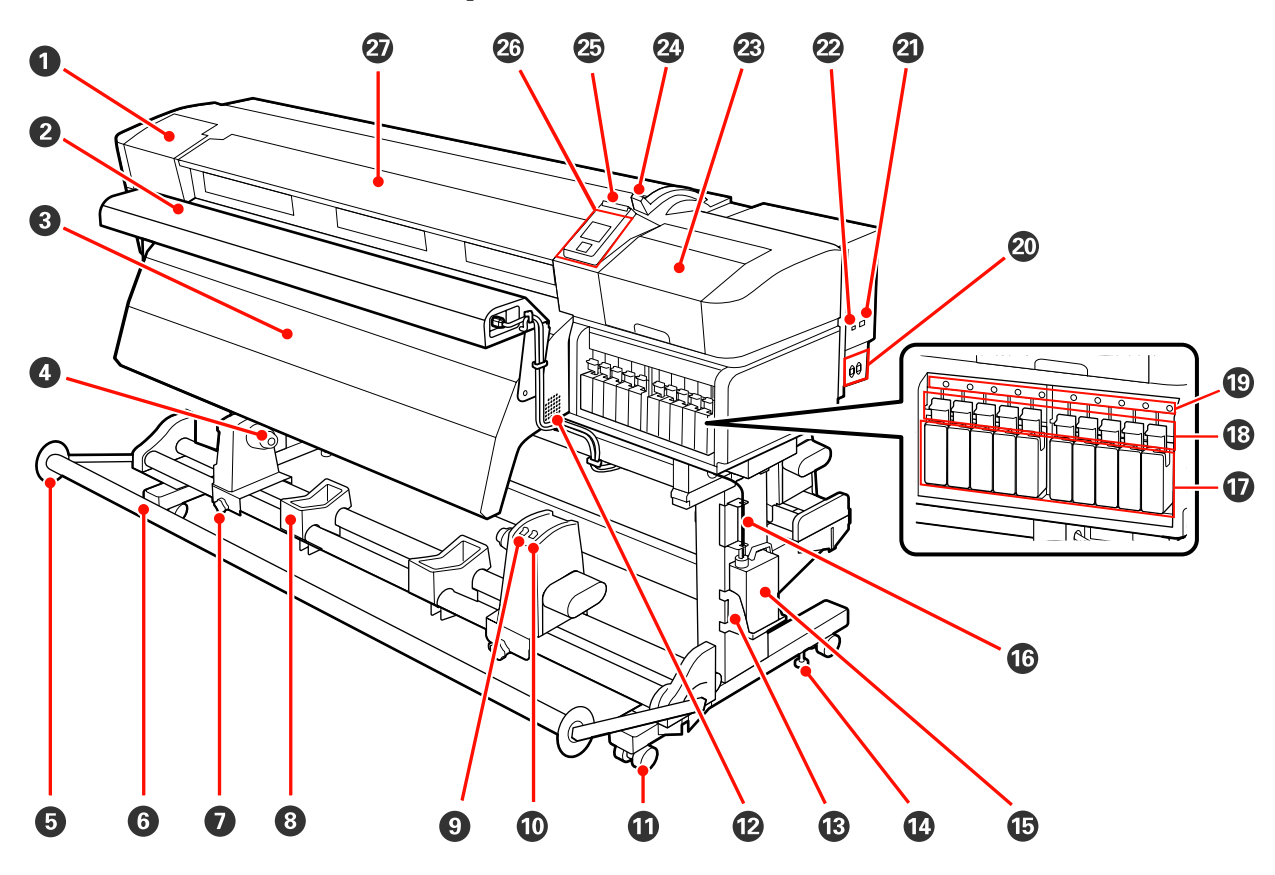

#### A **Karbantartási fedél (bal)**

Nyissa ki ezt a fedelet és tisztítsa meg a nyomtatófej körüli területet. A nyomtató hagyományos használatakor be van csukva.

U["A nyomtatófej körüli terület megtisztítása \(naponta\)" 108. oldal](#page-107-0)

#### B **Opcionális nyomatszárító egység**

A melegítő segítségével a tinta gyorsan megszárad nyomtatás után. A SC-S70600 series termékhez külön kapható.

U*Telepítési útmutató az opcionális nyomatszárító egységhez*

#### C **Utánmelegítő**

A melegítő segítségével a tinta gyorsan megszárad nyomtatás után.

U["Heating & Drying" 89. oldal](#page-88-0)

#### D **Tekercsmag tartó**

A papír feltekerésére használt tekercsmag ezekre a tartókra helyezhető. Bal és jobb oldalon is ugyanazok az alkatrészek találhatók.

U["Az Automata feltekerő egység használata" 70. oldal](#page-69-0)

#### E **Feszítő hordozóanyag-vezető**

A feszítő hordozóanyag-vezető megakadályozza a feltekerő görgő elferdülését az automata feltekerő egység használata során. Ha nem használja az automata feltekerő egység, akkor a vezetőt távolítsa el az útból a feszítő mindkét vége irányában.

#### U["Az Automata feltekerő egység használata" 70. oldal](#page-69-0)

#### **G** Feszítő

A feszítő fenntartja a papír feszességét, hogy ne ereszkedjen meg betöltés közben.

#### G **A tekercsmag-tartó rögzítőcsavarja**

A rögzítőcsavarok tartják a helyükön a tekercsmag-tartókat, miután rögzítették azokat a tekercsmagra. Bal és jobb oldalon is ugyanazok az alkatrészek találhatók.

#### *<u>B* Tekercstartó</u>

A papírt ideiglenesen ezek a tartók tartják a feltekerő tekercs eltávolításakor. Bal és jobb oldalon is ugyanazok az alkatrészek találhatók.

#### $\Theta$  Auto kapcsoló

Ezzel a kapcsolóval lehet átállítani az automatikus feltekerés irányát. A feltekerés az Off gombbal kapcsolható ki.

#### **Manual kapcsoló**

Ezzel a kapcsolóval lehet átállítani a manuális feltekerés irányát. A kiválasztott lehetőség akkor lép érvénybe, ha az Auto kapcsoló Off állásban van.

#### K **Görgők**

Valamennyi lábon két görgő van. Az üzembe helyezést követően az elülső görgőket rögzíteni kell a nyomtató használata közben.

#### L **Ventilátorok**

Lehetővé teszik a levegő beáramlását a nyomtatóba. Ne takarja el a kimeneti nyílásukat.

#### M **Hulladék festékgyűjtő tartály tartó**

Ebbe a tartóba helyezze a hulladék festékgyűjtő tartály.

#### N **Beállító**

A beállítók tartják a helyükön a nyomtatót. A nyomtató üzembe helyezése után, használat közben legyenek biztonságosan rögzítve.

#### O **Hulladék festékgyűjtő tartály**

Ebben a tartályban gyűlik össze a hulladékfesték.

Ha a tinta szintje eléri a vonalat, cserélje ki egy új hulladék festékgyűjtő tartály.

#### P **Hulladékfesték-ürítő cső**

Ezen a csövön keresztül távozik a hulladékfesték. Ügyeljen rá, hogy a nyomtató használata közben a cső vége a hulladék festékgyűjtő tartály legyen.

#### Q **Tintapatronok**

Tegyen egy-egy tintapatront mindegyik nyílásba. A kiválasztott ColorMode értéktől függően telepítse a replacement cartridge (cserepatron) vagy a Cleaning cartridge (Tisztító kazetta) elemet.

#### R **Rögzítőkarok**

Eltávolítás előtt emelje fel a karokat a tintapatronok kioldásához. A karok lehajtásával rögzítheti a patronokat behelyezés után.

#### S **A tintapatron ellenőrző lámpája**

A lámpa világít, ha hiba történik a tintapatronnal.

Bekapcsol-: Hiba történt. Ellenőrizze a hibával kapcsolatos kijelzéseket a kezelőpanel képernyőjén. va

Ki : Nincs hiba.

#### T **1. hálózati bemenet/2. hálózati bemenet**

A tápkábel csatlakoztatására szolgál. Ügyeljen rá, hogy minkét kábelt csatlakoztatni kell.

#### U **LAN aljzat**

U["LAN aljzat" 18. oldal](#page-17-0)

#### V **USB aljzat**

Az USB kábel csatlakoztatására szolgál.

#### W **Karbantartási fedél (jobb)**

Ezt a fedelet a rendszeres karbantartás során nyissa fel. A nyomtató hagyományos használatakor be van csukva.

U["Tisztítás" 108. oldal](#page-107-0)

#### X **Papírbetöltő kar**

A papír betöltése után hajtsa le a papírbetöltő kart, hogy a papír a helyén maradjon. Emelje meg a kart a papír kioldásához eltávolítás előtt.

#### Y **Figyelmeztető lámpa**

A lámpa világít vagy villog, ha hiba történik.

Világít/Vil-: Hiba történt. A hiba típusát a lámpa világításának vagy villogásának módja jelzi. Ellenőrizze a log hibával kapcsolatos kijelzéseket a kezelőpanel képernyőjén.

Ki : Nincs hiba.

#### $@$  Kezelőpanel

U["Kezelőpanel" 20. oldal](#page-19-0)

#### **Elülső borítás**

Papír betöltésekor, a nyomtató belsejének tisztításakor, valamint a papírelakadások megszüntetésekor nyissa ki. A nyomtató hagyományos használatakor be van csukva.

<span id="page-10-0"></span>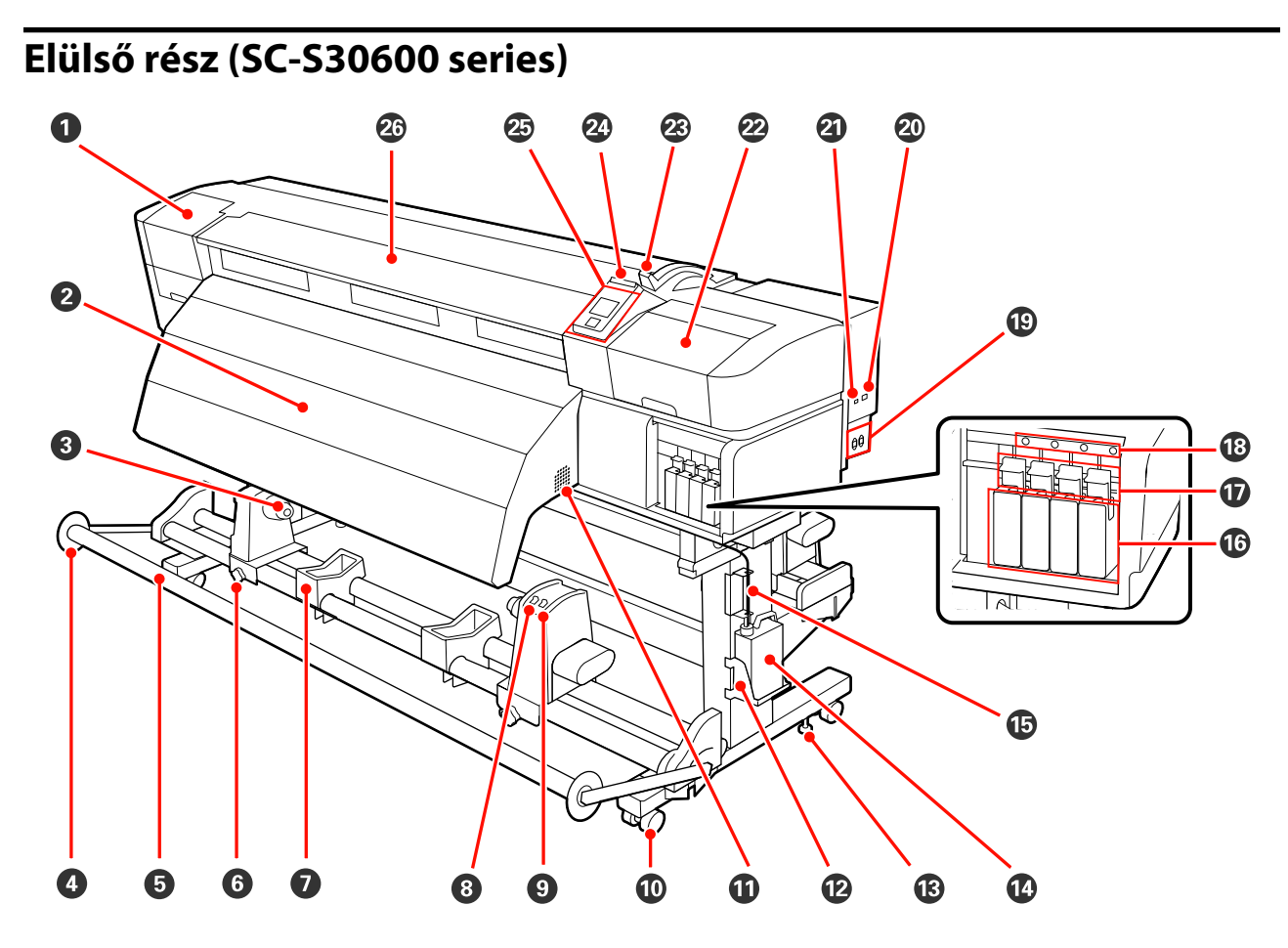

#### A **Karbantartási fedél (bal)**

Nyissa ki ezt a fedelet és tisztítsa meg a nyomtatófej körüli területet. A nyomtató hagyományos használatakor be van csukva.

U["A nyomtatófej körüli terület megtisztítása \(naponta\)" 108. oldal](#page-107-0)

#### B **Utánmelegítő**

A melegítő segítségével a tinta gyorsan megszárad nyomtatás után.

 $\mathscr{D}$ , Heating & Drying" 89. oldal

#### C **Tekercsmag tartó**

A papír feltekerésére használt tekercsmag ezekre a tartókra helyezhető. Bal és jobb oldalon is ugyanazok az alkatrészek találhatók.

U["Az Automata feltekerő egység használata" 70. oldal](#page-69-0)

#### D **Feszítő hordozóanyag-vezető**

A feszítő hordozóanyag-vezető megakadályozza a feltekerő görgő elferdülését az automata feltekerő egység használata során. Ha nem használja az automata feltekerő egység, akkor a vezetőt távolítsa el az útból a feszítő mindkét vége irányában.

U["Az Automata feltekerő egység használata" 70. oldal](#page-69-0)

#### E **Feszítő**

A feszítő fenntartja a papír feszességét, hogy ne ereszkedjen meg betöltés közben.

#### F **A tekercsmag-tartó rögzítőcsavarja**

A rögzítőcsavarok tartják a helyükön a tekercsmag-tartókat, miután rögzítették azokat a tekercsmagra. Bal és jobb oldalon is ugyanazok az alkatrészek találhatók.

#### G **Tekercstartó**

A papírt ideiglenesen ezek a tartók tartják a feltekerő tekercs eltávolításakor. Bal és jobb oldalon is ugyanazok az alkatrészek találhatók.

#### $\odot$  Auto kapcsoló

Ezzel a kapcsolóval lehet átállítani az automatikus feltekerés irányát. A feltekerés az Off gombbal kapcsolható ki.

#### $\Omega$  Manual kapcsoló

Ezzel a kapcsolóval lehet átállítani a manuális feltekerés irányát. A kiválasztott lehetőség akkor lép érvénybe, ha az Auto kapcsoló Off állásban van.

#### J **Görgők**

Valamennyi lábon két görgő van. Az üzembe helyezést követően az elülső görgőket rögzíteni kell a nyomtató használata közben.

#### K **Ventilátorok**

Lehetővé teszik a levegő beáramlását a nyomtatóba. Ne takarja el a kimeneti nyílásukat.

#### L **Hulladék festékgyűjtő tartály tartó**

Ebbe a tartóba helyezze a hulladék festékgyűjtő tartály.

#### M **Beállító**

A beállítók tartják a helyükön a nyomtatót. A nyomtató üzembe helyezése után, használat közben legyenek biztonságosan rögzítve.

#### N **Hulladék festékgyűjtő tartály**

Ebben a tartályban gyűlik össze a hulladékfesték.

Ha a tinta szintje eléri a vonalat, cserélje ki egy új hulladék festékgyűjtő tartály.

#### O **Hulladékfesték-ürítő cső**

Ezen a csövön keresztül távozik a hulladékfesték. Ügyeljen rá, hogy a nyomtató használata közben a cső vége a hulladék festékgyűjtő tartály legyen.

#### P **Tintapatronok**

Tegyen egy-egy tintapatront mindegyik nyílásba.

#### Q **Rögzítőkarok**

Eltávolítás előtt emelje fel a karokat a tintapatronok kioldásához. A karok lehajtásával rögzítheti a patronokat behelyezés után.

#### R **A tintapatron ellenőrző lámpája**

A lámpa világít, ha hiba történik a tintapatronnal.

Bekapcsol-: Hiba történt. Ellenőrizze a hibával kapcsolatos kijelzéseket a kezelőpanel képernyőjén. va

Ki : Nincs hiba.

#### S **1. hálózati bemenet/2. hálózati bemenet**

A tápkábel csatlakoztatására szolgál. Ügyeljen rá, hogy minkét kábelt csatlakoztatni kell.

#### $@$  LAN aljzat

U["LAN aljzat" 18. oldal](#page-17-0)

#### U **USB aljzat**

Az USB kábel csatlakoztatására szolgál.

#### V **Karbantartási fedél (jobb)**

Ezt a fedelet a rendszeres karbantartás során nyissa fel. A nyomtató hagyományos használatakor be van csukva.

U["Tisztítás" 108. oldal](#page-107-0)

#### W **Papírbetöltő kar**

A papír betöltése után hajtsa le a papírbetöltő kart, hogy a papír a helyén maradjon. Emelje meg a kart a papír kioldásához eltávolítás előtt.

#### X **Figyelmeztető lámpa**

A lámpa világít vagy villog, ha hiba történik.

Világít/Vil-: Hiba történt. A hiba típusát a lámpa világításának vagy villogásának módja jelzi. Ellenőrizze a log hibával kapcsolatos kijelzéseket a kezelőpanel képernyőjén.

Ki : Nincs hiba.

#### $\circledR$  Kezelőpanel

U["Kezelőpanel" 20. oldal](#page-19-0)

#### Z **Elülső borítás**

Papír betöltésekor, a nyomtató belsejének tisztításakor, valamint a papírelakadások megszüntetésekor nyissa ki. A nyomtató hagyományos használatakor be van csukva.

### <span id="page-13-0"></span>**A készülék belseje (SC-S50600 series, SC-S70600 series)**

Az alábbi alkatrészeken felhalmozódott por csökkentheti a nyomtatási minőséget. Rendszeresen tisztítsa meg vagy cserélje ki ezeket az alkatrészeket az alábbi hivatkozásokban felsorolt fejezetekben leírtak szerint. Az ábrán a SC-S70600 series termék szerepel.

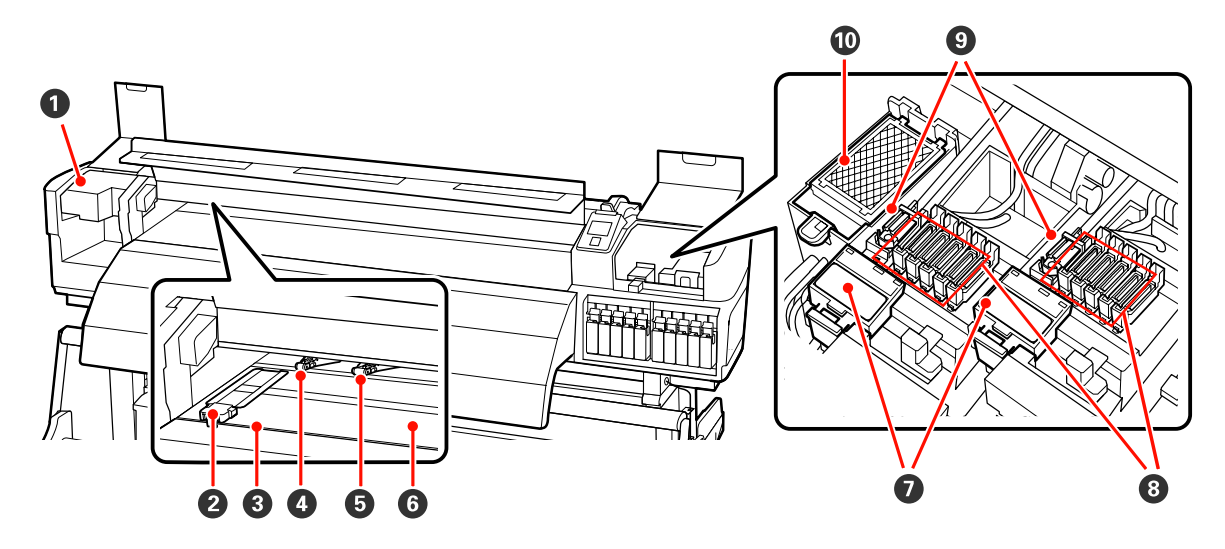

#### A **Nyomtatófej**

Nyomtatás során a nyomtatófej jobbra és balra mozog és tintát bocsát ki. A bal oldali nyomtatófej "Head1", a jobb oldali nyomtatófej "Head2". Javasoljuk, hogy tisztítsa meg az eszközt minden munkanap végén.

U["A nyomtatófej körüli terület megtisztítása \(naponta\)" 108. oldal](#page-107-0)

#### B **Hordozóanyag-tartó lemezek**

A papírtartó lapok megakadályozzák, hogy a papír félrecsússzon, és hogy a papír vágott széle hozzáérjen a nyomtatófejhez. Nyomtatás előtt állítsa be a papír pozícióját mindkét oldalon. Kétféle típusú lap van: csúszólap és eltávolítható lap.

U["Hordozóanyag Betöltése \(SC-S70600 series, SC-S50600 series\)" 39. oldal](#page-38-0)

#### C **Vágási horony**

E horony mentén kell végigcsúsztatni a (külön megvásárolható) vágókést a papír elvágásához.

#### D **Nyomógörgők (magasak)**

Összesen tíz görgő van; a két magas nyomógörgő a külső éleken található. Átlátszó vagy tejfehér fóliaanyag használatakor és tintarétegezés alatt lenyomják a papír szélét.

U["A nyomógörgők és a papír elhelyezése \(SC-S70600 series, SC-S50600 series\)" 37. oldal](#page-36-0)

U["A nyomtató belsejének tisztítása \(hetente vagy havonta egyszer\)" 117. oldal](#page-116-0)

#### E **Nyomógörgők (alacsonyak)**

Összesen tíz görgő van; ezek közül az alacsony nyomógörgők a külső éleken levő két görgőtől távol találhatók. Normál nyomtatás alatt lenyomják a papírt (kivéve az átlátszó vagy tejfehér fóliaanyag betöltését és a tintarétegezést). A használt görgők száma a hordozóanyag szélességétől függően eltérő.

U["A nyomógörgők és a papír elhelyezése \(SC-S70600 series, SC-S50600 series\)" 37. oldal](#page-36-0)

 $\mathcal{L}$ , A nyomtató belsejének tisztítása (hetente vagy havonta egyszer) "117. oldal

#### *G* Melegítőlap

A melegítőlap biztosítja, hogy a tinta egyenletesen száradjon.

U["Heating & Drying" 89. oldal](#page-88-0)

U["A nyomtató belsejének tisztítása \(hetente vagy havonta egyszer\)" 117. oldal](#page-116-0)

#### G **Törlőkendő-tisztító**

A törlőkendő-tisztító eltávolítja a tintát a törlőkendőről. Ez fogyóeszköz, így körülbelül háromhavonta ki kell cserélni.

U["A törlő és a törlőtisztító cseréje" 126. oldal](#page-125-0)

#### $\odot$  **Kupakok**

A nyomtatás kivételével ezek a kupakok fedik a nyomtatófej fúvókáit, nehogy kiszáradjanak. Javasoljuk, hogy tisztítsa meg az eszközt minden munkanap végén.

U["A kupakok körüli terület megtisztítása \(naponta\)" 110. oldal](#page-109-0)

#### I **Törlőkendő**

A törlőkendő eltávolítja a tintát a nyomtatófej fúvókáiról. Javasoljuk, hogy tisztítsa meg az eszközt minden munkanap végén. Ez fogyóeszköz, így körülbelül háromhavonta ki kell cserélni.

U["A kupakok körüli terület megtisztítása \(naponta\)" 110. oldal](#page-109-0)

U["A törlő és a törlőtisztító cseréje" 126. oldal](#page-125-0)

#### J **Öblítőpárna**

Öblítés közben erre a párnára folyik a tinta. Ez fogyóeszköz, így körülbelül háromhavonta ki kell cserélni.

U["Az öblítőpárna cseréje" 128. oldal](#page-127-0)

### <span id="page-15-0"></span>**A készülék belseje (SC-S30600 series)**

Az alábbi alkatrészeken felhalmozódott por csökkentheti a nyomtatási minőséget. Rendszeresen tisztítsa meg vagy cserélje ki ezeket az alkatrészeket az alábbi hivatkozásokban felsorolt fejezetekben leírtak szerint.

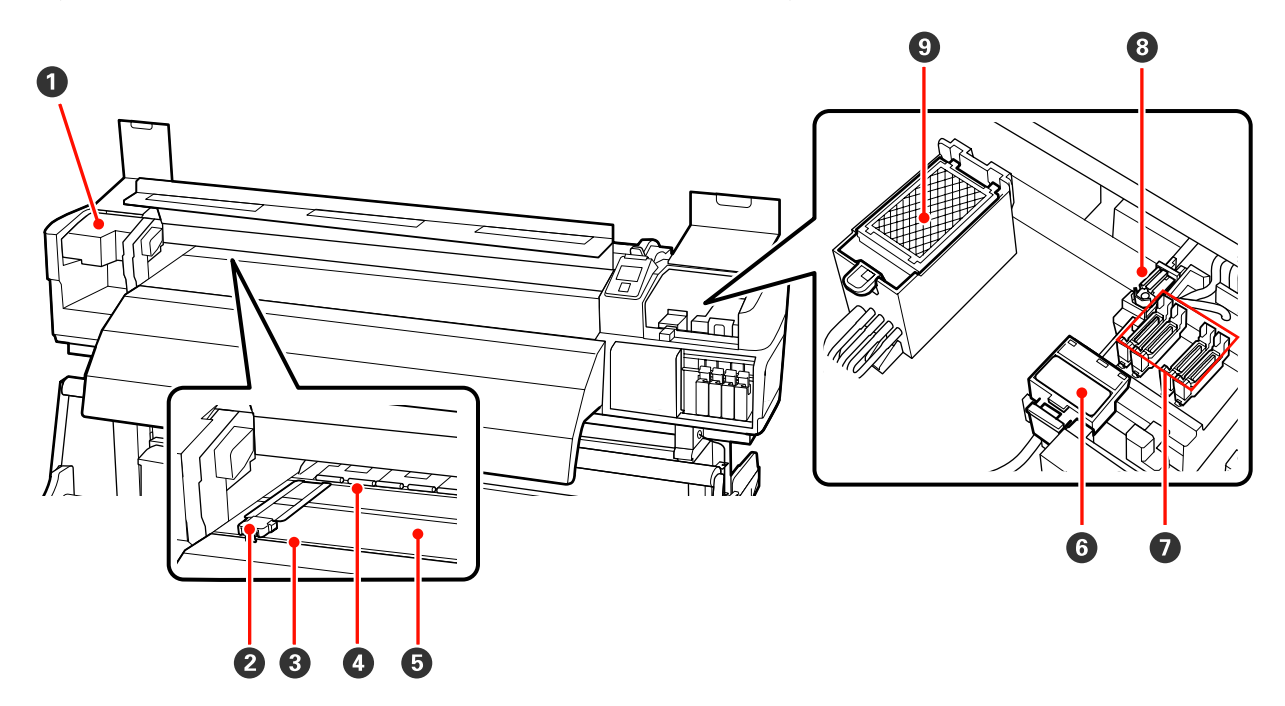

#### A **Nyomtatófej**

Nyomtatás során a nyomtatófej jobbra és balra mozog és tintát bocsát ki. Javasoljuk, hogy tisztítsa meg az eszközt minden munkanap végén.

U["A nyomtatófej körüli terület megtisztítása \(naponta\)" 108. oldal](#page-107-0)

#### B **Hordozóanyag-tartó lemezek**

A papírtartó lapok megakadályozzák, hogy a papír félrecsússzon, és hogy a papír vágott széle hozzáérjen a nyomtatófejhez. Nyomtatás előtt állítsa be a papír pozícióját mindkét oldalon. Kétféle típusú lap van: csúszólap és eltávolítható lap.

#### U["Hordozóanyag betöltése \(SC-S30600 series\)" 53. oldal](#page-52-0)

#### C **Vágási horony**

E horony mentén kell végigcsúsztatni a (külön megvásárolható) vágókést a papír elvágásához.

#### D **Nyomógörgők**

Ezek a görgők lenyomják a papírt nyomtatás közben.

U["A nyomtató belsejének tisztítása \(hetente vagy havonta egyszer\)" 117. oldal](#page-116-0)

#### E **Melegítőlap**

A melegítőlap biztosítja, hogy a tinta egyenletesen száradjon.

 $\mathscr{D}$ , Heating & Drying" 89. oldal

U["A nyomtató belsejének tisztítása \(hetente vagy havonta egyszer\)" 117. oldal](#page-116-0)

#### <span id="page-16-0"></span>F **Törlőkendő-tisztító**

A törlőkendő-tisztító eltávolítja a tintát a törlőkendőről. Ez fogyóeszköz, így körülbelül háromhavonta ki kell cserélni.

U["A törlő és a törlőtisztító cseréje" 126. oldal](#page-125-0)

#### G **Kupakok**

A nyomtatás kivételével ezek a kupakok fedik a nyomtatófej fúvókáit, nehogy kiszáradjanak. Javasoljuk, hogy tisztítsa meg az eszközt minden munkanap végén.

U["A kupakok körüli terület megtisztítása \(naponta\)" 110. oldal](#page-109-0)

#### **<sup>8</sup>** Törlőkendő

A törlőkendő eltávolítja a tintát a nyomtatófej fúvókáiról. Javasoljuk, hogy tisztítsa meg az eszközt minden munkanap végén. Ez fogyóeszköz, így körülbelül háromhavonta ki kell cserélni.

U["A kupakok körüli terület megtisztítása \(naponta\)" 110. oldal](#page-109-0)

 $\mathscr{D}$ , A törlő és a törlőtisztító cseréje" 126. oldal

#### I **Öblítőpárna**

Öblítés közben erre a párnára folyik a tinta. Ez fogyóeszköz, így körülbelül háromhavonta ki kell cserélni.

U["Az öblítőpárna cseréje" 128. oldal](#page-127-0)

### **A készülék hátsó része**

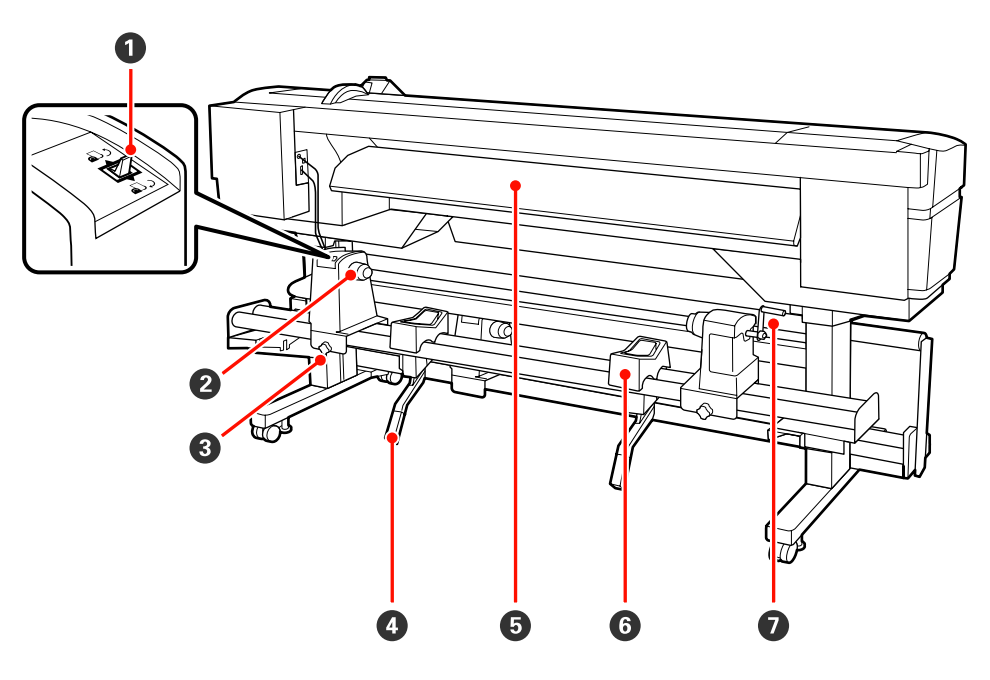

#### A **Továbbító kapcsoló**

A kapcsoló segítségével adagolható a papír betöltés közben, vagy visszacsévélhető a papír cseréje esetén.

#### B **Tekercstartó**

Ezekre a tartókra helyezze a papírt. Bal és jobb oldalon is ugyanazok az alkatrészek találhatók.

#### <span id="page-17-0"></span>C **Görgőtartó-rögzítő csavar**

Ezek a csavarok tartják a helyükön a tekercstartókat a papír behelyezése után. Bal és jobb oldalon is ugyanazok az alkatrészek találhatók.

#### D **Emelőkar**

Ha a tekercstartókra helyezni kívánt papír nehéz, ezekkel a karokkal könnyedén fel lehet emelni a papírt a tekercstartók szintjére. Bal és jobb oldalon is ugyanazok az alkatrészek találhatók.

#### E **Előmelegítő**

Felmelegíti a papírt nyomtatás előtt, hogy a nyomtatási területen ne legyenek hirtelen hőmérsékletváltozások.

#### *<b>@* Tekercstartó

Ezekre a tartókra helyezhető a papír a tekercstartókra történő helyezés előtt. Bal és jobb oldalon is ugyanazok az alkatrészek találhatók.

#### G **Fogantyú**

Miután a megfelelő tekercstartóra helyezte a papírt, a fogantyú elforgatásával nyomja le a tartót és helyezze nyomás alá a tekercsmagot.

### **LAN aljzat**

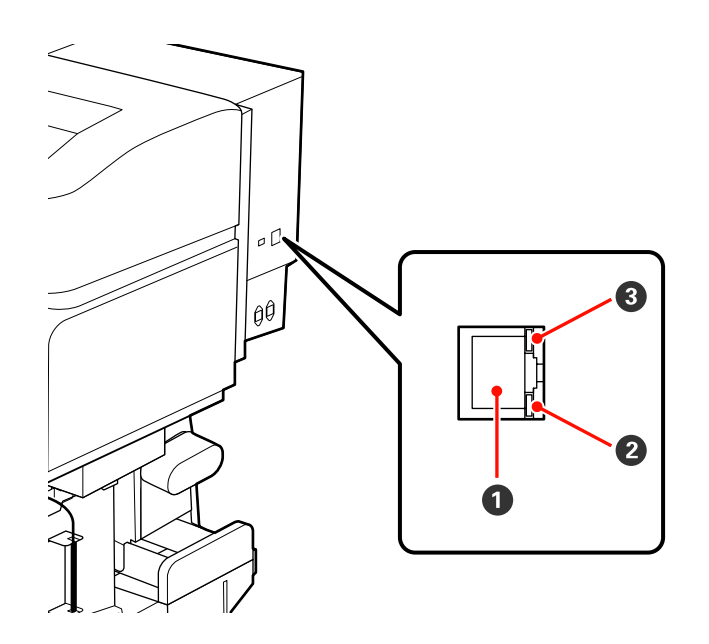

#### A **RJ-45 csatlakozó**

A LAN kábel csatlakoztatására szolgál. Használjon árnyékolt, csavart érpárú kábelt (5. vagy magasabb kategóriájút).

#### B **Adatlámpa**

Az adatlámpa jelzi a csatlakozás állapotát és jelzi, ha a nyomtató adatokat fogad.

#### C **Állapotjelző lámpa (zöld/piros)**

Az állapotjelző lámpa a hálózati csatlakozás sebességét mutatja.

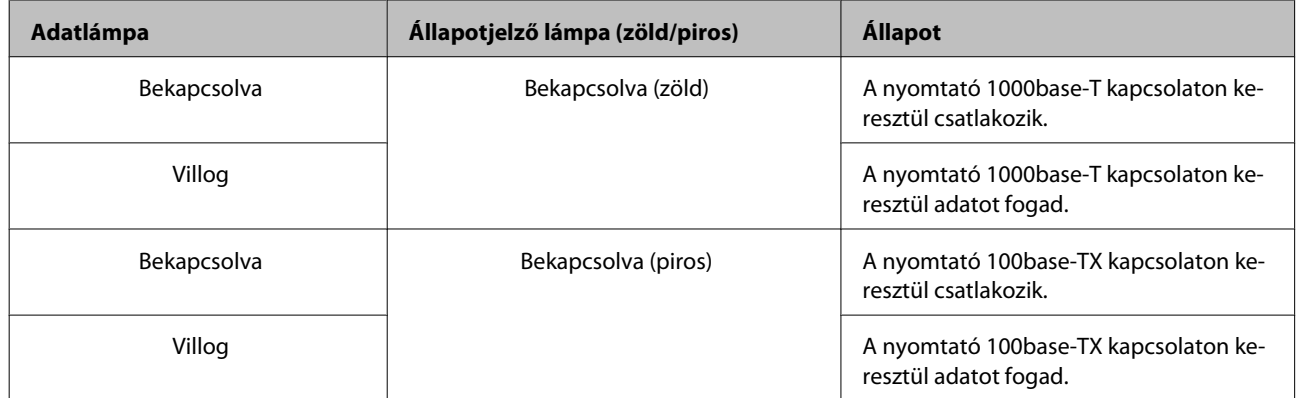

<span id="page-19-0"></span>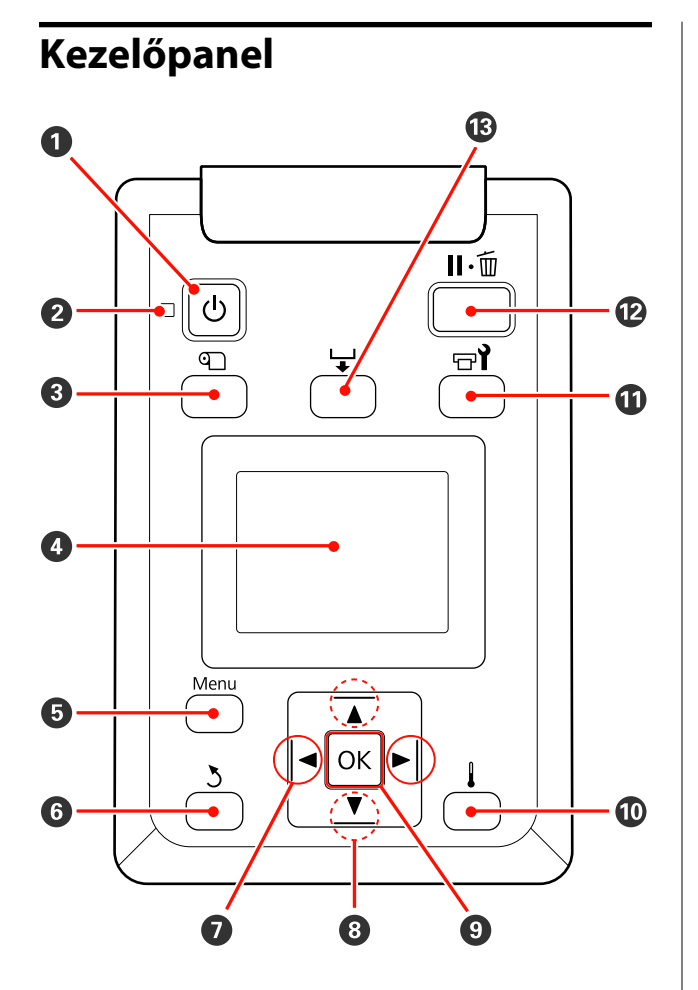

A P **gomb (be/kikapcsolás)** A nyomtató ki- és bekapcsolására szolgál.

#### B P **jelzőfény (tápellátásjelző fény)**

A nyomtató tápellátásának állapotát mutatja világító vagy villogó jelzéssel.

Bekapcsolva : A készülék be van kapcsolva.

- Villog : A nyomtató adatokat fogad, vagy fejtisztítást vagy más leállás közbeni műveletet végez.
- Ki : A készülék ki van kapcsolva.

#### C M **gomb (a papírbeállítás gombja)**

A gomb megnyomásakor megjelenik a Media Setup menü, amelyben olyan sorok találhatók, mint **Media Remaining**, **Select Media**, **Customize Settings** és **Print Media List**. Nyomtatás közben ez a gomb nem használható.

U["A Media Setup menü" 150. oldal](#page-149-0)

#### D **Kijelző**

Megjeleníti a képernyő állapotát, a menüket, a hibaüzeneteket, stb.  $\mathcal{F}$  ["A kijelző megérté](#page-20-0)[se" 21. oldal](#page-20-0)

#### E **Menü gomb**

A gomb megnyomásakor megjelennek a menük. U["A kezelőpanel menüjének használata" 143. ol](#page-142-0)[dal](#page-142-0)

#### **G**  $\rightarrow$  gomb (vissza)

E gomb megnyomásával kiléphet az előző menüből az opciók megjelenésekor.  $\mathscr{F}$  ["Menüművele](#page-142-0)[tek" 143. oldal](#page-142-0)

#### G l**/**r **gombok (jobbra és balra nyíl gombok)**

Segítségével pozicionálható a kurzor olyan feladatok elvégzésekor, mint a **Setting Name** vagy az **IP Address** a beállítások menüben.

**<sup><b>** $\odot$  **△/v** gombok (fel és le gombok)</sup>

<span id="page-20-0"></span>❏ Lehajtott töltőkar esetén és a d gomb lenyomásakor a papír továbbítódik. A  $\blacktriangle$  gomb megnyomásával hátrafelé csévélhető a papír. Ez a betöltött hordozóanyag tekercselésétől függetlenül megtörténik. A ▼ gomb a beállítások vagy ellenőrző mintázat nyomtatása után megjelenő képernyő vagy papíradagolás kijelző nyomtatási állapotában történő lenyomásakor és nyomva tartásakor a papír maximum 103 cm-re továbbítódik. A papír 25 cm-re történő visszacsévéléséhez tartsa lenyomva a  $\blacktriangle$ gombot.

Felhívjuk a figyelmét, hogy ha a  $\triangle$  gombot használja visszacsévélésre, a papír leáll, amikor a széle eléri a kiindulási nyomtatási pozíciót. A visszacsévélés a gomb elengedésével és újbóli megnyomásával folytatható.

- ❏ A papírbetöltő kar felemelésekor a papír visszacsévélésére használt gomb a papír tekercselésétől függ. Printable Side Out: Nyomja meg a ▲ gombot. Printable Side In: Nyomja meg a ▼ gombot. A papír 25 cm-re történő visszacsévéléséhez tartsa lenyomva a gombot.
- ❏ A menük megjelenésekor ezek a gombok használhatók a menüsorok és lehetőségek kiválasztására.  $\mathscr{F}$  ["Menüműveletek" 143. oldal](#page-142-0)

#### **O** OK gomb

- ❏ Ha akkor nyomja meg a gombot, amikor egy menüelem ki van emelve, akkor megjelennek a kijelölt elemhez tartozó lehetőségek.
- ❏ Ha akkor nyomja meg a gombot, amikor egy lehetőség ki van emelve, akkor kijelölődik a kiemelt elem vagy végrehajtódik a kiválasztott művelet.
- ❏ Ennek a gombnak a figyelmeztető hangjelzés közben történő megnyomása leállítja a hangjelzést.

#### J **gomb (melegítés/szárítás gomb)**

E gomb megnyomásakor megjelenik a Heating & Drying menü, ahol beállíthatja a **Heater Temperature** lehetőséget. Ha csatlakoztatva van az opcionális nyomatszárító egység (SC-S50600 series esetén tartozék, más típusok esetén opcionális), beállíthatja az **Additional Dryer** beállításait. Ezek a beállítások nyomtatás közben is elvégezhetők.

U["Heating & Drying" 93. oldal](#page-92-0)

#### $\mathbf{\Phi} \equiv \mathbf{d}$  gomb (karbantartás)

A gomb megnyomásakor a képernyőn megjelenik a Maintenance menü a **Nozzle Check**, **Cleaning**, **Ink Circulation**, **Ink Refresh**, **Head Maintenance**, **Waste Ink Counter**, **Head Washing** és **Pre-Storage Maint.** műveletek elvégzéséhez. Nyomtatás közben ez a gomb nem használható.

U["A Maintenance menü" 159. oldal](#page-158-0)

#### L W **gomb (megállás/mégse)**

- ❏ A nyomtató szünet módba lép, ha nyomtatás közben megnyomja ezt a gombot. A szünet módból való kilépéshez nyomja meg ismét a II· m gombot, vagy válassza a **Pause Cancel** lehetőséget a kijelzőn, és nyomja meg az OK gombot. A feldolgozás alatt álló nyomtatási feladatok visszavonásához nyomja meg a **Job Cancel** gombot a kijelzőn, majd nyomja meg az OK gombot.
- ❏ Ha akkor nyomja meg a gombot, amikor a menük megjelennek, a menük bezáródnak és a nyomtató visszatér a készenléti állapotba.

#### M **gomb (papíradagolás)**

- ❏ Ha a nyomtató készenléti állapotban van, ezzel a gombbal, majd a OK megnyomásával adagolni tudja a papírt a levágási pozícióig. U["A papír elvágása" 67. oldal](#page-66-0)
- ❏ Nyomtatás közben ezzel a gombbal állítható az adagolás. U["Feed Adjustment" 93. oldal](#page-92-0)

### **A kijelző megértése**

Az ábra a SC-S50600 series kijelzőjét mutatja.

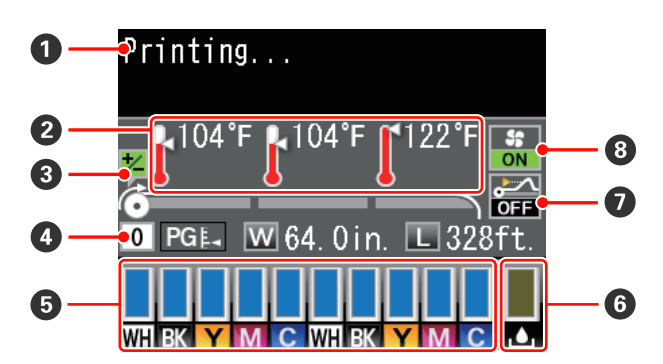

#### A **Üzenetek**

Megjeleníti a nyomtató állapotát, mutatja annak működését és a hibaüzeneteket.

U["Hibaüzenet megjelenése esetén" 164. oldal](#page-163-0)

#### B **A melegítő hőmérséklete**

A kijelzőn balról jobbra haladva látható az előmelegítő, a melegítőlap és az utánmelegítő beállított hőmérséklete. A hőmérő ikonok hozzávetőlegesen jelzik a melegítők hőmérsékletét.

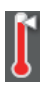

: A melegítő elérte a beállított hőmérsékletet.

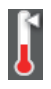

: A melegítő még nem érte el a beállított hőmérsékletet.

#### C **Adagolás-beállítási információ nyomtatás közben**

Ez az információ akkor jelenik meg, ha a beállítási értéket nyomtatás közben adják meg. U["Feed Adjustment" 93. oldal](#page-92-0)

#### D **Papír adatok**

- ❏ A kijelzőn balról jobbra haladva látható a kiválasztott papír, lemezrés, papírszélesség és a hátralévő papír mennyisége.
- ❏ Ha nyomtatási papírként az ezzel a nyomtatóval regisztrált papírbeállítási táblaszám van kiválasztva, a szám jelenik meg (1-től 30-ig). A **RIP Settings** kiválasztása esetén a 0 jelenik meg.
- ❏ A lemezrés az alábbiak szerint jelenik meg.

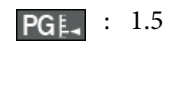

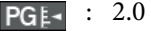

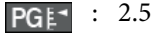

❏ A hátralévő papír mennyisége nem jelenik meg, ha az **Off** beállítás van kiválasztva a **Remaining Setup** lehetőségnél a **Media Remaining** menüben. U["Media Remaining" 150. oldal](#page-149-0)

#### E **A tintapatron állapota**

Megjeleníti a még felhasználható festék mennyiségét és az aktuális állapotot. Ha a tinta kifogyóban van, vagy hiba történik, a kijelző az alábbiak szerint változik.

Normális működés Figyelmeztetés vagy hiba

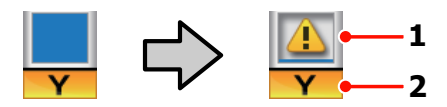

#### **1 Állapotjelzők**

A festékkazetta állapota az alábbiak szerint kerül jelzésre.

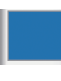

: Nyomtatásra kész. A jelzősáv magassága a hátralévő tinta mennyiségével változik.

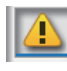

- : Kevés a festék. Hamarosan szüksége lesz egy új festékkazettára.
- : A hátralévő tinta mennyisége elérte a határt. Cserélje ki a régi tintapatront egy újra SC-S30600 series használatakor vagy nem direkt színű tinta használatakor.

Direkt színű tinta használatakor azonnal cserélje ki a régi tintapatront egy újra. A régi patron ki nem cserélése kárt tehet a nyomtatófejben vagy más részekben.

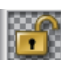

: A tintapatron nincs rögzítve. A retesz rögzítéséhez hajtsa le a rögzítőkart.

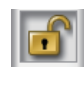

: Nincs behelyezve tintapatron. Helyezzen be tintapatront és hajtsa le a rögzítőkart a retesz rögzítéséhez.

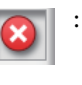

- : Hiba történt. Ellenőrizze a kijelzőn megjelenített hibaüzenetet, és szüntesse meg a hiba okát.
- : A Cleaning cartridge (Tisztító kazetta) telepítve van. A jelzősáv magassága a maradék tisztítófolyadék mennyiségével változik.

#### *Megjegyzés:*

*A hátralévő tinta mennyiségét az Ink Level menüparanccsal is ellenőrizheti.*

U*["Az Ink Level menü" 161. oldal](#page-160-0)*

#### **2 Festékszínkódok**

SC-S70600 series

- MS : Metallic Silver (Ezüstmetál)
- LK : Light Black (Világosfekete)
- BK : Black (Fekete)
- C : Cyan (Cián)
- M : Magenta (Bíbor)
- Y : Yellow (Sárga)
- OR : Orange (Narancs)
- OR+ : Orange Plus (Narancs Extra)
- LC : Light Cyan (Világoscián)
- LM : Light Magenta (Rózsaszín)
- WH : White (Fehér)

SC-S50600 series

- WH : White (Fehér)
- BK : Black (Fekete)
- Y : Yellow (Sárga)
- M : Magenta (Bíbor)
- C : Cyan (Cián)

SC-S30600 series

- BK : Black (Fekete)
- Y : Yellow (Sárga)
- M : Magenta (Bíbor)
- C : Cyan (Cián)

#### F **Hulladék festékgyűjtő tartály állapota**

A hulladék festékgyűjtő tartály hátralévő hozzávetőleges kapacitását jelzi. A kijelző az alábbiak szerint változik, ha a hulladékfesték-gyűjtő tartály majdnem tele van, vagy ha hiba történik.

Normális működés Figyelmeztetés vagy hiba

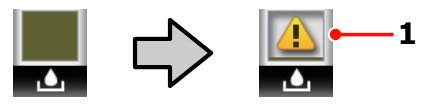

**1 Állapotjelzők** A hulladék festékgyűjtő tartály állapotai a következők lehetnek.

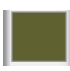

: Nincs hiba. A visszajelző változása jelzi a hátralévő kapacitást.

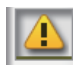

- : A hulladék festékgyűjtő tartály majdnem megtelt. Helyezzen készenlétbe egy új hulladék festékgyűjtő tartály.
- 
- : A hulladék festékgyűjtő tartály megtelt. Helyezzen be egy új hulladék festékgyűjtő tartály.
- G **Hordozóanyag-felemelés érzékelésének állapota** Ezt csak a SC-S50600 series jeleníti meg.

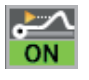

: A nyomtató ellenőrzi, hogy a hordozóanyagot nyomtatás közben felemelik-e.

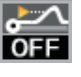

: A nyomtató nem ellenőrzi, hogy a hordozóanyagot nyomtatás közben felemelik-e.

U["A Maintenance menü" 159. oldal](#page-158-0)

#### **<sup>6</sup>** Az Opcionális nyomatszárító egység állapota Ez a kijelző az opcionális nyomatszárító egység (SC-S50600 series esetén tartozék, más típusok esetén opcionális) beállításait jelzi.

Nincs ikon : Nincs telepítve, vagy a telepítés nem megfelelő.

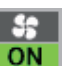

: A szárítóventilátor be van kapcsolva.

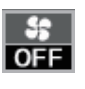

: A szárítóventilátor nincs bekapcsolva. A ventilátor elindításához a beállítások menüjében állítsa az **Additional Dryer** állapotát **On**-ra.

<span id="page-23-0"></span><sup>U</sup>["Heating & Drying" 93. oldal](#page-92-0) **Jellemzők**

Ebbe a széles formátumú színes tintasugaras nyomtatóba 1626 mm (64") széles papírtekercs helyezhető. E nyomtató legfontosabb funkcióit és jellemzőit az alábbiakban ismertetjük.

### **Nagy teljesítmény realizálása**

#### **Három melegítő**

Az alább felsorolt három melegítő fokozza a termelékenységet és javítja a nyomtatási minőséget.

Előmelegítő: Felmelegíti a papírt nyomtatás előtt, hogy védje a nyomtatási területet a hirtelen hőmérsékletváltozásoktól.

Melegítőlap: Biztosítja, hogy a tinta egyenletesen száradjon.

Utánmelegítő: Segítségével a tinta gyorsan megszárad nyomtatás után.

#### **Médium adagoló egység nagy kapacitású tekercsek helyezhetők el benne**

A normál médium adagoló egység legfeljebb 250 mm átmérőjű és 40 kg súlyú papírtekercset tud befogadni, és biztosítja, hogy ritkábban kelljen cserélni a papírt.

Az opcionális nehéz tekercspapír rendszer a nyomtató akár 80 kg súlyú és 300 mm külső átmérőjű tekercset is be tud fogadni.

#### **Automata feltekerő egység (alaptartozék)**

Az automata feltekerő egység automatikusan, egyenletesen, gyűrődés nélkül tekeri fel a papírt. Ez hasznos szalagnyomatok készítésekor, valamint nagy mennyiségű nyomtatás és folyamatos éjszakai nyomtatás során.

#### **Nagykapacitású tintapatronok**

A nyomtató nagy kapacitású, 700 ml-es tintapatronokat (600 ml-es fehér tintapatronokat, 350 ml-es ezüstmetál tintapatronokat) használ a nagyobb termelékenység és a ritkább tintacsere érdekében.

#### **Nagy sebességű nyomtatás**

A SC-S50600 series a gyorsabb nyomtatás érdekében két fejjel rendelkezik. A nagy sebességet minden tintaszín esetén két tintapatron használata támogatja.

#### <span id="page-24-0"></span>**Opcionális nyomatszárító egység (külön kapható)**

A külön kapható opcionális nyomatszárító egység (SC-S50600 series esetén tartozék, más típusok esetén opcionális) segítségével növelhető a szárítási teljesítmény és javítható a termelékenység. Alkalmazása a SC-S70600 series 10 Color üzemmódjának használata esetén javasolt, mert a fehér és ezüstmetál tinták lassan száradnak.

### **Kiváló nyomtatási minőség**

#### **Finom tónusátmenetek, élethű színvisszaadás**

A SC-S70600 series fel van készítve a világos színű tinták (Light Black (Világosfekete), Light Cyan (Világoscián) és Light Magenta (Rózsaszín)) használatára, ami csökkenti a szemcseméretet a folyamatos tónusátmenethez, míg a Orange (Narancs) tinta használata növeli a színtartományt az élethű színvisszaadás érdekében. Képes az autófóliázáson és beltéri megjelenítésben alkalmazott, közelről is szemügyre vehető hirdetések igényeinek megfelelő nyomtatási minőség előállítására.

#### **Támogatás a White (Fehér) és Metallic Silver (Ezüstmetál) tintákhoz**

A SC-S70600 series White (Fehér) és Metallic Silver (Ezüstmetál) tintákkal, illetve a SC-S50600 series White (Fehér) tintával történő használata esetén számos nyomtatási hatás érhető el. A White (Fehér) tinta erősen átlátszatlan réteget képez, ami alkalmassá teszi az átlátszó felületeken (kirakati grafikában) történő felhasználásra. Más tinták felülnyomhatók White (Fehér) vagy Metallic Silver (Ezüstmetál) tintákkal (tintarétegezés), ami meggátolja a tintaszínek átütését és lehetővé teszi sokféle fémhatású szín használatát.

Direkt színű tinták használata esetén lásd: U["A direkt színű festékekkel kapcsolatos](#page-28-0) [megjegyzések \(SC-S70600 series, SC-S50600 series\)](#page-28-0) "[29. oldal](#page-28-0)

### **Könnyű kezelhetőség**

#### **Egyszerű papírbehelyezés és -feltekerés**

A tekercs- és tekercsmag-tartók nem igényelnek orsót, így nincs szükség orsóra a papír behelyezése előtt. A papírtekercs minden további nélkül a nyomtatóba helyezhető. Nem kell a hosszú orsókkal foglalkozni, így a papír még szűk helyen is pillanatok alatt behelyezhető.

A tekercstartók mellett, amelyek tartják a papírt behelyezés közben, a nyomtatóhoz emelőkarok is tartoznak, amelyek segítségével a nehéz papír könnyedén felemelhető a tekercstartók szintjére.

#### **Majdnem szagtalan oldószeres tinta**

Oldószeres tintáinkra nem jellemző az oldószer alapú tinták jellegzetes szaga. Ez nem csak a munkakörnyezetet javítja nyomtatás közben, hanem azt is biztosítja, hogy a beltéri elhelyezésre szánt nyomatok bárhol elhelyezhetők.

#### **Hordozóanyag felemelésének érzékelése**

A SC-S50600 series rendelkezik a hordozóanyag nyomtatás közbeni felemelését érzékelő rendszerrel. Ha a hordozóanyag nyomtatás közbeni felemelkedik, a nyomtatás leáll, hogy a hordozóanyag ne érhessen a nyomtatófejhez. A nyomtatás leállítása megakadályozza a nyomtatási hibákat és a tinta- és hordozóanyag-veszteséget.

#### **Könnyű karbantartás**

A nyomtatási minőség csak napi karbantartással biztosítható. A nyomtató kialakítása bőven hagy helyet a karbantartásnak, leegyszerűsítve azt.

#### **Hibajelzés/figyelmeztetés e-mailben**

A nyomtató hálózati interfészébe épített, webböngészőt is tartalmazó EpsonNet Config rendszer e-mailes értesítési lehetőséget is kínál. Az e-mail értesítés beállítása után a nyomtató a beállított e-mail címekre küldi hibaüzeneteit és figyelmeztetéseit. Így a nyomtatót nyugodtan magára lehet hagyni éjszakai nyomtatás vagy más hasonló működés során.

A (webböngészőt tartalmazó) EpsonNet Config elindítása U*Hálózati útmutató* (pdf)

#### **Hibajelzés lámpákkal és hangjelzéssel**

Ha hiba történik, megszólal egy hangjelzés és felgyullad egy figyelmeztető lámpa. A nagyméretű figyelmeztető lámpa még távolról is jól látható.

Ezzel egyidejűleg megszólal egy hangjelzés, hogy minél kevesebb idő menjen kárba amiatt, hogy a hiba miatti leállás észrevétlen marad.

#### **Nagysebességű USB/Gigabit Ethernet**

A nyomtatóban nagysebességű USB és 100 Base-TX/ 1000 Base-T hálózati interfészek találhatók.

# <span id="page-25-0"></span>**A kezelés és a tárolás tudnivalói**

Ebben a dokumentumban a White (Fehér) tinta és Metallic Silver (Ezüstmetál) tinta "direkt színű tintaként" szerepel.

### **Az elhelyezéshez szükséges hely**

Ellenőrizze, hogy az alábbiakban megadott méreteknek megfelelően úgy biztosítsa a készülék számára a szabad helyet, hogy ne legyenek a működtetést akadályozó objektumok, így a papírkiadás és a fogyóeszközök cseréje ne legyen akadályozva.

A készülék méretével kapcsolatos információkért lásd: a "Műszaki adatok táblázata" című részt.

#### U["Műszaki adatok táblázata" 192. oldal](#page-191-0)

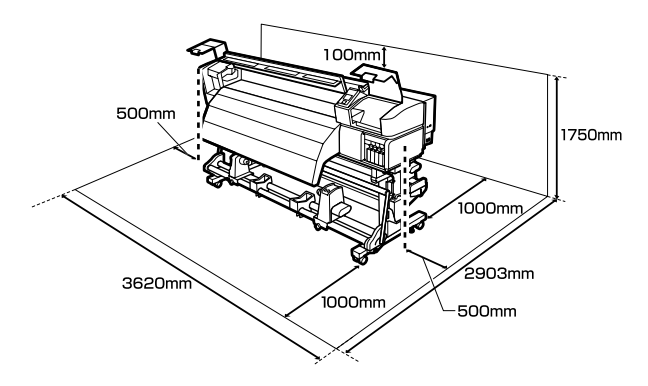

### **Megjegyzések a nyomtató használatához**

Olvassa el az alábbi pontokat a nyomtató biztonságos, hibamentes használatához és minőségi nyomatok készítéséhez.

Direkt színű tinta használatakor a következőket is vegye figyelembe.

U["A direkt színű festékekkel kapcsolatos](#page-28-0) [megjegyzések \(SC-S70600 series, SC-S50600 series\)](#page-28-0) "[29. oldal](#page-28-0)

❏ A nyomtató használatakor ellenőrizze a "Műszaki adatok táblázata" című részben a működési hőmérsékletet és a páratartalmat.  $\mathscr{F}$  ["Műszaki](#page-191-0) [adatok táblázata" 192. oldal](#page-191-0)

Felhívjuk a figyelmet azonban, hogy lehet, hogy nem jön létre a kívánt eredmény, ha a hőmérséklet és a páratartalom a nyomtató számára meghatározott határértékek között van, de nem a papír számára meghatározott értékek között. Ügyeljen rá, hogy az üzemi körülmények megfeleljenek a papírnak. Bővebb tájékoztatást a papírhoz tartozó dokumentációban talál.

Ha száraz, légkondicionált környezetben, vagy közvetlen napfénynek kitéve nyomtat, akkor gondoskodjon a megfelelő páratartalomról.

- ❏ Ne használja a nyomtatót olyan helyeken, ahol hőforrás található, vagy amely ventilátorok vagy légkondicionálók közvetlen légáramának van kitéve. Kiszáradhatnak és eltömődhetnek a nyomtatófej fúvókái.
- ❏ Ne hajlítsa és ne törje meg a hulladékfesték-gyűjtő csövet. A tinta a nyomtatóba és a nyomtató köré folyhat.
- ❏ A karbantartást, mint például a tisztítást vagy a cserét a használat gyakoriságának megfelelően vagy ajánlott időközönként kell elvégezni. A rendszeres karbantartás elmulasztása csökkentheti a nyomtatási minőséget. Megfelelő karbantartás hiányában a folyamatos használat kárt tehet a nyomtatófejben.

#### U["Különböző karbantartási műveletek](#page-100-0) [elvégzése" 101. oldal](#page-100-0)

❏ Lehet, hogy nincs kupak a nyomtatófejen (a nyomtatófej nem tud visszatérni jobb oldalra), ha a nyomtató ki van kapcsolva, ha a papír elakadt, vagy ha hiba történt. A kupakolási funkció során a készülék automatikusan kupakkal (fedővel) fedi le a nyomtatófejet, hogy megakadályozza azt a beszáradástól. Ebben az esetben kapcsolja be a készüléket, és várjon addig, amíg a kupakolási funkció automatikusan végre nem hajtódik.

- <span id="page-26-0"></span>❏ Ha a készülék be van kapcsolva, akkor ne távolítsa el a tápellátás csatlakozóját és ne szakítsa meg az áramkört a megszakítónál. Ilyenkor a nyomtató nem biztos, hogy szabályosan fogja lezárni a nyomtatófejet kupakkal. Ebben az esetben kapcsolja be a készüléket, és várjon addig, amíg a kupakolási funkció automatikusan végre nem hajtódik.
- ❏ Nyomtatás után a nyomtatófej állandó időközönként automatikusan megtisztítódik, nehogy a fúvóka eltömődjön.

Ügyeljen rá, hogy a hulladék festékgyűjtő tartály a helyén legyen, ha a nyomtató be van kapcsolva.

❏ A rendszer a nyomtatáshoz hasonlóan a fejtisztítás és a nyomtatófej üzemkészségének fenntartásához szükséges egyéb karbantartás során is használja a tintát.

### **Megjegyzések esetekhez, mikor nem használja a nyomtatót**

Ha nem használja a készüléket, akkor a tárolással kapcsolatos alábbi információk a mérvadóak. Ha a készüléket helytelenül tárolja, akkor előfordulhat, hogy nem fog tudni megfelelően nyomtatni a következő használat alkalmával.

Direkt színű tinta használatakor a következőket is vegye figyelembe.

U["A direkt színű festékekkel kapcsolatos](#page-28-0) [megjegyzések \(SC-S70600 series, SC-S50600 series\)](#page-28-0) "[29. oldal](#page-28-0)

❏ Ha hosszabb ideig nem használja a nyomtatót (és ki van kapcsolva), használja a Cleaning cartridge (Tisztító kazetta) kiegészítőt (külön kapható) és hajtsa végre a Pre-Storage Maint. funkciót. Az átmosatlanul hagyott fejekben végleges eltömődések alakulhatnak ki.

További információ a következőkben található.

U["Hosszú idejű tárolás \(tárolás előtti](#page-137-0) [karbantartás\)" 138. oldal](#page-137-0)

❏ Ha hosszabb ideig nem nyomtat és nem végzi el a tárolás előtti karbantartást, hétnaponta legalább egyszer kapcsolja be a nyomtatót.

Ha hosszabb ideig nem használja a nyomtatót, akkor eltömődhetnek a nyomtatófej fúvókái. A fej megtisztítása automatikusan történik a nyomtató bekapcsolása után. A nyomtatófej megtisztítása megelőzi azok eltömődését és segít fenntartani a nyomtatási minőséget. Ne kapcsolja ki a nyomtatót, amíg a tisztítás be nem fejeződött.

❏ Ha sokáig nem használta a készüléket, akkor a nyomtatás megkezdése előtt ellenőrizze, hogy a nyomtatófej el van-e dugulva. Hajtson végre egy fejtisztítást, ha szükség van rá.

U["Fúvóka-ellenőrző minták](#page-133-0) [nyomtatása" 134. oldal](#page-133-0)

- ❏ A nyomógörgők összegyűrhetik a nyomtatóban maradt papírt. A papír hullámosodhat és felgöndörödhet, ami elakadásokat okozhat, vagy ennek eredményeként a papír a nyomtatófejhez érhet. Távolítsa el a papírt, mielőtt hosszabb ideig tárolná a nyomtatót.
- ❏ A nyomtató tárolásához győződjön meg arról, hogy a nyomtatófej a kupakkal (fedővel) le lett-e fedve (a nyomtatófej a jobb oldali pozíciójában van-e). Ha a nyomtatófej hosszú ideig nincs kupakkal lefedve, akkor a nyomtatási minőség romolhat.

#### *Megjegyzés:*

*Ha a nyomtatófej nincs kupakkal lefedve, akkor kapcsolja be, majd ismét ki a készüléket.*

- ❏ Zárja be az összes fedelet, mielőtt hosszabb ideig tárolná a nyomtatót. Ha hosszú ideig nem használja a készüléket, akkor a pormentes és biztonságos tárolás érdekében fedje be azt egy antisztatikus anyaggal. A nyomtatófej fúvókái nagyon kicsik és könnyedén eltömődhetnek, ha por kerül a nyomtatófejre, ami a nyomtatási minőséget veszélyezteti.
- ❏ A nyomtató tárolásakor ügyeljen rá, hogy síkban legyen: ne tárolja ferdén, az oldalára fordítva vagy fejjel lefelé.

### <span id="page-27-0"></span>**A tintapatronok használatával kapcsolatos megjegyzések**

Az alábbiakban a megfelelő nyomtatási minőség fenntartásához szükséges,tintapatronokkal kapcsolatos legfontosabb tudnivalók találhatók.

Direkt színű tinta használatakor a következőket is vegye figyelembe.

U["A direkt színű festékekkel kapcsolatos](#page-28-0) [megjegyzések \(SC-S70600 series, SC-S50600 series\)](#page-28-0) "[29. oldal](#page-28-0)

- ❏ A nyomtató első használatakor egy bizonyos mennyiségű tintára van szükség a nyomtatófej fúvókáinak teljes feltöltéséhez, ezért előfordulhat, hogy a megszokottnál korábban van szükség cserepatronra.
- ❏ A tintapatronokat szobahőmérsékleten tárolja olyan helyen, ahol nincsenek kitéve közvetlen napfénynek.
- ❏ A nyomtatási minőség biztosítása érdekében a következő leghamarabbi lejárati idejű tintapatron behelyezése előtt használja fel az összes tintát a tintapatronból:
	- ❏ A tintapatron csomagolásán látható lejárati idő
	- ❏ Hat hónappal a tintapatron csomagolásának felnyitását követően
- ❏ Ha a tintapatronokat hidegről meleg helyre viszi, akkor a használat előtt legalább négy órán át hagyja a tintapatronokat szobahőmérsékleten.
- ❏ Ne érintse meg a tintapatron integrált áramköri lapkáját. Ellenkező esetben előfordulhat, hogy hiba lép fel a nyomtatás során.
- ❏ 8 Color (Fixed) vagy 4C Mode üzemmódban az összes foglalat patronokkal való kitöltéséhez használjon replacement cartridge (cserepatron) elemeket is. 8 Color (Unfixed) vagy 9 Color üzemmódban az összes foglalat patronokkal való kitöltéséhez használjon Cleaning cartridge (Tisztító kazetta) elemeket. Nem lehet nyomtatni, ha a nyílások bármelyike üres.
- ❏ Ne hagyja ott a nyomtatót a behelyezett tintapatronok nélkül. A nyomtatóban lévő tinta kiszárad és a nyomtató nem a várakozásoknak megfelelően fog működni. Minden foglalatban hagyjon tintapatront vagy replacement cartridges (cserepatron) akkor is, ha a nyomtatót nem használja.
- ❏ Mivel a zöld chip a tintapatron használatával kapcsolatos legfontosabb információkat tartalmazza (pl. a tinta mennyisége), ezért a tintapatron a készülékből való eltávolítás után is újratelepíthető és használható.
- ❏ A mellékelt karbantartó készlet található tisztítópálca segítségével törölje le a tintát a nyomtatóból kivett patronok tintaellátó egységéről, ha még van bennük tinta. A tintaellátó egységre száradt tinta szivárgást okozhat a patron visszahelyezésekor és használatakor.

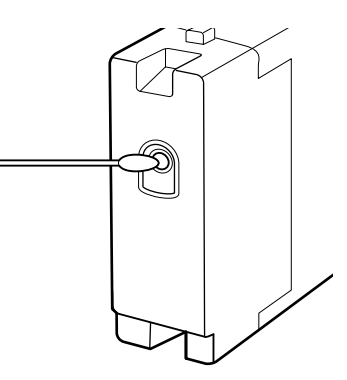

A patronokat úgy tárolja, hogy a tintaellátó egységeket ne érhesse por. A tintaellátó egységen tolózár van, így nem szükséges befedni.

- ❏ Az eltávolított tintapatronok tintaellátó egységének környékén tinta lehet, így ügyeljen, hogy a patron eltávolításakor össze ne koszolja magát vagy környezetét vele.
- ❏ A nyomtatófej minőségének biztosítása érdekében a nyomtató abbahagyja a nyomtatást mielőtt a tintapatronok teljesen kiürülnének.
- ❏ A nyomtató funkcionalitását és teljesítményét nem befolyásolja az a tény, hogy a tintapatronok újrahasznosított alkotóelemeket is tartalmazhatnak.
- ❏ Ne szerelje szét és ne módosítsa a tintapatronokat. Ellenkező esetben előfordulhat, hogy hiba lép fel a nyomtatás során.

- <span id="page-28-0"></span>❏ Vigyázzon, nehogy a tintapatron leessen vagy kemény tárgyhoz ütődjön; ellenkező esetben tintaszivárgás fordulhat elő.
- ❏ A direkt színű tinták használata kivételével a tintapatronokat el kell távolítani és alaposan össze kell rázni három hetente egyszer.

Bővebben a tintapatronok felrázásáról: U["Felrázás" 123. oldal](#page-122-0)

❏ Nyomtatás közben a replacement cartridges (cserepatron) ne helyezze be és ne vegye ki.

### **A papír kezelése**

Ügyeljen az alábbiakra a papír kezelésekor vagy tárolásakor. Rossz állapotú papírra nem készíthető jó minőségű nyomat.

Feltétlenül olvassa el a papírhoz mellékelt dokumentációt.

### **A kezelés tudnivalói**

- ❏ A papíron nem lehet hajtás és a nyomtatási felület nem lehet sérült.
- ❏ Ne érjen a nyomtatási felülethez. A kézről átvihető nedvesség és olajok negatívan befolyásolhatják a nyomtatási minőséget.
- ❏ A két szélénél fogja meg a papírt. Gyapjúkesztyű viselése javasolt.
- ❏ Tartsa szárazon a papírt.
- ❏ Ne dobja el a csomagolóanyagot, hanem használja a papír tárolására.
- ❏ Kerülje a napsugárzás közvetlen hatásának, a túlzott hőnek vagy a nedvességnek kitett helyeket.
- ❏ Használaton kívül a papírt ki kell venni a nyomtatóból, vissza kell csévélni, és az eredeti csomagolásában kell tárolni. Ha hosszabb ideig a nyomtatóban tartja a papírt, akkor az károsodhat.

### **A papír kezelése nyomtatás után**

A hosszú ideig olvasható, jó minőségű nyomatok érdekében tartsa be az alábbiakat.

- ❏ Ne sértse meg a nyomtatott felületet. Ha a nyomtatott felületet dörzsöli vagy karcolja, akkor a festék lepereghet.
- ❏ Ne érjen a nyomtatott felülethez, mert a festék leválhat.
- ❏ Ügyeljen rá, hogy a nyomatok teljesen szárazak legyenek, mielőtt összehajtja vagy egymásra helyezi őket; ellenkező esetben elszíneződések vagy foltok jelenhetnek meg ott, ahol a nyomatok érintkeznek. Ezek a foltok eltűnnek, ha a nyomatokat azonnal szétválasztják és megszárítják, de ha nem, örökre ott maradnak.
- ❏ Kerülje a napsugárzás közvetlen hatását.
- ❏ Az elszíneződés megakadályozása érdekében a papírhoz mellékelt utasításoknak megfelelően tárolja a nyomatokat.

# **A direkt színű festékekkel kapcsolatos megjegyzések (SC-S70600 series, SC-S50600 series)**

A direkt színű tinták a tinta sajátosságai miatt üledékesedhetnek (a folyadék alján leülepedhetnek az összetevők részecskéi). Az üledékesedés a nyomatokon tintaegyenetlenséghez vezethet, illetve a fúvókák eltömődését okozhatja.

A direkt színű tinták használata előtt, jegyezze meg az alábbi figyelmeztetéseket.

❏ A nyomtató külön funkcióval (automatikus tintakeringtetés) rendelkezik, amely a nyomtatófejben vagy a csőben automatikusan, szabályos időközönként keringteti a tintákat, hogy megakadályozza azok üledékesedését.

❏ Javasoljuk, hogy ennek a funkciónak a használata esetén ne kapcsolja ki a nyomtatót. Ha a nyomtatót kikapcsolják, akkor az automatikus tintakeringtetés nem történik meg a megfelelő időpontban. Ez feloldhatatlan üledékesedést okoz, ami károsodáshoz vezet. Ha a nyomtatót hosszabb ideig nem használja, olvassa el a következőt:

#### U["Hosszú idejű tárolás \(tárolás előtti](#page-137-0) [karbantartás\)" 138. oldal](#page-137-0)

❏ Az automatikus tintakeringtetés törléséhez nyomja meg a II· m gombot, amikor a **Circulating ink...** felirat látszik a kezelőpanel képernyőjén. Mindazonáltal a funkció nem törölhető a tintakeringtetés igénye esetén. Ha az automatikus tintakeringtetést azért törlik, hogy direkt színű tintákat használó nyomatokat készítsenek, a nyomatokon tintaegyenetlenség fordulhat elő.

Az automatikus tintakeringtetés törlésének elkerülése érdekében javasoljuk, hogy az **Ink Circulation** (tintakeringtetés) műveletet a nyomtatás megkezdése előtt végezze el.

#### U["A Maintenance menü" 159. oldal](#page-158-0)

❏ A direkt színű tintapatronokat el kell távolítani és alaposan fel kell rázni 24 óránként.

Bővebben a tintapatronok felrázásáról: U["Felrázás" 123. oldal](#page-122-0)

- ❏ A direkt színű tintapatronokat csak síkban (az oldalukra fektetve) szabad tárolni. Ha a tintapatronokat álló helyzetben tárolják, akkor a tintapatronok használat előtti felrázása, nem biztos, hogy kellően fellazítja a tintából a tárolás során kicsapódott anyagokat.
- ❏ Ha a nyomatokon tintaegyenetlenség észlelhető, akkor a kezelőpanel menüjéből végezze el az **Ink Refresh** (tintafrissítés) műveletet.

U["Tintafrissítés" 137. oldal](#page-136-0)

❏ Tintarétegezés használatakor vegye figyelembe a következőket.

- ❏ A dokumentum méretbeállításaiban megadottnál legalább 2%-kal hosszabb hordozóanyagot használjon.
- ❏ Ne feledje: előfordulhat, hogy az automata feltekerő egység a várttól eltérően működik, ami a nyomtatási minőség romlását okozhatja.
- ❏ Egyes hordozóanyagok nem támogatják a tintarétegezést. Részletes információkért olvassa el a hordozóanyaghoz mellékelt dokumentációt vagy forduljon a gyártóhoz.

# <span id="page-30-0"></span>**A mellékelt szoftver használata**

### **A szoftverlemez tartalma**

A mellékelt lemezen az alább ismertetett alkalmazások találhatók. Telepítse őket igény szerint.

Az alkalmazásokkal kapcsolatban bővebb tájékoztatás található a *Hálózati útmutató* nevű pdf-fájlban vagy az adott alkalmazás on-line súgójában.

#### *Megjegyzés:*

- ❏ *A mellékelt lemez nem tartalmaz nyomtató-illesztőprogramokat. A nyomtatáshoz szükség van egy RIP szoftverre. A mellékelt szoftverlemezen nem található szoftverek (köztük az e nyomtatóhoz szükséges szoftveres RIP-ek és beépülő modulok) az Epson webhelyen elérhetők.*
- ❏ *A legújabb alkalmazások letölthetők az Epson weboldaláról.*

#### **Windows**

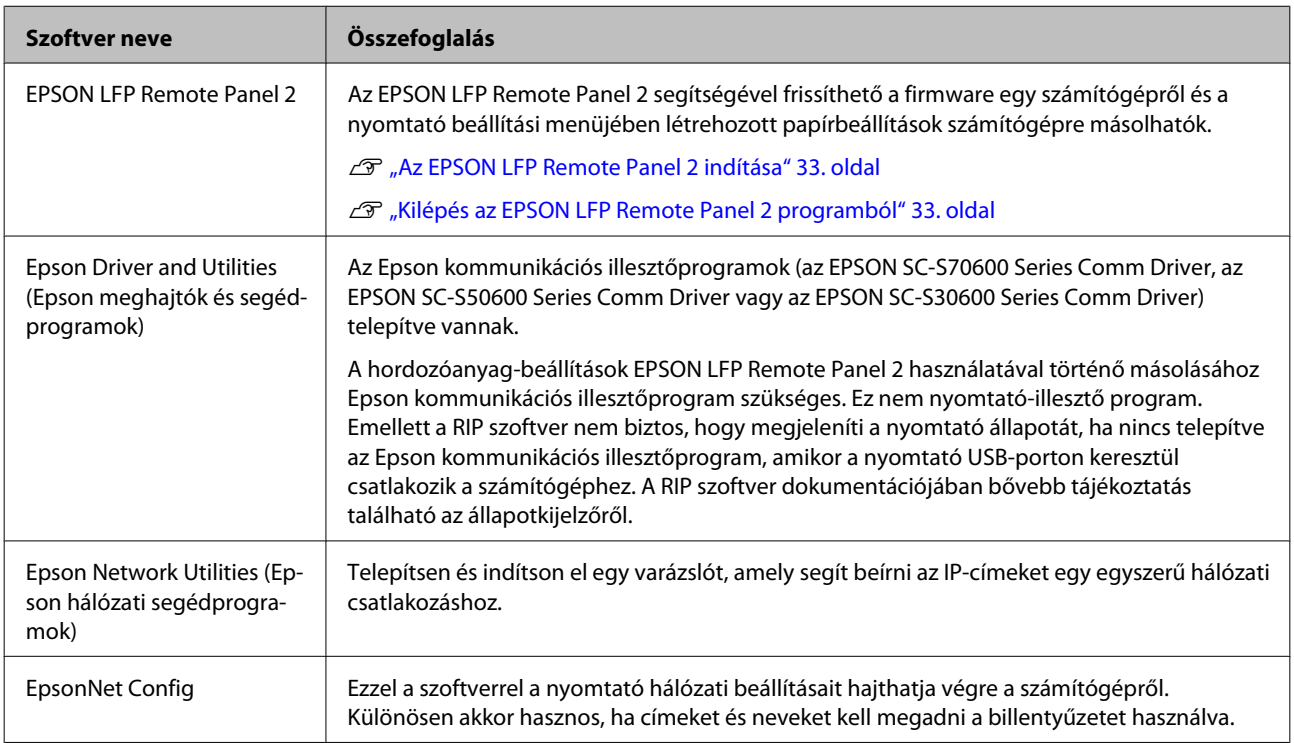

#### **Mac OS X esetén**

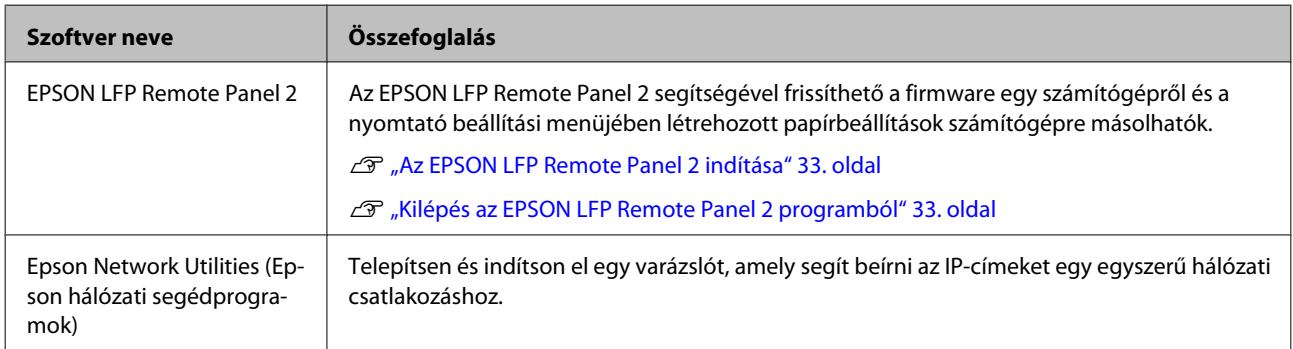

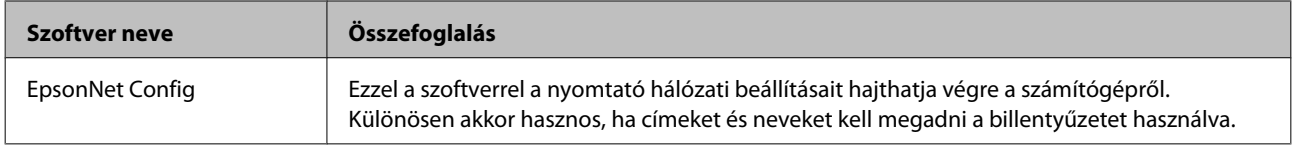

### <span id="page-32-0"></span>**Az EPSON LFP Remote Panel 2 indítása**

Indítsa el az EPSON LFP Remote Panel 2 programot, miután meggyőződött róla, hogy a nyomtatón a **Ready** felirat jelenik meg.

#### **Windows**

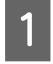

Az alkalmazás az alábbi két módszer egyikével indítható el.

- ❏ Kattintson duplán az asztalon lévő **EPSON LFP Remote Panel 2** ikonra. Az alkalmazás telepítésekor létrejön az **EPSON LFP Remote Panel 2** ikon.
- ❏ Kattintson a **Start (Indítás)** > **All Programs (Minden program)** (vagy a **Programs (Programok)**) > **EPSON LFP Remote Panel 2** > **EPSON LFP Remote Panel 2** elemre.

2 Az EPSON LFP Remote Panel 2 fő ablakában kattintson a kívánt elemre.

Részletek az EPSON LFP Remote Panel 2 súgójában találhatók.

#### **Mac OS X**

Az EPSON LFP Remote Panel 2 fő ablakának megnyitásához kattintson kétszer az **Applications (Alkalmazások)** > **Epson Software** > **EPSON LFP Remote Panel 2** > EPSON LFP Remote Panel 2 elemre.

### **Kilépés az EPSON LFP Remote Panel 2 programból**

Az EPSON LFP Remote Panel 2 fő ablakában kattintson az **Finish (Befejezés)** elemre.

# **A szoftver eltávolítása**

## c*Fontos:*

- ❏ *Jelentkezzen be egy "Computer administrator (Számítógépes rendszergazda)" fiókba (egy Administrators group (Rendszergazdák csoport) jogosultságokkal rendelkező fiókba).*
- ❏ *Írja be a rendszergazda-jelszót, ha a rendszer kéri, majd hajtsa végre a további műveleteket.*
- ❏ *Lépjen ki minden más, esetleg futó alkalmazásból.*

#### **Windows**

Ez a rész az EPSON LFP Remote Panel 2 program és az Epson kommunikációs illesztőprogram eltávolításának módját ismerteti, azokat példaként használva.

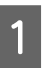

A Kapcsolja ki a nyomtatót és húzza ki az interfész kábelt.

B Menjen a **Control Panel (Vezérlőpult)** lehetőségre, majd kattintson az **Uninstall a program (Program eltávolítása)** lehetőségre a **Programs (Programok)** kategória alatt.

> Windows XP-ben nyissa meg ezt: **Control Panel (Vezérlőpult)**, és kattintson az **Add or Remove Programs (Programok hozzáadása és eltávolítása)** elemre.

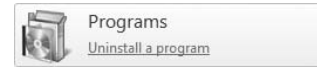

S Válassza ki az eltávolítani kívánt szoftvert, majd kattintson az **Uninstall/Change (Eltávolítás/ módosítás)** (vagy a **Change/Remove (Módosítás/eltávolítás)**) lehetőségre.

> A következő kiválasztása törli az Epson kommunikációs illesztőprogramokat.

- ❏ EPSON SC-S70600 Series Comm Driver Printer Uninstall
- ❏ EPSON SC-S50600 Series Comm Driver Printer Uninstall
- ❏ EPSON SC-S30600 Series Comm Driver Printer Uninstall

Az EPSON LFP Remote Panel 2 eltávolításához kattintson az EPSON LFP Remote Panel 2 lehetőségre.

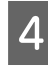

4 Válassza a célnyomtató ikont, majd kattintson az **OK** gombra.

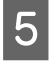

E Kövesse a képernyőn megjelenő utasításokat a folytatáshoz.

A megerősítést kérő üzenetnél kattintson a **Yes (Igen)** gombra.

Ha újratelepíti az Epson kommunikációs segédprogramot, indítsa újra a számítógépet.

#### **Mac OS X**

Az EPSON LFP Remote Panel 2 programot az alábbiak szerint kell eltávolítani.

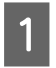

Lépjen ki az EPSON LFP Remote Panel 2 programból.

B Válassza az **Applications (Alkalmazások)** — **Epson Software** elemet, majd a törléshez az egész **EPSON LFP Remote Panel 2** mappát vontassa a **Trash (Kuka)** mappába.

Más szoftver eltávolításához használja az Uninstaller alkalmazást. Újratelepítés vagy frissítés előtt távolítsa el az érintett alkalmazásokat.

#### **Letöltés**

Az "Uninstaller" az Epson weboldaláról tölthető le.

URL-cím: <http://www.epson.com>

#### **Eltávolítás**

Az "Uninstaller" program beszerzése esetén ellenőrizze az eljárást, majd az eltávolításhoz hajtsa végre azt.

#### **Alapműveletek**

# <span id="page-34-0"></span>**Alapműveletek**

# **Papír betöltése és cseréje**

A hordozóanyag betöltésének folyamata az épp használt nyomtató vagy a médium adagoló egység típusától függően eltérő. Válassza a saját telepítésének megfelelő módszert.

#### **Amikor SC-S70600 series vagy SC-S50600 series nyomtatót használ**

A nyomógörgők beállítási pozíciója a nyomat típusától vagy a papír szélességétől függ. A papírt a nyomógörgők elhelyezkedésének figyelembevételével kell beállítani. Ezért, előbb ellenőrizze a nyomógörgők helyzetét.

Nyomógörgők pozicionálása

 $\mathscr{D}$ , A nyomógörgők és a papír elhelyezése (SC-[S70600 series, SC-S50600 series\)" 37. oldal](#page-36-0)

Hordozóanyag betöltése

U["Hordozóanyag Betöltése \(SC-S70600 series, SC-](#page-38-0)[S50600 series\)" 39. oldal](#page-38-0)

#### **A SC-S30600 series használatakor**

U["Hordozóanyag betöltése \(SC-S30600 series\)](#page-52-0) "[53. oldal](#page-52-0)

### **Megjegyzések a hordozóanyag betöltéséhez**

A hordozóanyag betöltésekor előzetesen mindig vegye figyelembe a következő figyelmeztetéseket.

A nyomtatóban használható papírral kapcsolatos tájékoztatásért lásd:

U["Támogatott nyomathordozók" 185. oldal](#page-184-0)

#### !*Vigyázat:*

- ❏ *A melegítők és a papírtartó lemez forrók lehetnek, ezért tegye meg a szükséges óvintézkedéseket. A szükséges óvintézkedések elmulasztása égési sérülést okozhat.*
- ❏ *Ügyeljen arra, hogy az elülső fedél nyitásakor vagy zárásakor nehogy beszoruljon a keze vagy az ujja. Ha nem tartja be ezeket az óvintézkedéseket, akkor megsérülhet.*
- ❏ *Ne simítsa kezével végig a hordozóanyagok szélét. A hordozóanyagok szélei élesek és sérülést okozhatnak.*
- ❏ *Mivel a papír nehéz, ne egy személy szállítsa.*

#### **Közvetlenül nyomtatás előtt töltse be a hordozóanyagot**

A nyomógörgők összegyűrhetik a nyomtatóban maradt papírt. A papír hullámosodhat és felgöndörödhet, ami elakadásokat okozhat, vagy ennek eredményeként a papír a nyomtatófejhez érhet.

#### **Tartsa be a következő pontokat a hordozóanyag használatakor**

Ha a hordozóanyag használatával kapcsolatos alábbi pontokat nem tartja be, kisebb mennyiségű por vagy szösz ragadhat a hordozóanyag felszínére, ami tintacseppeket eredményezhet a nyomatban.

❏ Ne tegye a papírt közvetlenül a padlóra.

Használaton kívül a papírt vissza kell csévélni, és az eredeti csomagolásában kell tárolni.

❏ Szállítás közben a papír felülete nem érintkezhet ruhával.

Tartsa a hordozóanyagot az eredeti csomagolásában, míg a hordozóanyagot be nem tölti a nyomtatóba.

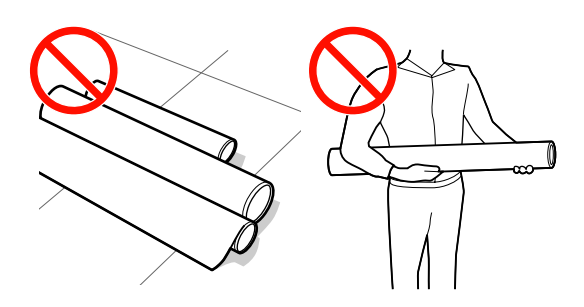

#### **Alapműveletek**

#### **Ne állítson be hordozóanyagot, ha annak bal és jobb széle egyenetlen.**

Ha a betöltött papírtekercs jobb és bal szélei egyenlőtlenek, a papíradagolási problémák a papír nyomtatás közbeni elfordulását okozhatják. Tekercselje át a papírt, hogy összeigazítsa a széleket; vagy használjon hibátlan tekercset.

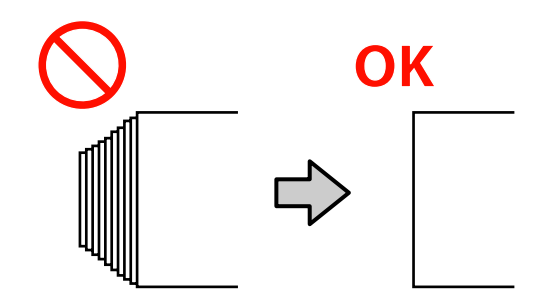
# <span id="page-36-0"></span>**A nyomógörgők és a papír elhelyezése (SC-S70600 series, SC-S50600 series)**

A jó nyomtatási eredmény eléréséhez a nyomógörgőket megfelelő helyzetbe kell állítani.

# **A Papír elhelyezése**

A nyomógörgők pozícióit a nyomtató hátsó oldalán négyzetes lyukak jelzik.

Tartsa be az alábbi figyelmeztetéseket a papír elhelyezésekor, hogy biztosítsa annak megfelelő helyzetét a nyomógörgőkhöz és a papírszélességéhez képest.

❏ Bizonyosodjon meg arról, hogy a papír bal széle áthalad az alább jelzett területen A.

□ A papír jobb széle, mindig a 2 és a 3 által közrefogott négyzeteken belül kell elhaladjon.

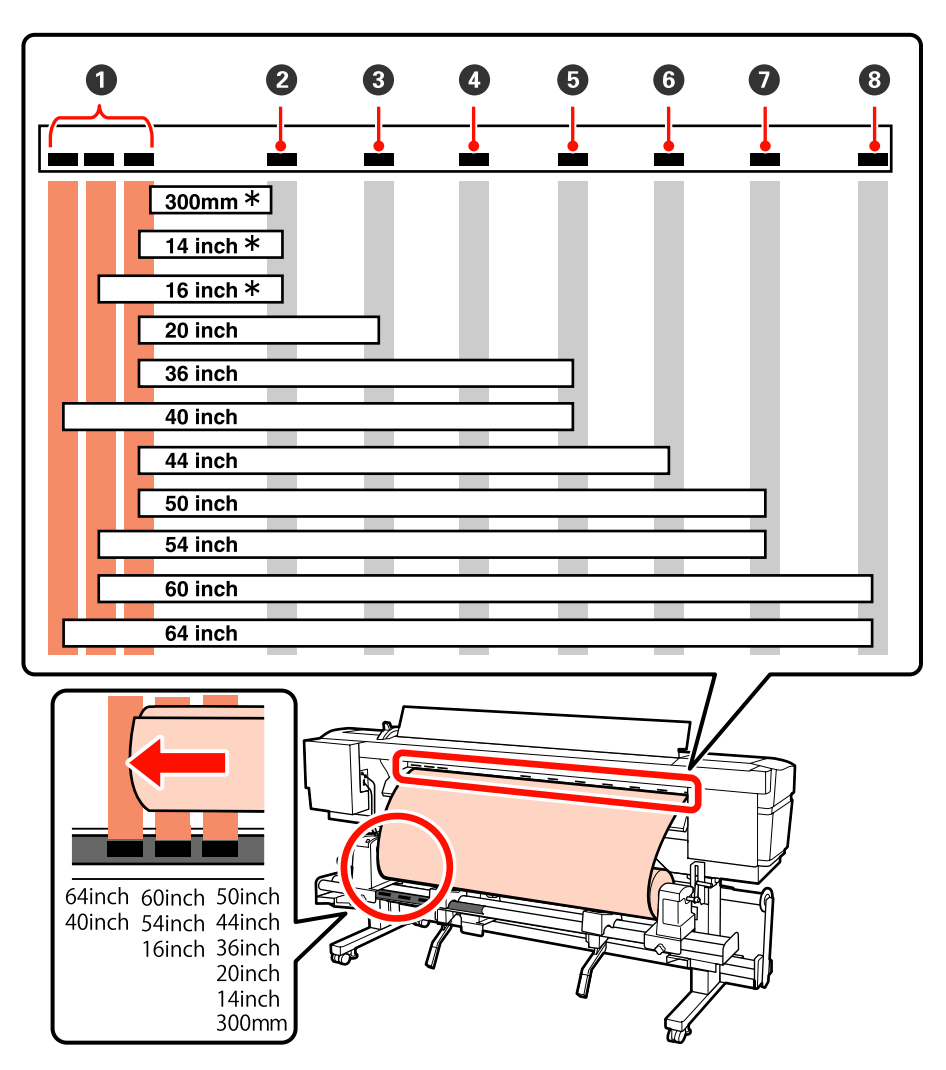

\* Csak akkor, amikor nem átlátszó vagy tejfehér fólia van betöltve, illetve nincs használatban a tintarétegezés.

## **Nyomógörgő típusok**

Kétféle típusú nyomógörgő létezik. Amint az az alábbi képen látható, a nyomógörgő használata a nyomtatás típusától függ.

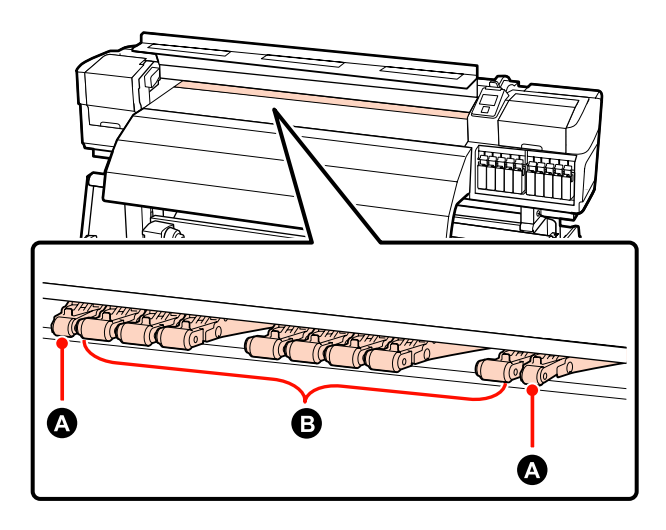

#### **Normál nyomtatás**

Alacsony nyomógörgőket használjon  $\bigoplus$ . Felhívjuk figyelmét, hogy a használandó nyomógörgők száma a papír szélességétől függ.

#### **Átlátszó vagy tejfehér fóliaanyag betöltésekor vagy tintarétegezés alatt** Magas nyomógörgőket használjon  $\bullet$ .

#### *Megjegyzés:*

- ❏ *Ha a alacsony nyomógörgőket használ átlátszó vagy tejfehér fólia betöltésekor, a nyomógörgők nyomot hagyhatnak a nyomtatandó felületen.*
- ❏ *Ha alacsony nyomógörgőket használ tintarétegezés közben, az nem lesz megfelelően kivitelezve.*

# <span id="page-38-0"></span>**Hordozóanyag Betöltése (SC-S70600 series, SC-S50600 series)**

Kövesse az alábbi lépéseket a mellékelt médium adagoló egység esetében.

A nehéz tekercspapír Médium adagoló egység esetén lásd:  $\mathcal{D}$ , Az opcionális nehéz papírtekercs Médium [adagoló egység használata" 46. oldal](#page-45-0)

## **A normál Médium adagoló egység esetén**

Ez a szakasz a SC-S70600 series típus képeivel ábrázolja a hordozóanyag betöltésének folyamatát, ha a mellékelt médium adagoló egység telepítve van.

Videó is rendelkezésre áll a folyamat ellenőrzéséhez.

SC-S70600 series  $\mathcal{L}$  [https://www.youtube.com/](https://www.youtube.com/playlist?list=PLD67cTLxxk9M3XJ7ytYW5QkJDXITlbJOj) [playlist?](https://www.youtube.com/playlist?list=PLD67cTLxxk9M3XJ7ytYW5QkJDXITlbJOj) [list=PLD67cTLxxk9M3XJ7ytYW5QkJDXITlbJOj](https://www.youtube.com/playlist?list=PLD67cTLxxk9M3XJ7ytYW5QkJDXITlbJOj)

SC-S50600 series  $\mathcal{L}$  [https://www.youtube.com/](https://www.youtube.com/playlist?list=PLD67cTLxxk9OWBIEifb1tAruevhTX-_f9) [playlist?list=PLD67cTLxxk9OWBIEifb1tAruevhTX-](https://www.youtube.com/playlist?list=PLD67cTLxxk9OWBIEifb1tAruevhTX-_f9)  $_f9$ 

A hordozóanyag betöltése előtt feltétlenül olvassa el a következőket:

U["Megjegyzések a hordozóanyag](#page-34-0) [betöltéséhez" 35. oldal](#page-34-0)

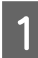

A Nyomja meg a P gombot, és várjon, amíg a képernyőn megjelenik a **Load media.** felirat.

## c*Fontos:*

*Direkt színű tinta használata esetén automatikus keringetés történik a tinta nyomtatóban való felgyűlésének és az ezáltal keletkező eltömődéseknek a megakadályozása céljából, amikor a nyomtatót nem üzemeltetjük. A nyomtató kikapcsolása meggátolja az automatikus keringetés végrehajtását, ezért javasoljuk, hogy a nyomtatót ne kapcsolja ki.*

2 Nyissa ki az elülső fedelet és távolítsa el az útból a hordozóanyag-tartó lemezeket.

#### c*Fontos:*

*Ha a hordozóanyag-tartó lemezeket nem távolítják el az útból, akkor előfordulhat, hogy a hordozóanyag behelyezése sikertelen lesz, vagy megsérülhet a hordozóanyag széle.*

#### **A hordozóanyag-tartó lemezek elcsúsztatása**

A hordozóanyag-tartó lemezeket mozgassa a lemez jobb és bal széle felé. A hordozóanyag-tartó lemezek mozgatásához fogja meg az azokon levő mindkét fület.

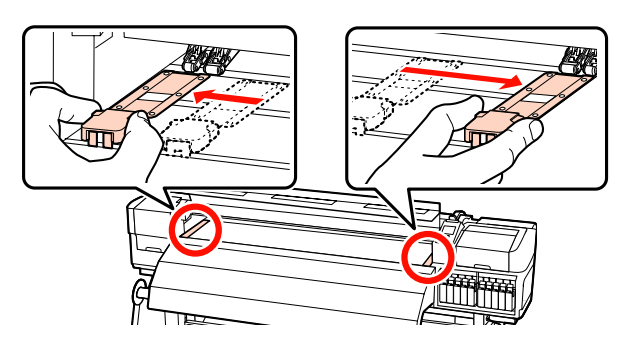

**Behelyezhető hordozóanyag-tartó lemezek** Távolítsa el a hordozóanyag-tartó lemezeket a hordozóanyag mindkét éléről.

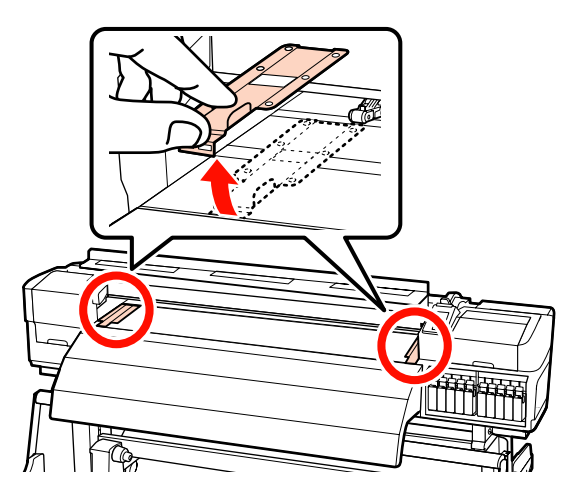

*Megjegyzés:*

csavarokat és állítsa be úgy a tekercstartókat, hogy a kettő közötti távolság szélesebb legyen, mint a papír. Állítsa középre a tekercstámasztókat a tekercstartók között. c*Fontos: Ha a tartó jobb oldali fogantyújának tengelye nem látható, forgassa el a fogantyút előrefelé ütközésig. A papírt nem lehet megfelelően behelyezni, ha a fogantyú tengelye nem látható.* 4 Átmenetileg helyezze a papírt a tekercstartókra.

Kellőképpen lazítsa meg a tekercstartót rögzítő

# *hordozóanyag feltekercselési módjától függően, a következők szerint változik.* **Printable Side Out Printable Side In**

 $\emptyset$ 

*A hordozóanyag-tekercs elhelyezés módszere a*

E A papírszélességnek megfelelően állítsa egy vonalba a papír bal és jobb széleit a beállított pozícióval.

Papírszélesség szerinti elhelyezés ajánlott

U["A nyomógörgők és a papír elhelyezése \(SC-](#page-36-0)[S70600 series, SC-S50600 series\)" 37. oldal](#page-36-0)

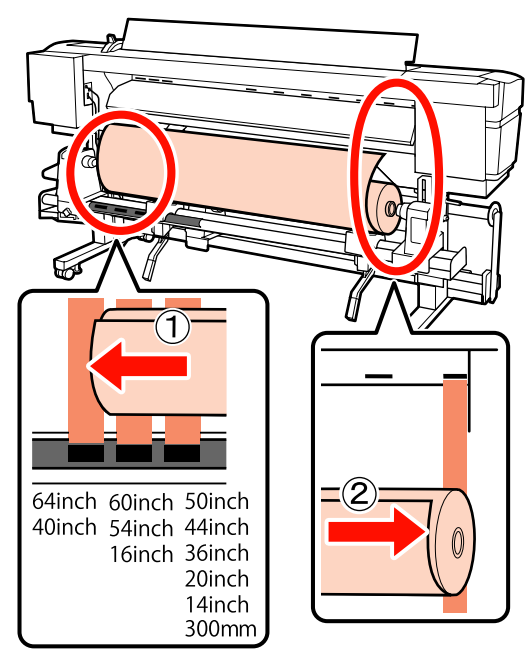

## *Megjegyzés:*

*Ha a fekete négyzetekkel ellátott címke nincs a helyén, illessze fel a címkét a Üzembe helyezési útmutató leírása szerint.*

U *Üzembe helyezési útmutató*

 $\bigcirc$  Emelje meg a nyomtató bal oldalán lévő emelőkart a papír helyre emeléséhez, majd erőteljesen nyomja be a tekercstartót.

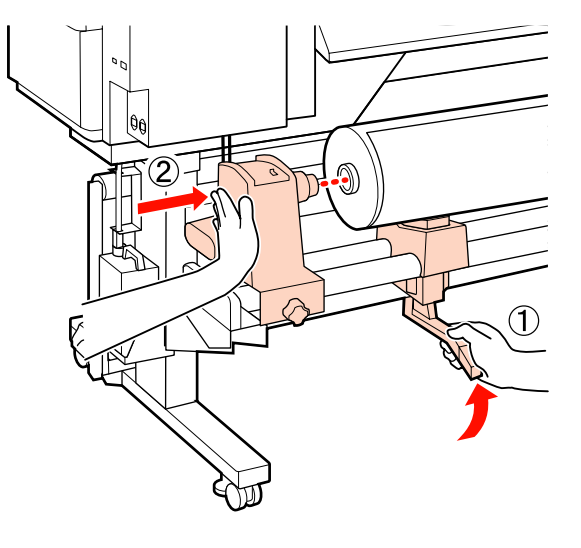

#### *Megjegyzés:*

*Ha a papírtekercs külső átmérője kisebb, mint 140 mm, kézzel emelje fel és helyezze a tekercstartóra. Ha az emelőkarral emeli fel, a tekercsmag nem fogja elérni a tartót.*

G A tekercstartó rögzítéséhez húzza meg a tekercstartó csavarját, amíg az már nem forog el.

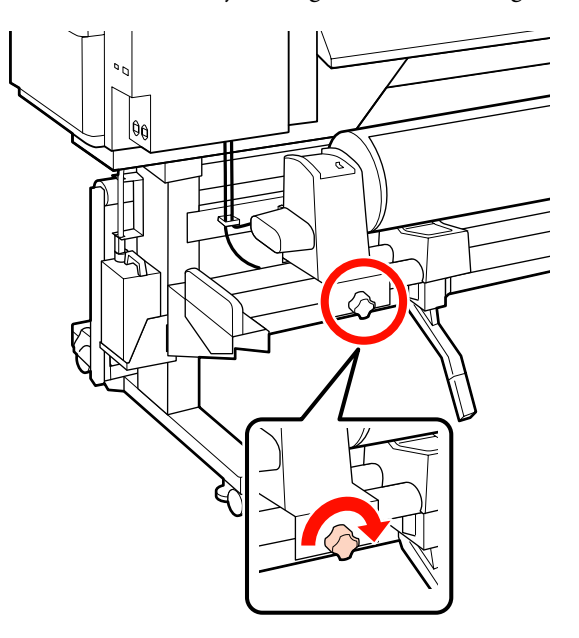

- 
- H Emelje meg a nyomtató jobb oldalán lévő emelőkart a papír helyre emeléséhez, majd erőteljesen nyomja be a tekercstartót.

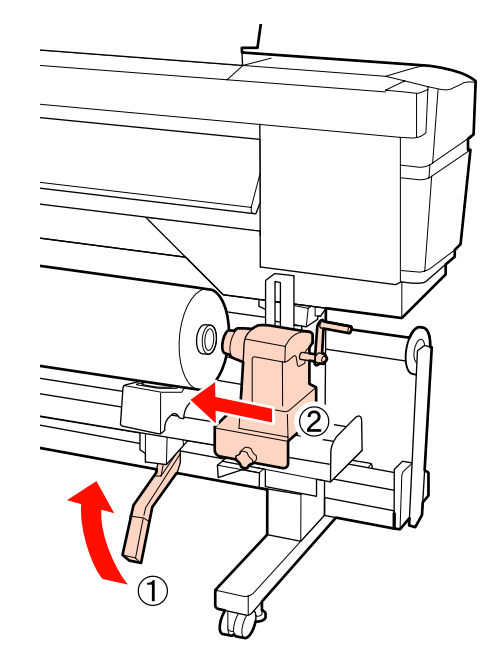

#### *Megjegyzés:*

*Ha a papírtekercs külső átmérője kisebb, mint 140 mm, kézzel emelje fel és helyezze a tekercstartóra.*

9 A tekercstartó tekercsmagba történő megfelelő behelyezése érdekében nyomja a tekercs végéhez kétszer a tekercstartó oldalán levő középső részt.

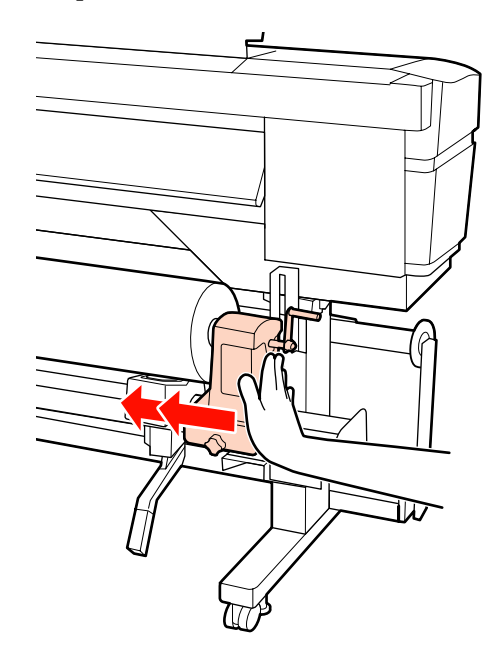

## c*Fontos:*

*Ha a tekercstartó nem megfelelően van behelyezve a tekercsmagba, a papír a tekercstartó és a tekercsmag közti csúszás miatt helytelenül továbbítódik a nyomtatás alatt.*

*Ez sávokat okozhat a nyomatban.*

10 A tekercstartó rögzítéséhez húzza meg a<br>tekercstartó csayariát, amíg az már nem t tekercstartó csavarját, amíg az már nem forog el.

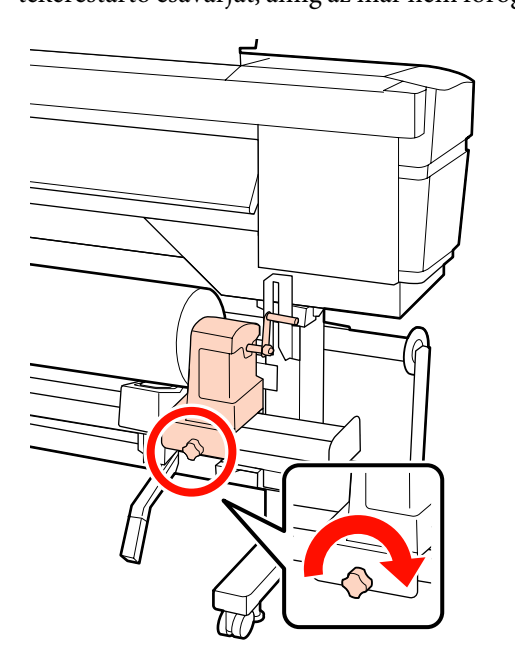

#### c*Fontos:*

*Ha a tekercstartó csavarja laza, a tekercstartó mozoghat a nyomtatás alatt. Ez csíkokat és egyenetlenségeket okozhat a nyomatban.*

K Forgassa el a kart, amíg az alábbi ábrán lévő "A" alkatrész teljesen be nincs helyezve.

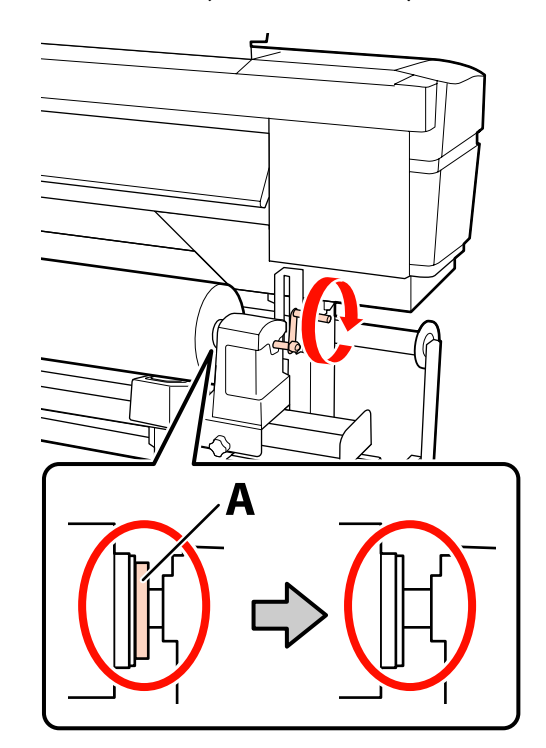

## c*Fontos:*

*Ha az "A" alkatrész rejtve van, ne forgassa tovább a kart. Az óvintézkedés figyelmen kívül hagyása kárt tehet a tekercstartóban.*

*Ha az "A" alkatrész még a fogantyú teljes elforgatása után is látható, csévélje vissza a fogantyút. Lazítsa meg a tekercstartó csavarját a jobb oldalon, majd indítsa újra a 9. lépéstől.*

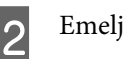

12 Emelje fel a papírtartó kart.

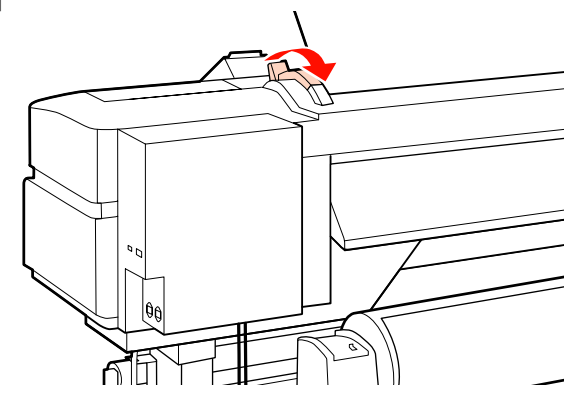

13 Illessze be a nyílásba a hordozóanyagot körülbelül 30 centiméternyire, majd hajtsa le a hordozóanyag-betöltő kart.

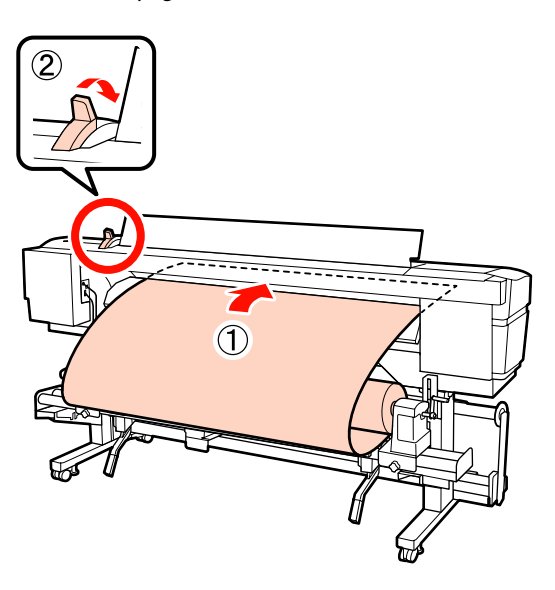

14 Ellenőrizze, hogy a hordozóanyag élei az 5. lépésben beállított négyzet méretein belül haladnak-e át.

## **Példa 1626 mm (64") széles papírbeállításra**

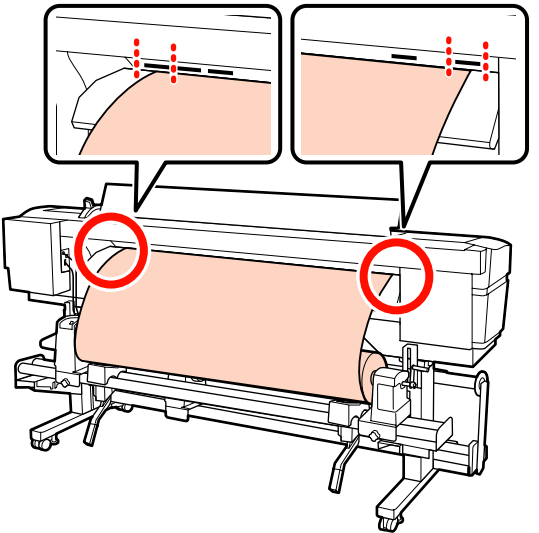

### *Fontos:*

*Hajtsa végre fordított sorrendben a 13 – 5. lépéseket és ismételje meg a betöltési folyamatot, ha a hordozóanyag szélei nincsenek a négyzetes lyukak között. Ne próbálja meg áthelyezni a tekercstartókat, amíg azok a papírban vannak.*

**15** Fogja meg a papír közepét és emelje fel a papírbetöltő kart.

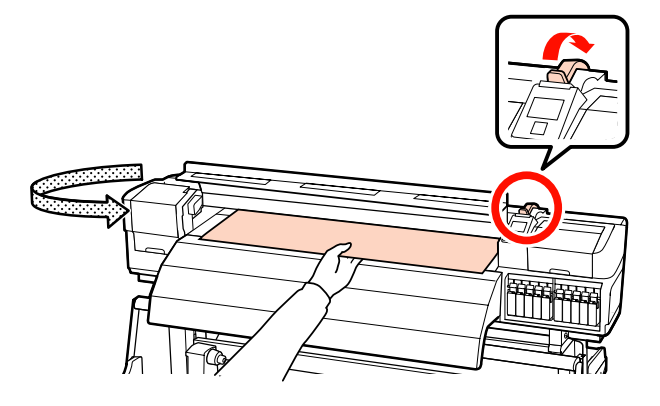

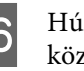

16 Húzza a papírt egyenesen az utánmelegítő közepéhez.

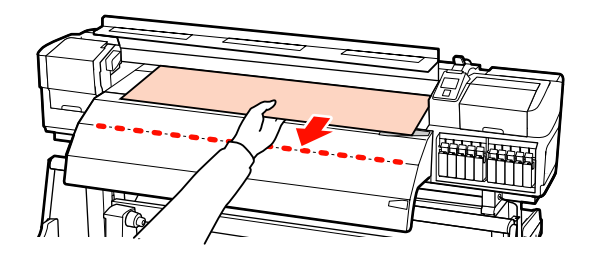

- ❏ Ne húzza ki a papírt két kézzel. Ellenkező esetben a papír elferdülhet vagy elmozdulhat.
- ❏ Az utánmelegítőn lévő címkék nincsenek használatban papír betöltésekor. A papír elmozdulhat vagy kilazulhat, ha erővel próbálják beállítani.

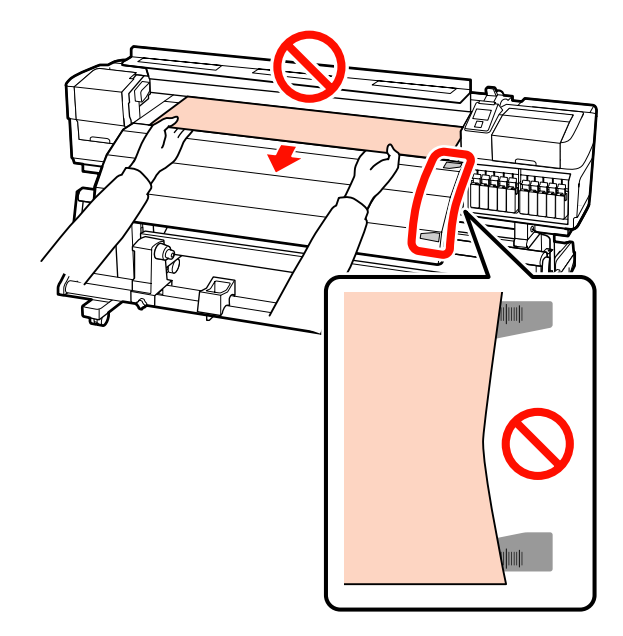

Q Fogja meg a nyomógörgő mindkét oldalát, és a beállításhoz nyomva tartás közben mozgassa azt.

#### *Megjegyzés:*

*Ne érintse meg a görgő tetején levő tengelyt (az ábrán szürke színnel jelzett alkatrészt). Ellenkező esetben kenőanyag kerülhet a bőrére.*

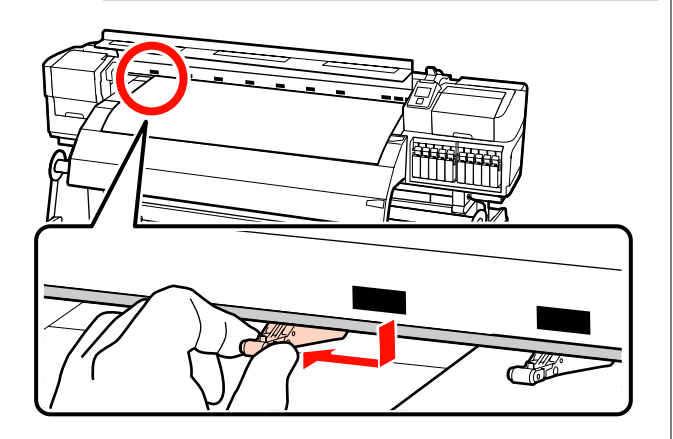

#### **Normál nyomtatás**

- ❏ Alacsony nyomógörgőket használjon.
- Mozgassa a magas nyomógörgőket jobbra vagy balra, amíg nem érintkeznek a végével.
- ❏ Javasoljuk, hogy az alacsony nyomógörgőket a papír szélének 5 mm-én belül állítsa be.
- ❏ Helyezze el a hátralévő alacsony nyomógörgőket a fekete négyzet címkéin belül. A papírszélességtől függően külső alacsony nyomógörgők is lehetnek. Helyezze el a külső alacsony nyomógörgőket a fekete négyzet címkéitől távol.

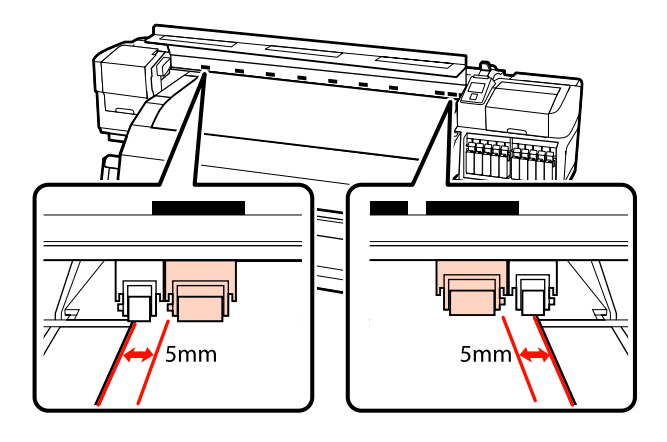

#### **Átlátszó vagy tejfehér fóliaanyag betöltésekor vagy tintarétegezés alatt**

- ❏ Csak magas nyomógörgőket használjon.
- ❏ Javasoljuk, hogy a görgőket a papír bal és jobb szélétől 10 mm-en belül helyezze el.
- ❏ Helyezze el az alacsony nyomógörgőket a fekete négyzet címkéitől távol.

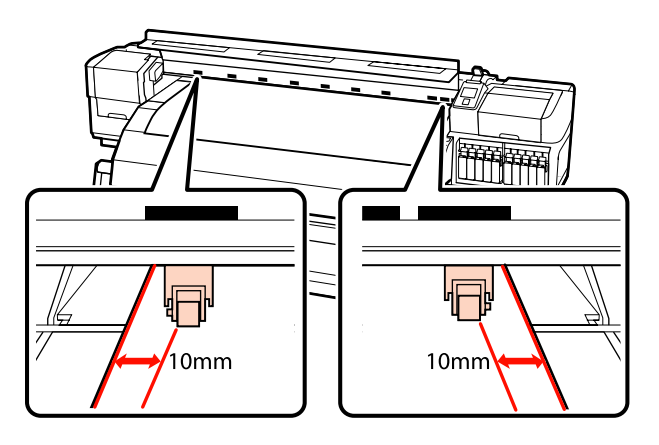

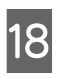

18 Ha a papírbetöltő kar le van hajtva, a fekete négyzetre állított nyomógörgők biztosítják a papírt.

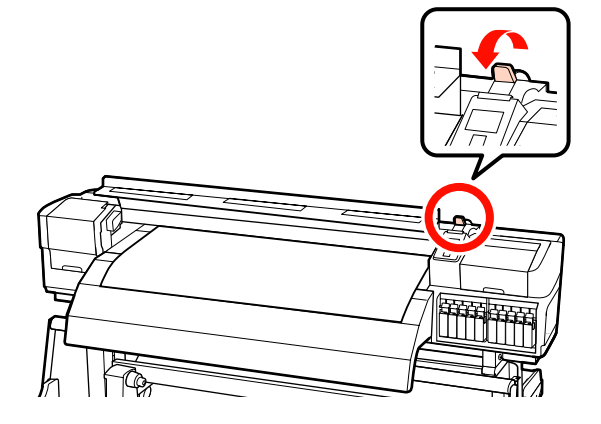

S Állítsa be a hordozóanyag-tartó lemezeket a hordozóanyag mindkét élénél.

> **A hordozóanyag-tartó lemezek elcsúsztatása** A hordozóanyag-tartó lemezek mindkét oldalán fogja meg a fület, és mozgassa a lemezt a papír széléhez.

Állítsa be a hordozóanyagot úgy, hogy a szélei a hordozóanyag-tartó lemezek kerek lyukainak közepéhez legyenek illesztve.

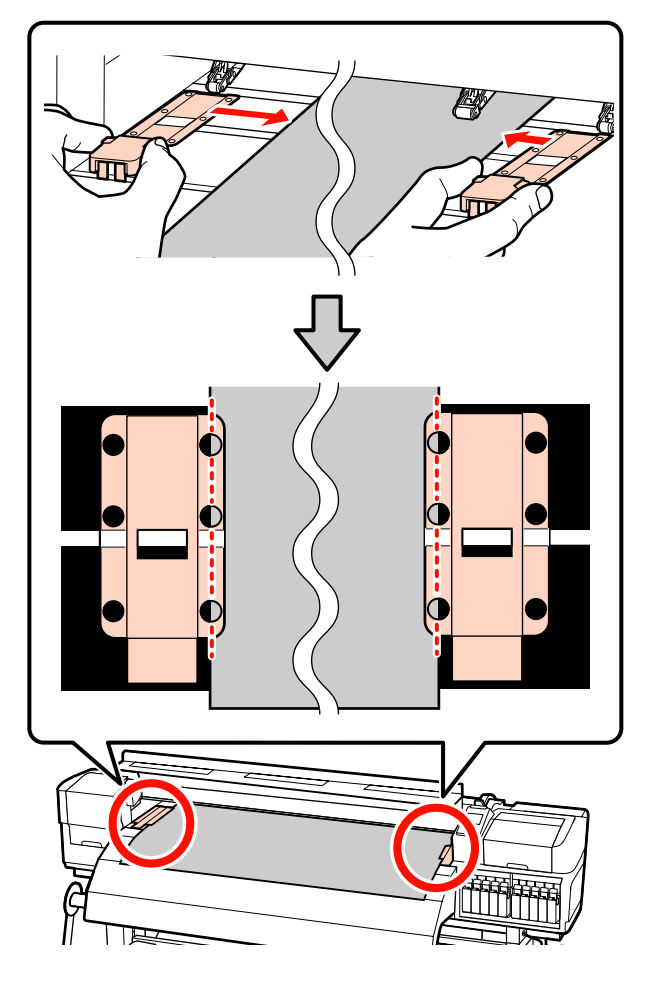

#### **Behelyezhető hordozóanyag-tartó lemezek** A hordozóanyag-tartó lemezeket (miközben a hordozóanyag rájuk van helyezve) pozicionálja úgy, hogy a hordozóanyag szélei a hordozóanyag-tartó lemezek kerek lyukai sorának közepéhez legyenek illesztve.

- (1) A hordozóanyag-tartó lemezek fehér vonalait illessze a hordozóanyag fehér vonalaihoz.
- (2) A lemezek felemelkedésének megakadályozása érdekében nyomja azokat lefelé, amíg kattanó hang nem hallatszik.

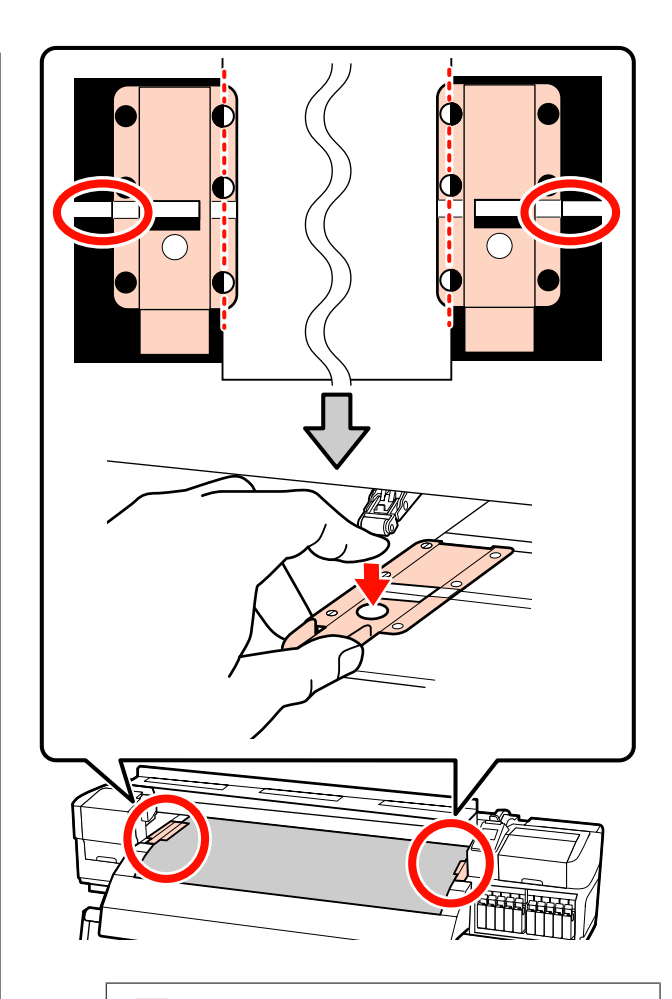

# **c**Fontos:

- ❏ *Ne használja a papírtartó lemezeket 0,4 mm-nél vastagabb papír esetében. Ellenkező esetben a papírtartó lemezek hozzáérhetnek a nyomtatófejhez és kárt tehetnek benne.*
- ❏ *Mindig úgy helyezze el a lemezeket, hogy a papír szélei a kerek lyukak közepén legyenek. A helytelen elhelyezés sávokat (vízszintes sávokat, tintaegyenetlenséget vagy csíkokat) okozhat a nyomtatás alatt.*
- ❏ *Használaton kívül tolja a papírtartó lemezeket a lap jobb és bal széléhez.*
- ❏ *Ne használja a papírtartó lemezeket, ha a nyomtatott papír szélei elmosódottak vagy szakadtak.*

<span id="page-45-0"></span>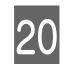

20 Zárja be az elülső fedelet.

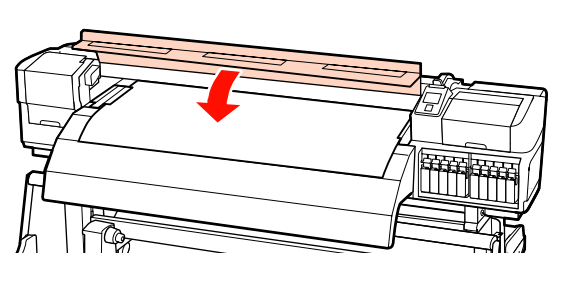

Az automata feltekerő egység használata esetén olvassa el a következőt:

#### $\mathscr{D}$ , Az Automata feltekerő egység [használata" 70. oldal](#page-69-0)

Az automata feltekerő egység használatának mellőzése esetén folytassa a hordozóanyag ellenőrzésének és a módosítások beállításának lépéseivel.

U["A papírbeállítások megjelenítése és](#page-65-0) [módosítása" 66. oldal](#page-65-0)

# **Az opcionális nehéz papírtekercs Médium adagoló egység használata**

Ez a szakasz a SC-S70600 series típus képeivel ábrázolja a hordozóanyag betöltésének módját, ha az opcionális nehéz tekercses médium adagoló egység telepítve van.

#### !*Vigyázat:*

*Mivel a papír nehéz, ne egy személy szállítsa. 40 kg súlyú vagy nehezebb papír mozgatásakor emelő használata ajánlott.*

Az alábbi leírás emelő használatát feltételezi.

Az alábbi típusú emelő használható.

- ❏ Az emelővilla vagy emelőlap vastagsága: legfeljebb 28 mm
- ❏ Az emelővilla vagy az emelőlap kb. 190 mm-re süllyeszthető le a padló közelébe

A hordozóanyag betöltése előtt feltétlenül olvassa el a következőket:

 $\mathcal{L}$ , Megjegyzések a hordozóanyag [betöltéséhez" 35. oldal](#page-34-0)

A Nyomja meg a P gombot, és várjon, amíg a képernyőn megjelenik a **Load media.** felirat.

## c*Fontos:*

*Direkt színű tinta használata esetén automatikus keringetés történik a tinta nyomtatóban való felgyűlésének és az ezáltal keletkező eltömődéseknek a megakadályozása céljából, amikor a nyomtatót nem üzemeltetjük. A nyomtató kikapcsolása meggátolja az automatikus keringetés végrehajtását, ezért javasoljuk, hogy a nyomtatót ne kapcsolja ki.*

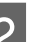

B Nyissa ki az elülső fedelet és távolítsa el az útból a hordozóanyag-tartó lemezeket.

#### c*Fontos:*

*Ha a hordozóanyag-tartó lemezeket nem távolítják el az útból, akkor előfordulhat, hogy a hordozóanyag behelyezése sikertelen lesz, vagy megsérülhet a hordozóanyag széle.*

#### **A hordozóanyag-tartó lemezek elcsúsztatása** A hordozóanyag-tartó lemezeket mozgassa a

lemez jobb és bal széle felé. A hordozóanyag-tartó lemezek mozgatásához fogja meg az azokon levő mindkét fület.

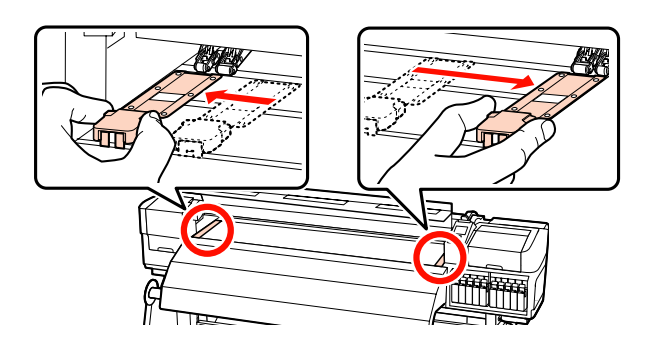

**Behelyezhető hordozóanyag-tartó lemezek** Távolítsa el a hordozóanyag-tartó lemezeket a hordozóanyag mindkét éléről.

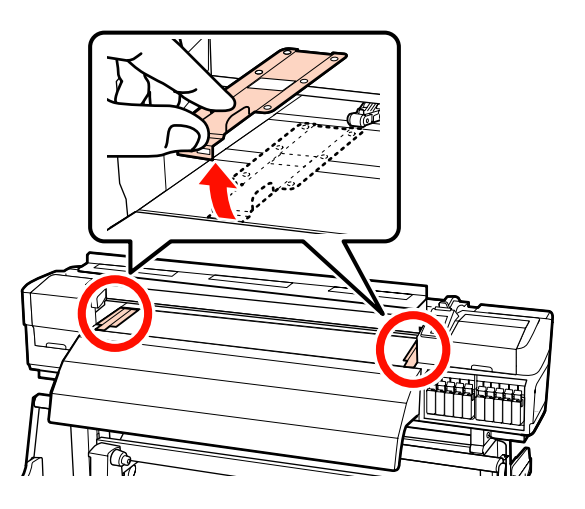

**C** Kellőképpen lazítsa meg a bal és jobb oldali<br>tekerestertét rögzítő csavarokat és különítse tekercstartót rögzítő csavarokat és különítse el a tekercstartókat úgy, hogy a köztük levő távolság szélesebb legyen, mint a papír.

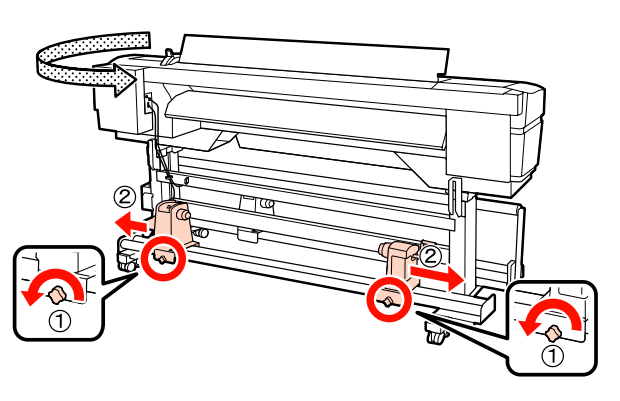

c*Fontos:*

*Ha a tartó jobb oldali fogantyújának tengelye nem látható, forgassa el a fogantyút előrefelé ütközésig. A papírt nem lehet megfelelően behelyezni, ha a fogantyú tengelye nem látható.*

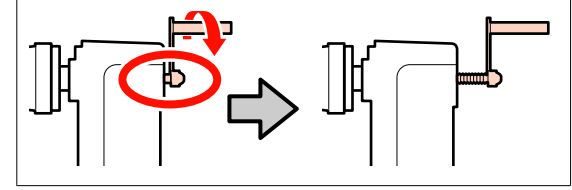

Átmenetileg helyezze a hordozóanyagot az emelőre a tekercselésének megfelelően (lásd alább).

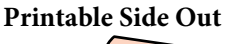

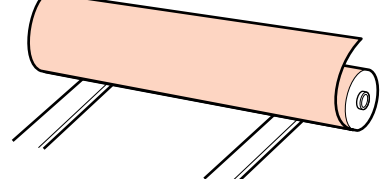

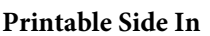

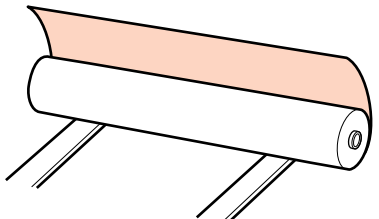

E A papírszélességnek megfelelően állítsa egy vonalba a papír bal és jobb széleit a beállított pozícióval.

Papírszélesség szerinti elhelyezés ajánlott

U["A nyomógörgők és a papír elhelyezése \(SC-](#page-36-0)[S70600 series, SC-S50600 series\)" 37. oldal](#page-36-0)

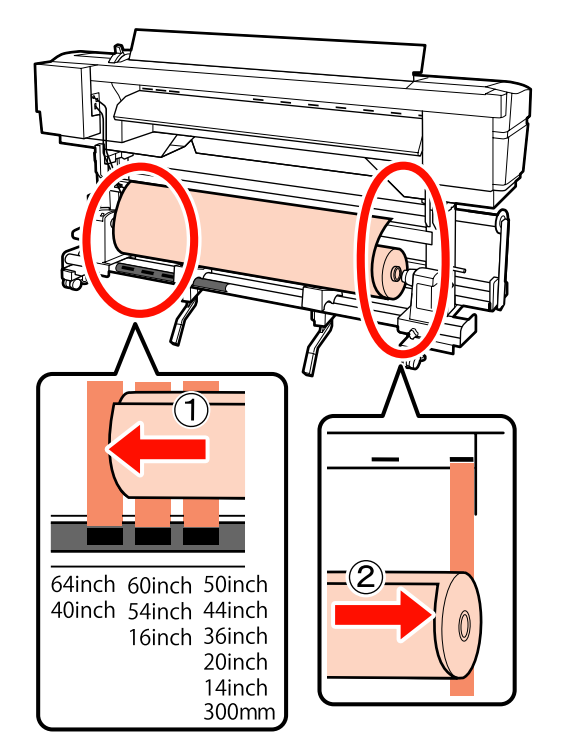

#### *Megjegyzés:*

*Ha a fekete négyzetekkel ellátott címke nincs a helyén, illessze fel a címkét a Üzembe helyezési útmutató leírása szerint.*

U *Üzembe helyezési útmutató*

F Állítsa egy vonalba a papírt és a tekercstartókat.

Emelje meg vagy süllyessze le az emelőt, amíg a papírtekercs magja egy szintbe nem kerül a tekercstartókkal.

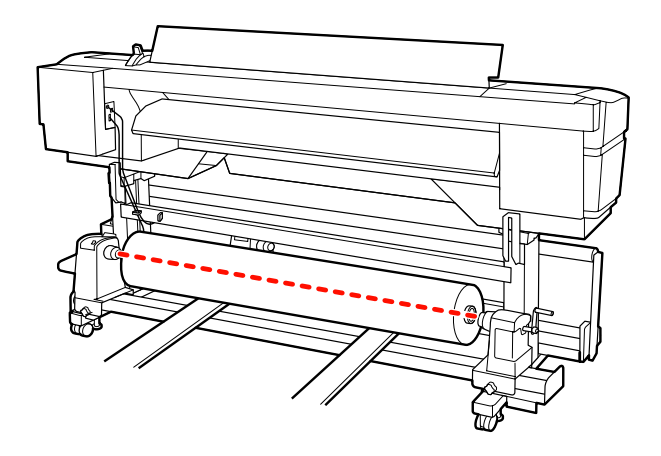

G Teljesen nyomja be a bal oldali tekercstartót. Ezután a tekercstartó rögzítéséhez húzza meg a tekercstartó csavarját, amíg az már nem forog el.

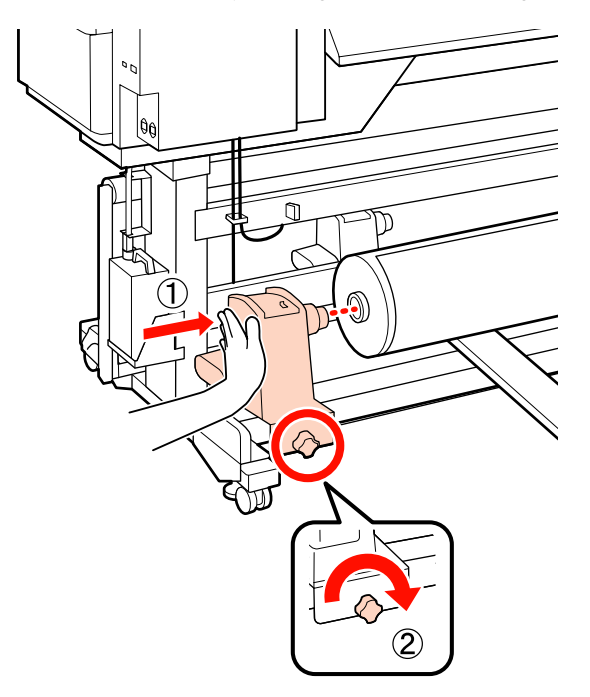

8 Teljesen nyomja be a jobb oldali tekercstartót.

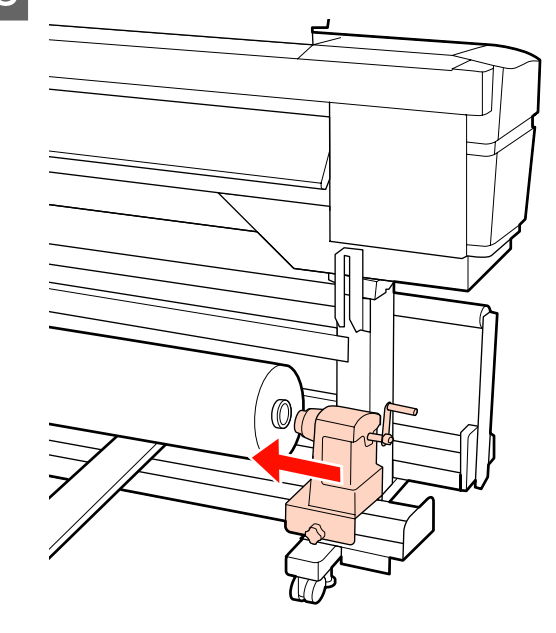

**9** A tekercstartó tekercsmagba történő megfelelő behelyezése érdekében nyomja a tekercs végéhez kétszer a tekercstartó oldalán levő középső részt.

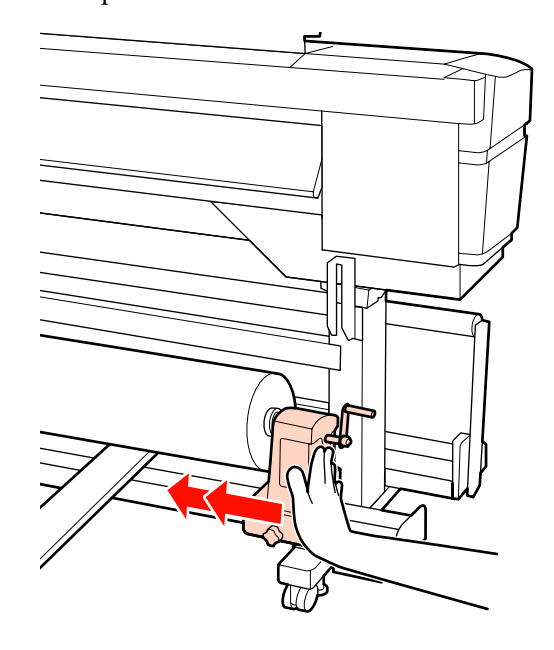

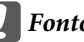

#### c*Fontos:*

*Ha a tekercstartó nem megfelelően van behelyezve a tekercsmagba, a papír a tekercstartó és a tekercsmag közti csúszás miatt helytelenül továbbítódik a nyomtatás alatt.*

*Ez sávokat okozhat a nyomatban.*

10 A tekercstartó rögzítéséhez húzza meg a<br>tekercstartó csayariát amíg az már nem t tekercstartó csavarját, amíg az már nem forog el.

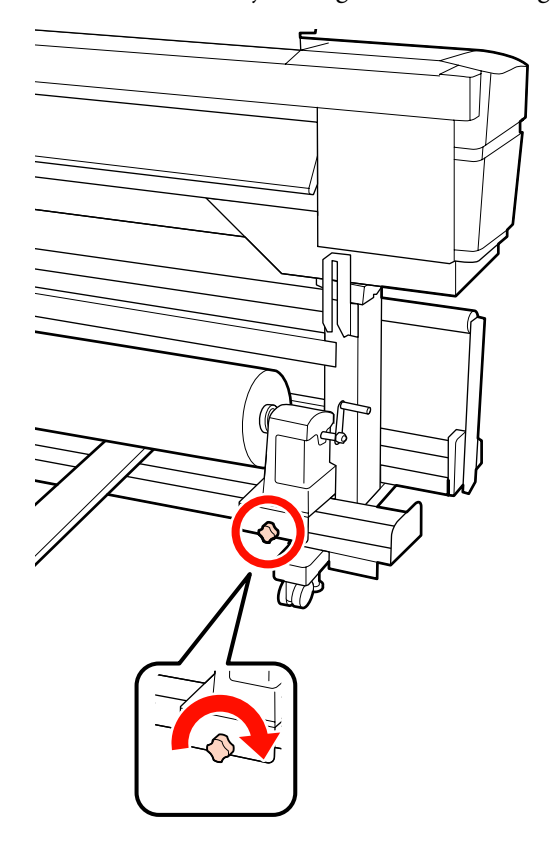

#### c*Fontos:*

*Ha a tekercstartó csavarja laza, a tekercstartó mozoghat a nyomtatás alatt. Ez csíkokat és egyenetlenségeket okozhat a nyomatban.*

11 Távolítsa el az emelőt.

12 Forgassa el a kart, amíg az alábbi ábrán lévő<br>"A" alkatrész teliesen be nincs helvezve. "A" alkatrész teljesen be nincs helyezve.

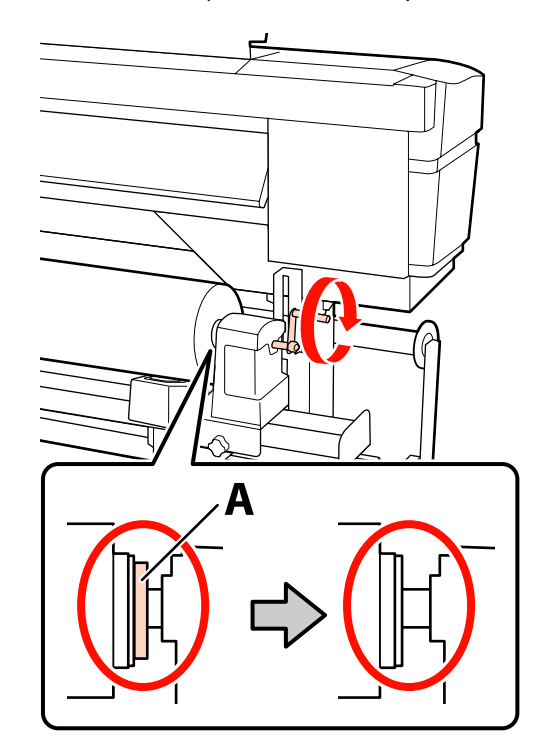

## c*Fontos:*

*Ha az "A" alkatrész rejtve van, ne forgassa tovább a kart. Az óvintézkedés figyelmen kívül hagyása kárt tehet a tekercstartóban.*

*Ha az "A" alkatrész még a fogantyú teljes elforgatása után is látható, csévélje vissza a fogantyút. Lazítsa meg a tekercstartó csavarját a jobb oldalon, majd indítsa újra a 8. lépéstől.*

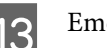

13 Emelje fel a papírtartó kart.

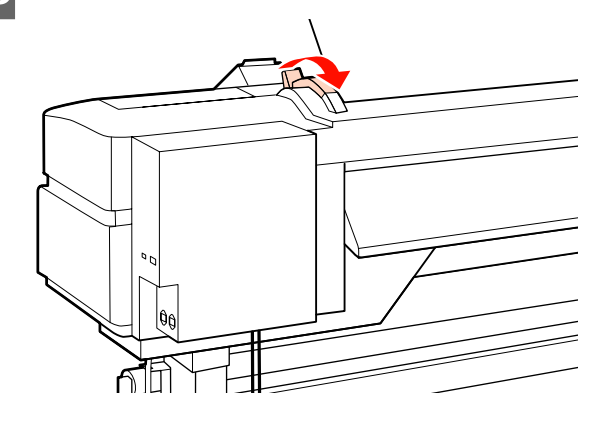

14 Illessze be a nyílásba a hordozóanyagot körülbelül 30 centiméternyire, majd hajtsa le a hordozóanyag-betöltő kart.

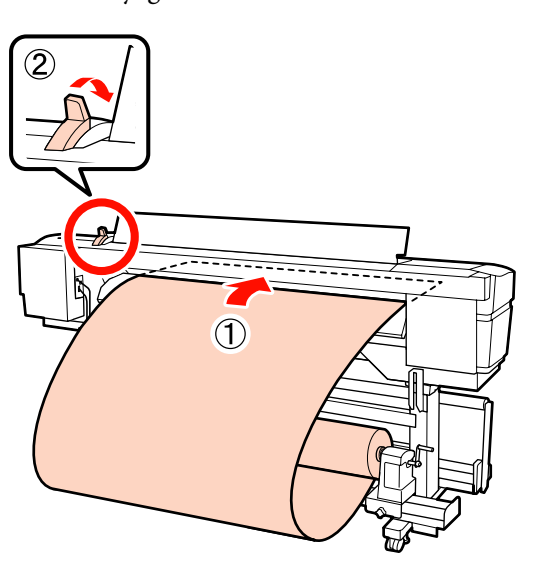

O Ellenőrizze, hogy a hordozóanyag élei az 5. lépésben beállított négyzet méretein belül haladnak-e át.

#### **Példa 1626 mm (64") széles papírbeállításra**

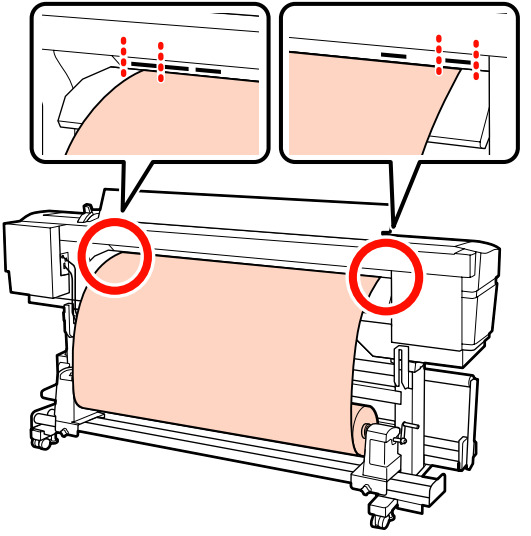

## c*Fontos:*

*Hajtsa végre fordított sorrendben a 14 – 5. lépéseket és ismételje meg a betöltési folyamatot, ha a hordozóanyag szélei nincsenek a négyzetes lyukak között. Ne próbálja meg áthelyezni a tekercstartókat, amíg azok a papírban vannak.*

Pogja meg a papír közepét és emelje fel a papírbetöltő kart.

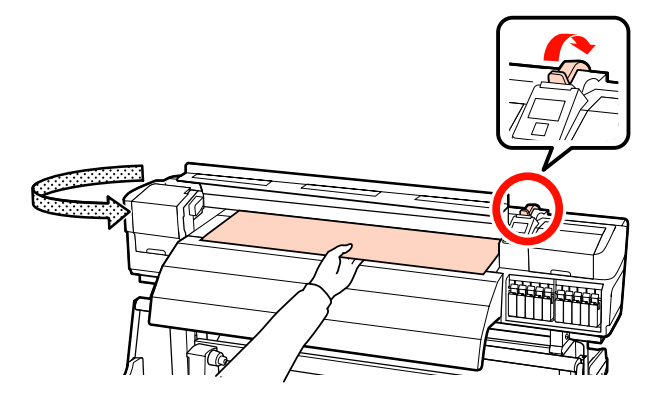

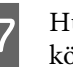

17 Húzza a papírt egyenesen az utánmelegítő közepéhez.

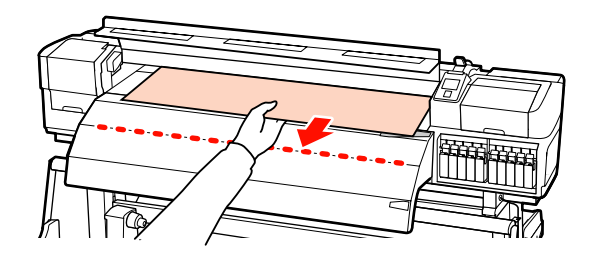

- ❏ Ne húzza ki a papírt két kézzel. Ellenkező esetben a papír elferdülhet vagy elmozdulhat.
- ❏ Az utánmelegítőn lévő címkék nincsenek használatban papír betöltésekor. A papír elmozdulhat vagy kilazulhat, ha erővel próbálják beállítani.

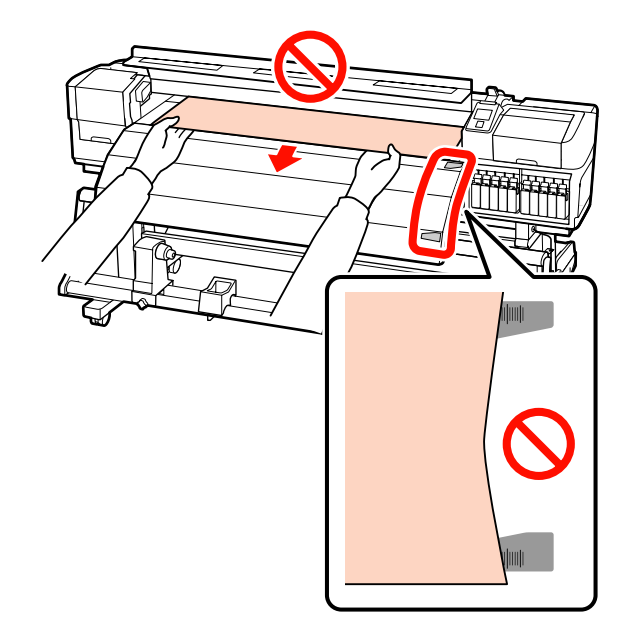

R Fogja meg a nyomógörgő mindkét oldalát, és a beállításhoz nyomva tartás közben mozgassa azt.

#### *Megjegyzés:*

*Ne érintse meg a görgő tetején levő tengelyt (az ábrán szürke színnel jelzett alkatrészt). Ellenkező esetben kenőanyag kerülhet a bőrére.*

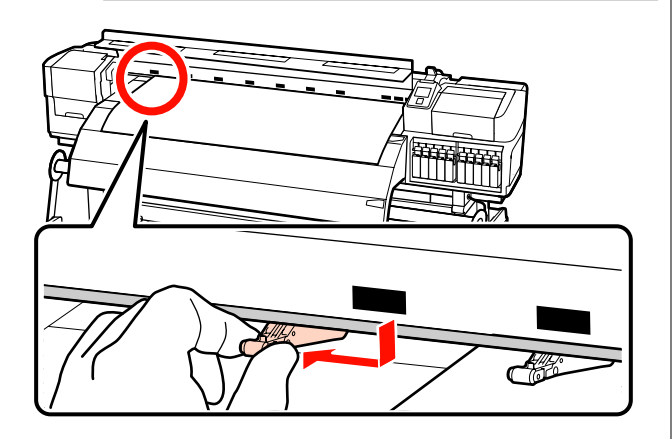

#### **Normál nyomtatás**

- ❏ Alacsony nyomógörgőket használjon.
- Mozgassa a magas nyomógörgőket jobbra vagy balra, amíg nem érintkeznek a végével.
- ❏ Javasoljuk, hogy az alacsony nyomógörgőket a papír szélének 5 mm-én belül állítsa be.
- ❏ Helyezze el a hátralévő alacsony nyomógörgőket a fekete négyzet címkéin belül. A papírszélességtől függően külső alacsony nyomógörgők is lehetnek. Helyezze el a külső alacsony nyomógörgőket a fekete négyzet címkéitől távol.

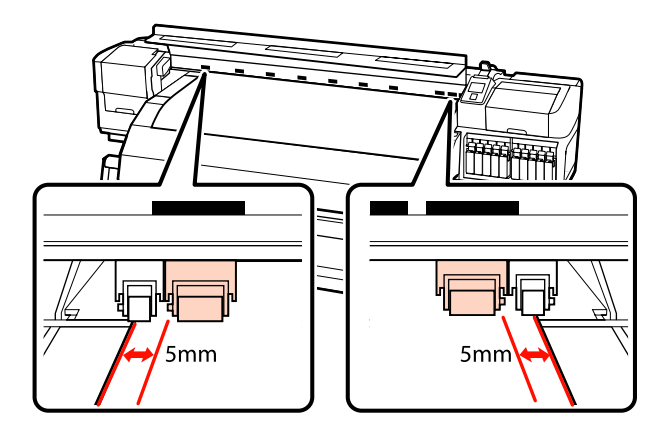

#### **Átlátszó vagy tejfehér fóliaanyag betöltésekor vagy tintarétegezés alatt**

- ❏ Csak magas nyomógörgőket használjon.
- ❏ Javasoljuk, hogy a görgőket a papír bal és jobb szélétől 10 mm-en belül helyezze el.
- ❏ Helyezze el az alacsony nyomógörgőket a fekete négyzet címkéitől távol.

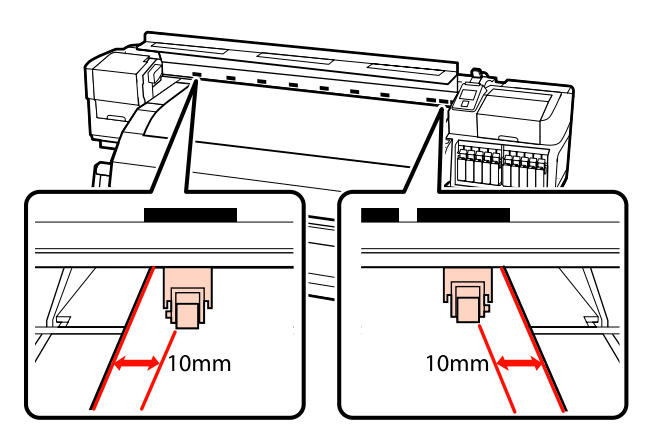

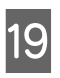

 $\frac{19}{2}$  Ha a papírbetöltő kar le van hajtva, a fekete négyzetre állított nyomógörgők biztosítják a papírt.

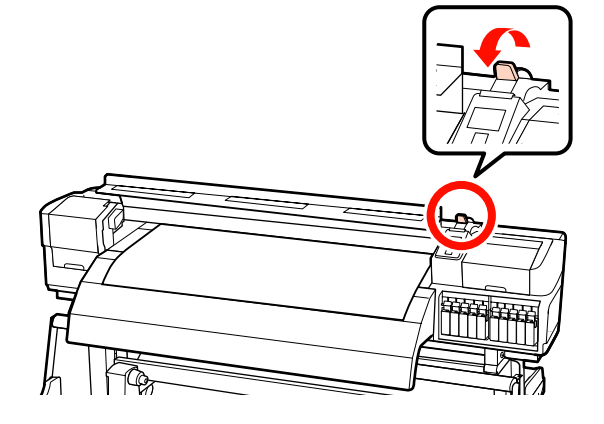

20 Állítsa be a hordozóanyag-tartó lemezeket a hordozóanyag mindkét élénél.

> **A hordozóanyag-tartó lemezek elcsúsztatása** A hordozóanyag-tartó lemezek mindkét oldalán fogja meg a fület, és mozgassa a lemezt a papír széléhez.

Állítsa be a hordozóanyagot úgy, hogy a szélei a hordozóanyag-tartó lemezek kerek lyukainak közepéhez legyenek illesztve.

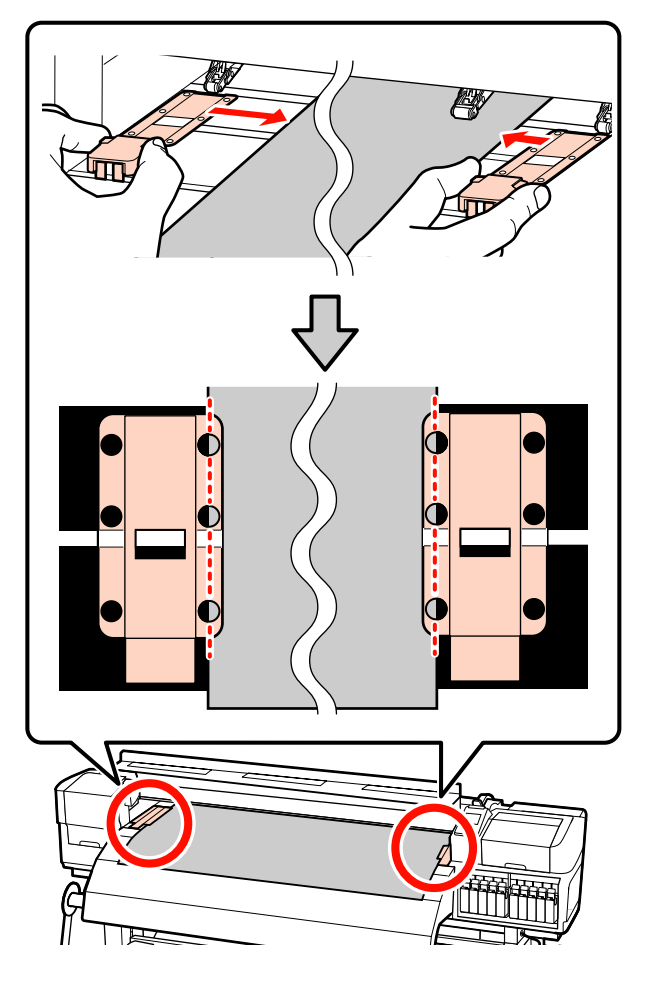

#### **Behelyezhető hordozóanyag-tartó lemezek** A hordozóanyag-tartó lemezeket (miközben a hordozóanyag rájuk van helyezve) pozicionálja úgy, hogy a hordozóanyag szélei a hordozóanyag-tartó lemezek kerek lyukai sorának közepéhez legyenek illesztve.

- (1) A hordozóanyag-tartó lemezek fehér vonalait illessze a hordozóanyag fehér vonalaihoz.
- (2) A lemezek felemelkedésének megakadályozása érdekében nyomja azokat lefelé, amíg kattanó hang nem hallatszik.

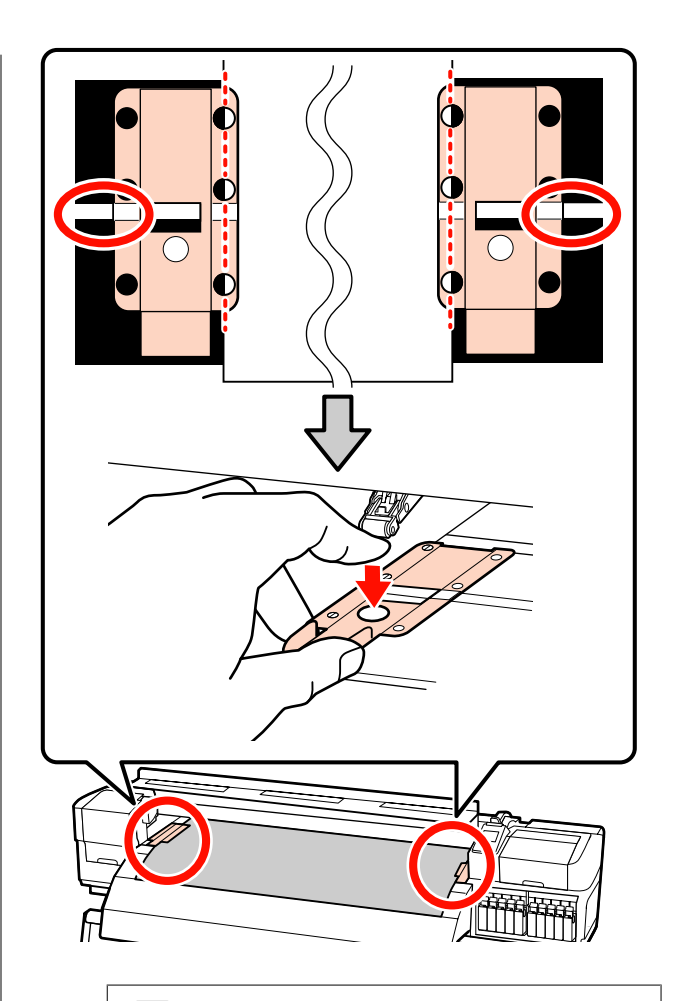

# **c**Fontos:

- ❏ *Ne használja a papírtartó lemezeket 0,4 mm-nél vastagabb papír esetében. Ellenkező esetben a papírtartó lemezek hozzáérhetnek a nyomtatófejhez és kárt tehetnek benne.*
- ❏ *Mindig úgy helyezze el a lemezeket, hogy a papír szélei a kerek lyukak közepén legyenek. A helytelen elhelyezés sávokat (vízszintes sávokat, tintaegyenetlenséget vagy csíkokat) okozhat a nyomtatás alatt.*
- ❏ *Használaton kívül tolja a papírtartó lemezeket a lap jobb és bal széléhez.*
- ❏ *Ne használja a papírtartó lemezeket, ha a nyomtatott papír szélei elmosódottak vagy szakadtak.*

<span id="page-52-0"></span>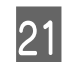

21 Zárja be az elülső fedelet.

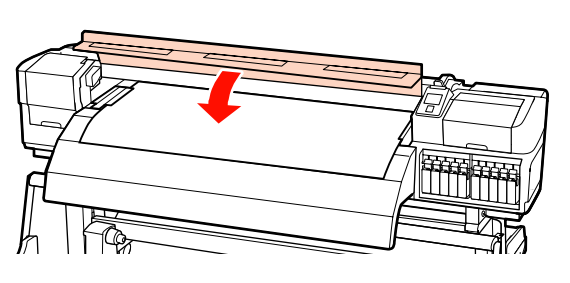

Az automata feltekerő egység használata esetén olvassa el a következőt:

#### $\mathscr{D}$ , Az Automata feltekerő egység [használata" 70. oldal](#page-69-0)

Az automata feltekerő egység használatának mellőzése esetén folytassa a hordozóanyag ellenőrzésének és a módosítások beállításának lépéseivel.

U["A papírbeállítások megjelenítése és](#page-65-0) [módosítása" 66. oldal](#page-65-0)

# **Hordozóanyag betöltése (SC-S30600 series)**

Kövesse az alábbi lépéseket a mellékelt médium adagoló egység esetében.

A nehéz tekercspapír Médium adagoló egység esetén lásd:  $\mathcal{F}$ , Az opcionális nehéz papírtekercs Médium [adagoló egység használata" 59. oldal](#page-58-0)

## **A normál Médium adagoló egység esetén**

Ez a rész azt írja le, hogyan kell betölteni a papírt a normál médium adagoló egység.

Videó is rendelkezésre áll a folyamat ellenőrzéséhez.

U[https://www.youtube.com/playlist?](https://www.youtube.com/playlist?list=PLD67cTLxxk9P6FW3ylGgUd98QUDyAFEGr) [list=PLD67cTLxxk9P6FW3ylGgUd98QUDyAFEGr](https://www.youtube.com/playlist?list=PLD67cTLxxk9P6FW3ylGgUd98QUDyAFEGr)

A hordozóanyag betöltése előtt feltétlenül olvassa el a következőket:

 $\mathcal{L}$ , Megjegyzések a hordozóanyag [betöltéséhez" 35. oldal](#page-34-0)

> Nyomja meg a  $\circledcirc$  gombot, és várjon, amíg a képernyőn megjelenik a **Load media.** felirat.

B Nyissa ki az elülső fedelet és távolítsa el az útból a hordozóanyag-tartó lemezeket.

#### c*Fontos:*

*Ha a hordozóanyag-tartó lemezeket nem távolítják el az útból, akkor előfordulhat, hogy a hordozóanyag behelyezése sikertelen lesz, vagy megsérülhet a hordozóanyag széle.*

#### **A hordozóanyag-tartó lemezek elcsúsztatása**

A hordozóanyag-tartó lemezeket mozgassa a lemez jobb és bal széle felé. A hordozóanyag-tartó lemezek mozgatásához fogja meg az azokon levő mindkét fület.

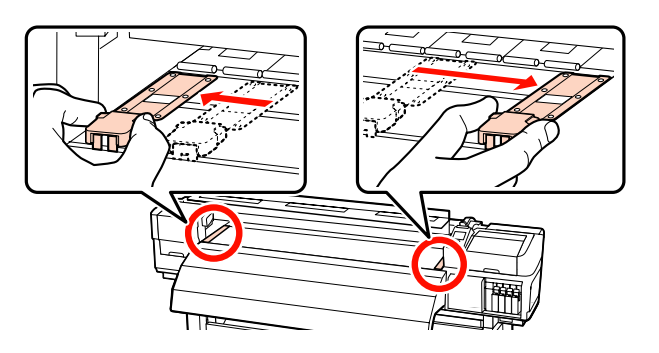

**Behelyezhető hordozóanyag-tartó lemezek** Távolítsa el a hordozóanyag-tartó lemezeket a hordozóanyag mindkét éléről.

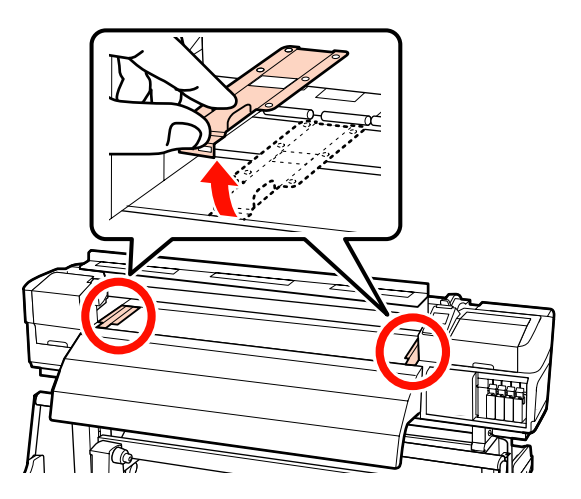

C Kellőképpen lazítsa meg a tekercstartót rögzítő *Megjegyzés:* csavarokat és állítsa be úgy a tekercstartókat, *A hordozóanyag-tekercs elhelyezés módszere a* hogy a kettő közötti távolság szélesebb legyen, *hordozóanyag feltekercselési módjától függően, a* mint a papír. *következők szerint változik.* **Printable Side Out** Állítsa középre a tekercstámasztókat a tekercstartók között. **Printable Side In** 0 5 A hordozóanyag bal szélét illessze a címkén<br>lavő pozícióboz c*Fontos:* levő pozícióhoz. *Ha a tartó jobb oldali fogantyújának tengelye nem látható, forgassa el a fogantyút előrefelé ütközésig. A papírt nem lehet megfelelően behelyezni, ha a fogantyú tengelye nem látható.* **4** Átmenetileg helyezze a papírt a tekercstartókra. O TITIMIT *Megjegyzés: Ha a címke nem jelzi a behelyezési pozíciót, jelölje meg a címkén az Üzembe helyezési útmutató leírásának megfelelően.* U *Üzembe helyezési útmutató*

 $\bigcirc$  Emelje meg a nyomtató bal oldalán lévő emelőkart a papír helyre emeléséhez, majd erőteljesen nyomja be a tekercstartót.

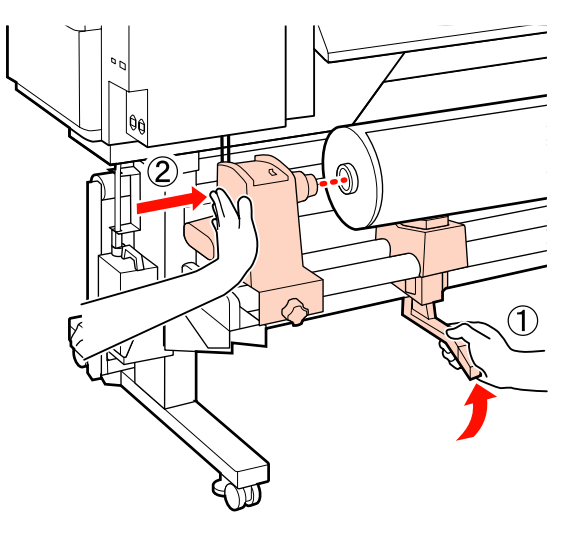

#### *Megjegyzés:*

*Ha a papírtekercs külső átmérője kisebb, mint 140 mm, kézzel emelje fel és helyezze a tekercstartóra. Ha az emelőkarral emeli fel, a tekercsmag nem fogja elérni a tartót.*

G A tekercstartó rögzítéséhez húzza meg a tekercstartó csavarját, amíg az már nem forog el.

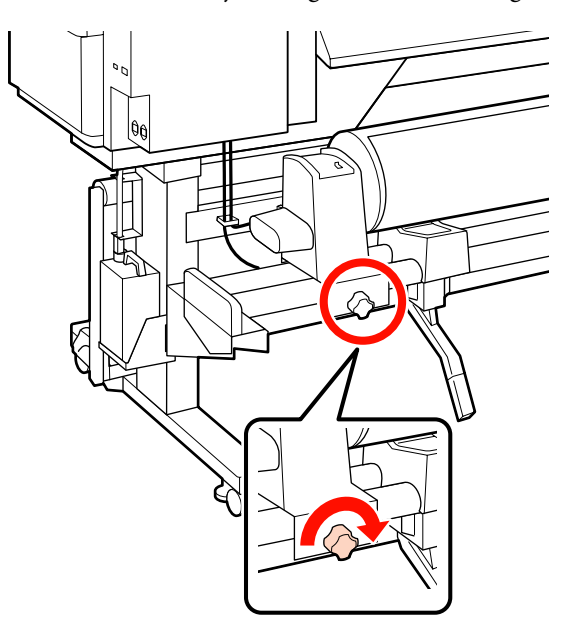

H Emelje meg a nyomtató jobb oldalán lévő emelőkart a papír helyre emeléséhez, majd erőteljesen nyomja be a tekercstartót.

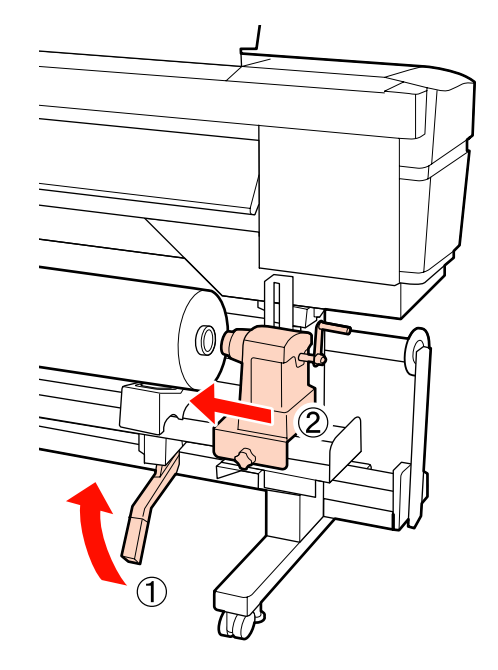

#### *Megjegyzés:*

*Ha a papírtekercs külső átmérője kisebb, mint 140 mm, kézzel emelje fel és helyezze a tekercstartóra.*

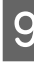

I A tekercstartó tekercsmagba történő megfelelő behelyezése érdekében nyomja a tekercs végéhez kétszer a tekercstartó oldalán levő középső részt.

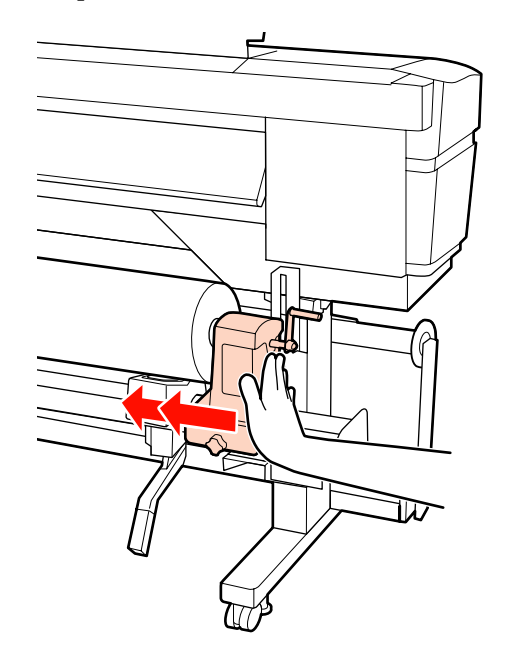

## c*Fontos:*

*Ha a tekercstartó nem megfelelően van behelyezve a tekercsmagba, a papír a tekercstartó és a tekercsmag közti csúszás miatt helytelenül továbbítódik a nyomtatás alatt.*

*Ez sávokat okozhat a nyomatban.*

10 A tekercstartó rögzítéséhez húzza meg a<br>tekercstartó csayariát, amíg az már nem t tekercstartó csavarját, amíg az már nem forog el.

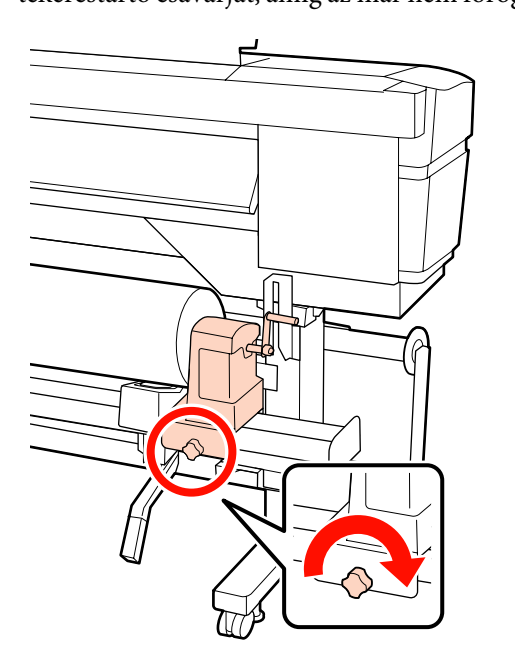

#### c*Fontos:*

*Ha a tekercstartó csavarja laza, a tekercstartó mozoghat a nyomtatás alatt. Ez csíkokat és egyenetlenségeket okozhat a nyomatban.*

K Forgassa el a kart, amíg az alábbi ábrán lévő "A" alkatrész teljesen be nincs helyezve.

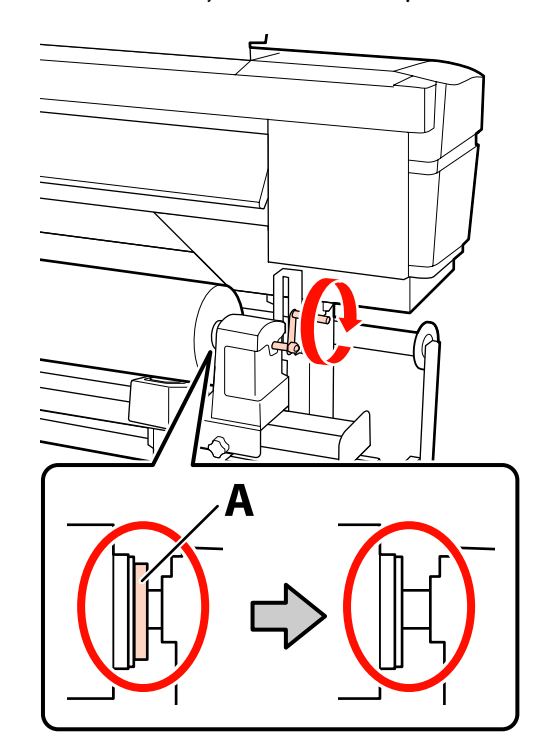

## c*Fontos:*

*Ha az "A" alkatrész rejtve van, ne forgassa tovább a kart. Az óvintézkedés figyelmen kívül hagyása kárt tehet a tekercstartóban.*

*Ha az "A" alkatrész még a fogantyú teljes elforgatása után is látható, csévélje vissza a fogantyút. Lazítsa meg a tekercstartó csavarját a jobb oldalon, majd indítsa újra a 8. lépéstől.*

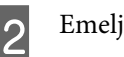

12 Emelje fel a papírtartó kart.

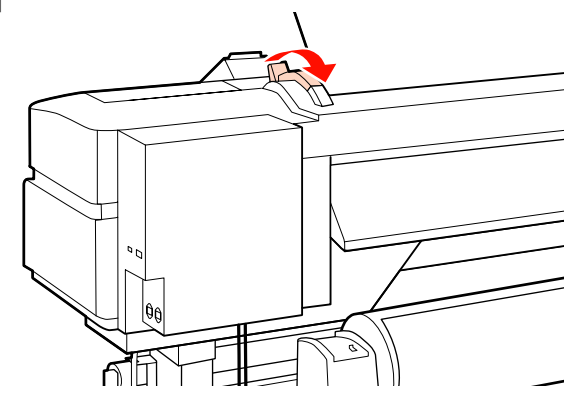

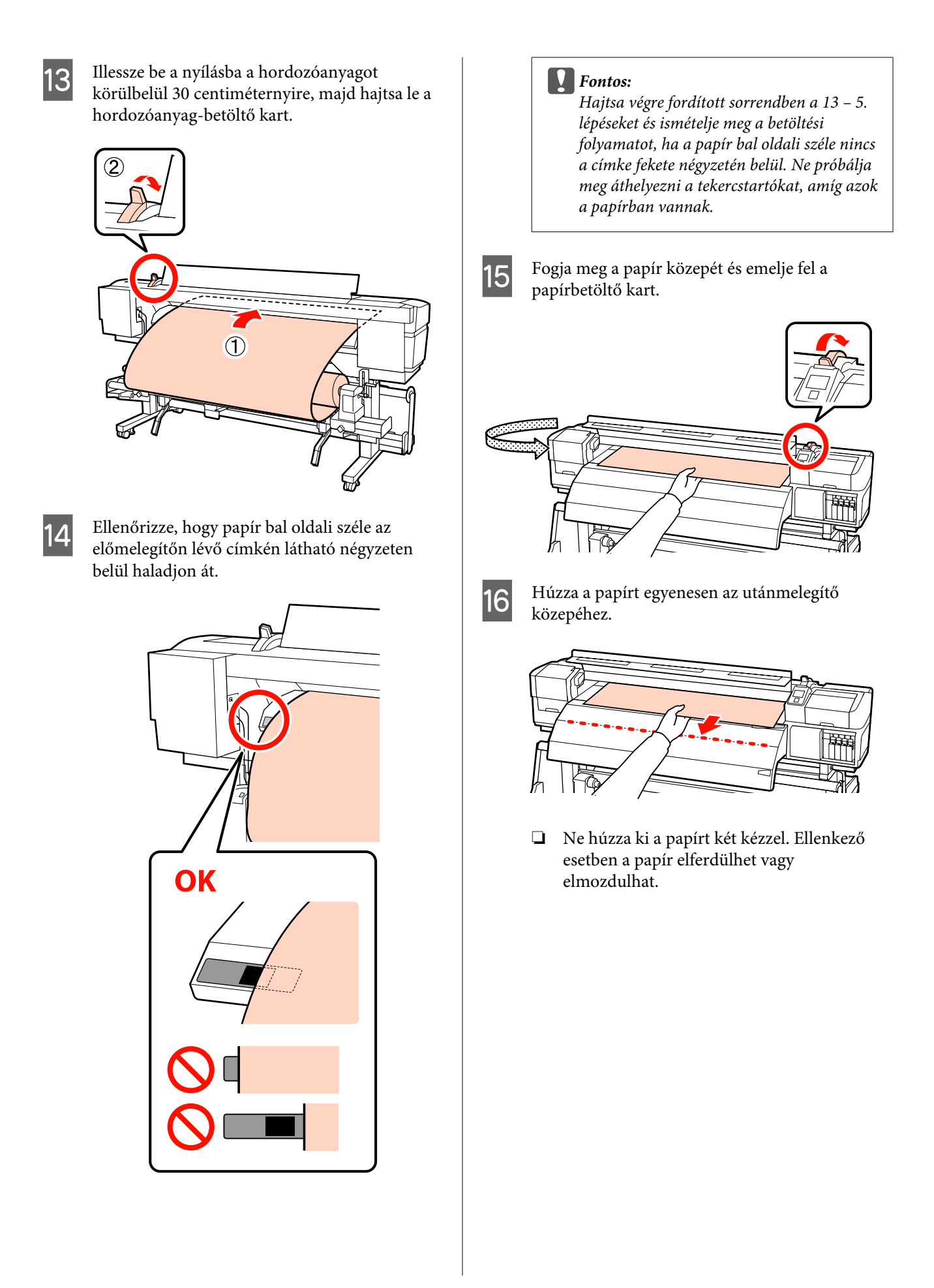

❏ Az utánmelegítőn lévő címkék nincsenek használatban papír betöltésekor. A papír elmozdulhat vagy kilazulhat, ha erővel próbálják beállítani.

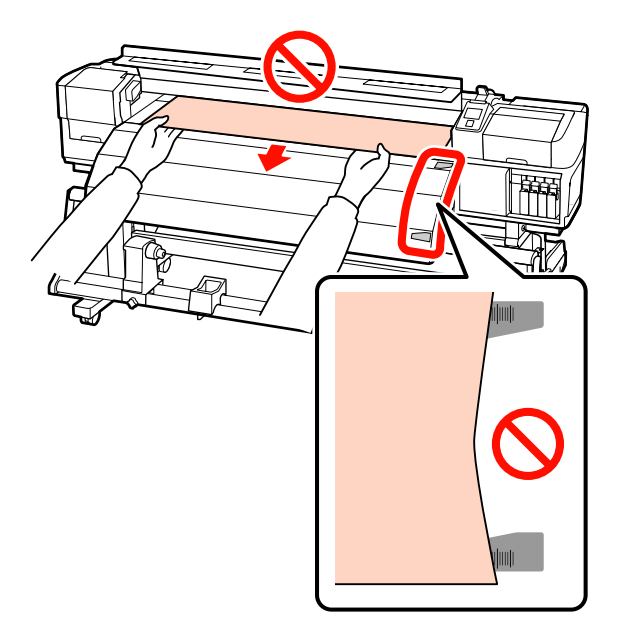

Hajtsa le a papírbetöltő kart, hogy a papír a helyén maradjon.

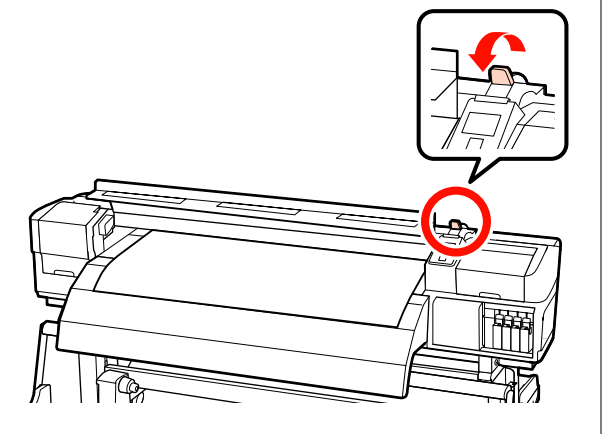

R Állítsa be a hordozóanyag-tartó lemezeket a hordozóanyag mindkét élénél.

#### **A hordozóanyag-tartó lemezek elcsúsztatása** A hordozóanyag-tartó lemezek mindkét oldalán fogja meg a fület, és mozgassa a lemezt

a papír széléhez. Állítsa be a hordozóanyagot úgy, hogy a szélei a hordozóanyag-tartó lemezek kerek lyukainak közepéhez legyenek illesztve.

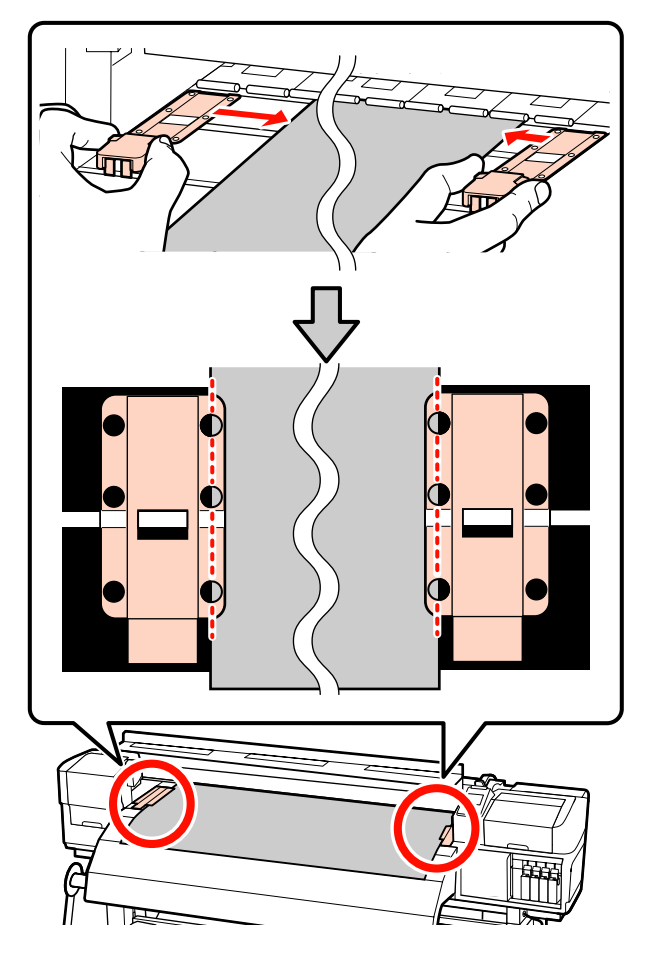

**Behelyezhető hordozóanyag-tartó lemezek** A hordozóanyag-tartó lemezeket (miközben a hordozóanyag rájuk van helyezve) pozicionálja úgy, hogy a hordozóanyag szélei a hordozóanyag-tartó lemezek kerek lyukai sorának közepéhez legyenek illesztve.

- (1) A hordozóanyag-tartó lemezek fehér vonalait illessze a hordozóanyag fehér vonalaihoz.
- (2) A lemezek felemelkedésének megakadályozása érdekében nyomja azokat lefelé, amíg kattanó hang nem hallatszik.

<span id="page-58-0"></span>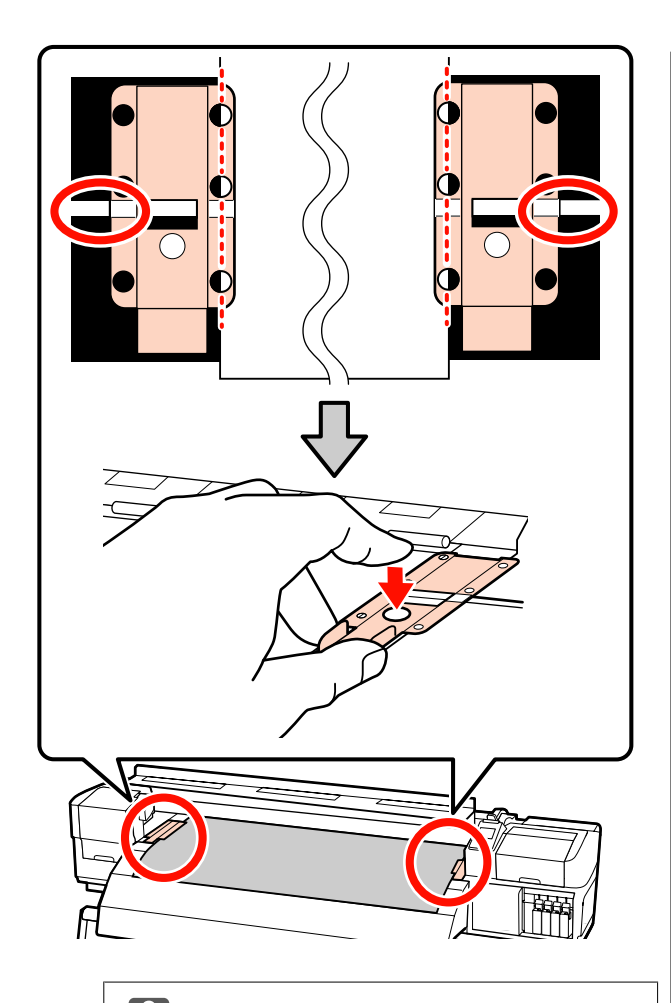

# **Fontos:**<br><sup>D</sup>Ne

- ❏ *Ne használja a papírtartó lemezeket 0,4 mm-nél vastagabb papír esetében. Ellenkező esetben a papírtartó lemezek hozzáérhetnek a nyomtatófejhez és kárt tehetnek benne.*
- ❏ *Mindig úgy helyezze el a lemezeket, hogy a papír szélei a kerek lyukak közepén legyenek. A helytelen elhelyezés sávokat (vízszintes sávokat, tintaegyenetlenséget vagy csíkokat) okozhat a nyomtatás alatt.*
- ❏ *Használaton kívül tolja a papírtartó lemezeket a lap jobb és bal széléhez.*
- ❏ *Ne használja a papírtartó lemezeket, ha a nyomtatott papír szélei elmosódottak vagy szakadtak.*

19 Zárja be az elülső fedelet.

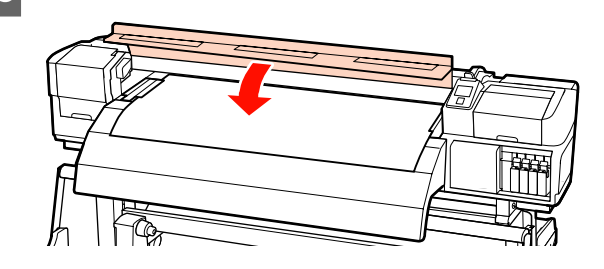

Az automata feltekerő egység használata esetén olvassa el a következőt:

U["Az Automata feltekerő egység](#page-69-0) [használata" 70. oldal](#page-69-0)

Az automata feltekerő egység használatának mellőzése esetén folytassa a hordozóanyag ellenőrzésének és a módosítások beállításának lépéseivel.

U["A papírbeállítások megjelenítése és](#page-65-0) [módosítása" 66. oldal](#page-65-0)

## **Az opcionális nehéz papírtekercs Médium adagoló egység használata**

Ez a rész azt írja le, hogyan kell betölteni a papírt az opcionális nehéz papírtekercs médium adagoló egység.

## !*Vigyázat:*

*Mivel a papír nehéz, ne egy személy szállítsa. 40 kg súlyú vagy nehezebb papír mozgatásakor emelő használata ajánlott.*

Az alábbi leírás emelő használatát feltételezi.

Az alábbi típusú emelő használható.

- ❏ Az emelővilla vagy emelőlap vastagsága: legfeljebb 28 mm
- ❏ Az emelővilla vagy az emelőlap kb. 190 mm-re süllyeszthető le a padló közelébe

A hordozóanyag betöltése előtt feltétlenül olvassa el a következőket:

U["Megjegyzések a hordozóanyag](#page-34-0) [betöltéséhez" 35. oldal](#page-34-0)

Nyomja meg a  $\circledcirc$  gombot, és várjon, amíg a képernyőn megjelenik a **Load media.** felirat.

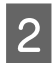

B Nyissa ki az elülső fedelet és távolítsa el az útból a hordozóanyag-tartó lemezeket.

#### c*Fontos:*

*Ha a hordozóanyag-tartó lemezeket nem távolítják el az útból, akkor előfordulhat, hogy a hordozóanyag behelyezése sikertelen lesz, vagy megsérülhet a hordozóanyag széle.*

#### **A hordozóanyag-tartó lemezek elcsúsztatása**

A hordozóanyag-tartó lemezeket mozgassa a lemez jobb és bal széle felé. A hordozóanyag-tartó lemezek mozgatásához fogja meg az azokon levő mindkét fület.

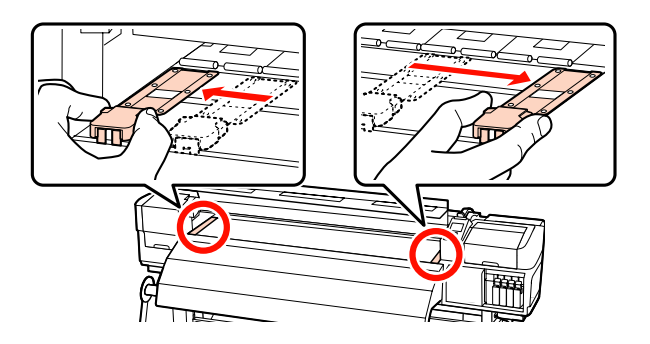

**Behelyezhető hordozóanyag-tartó lemezek** Távolítsa el a hordozóanyag-tartó lemezeket a hordozóanyag mindkét éléről.

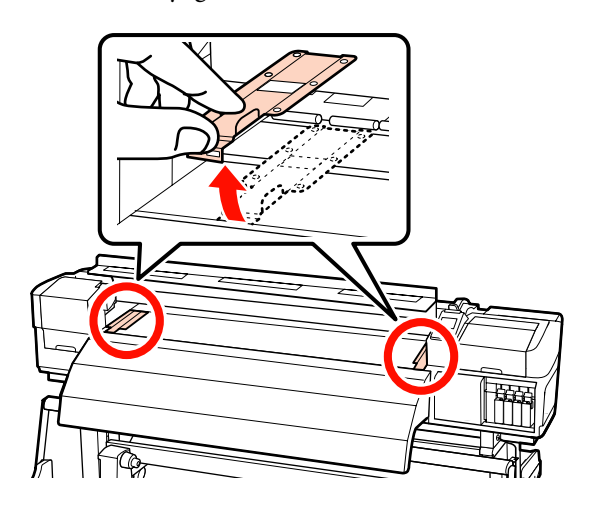

C Kellőképpen lazítsa meg a bal és jobb oldali tekercstartót rögzítő csavarokat és különítse el a tekercstartókat úgy, hogy a köztük levő távolság szélesebb legyen, mint a papír.

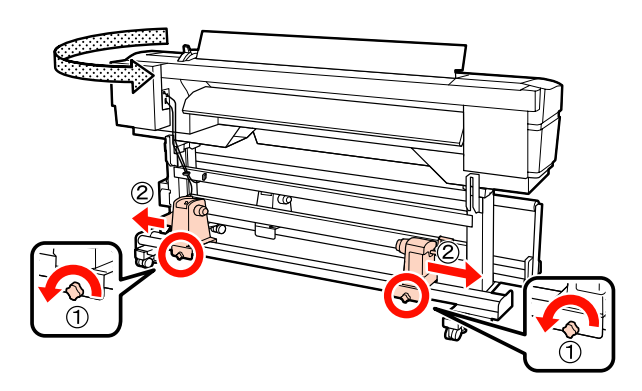

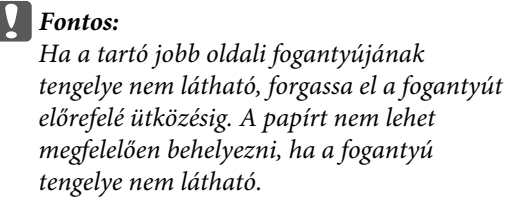

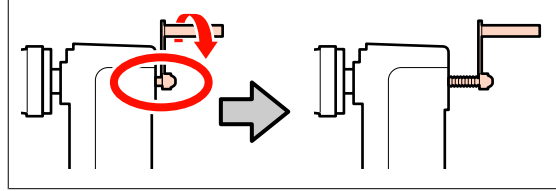

 $\overline{A}$  Átmenetileg helyezze a hordozóanyagot az emelőre a tekercselésének megfelelően (lásd alább).

#### **Printable Side Out**

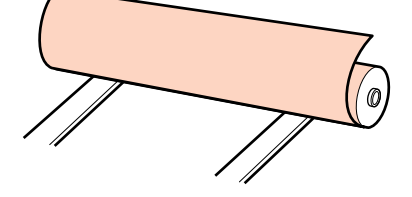

## **Printable Side In**

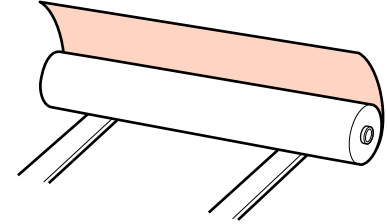

Mozgassa az emelőt úgy, hogy a hordozóanyag bal széle illeszkedjen a címkén beállított pozícióhoz.

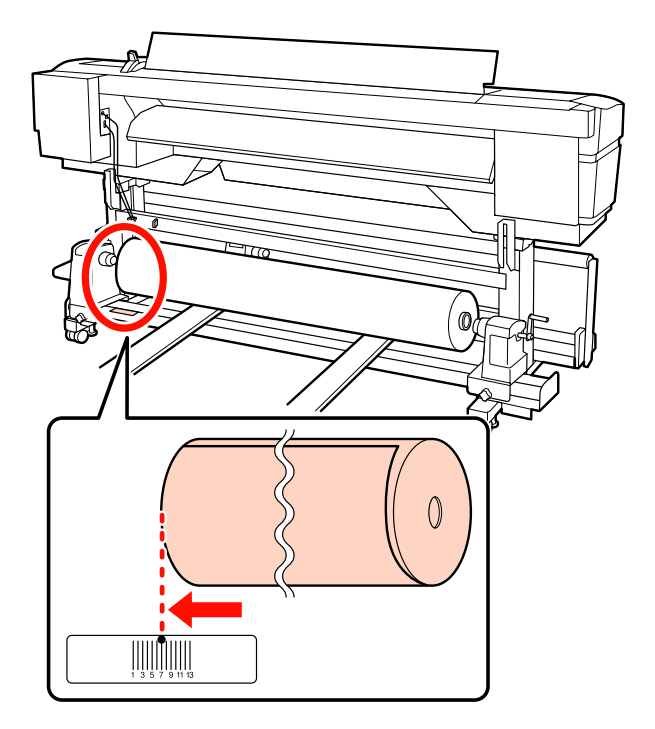

## *Megjegyzés:*

*Ha a címke nem jelzi a behelyezési pozíciót, jelölje meg a címkén az Üzembe helyezési útmutató leírásának megfelelően.*

U *Üzembe helyezési útmutató*

E Állítsa egy vonalba a papírt és a tekercstartókat.

Emelje meg vagy süllyessze le az emelőt, amíg a papírtekercs magja egy szintbe nem kerül a tekercstartókkal.

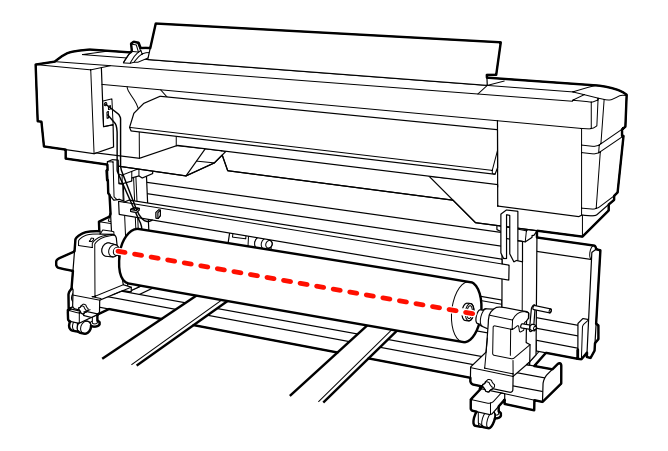

 $\overline{6}$  Teljesen nyomja be a bal oldali tekercstartót. Ezután a tekercstartó rögzítéséhez húzza meg a tekercstartó csavarját, amíg az már nem forog el.

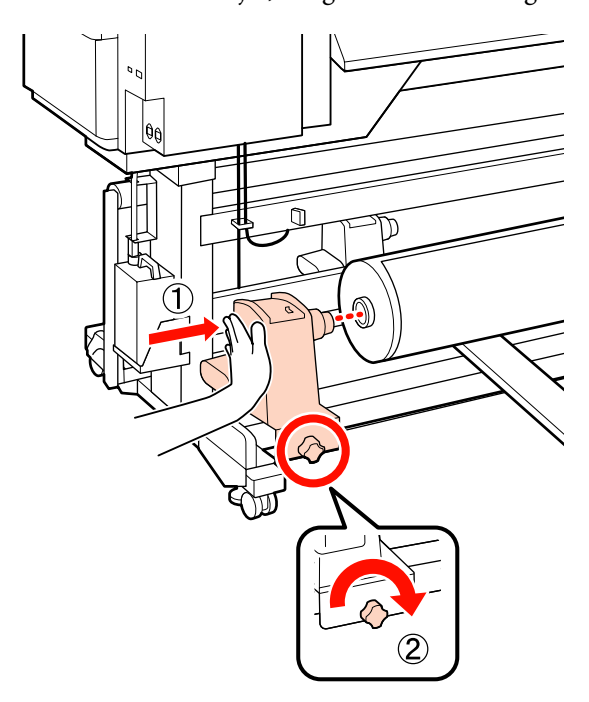

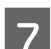

7 Teljesen nyomja be a jobb oldali tekercstartót.

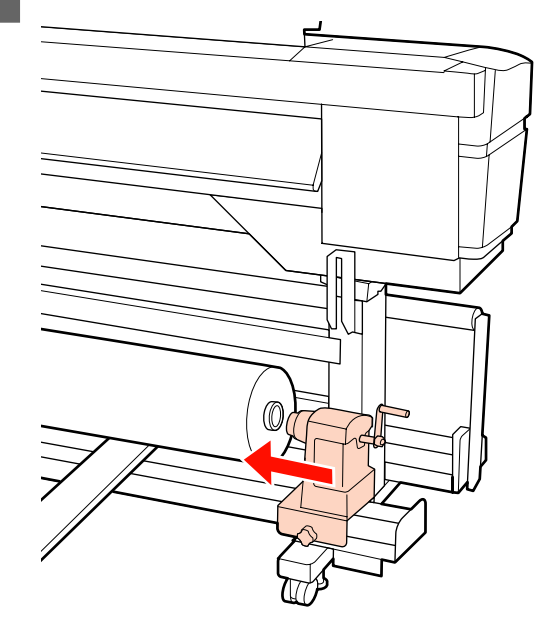

H A tekercstartó tekercsmagba történő megfelelő behelyezése érdekében nyomja a tekercs végéhez kétszer a tekercstartó oldalán levő középső részt.

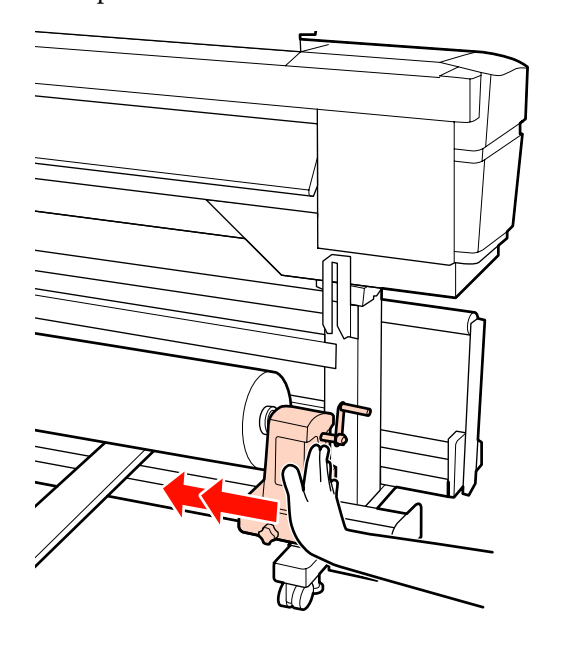

## c*Fontos:*

*Ha a tekercstartó nem megfelelően van behelyezve a tekercsmagba, a papír a tekercstartó és a tekercsmag közti csúszás miatt helytelenül továbbítódik a nyomtatás alatt.*

*Ez sávokat okozhat a nyomatban.*

I A tekercstartó rögzítéséhez húzza meg a tekercstartó csavarját, amíg az már nem forog el.

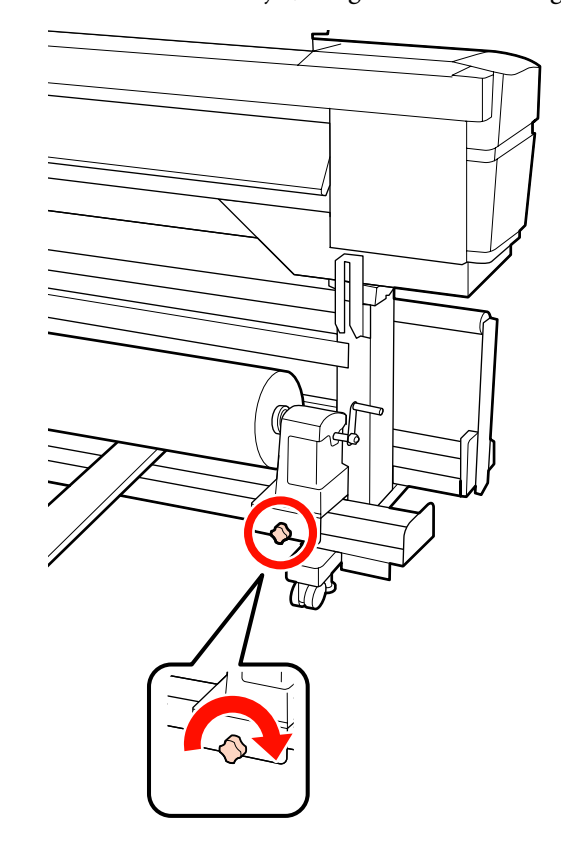

## *Fontos:*

*Ha a tekercstartó csavarja laza, a tekercstartó mozoghat a nyomtatás alatt. Ez csíkokat és egyenetlenségeket okozhat a nyomatban.*

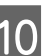

10 Távolítsa el az emelőt.

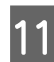

K Forgassa el a kart, amíg az alábbi ábrán lévő "A" alkatrész teljesen be nincs helyezve.

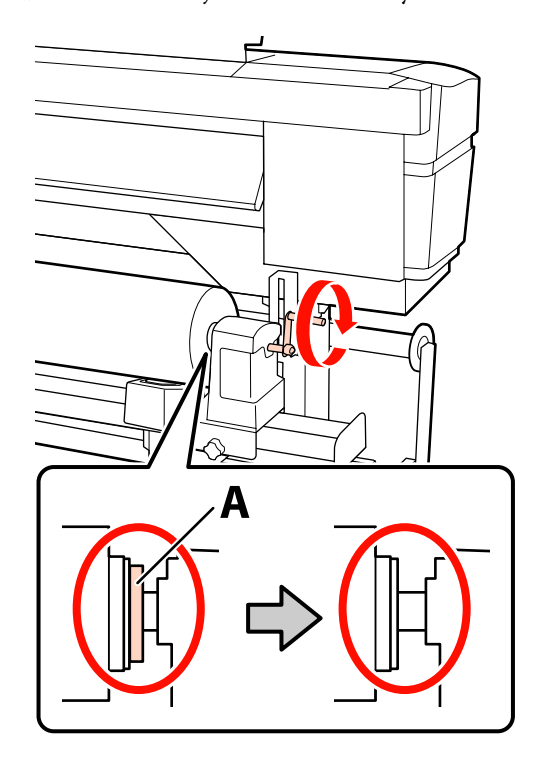

## c*Fontos:*

*Ha az "A" alkatrész rejtve van, ne forgassa tovább a kart. Az óvintézkedés figyelmen kívül hagyása kárt tehet a tekercstartóban.*

*Ha az "A" alkatrész még a fogantyú teljes elforgatása után is látható, csévélje vissza a fogantyút. Lazítsa meg a tekercstartó csavarját a jobb oldalon, majd indítsa újra a 7. lépéstől.*

12 Emelje fel a papírtartó kart.

13 Illessze be a nyílásba a hordozóanyagot körülbelül 30 centiméternyire, majd hajtsa le a hordozóanyag-betöltő kart.

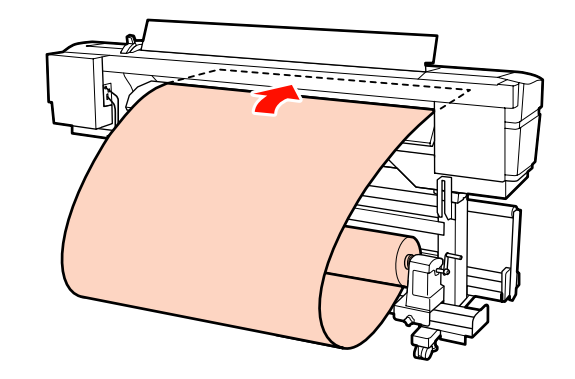

14 Ellenőrizze, hogy papír bal oldali széle az előmelegítőn lévő címkén látható négyzeten belül haladjon át.

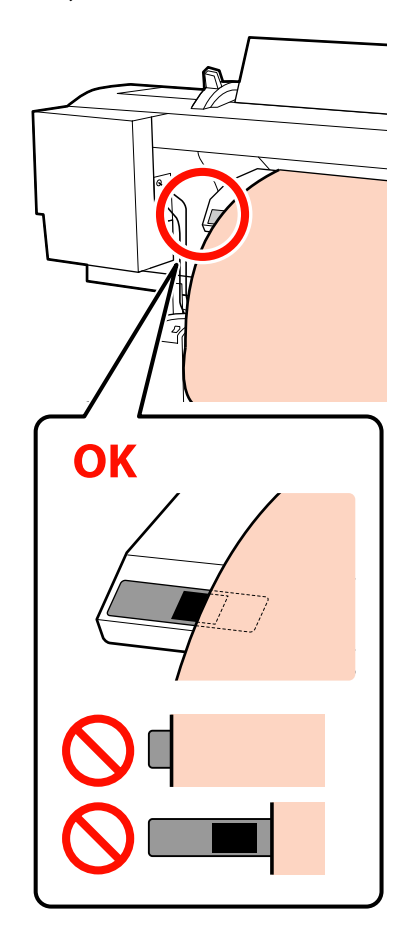

## c*Fontos:*

*Hajtsa végre fordított sorrendben a 13 – 4. lépéseket és ismételje meg a betöltési folyamatot, ha a papír bal oldali széle nincs a címke fekete négyzetén belül. Ne próbálja meg áthelyezni a tekercstartókat, amíg azok a papírban vannak.*

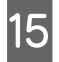

O Fogja meg a papír közepét és emelje fel a papírbetöltő kart.

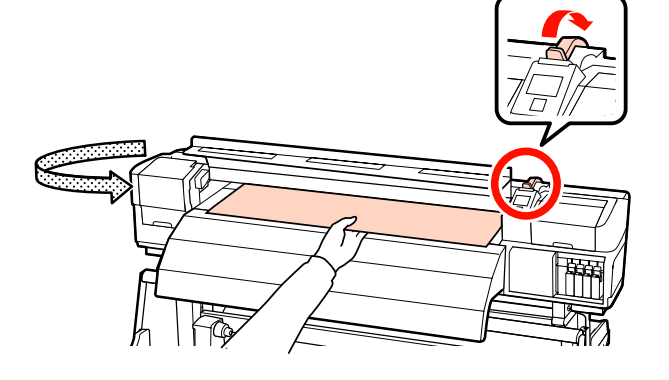

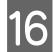

16 Húzza a papírt egyenesen az utánmelegítő közepéhez.

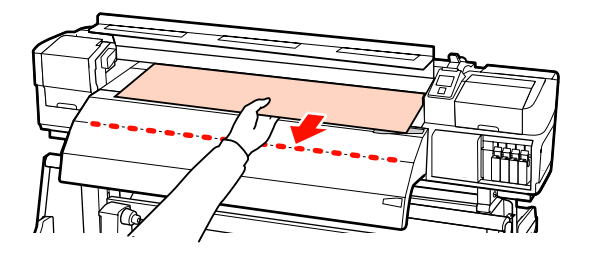

- ❏ Ne húzza ki a papírt két kézzel. Ellenkező esetben a papír elferdülhet vagy elmozdulhat.
- ❏ Az utánmelegítőn lévő címkék nincsenek használatban papír betöltésekor. A papír elmozdulhat vagy kilazulhat, ha erővel próbálják beállítani.

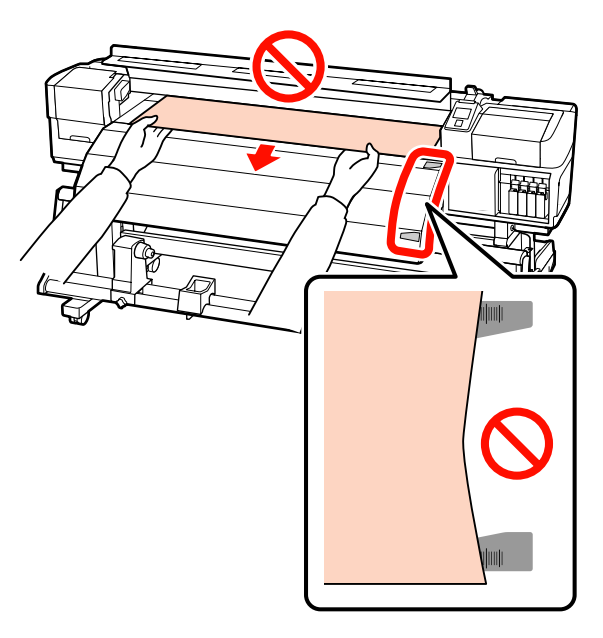

Hajtsa le a papírbetöltő kart, hogy a papír a helyén maradjon.

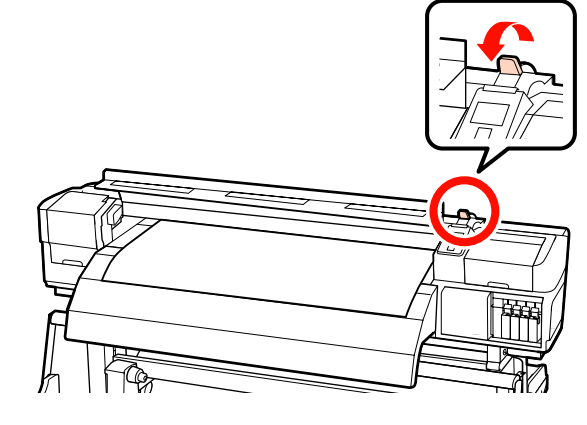

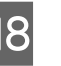

 $\frac{\text{All}'}{\text{hordox}'}$  hordozóanyag-tartó lemezeket a hordozóanyag mindkét élénél.

> **A hordozóanyag-tartó lemezek elcsúsztatása** A hordozóanyag-tartó lemezek mindkét oldalán fogja meg a fület, és mozgassa a lemezt a papír széléhez.

Állítsa be a hordozóanyagot úgy, hogy a szélei a hordozóanyag-tartó lemezek kerek lyukainak közepéhez legyenek illesztve.

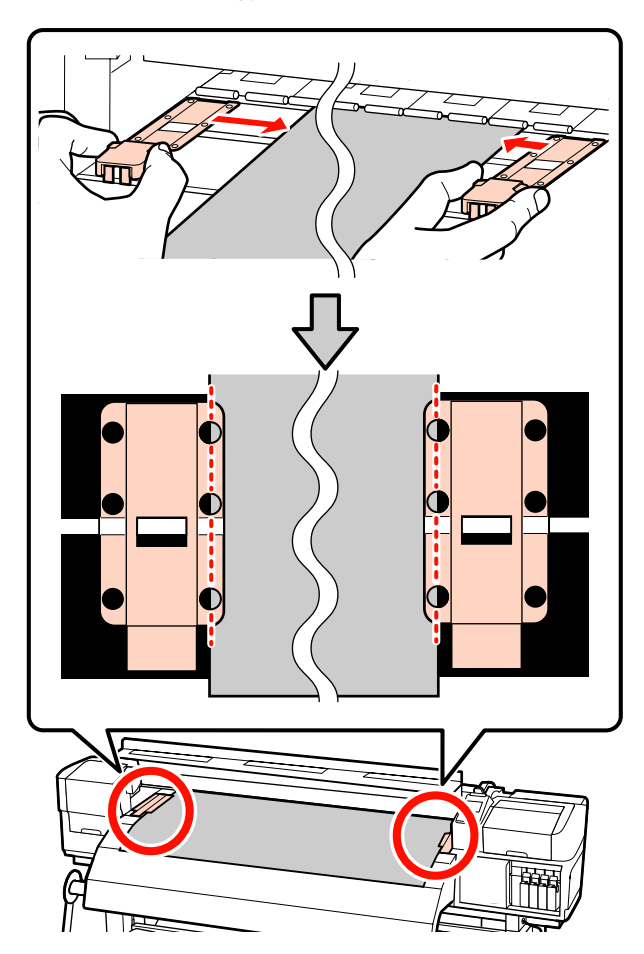

#### **Behelyezhető hordozóanyag-tartó lemezek**

A hordozóanyag-tartó lemezeket (miközben a hordozóanyag rájuk van helyezve) pozicionálja úgy, hogy a hordozóanyag szélei a hordozóanyag-tartó lemezek kerek lyukai sorának közepéhez legyenek illesztve.

- (1) A hordozóanyag-tartó lemezek fehér vonalait illessze a hordozóanyag fehér vonalaihoz.
- (2) A lemezek felemelkedésének megakadályozása érdekében nyomja azokat lefelé, amíg kattanó hang nem hallatszik.

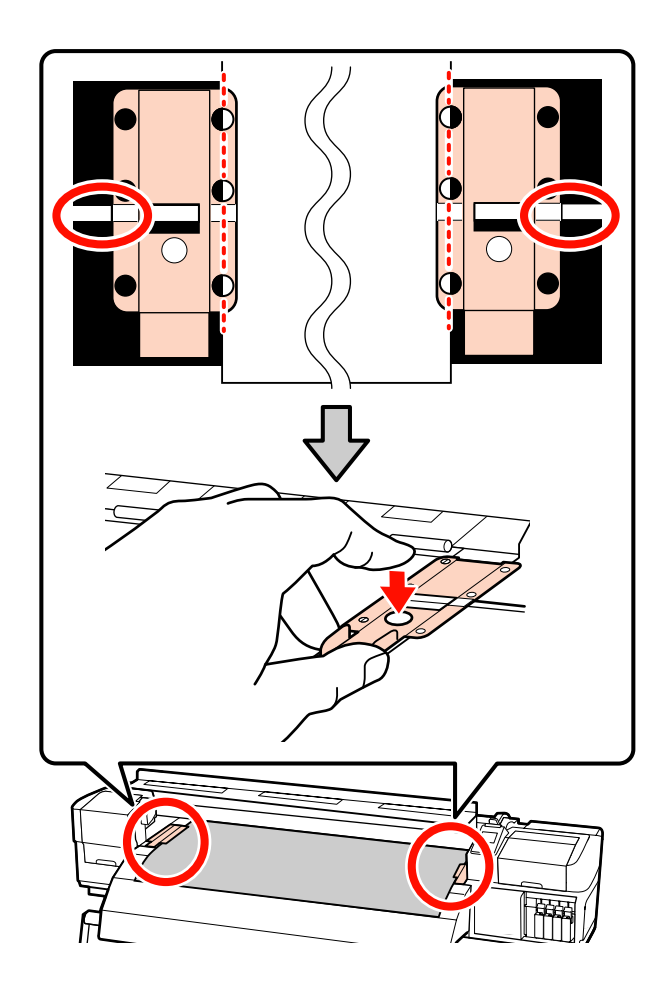

# **c**Fontos:

- ❏ *Ne használja a papírtartó lemezeket 0,4 mm-nél vastagabb papír esetében. Ellenkező esetben a papírtartó lemezek hozzáérhetnek a nyomtatófejhez és kárt tehetnek benne.*
- ❏ *Mindig úgy helyezze el a lemezeket, hogy a papír szélei a kerek lyukak közepén legyenek. A helytelen elhelyezés sávokat (vízszintes sávokat, tintaegyenetlenséget vagy csíkokat) okozhat a nyomtatás alatt.*
- ❏ *Használaton kívül tolja a papírtartó lemezeket a lap jobb és bal széléhez.*
- ❏ *Ne használja a papírtartó lemezeket, ha a nyomtatott papír szélei elmosódottak vagy szakadtak.*

19 Zárja be az elülső fedelet.

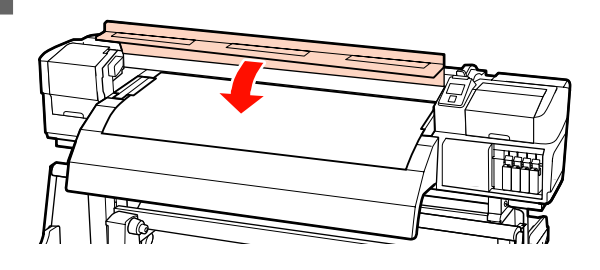

Az automata feltekerő egység használata esetén olvassa el a következőt:

## U["Az Automata feltekerő egység](#page-69-0) [használata" 70. oldal](#page-69-0)

Az automata feltekerő egység használatának mellőzése esetén folytassa a hordozóanyag ellenőrzésének és a módosítások beállításának lépéseivel.

U["A papírbeállítások megjelenítése és](#page-65-0) [módosítása" 66. oldal](#page-65-0)

# <span id="page-65-0"></span>**A papírbeállítások megjelenítése és módosítása**

A vezérlőpulton az alábbi információk jelennek meg a papír betöltése után:

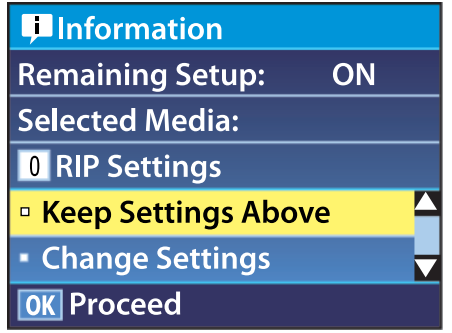

A kijelzőn jeleníthető meg és módosítható az alábbi két beállítás:

❏ Remaining Setup

**On**: A nyomtató megjeleníti a hátralévő papír mennyiségét.

**Off**: A nyomtató nem jeleníti meg a hátralévő papír mennyiségét.

Ha a **Remaining Setup** beállítás értéke **On**, a nyomtató a papírtekercs hossza és a nyomtatásra elhasznált hossza alapján kiszámítja a hátralévő papír hozzávetőleges mennyiségét, és megjeleníti ezt az információt a vezérlőpulton. A kijelzőn megjelenik a nyomtatásra még felhasználható papír hozzávetőleges mennyisége, ami megkönnyíti annak megállapítását, hogy mikor kell papírt cserélni.

Ezen kívül egy figyelmeztetés jelenik meg, ha a hátralévő papír mennyisége elér egyelőre meghatározott szintet.

❏ Selected Media

A papírbeállítások alapjául szolgáló paramétereket jeleníti meg az alábbiak szerint.

**RIP Settings**: A papírbeállítások alapja az RIP-ben megadott beállítások.

## **XXXXXXXXXXXXXXXXXX**: A

papírbeállítások alapja a nyomtató 1. beállításkészletében tárolt beállítások.

A hordozóanyagbeállítás-tárolókban sok különféle hordozóanyag **Heater Temperature**, **Media Suction**, **Head Alignment** és más menükben kiválasztott beállításai tárolhatók. Legfeljebb 30 beállításkombináció tárolható, amelyekhez az 1 – 30 számok rendelhetők hozzá.

Hordozó beállítások  $\mathscr{F}$  ["Beállítások \(normál\)](#page-86-0)" [87. oldal](#page-86-0)

Gombok, melyek az alábbi beállításokban használatosak

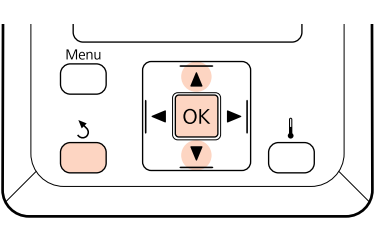

1 Válaszon egy beállítást.

**Nyomtatás az aktuális beállításokkal:** A **▼/▲** gombokkal válassza ki a **Keep Settings** Above elemet, és nyomja meg a OK gombot.

Folytassa a 6. lépéssel.

**A beállítások módosítása:** A  $∇/∆$  gombokkal válassza ki a **Change** Settings elemet, és nyomja meg a OK gombot.

Válassza ki a módosítani kívánt elemeket, és nyomja meg a OK gombot.

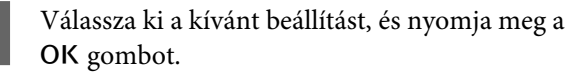

A 3 gomb lenyomásával jelenítse meg a 2.<br>lépésben látható párbeszédablakot, majd nyomja meg ismét a 5 gombot.

- E Miután megerősítette, hogy a beállítások helyesek, a **▼/▲** gombbal válassza ki a **Keep** Settings Above elemet, és nyomja meg a OK gombot.
- 

**F** Megjelenik a tekercstípus-választó képernyő.

Használja a ▼/▲ gombokat a tekercs-típus kiválasztásához ami megfelel a betöltött tekercsnek majd nyomja meg a OK gombot.

G Ha a **Remaining Setup** beállítása **On**, be kell írnia a nyomtatóban lévő papír hosszát. A **V/▲** gombokkal válasszon egy értéket 1,0 és 999,5m között, majd nyomja meg a OK gombot. A beállítást 0,5 m értékű lépésekben módosíthatja.

Egy rövid szünet után a nyomtatón megjelenik a **Ready** szöveg, amely jelzi, hogy a nyomtató készen áll a nyomtatásra. Küldje el a számítógépről a nyomtatni kívánt adatokat.

# **A hordozóanyag cseréje és eltávolítása**

Ha cserélni vagy eltávolítani kívánja a hordozóanyagot a nyomtatás után, nyomtassa ki a hátralévő hordozóanyag mennyiségét, vágja el a hordozóanyagot és távolítsa el a tekercset.

# **A hátralévő papír mennyiségének kinyomtatása**

A nyomtató megjeleníti a hátralévő papír mennyiségét és az esetlegesen fogyóban lévő papírra figyelmeztető üzenetet a vezérlőpulton. Ez alapján megállapítható, hogy ki kell-e cserélni a papírt nyomtatás előtt.

A hátralévő papír mennyisége csak akkor jeleníthető meg, ha a papír betöltésekor be lett írva annak helyes hossza.

Kinyomtathatja a hátralévő papír mennyiségét a tekercs belépő élére, mielőtt eltávolítaná a nyomtatóból, majd beírhatja ezt a számot a papír legközelebbi betöltésekor, hogy a nyomtató pontosan tudja, mennyi papír van még hátra.

#### *Megjegyzés:*

*A nyomtató nem számítja ki és nem jeleníti meg a hátralévő papír mennyiségét, ha az Off van kiválasztva a beállítási menü Remaining Setup eleme esetében.*

U*["A papírbeállítások megjelenítése és](#page-65-0) [módosítása" 66. oldal](#page-65-0)*

Az alábbi rész azt ismerteti, hogyan kell kinyomtatni a hátralévő papír mennyiségét.

Gombok, melyek az alábbi beállításokban használatosak

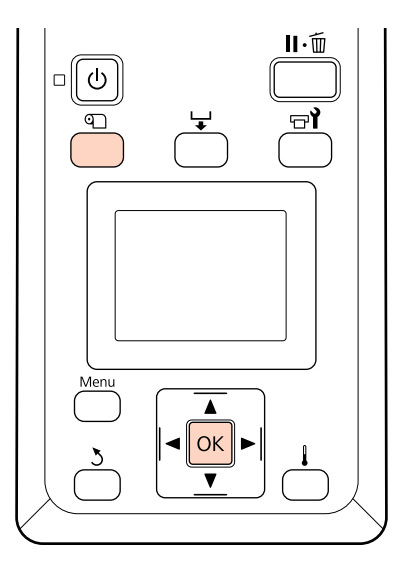

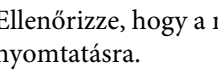

A Ellenőrizze, hogy a nyomtató készen áll-e a nyomtatásra.

Nyomja meg a **D** gombot, majd a menüben válassza ki a **Media Remaining** elemet, és nyomja meg a OK gombot.

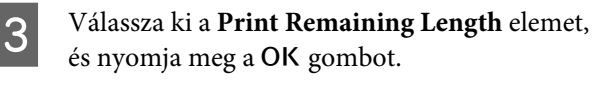

A hátralévő papír mennyiségének kinyomtatásához nyomja meg a OK gombot.

# **A papír elvágása**

Egy (külön kapható) vágókés segítségével vágja el a papírt a nyomtatás végén. Ez a rész azt ismerteti, hogyan kell a vágókéssel elvágni a papírt.

## !*Vigyázat:*

- ❏ *A melegítők és a papírtartó lemez forrók lehetnek, ezért tegye meg a szükséges óvintézkedéseket. A szükséges óvintézkedések elmulasztása égési sérülést okozhat.*
- ❏ *A hordozóanyag vágásakor vigyázzon, nehogy a vágóval vagy más pengékkel elvágja az ujját vagy a kezét.*

#### Gombok, melyek az alábbi beállításokban használatosak

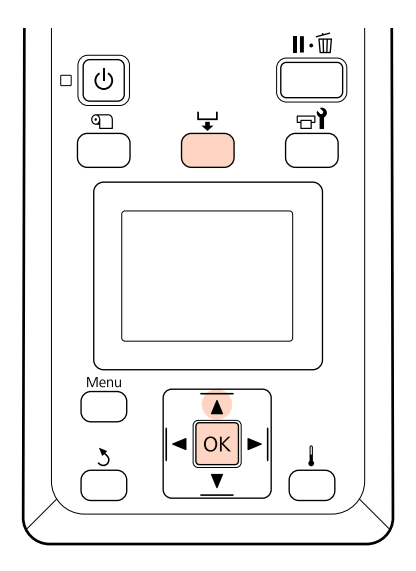

A Miután ellenőrizte, hogy a nyomtató üzemkész, nyomja meg a  $\biguplus$  gombot, majd nyomja meg a OK gombot.

2 Ellenőrizze, hogy a nyomtatott hordozóanyag kilépő éle a vágóhorony feletti pozícióhoz van-e illesztve, majd nyissa ki az elülső fedelet.

> Ha kinyomtatta a hátralévő papír mennyiségét, nyomja meg a ▲ gombot a papír visszacsévéléséhez, hogy ez az információ a tekercsen maradjon a papír elvágása után.

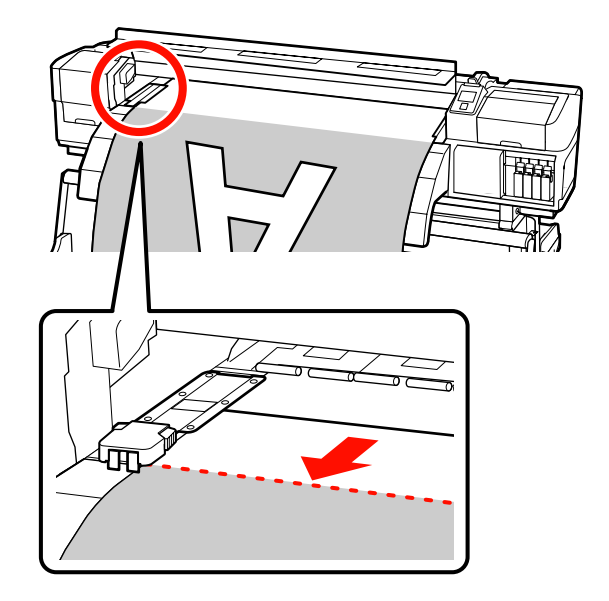

Az automata feltekerő egység használata esetén emelje fel a feszítőt.

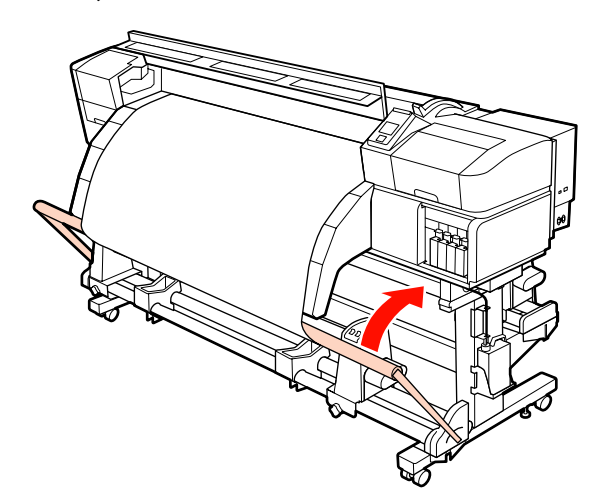

C Nyissa ki az elülső fedelet és távolítsa el az útból a hordozóanyag-tartó lemezeket.

> **A hordozóanyag-tartó lemezek elcsúsztatása** A hordozóanyag-tartó lemezeket mozgassa a lemez jobb és bal széle felé. A hordozóanyag-tartó lemezek mozgatásához fogja meg az azokon levő mindkét fület.

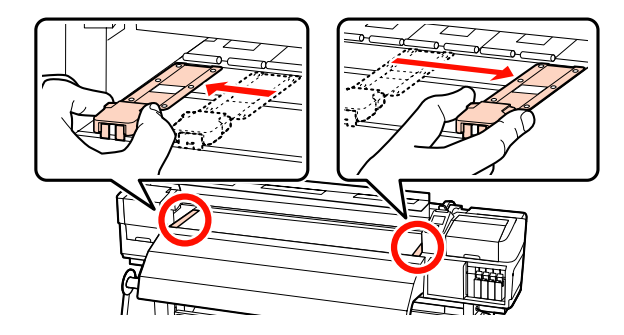

**Behelyezhető hordozóanyag-tartó lemezek** Távolítsa el a hordozóanyag-tartó lemezeket a hordozóanyag mindkét éléről.

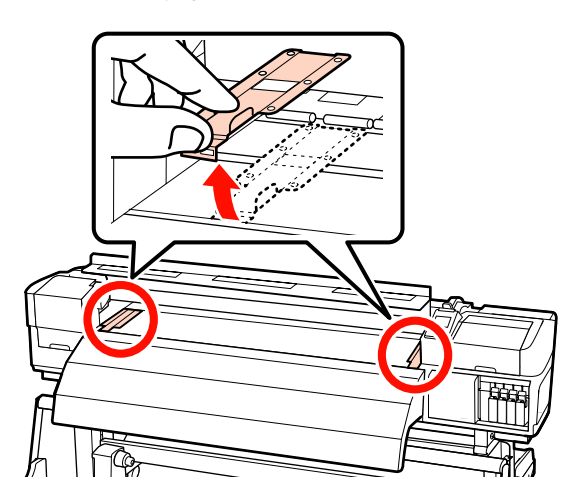

4 Vágja el a papírt a vágókéssel.

Csúsztass el a vágókés élét a vágóhorony mentén.

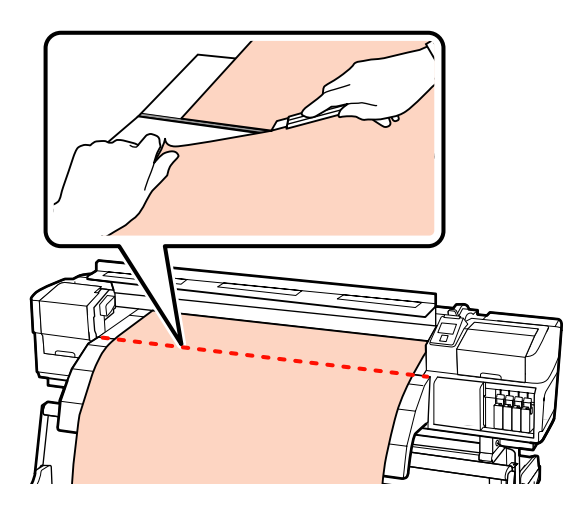

Az automata feltekerő egység használata esetén folytassa az 5. lépéssel.

Egyéb esetben folytassa a 7. lépéssel.

E Állítsa át a Auto kapcsolót OFF állásba. A Manual kapcsolónak hordozóanyag tekercselése szerinti működtetésével tekerje fel teljesen a hordozóanyagot.

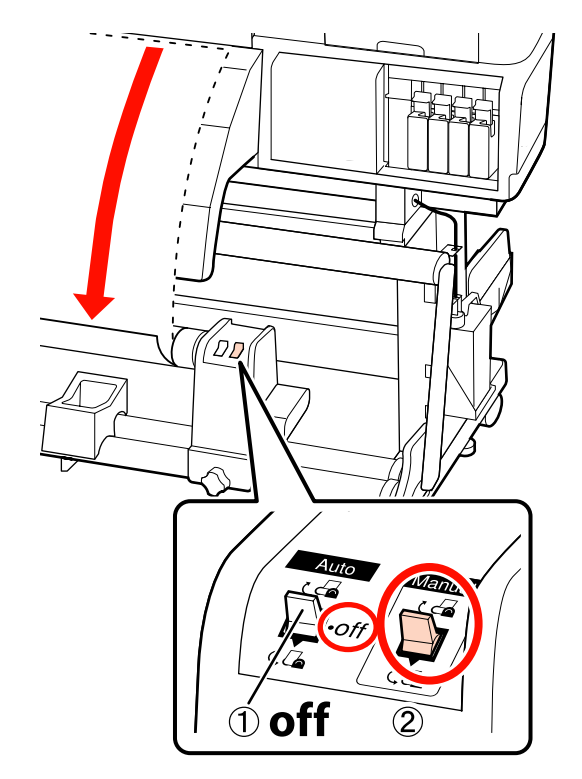

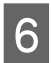

6 Távolítsa el a feltekerő tekercset.

U["A feltekerő tekercs eltávolítása" 84. oldal](#page-83-0)

G A papír eltávolításához hajtsa végre fordított sorrendben a behelyezés lépéseit.

> U["Hordozóanyag Betöltése \(SC-S70600](#page-38-0) [series, SC-S50600 series\)" 39. oldal](#page-38-0)

> U["Hordozóanyag betöltése \(SC-S30600](#page-52-0) [series\)" 53. oldal](#page-52-0)

## *C<sub>Fontos:*</sub>

*SC-S70600 series vagy SC-S50600 series termékben az eljárásé befejezéséhez emelje fel a hordozóanyag-betöltő kart. Ellenkező esetben a nyomógörgők eldeformálódnak.*

# <span id="page-69-0"></span>**Az Automata feltekerő egység használata**

Az automata feltekerő egység automatikusan feltekeri a papírt nyomtatás után. Ez javítja a kezelő nélküli működés hatékonyságát.

Az e nyomtatóhoz való automata feltekerő egység az alábbi irányok valamelyikében tudja feltekerni a papírt.

Nyomtatható oldal kifelé Nyomtatható oldal befelé

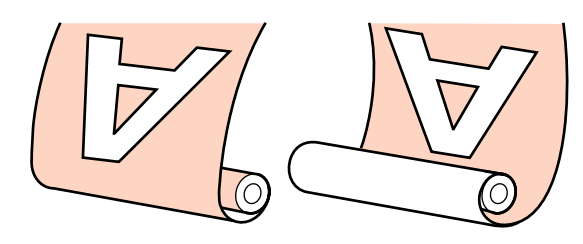

A nyomtatott oldallal kifelé történő feltekeréskor a nyomtatott felület a tekercs külsejére kerül.

A nyomtatott oldallal befelé történő feltekeréskor a nyomtatott felület a tekercs belsejére kerül.

Az alábbi folyamatok követésével rögzítse a tekercsmagot az automata feltekerő egység, majd rögzítse a hordozóanyagot a tekercsmaghoz a papír tekercselésének megfelelően.

Az ismertetés szemléltetésként a mellékelt automata feltekerő egység használja, de ha nincs másképp jelezve, akkor a műveletsor a nehéz hordozóanyaghoz való automata feltekerő egység esetében is ugyanaz.

U"A tekercsmag csatlakoztatása" 70. oldal

- Feltekerés a Nyomtatott oldallal kifelé" 73. oldal
- U["Feltekerés a Nyomtatott oldallal befelé" 79. oldal](#page-78-0)

# **Megjegyzések az automata feltekerő egység használatának mellőzése esetén**

## !*Vigyázat:*

❏ *Hordozóanyag vagy tekercsmagok betöltésénél vagy a feltekerő tekercs eltávolításánál kövesse az útmutatóban leírtakat.*

*A hordozóanyag a tekercsmagok vagy a feltekerő egységek leejtése sérülést okozhat.*

❏ *Ügyeljen rá, hogy a kezét vagy a haját működés közben ne kapja el a médium adagoló egység vagy az automata feltekerő egység.*

> *Ha nem tartja be ezeket az óvintézkedéseket, akkor megsérülhet.*

#### **Olyan tekercsmagot használjon, amely hosszabb a papír szélességénél.**

Ez lehetővé teszi a hordozóanyagnak a magról való kitüremkedése nélküli feltekerését.

#### **Rögzítse a papírt a tekercsmaghoz a mellékelt papírszalaggal.**

A papírszalag használata csökkenti a feltekerő tekercs igazítási hibáját. Ha a mellékelt alkatrészeket teljesen elhasználta, vásároljon kereskedelmi forgalomban is elérhető, 20 – 25 mm széles papírszalagot (olyat, amelyik nem nyúlik ki vagy szakad el könnyen). Ha nincs papírszalagja, vágjon ki papírból 20 – 25 mm széles és 60 cm hosszú darabokat.

#### **Az automata feltekerő egység tintarétegzésnél nem érhető el. (csak a(z SC-S70600 series és SC-S50600 series típusoknál)**

Előfordulhat, hogy a feltekerés nem működik, vagy romlik a nyomtatási minőség.

# **A tekercsmag csatlakoztatása**

Videó is rendelkezésre áll a folyamat ellenőrzéséhez.

SC-S70600 series  $\mathcal{L}$  [https://www.youtube.com/](https://www.youtube.com/playlist?list=PLD67cTLxxk9M3XJ7ytYW5QkJDXITlbJOj) [playlist?](https://www.youtube.com/playlist?list=PLD67cTLxxk9M3XJ7ytYW5QkJDXITlbJOj) [list=PLD67cTLxxk9M3XJ7ytYW5QkJDXITlbJOj](https://www.youtube.com/playlist?list=PLD67cTLxxk9M3XJ7ytYW5QkJDXITlbJOj)

SC-S50600 series  $\mathcal{L}$  [https://www.youtube.com/](https://www.youtube.com/playlist?list=PLD67cTLxxk9OWBIEifb1tAruevhTX-_f9) [playlist?list=PLD67cTLxxk9OWBIEifb1tAruevhTX](https://www.youtube.com/playlist?list=PLD67cTLxxk9OWBIEifb1tAruevhTX-_f9)  $f9$ 

SC-S30600 series  $\mathcal{L}$  [https://www.youtube.com/](https://www.youtube.com/playlist?list=PLD67cTLxxk9P6FW3ylGgUd98QUDyAFEGr) [playlist?](https://www.youtube.com/playlist?list=PLD67cTLxxk9P6FW3ylGgUd98QUDyAFEGr) [list=PLD67cTLxxk9P6FW3ylGgUd98QUDyAFEGr](https://www.youtube.com/playlist?list=PLD67cTLxxk9P6FW3ylGgUd98QUDyAFEGr)

A műveletek megkezdése előtt feltétlenül olvassa el a következőket:

U["Megjegyzések az automata feltekerő egység](#page-69-0) [használatának mellőzése esetén" 70. oldal](#page-69-0)

## c*Fontos:*

*Az opcionális nehéz tekercspapír rendszer használata esetén és ennek az eljárásának a megkezdése előtt ellenőrizze, hogy az egység fogantyútengelye a bal oldalon látható. Ha a tengely nem látható, forgassa a fogantyút az alább jelzett irányba, ütközésig.*

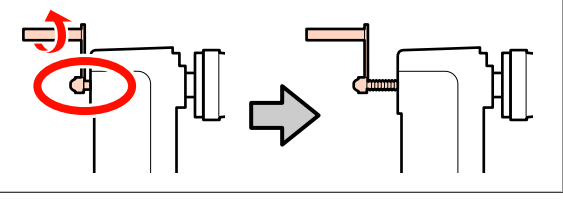

A Miután meggyőződött arról, hogy a papír megfelelően van behelyezve, tartsa lenyomva a ▼ gombot addig, amíg a papír belépő éle el nem éri a tekercsmagtartót.

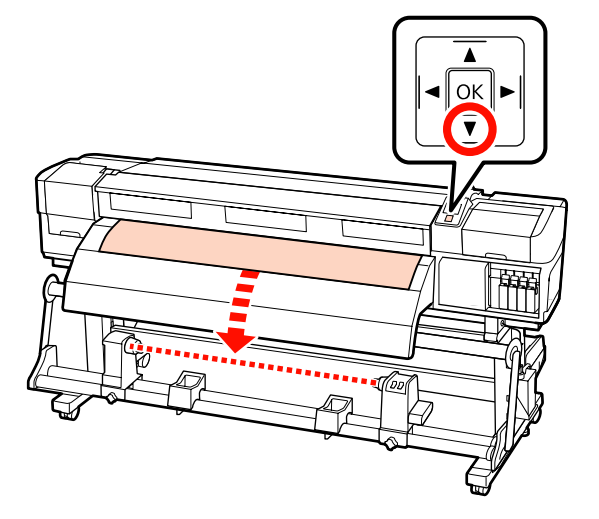

## c*Fontos:*

*Mindig nyomja meg a* ▼ *gombot, hogy a hordozóanyagot a tekercsmag tartókig be tudja tölteni. Ha a hordozóanyagot kézzel húzza, az meggyűrődhet a feltekerés közben.*

B Lazítsa meg a tekercsmag mindkét oldali tartójának rögzítőcsavarját, és állítsa be a bal oldali tekercsmagtartót.

> Állítsa középre a tekercstámasztókat a tekercstartók között.

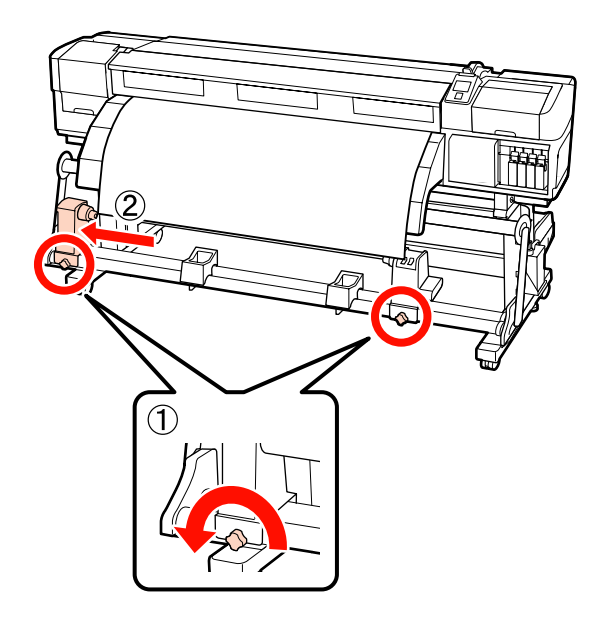

 $\overline{3}$  Állítsa egy vonalba a jobb oldali tekercsmag tartót a papír jobb oldali szélével, és húzza meg a rögzítő csavart.

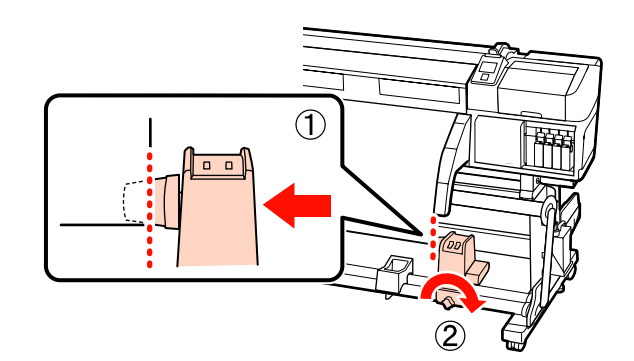

D Vágja le a papír bal és jobb sarkát az alábbi ábrán látható módon.

> A Sarkok levágása megelőzi hogy a tekercs a betöltéskor azok behajtódjanak vagy elakadjanak a feltekerés elején.

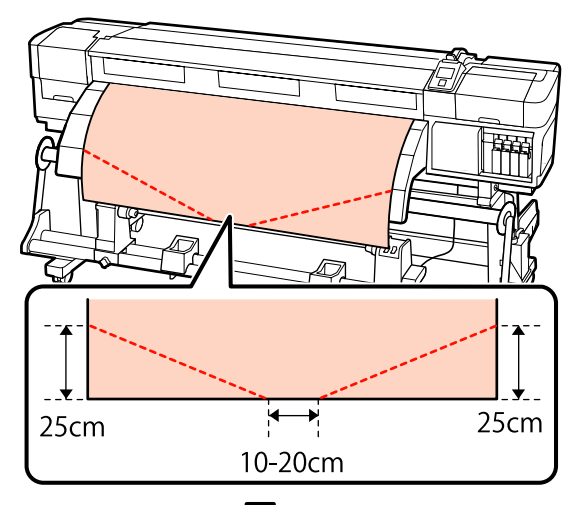

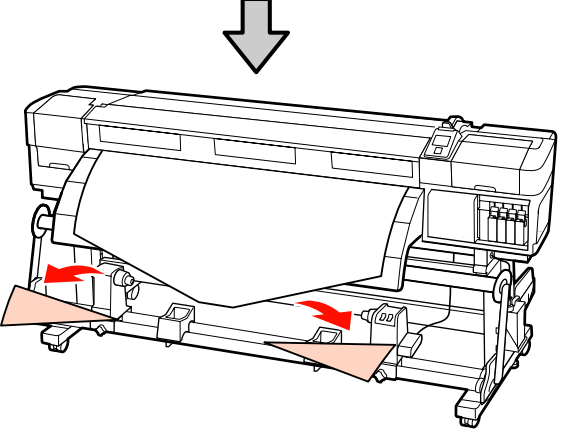

 $\overline{5}$  Helyezze be a tekercsmagot a tekercsmag tartóba.

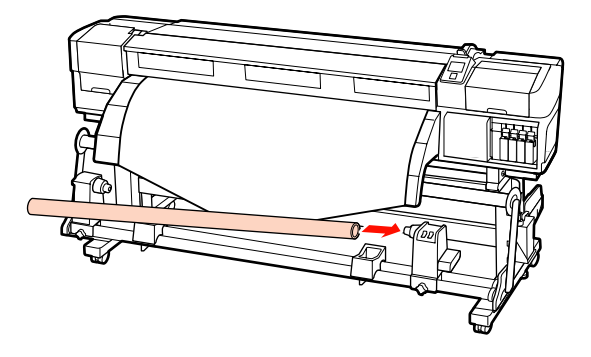

A következő eljárás eltérő attól függően, hogy milyen hordozóanyag-egységet használ.

Normál tekercspapír rendszer használata esetén folytassa a 6. lépéssel.

Nehéz tekercspapír rendszer (opcionális) használata esetén folytassa a 7. lépéssel.

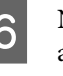

**F Nyomja le a kart, amíg az alábbi ábrán lévő "A"**<br>**alkatrész teljesen be nincs helyezve, és húzza** meg a csavart.

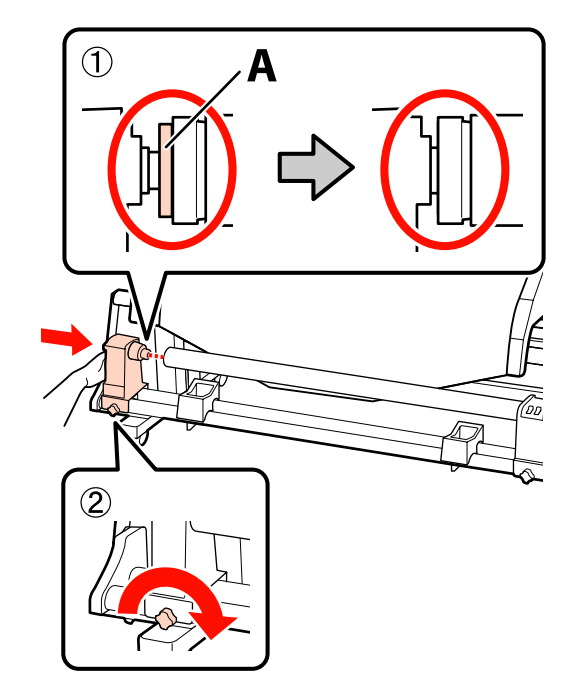

## c*Fontos:*

*Fejezze be, ha az "A" alkatrész már nem látható. Ha a tartó túl bent van, nem biztos, hogy a feltekerő egység az elvárásoknak megfelelően működik.*

A következő lépésekhez a hordozóanyag feltekercselési módjától függően, olvassa el a következőt:

A nyomtatott oldallal kifelé irányú feltekerés ismertetését az alábbi részben találja: U["Feltekerés a Nyomtatott oldallal](#page-72-0) [kifelé" 73. oldal](#page-72-0).

A nyomtatott oldallal befelé irányú feltekerés ismertetését az alábbi részben találja: U["Feltekerés a Nyomtatott oldallal](#page-78-0) [befelé" 79. oldal](#page-78-0).
G A tekercsmag-tartót szilárdan nyomja bele a tekercsmagba, mindkét kéz használatával, és húzza meg a rögzítőcsavarokat. Forgassa el a kart, amíg az alábbi ábrán lévő "A" alkatrész teljesen be nincs helyezve.

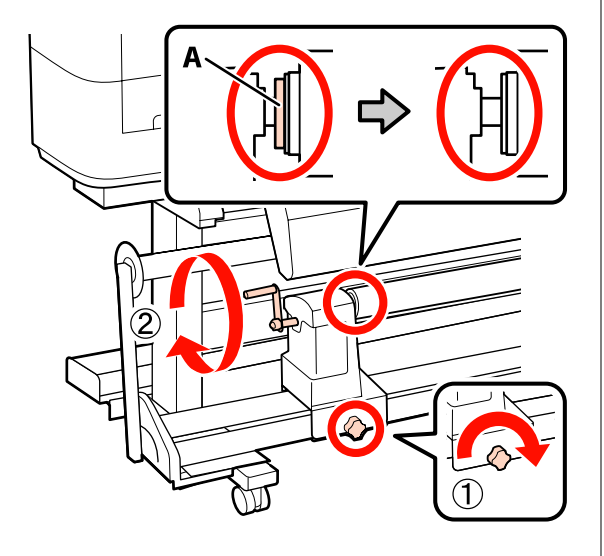

#### c*Fontos:*

*Ha az "A" alkatrész rejtve van, ne forgassa tovább a kart. Az óvintézkedés figyelmen kívül hagyása kárt tehet a tekercsmag-tartóban. Ha az "A" alkatrész még a fogantyú teljes elforgatása után is látható, csévélje vissza a fogantyút. Majd lazítsa meg a tekercsmag-tartó rögzítőcsavarját, és helyezze fel ismét a tekercsmagot.*

A következő lépésekhez a hordozóanyag feltekercselési módjától függően, olvassa el a következőt:

A nyomtatott oldallal kifelé irányú feltekerés ismertetését az alábbi részben találja: U"Feltekerés a Nyomtatott oldallal kifelé" 73. oldal.

A nyomtatott oldallal befelé irányú feltekerés ismertetését az alábbi részben találja: U["Feltekerés a Nyomtatott oldallal](#page-78-0) [befelé" 79. oldal](#page-78-0).

## **Feltekerés a Nyomtatott oldallal kifelé**

A Vágja el a papírszalagot körülbelül 60 cm-es hosszúságúra, majd illessze kb. a hordozóanyag közepére, kereskedelmi forgalomban kapható ragasztószalag használatával.

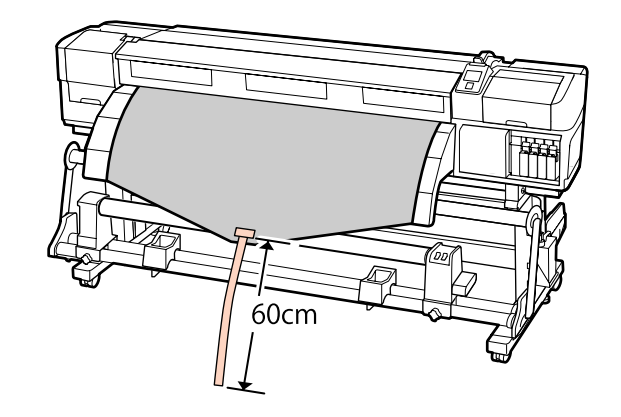

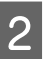

 $\sum_{n=1}^{\infty}$  Tartsa lenyomva az  $\triangle$  gombot addig, amíg a szalag széle el nem éri a cső közepét.

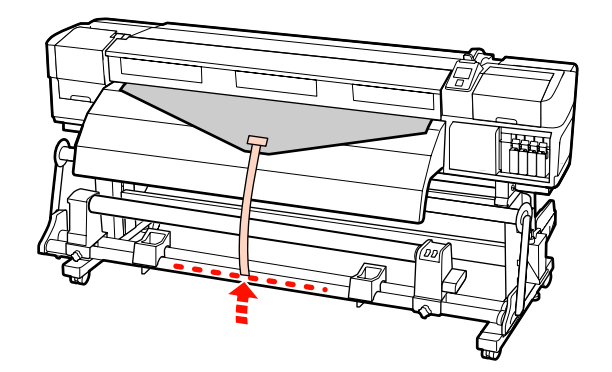

 $3$  Fordítsa el a papírszalagot a tekercsmag elejétől, és ragassza meg kereskedelmi forgalomban kapható ragasztószalaggal.

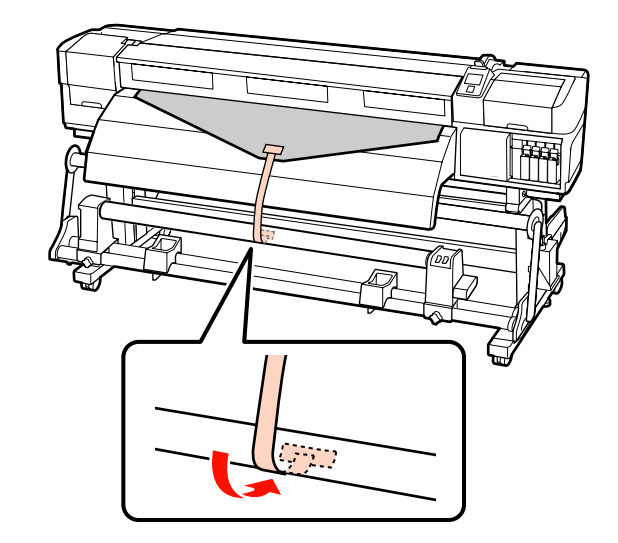

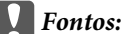

*Kifeszített állapotban illessze fel a papírt a feltekerő tekercsmaghoz. Ha a papír laza állapotban kerül felillesztésre, a papír mozoghat a feltekerés alatt.*

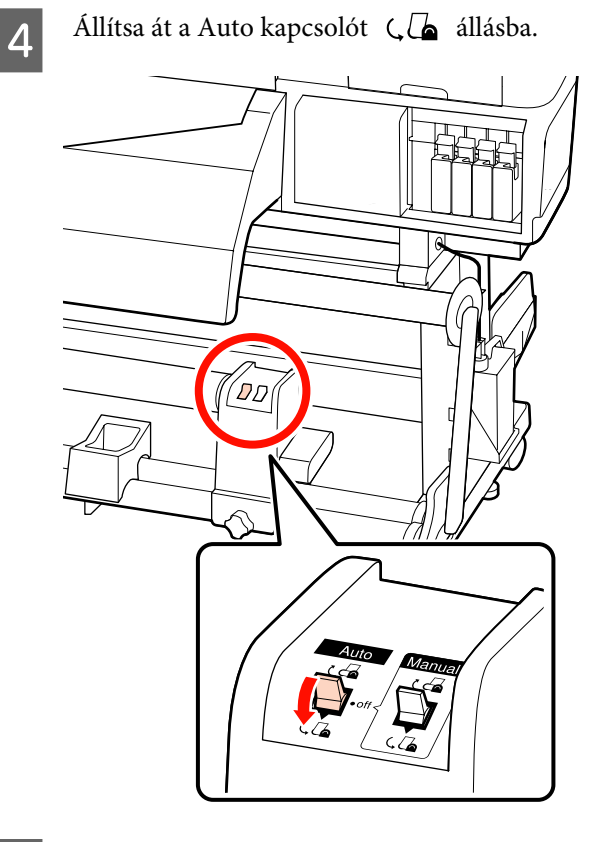

E A feszítőt engedje le addig, hogy könnyedén hozzáérjen a papírszalaghoz.

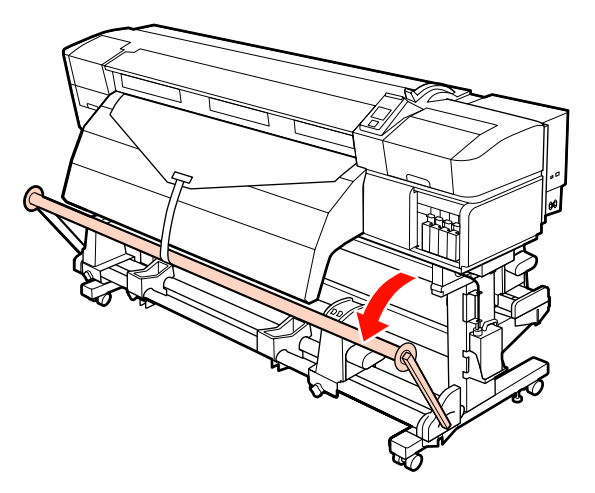

**F** Tartsa továbbra is lenyomva a  $\triangledown$  gombot addig,<br>amíg a papír mindkét széle el nem éri a amíg a papír mindkét széle el nem éri a tekercsmagot, és tekerje körbe a papírt egyszer vagy kétszer.

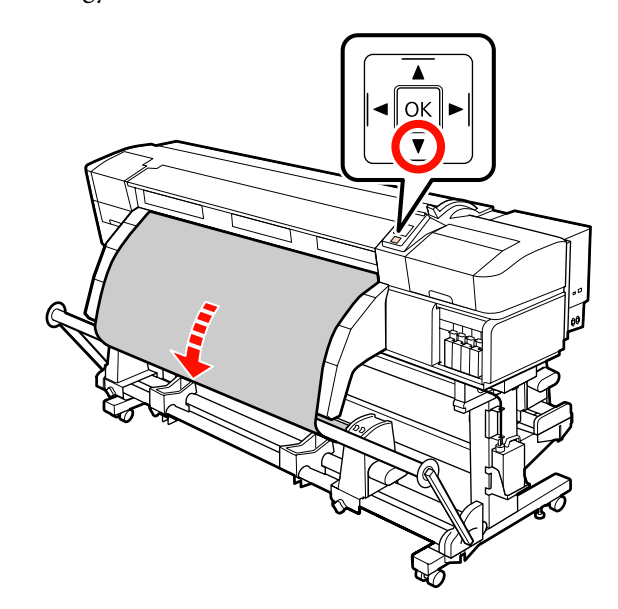

G Ezt követően pozicionálja a jobb és bal feszítő hordozóanyag-vezetőket addig, hogy könnyedén hozzáérjenek a hordozóanyaghoz.

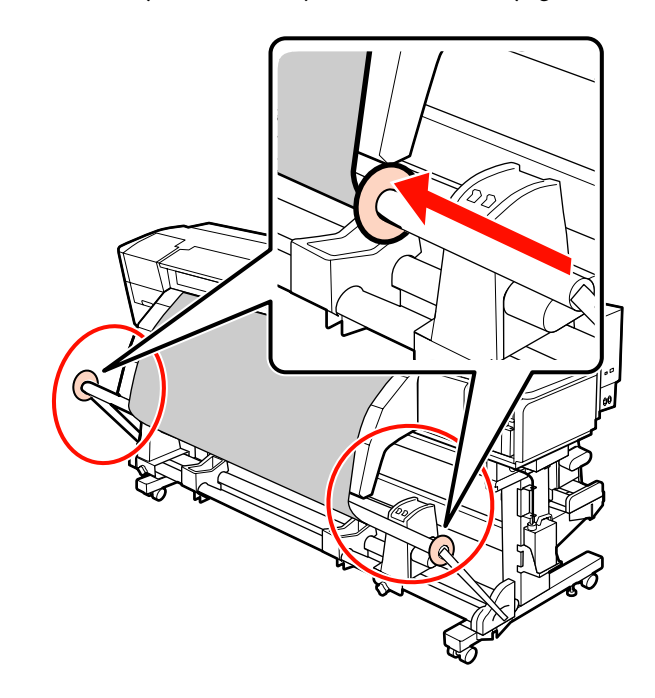

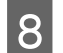

**ellensúlyokat a feszítők mindkét szélére.**<br> **ellensúlyokat a feszítők mindkét szélére.** 

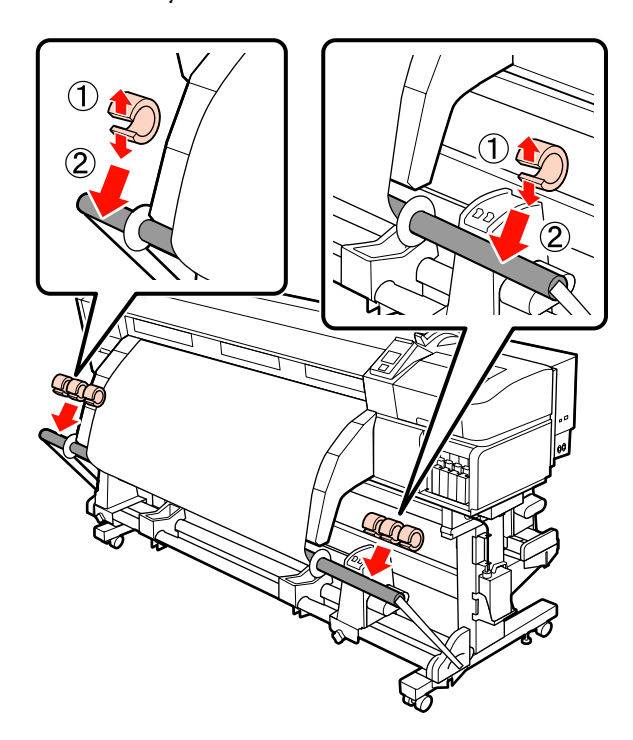

❏ *Mindig oldalanként 3 – 3 súlyt használjon. A feltekerés nem lehet pontosan végrehajtani, ha az ellensúlyokat csak az egyik oldalra helyezik fel, vagy eltérő eloszlásban a jobb és baloldalon.*

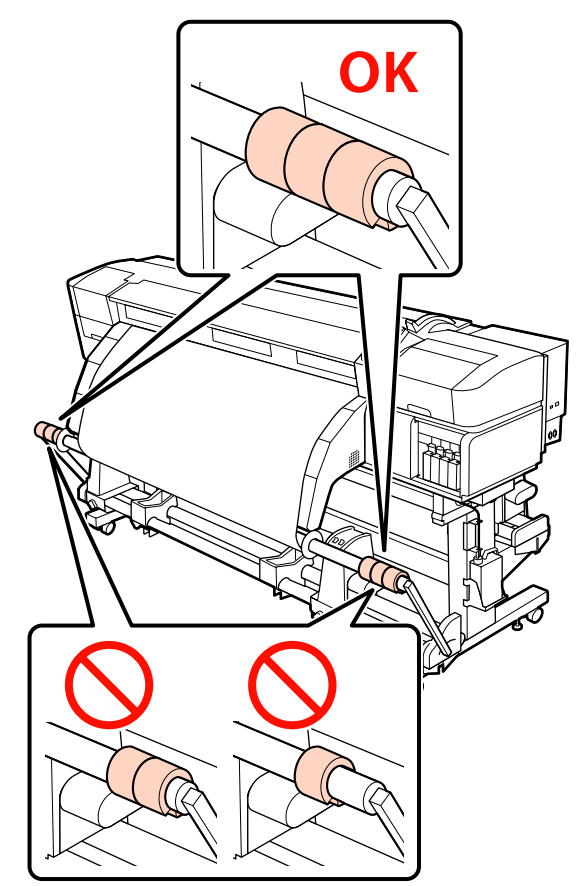

❏ *A reklámszalagon kívüli hordozóanyagokhoz mindig távolítsa el az ellensúlyokat nyomtatás előtt. Ennek elmulasztása esetén előfordulhat, hogy a nyomtatófej az anyagba ütközik nyomtatás közben.*

*Az ellensúlyok eltávolításához nyissa ki őket ugyanúgy, mint a felszerelésükkor.*

#### **Ha nincs papírszalag**

A Mialatt egyenesen lenyomja a papír középső részét, ragasztószalaggal illessze fel a papírt a feltekerő tekercsmaghoz.

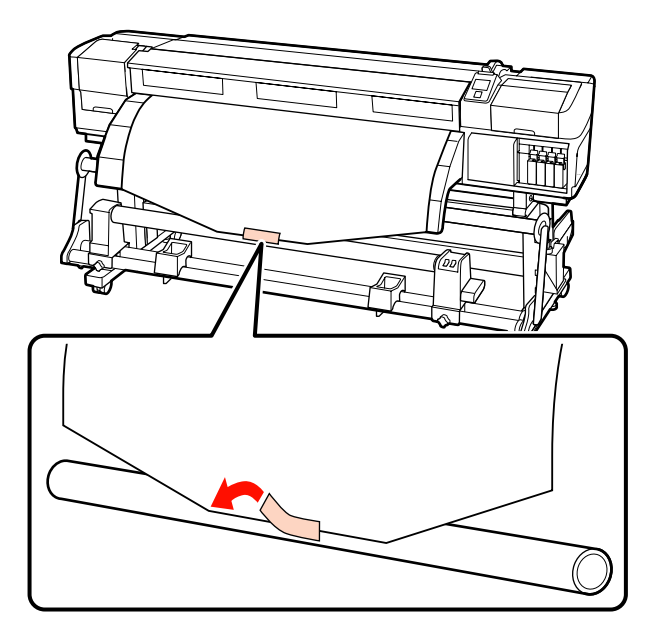

#### c*Fontos:*

*Kifeszített állapotban illessze fel a papírt a feltekerő tekercsmaghoz. Ha a papír laza állapotban kerül felillesztésre, a papír mozoghat a feltekerés alatt.*

 $\begin{bmatrix} 2 & \text{Nyomja meg a } \end{bmatrix}$  gombot a vezérlőpulton, hogy elég papírt továbbítson ahhoz, hogy egyszer a tekercsmag köré tekeredjen.

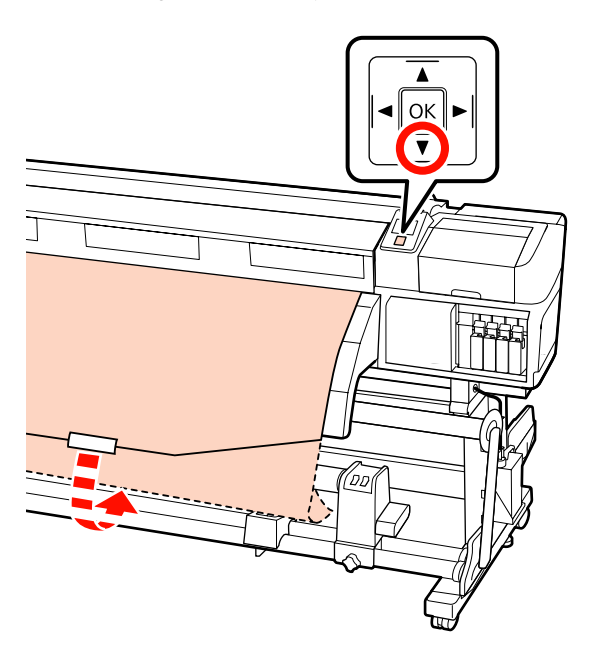

 $\overline{3}$  Állítsa a Auto kapcsolót Off állásba, és tartsa nyomva a Manual gombot  $\overline{\mathcal{A}}$  ahhoz, hogy a papír egyszer a tekercsmag köré tekeredjen.

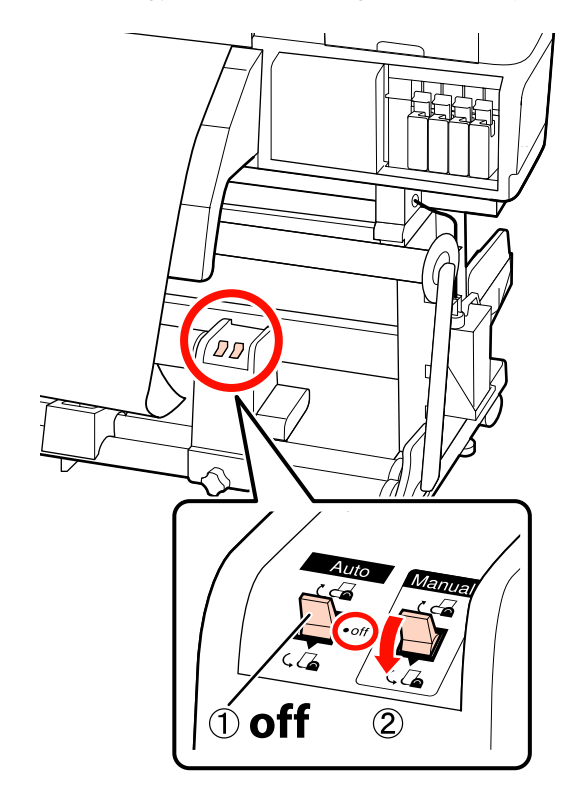

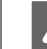

4 Állítsa át a Auto kapcsolót (6 állásba.

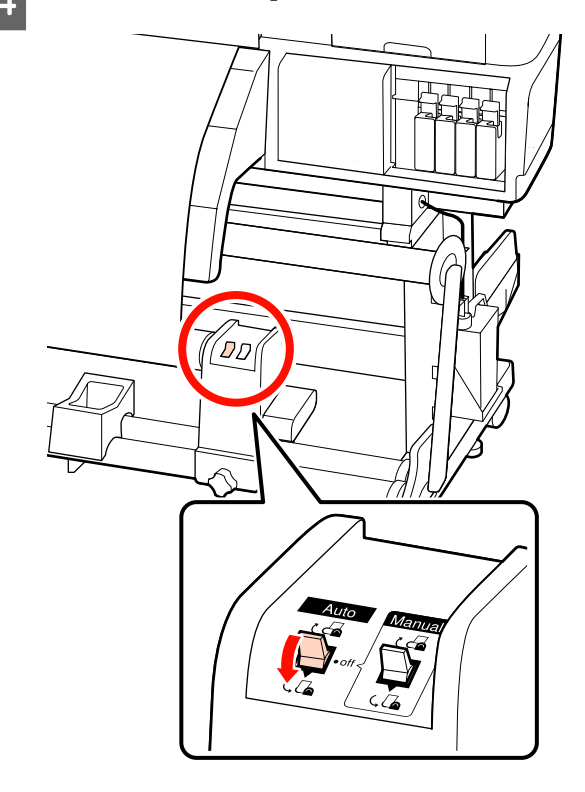

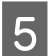

E A feszítőt engedje le addig, hogy könnyedén hozzáérjen a hordozóanyaghoz.

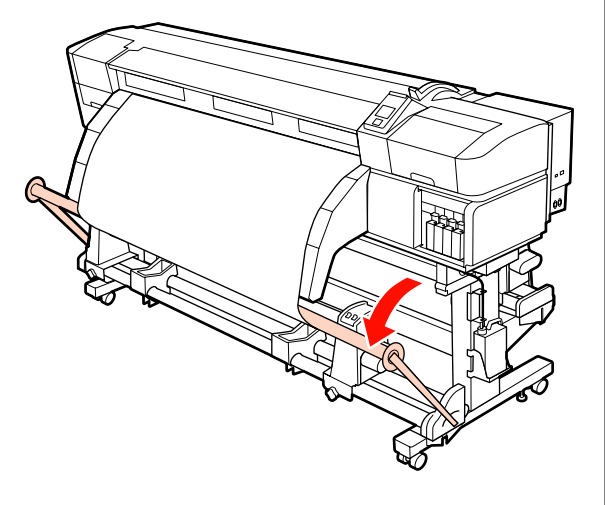

 $\overline{6}$  Ellenőrizze, hogy a papír nem pontatlanul lesz felillesztve.

> Ha a papír bal és jobb oldalán tapasztalható feszesség különbözik a lenti ábrán látható területeken, a papír nem tekeredik fel megfelelően. Ha laza az egyik oldal, kezdje elölről a folyamatot az 1. lépéstől.

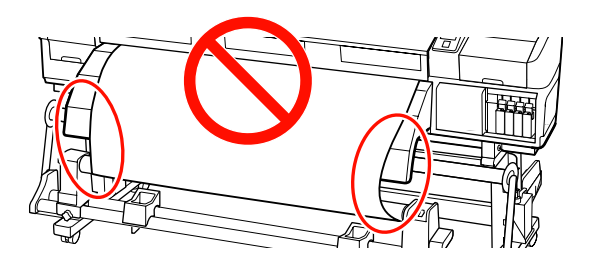

#### *Megjegyzés:*

*A feszességbeli különbségeket úgy ellenőrizheti, hogy a papír mindkét szélén gyengéden koppint, ahogyan azt a lenti ábra is mutatja.*

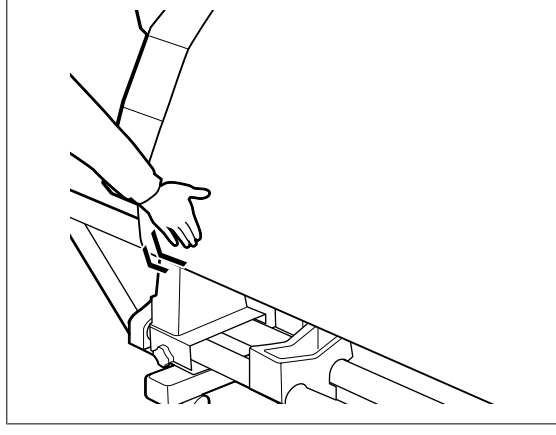

Tartsa továbbra is lenyomva a ▼ gombot addig, amíg a papír körbe nem tekeredett egyszer vagy kétszer.

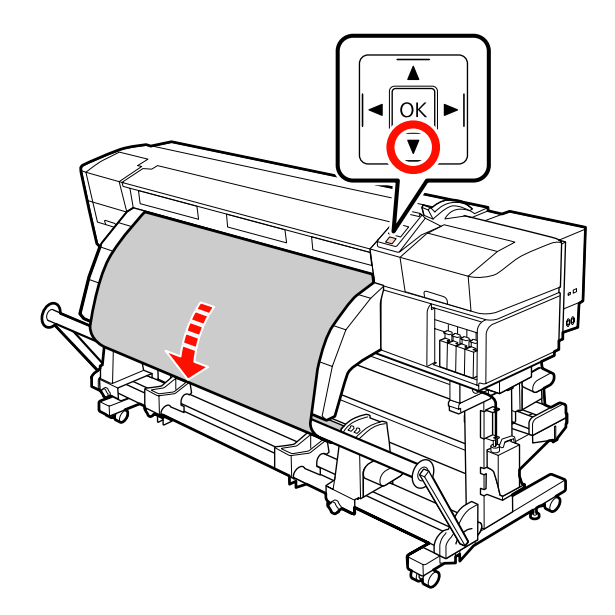

B Ezt követően pozicionálja a jobb és bal feszítő hordozóanyag-vezetőket addig, hogy könnyedén hozzáérjenek a hordozóanyaghoz.

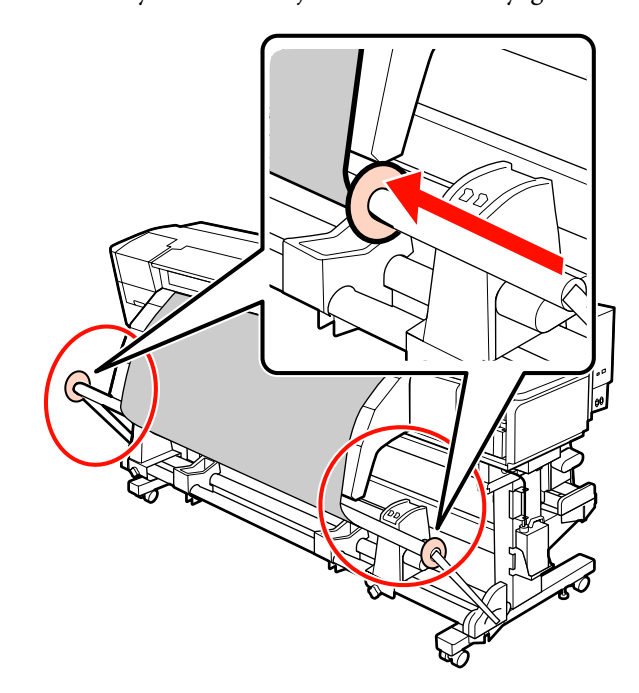

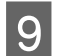

**O** Reklámszalag betöltése esetén szerelje fel az<br>ellensúlyokat a feszítők mindkét szélére.

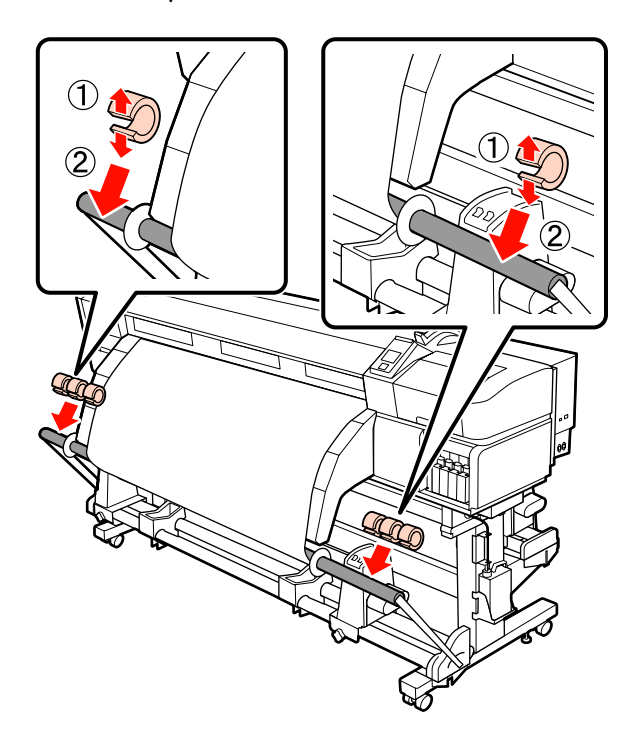

❏ *Mindig oldalanként 3 – 3 súlyt használjon. A feltekerés nem lehet pontosan végrehajtani, ha az ellensúlyokat csak az egyik oldalra helyezik fel, vagy eltérő eloszlásban a jobb és baloldalon.*

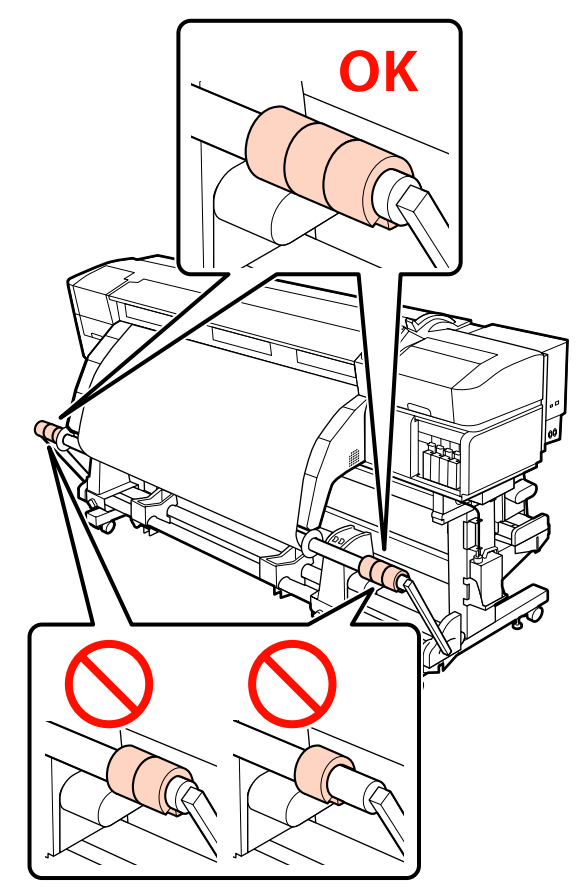

❏ *A reklámszalagon kívüli hordozóanyagokhoz mindig távolítsa el az ellensúlyokat nyomtatás előtt. Ennek elmulasztása esetén előfordulhat, hogy a nyomtatófej az anyagba ütközik nyomtatás közben.*

*Az ellensúlyok eltávolításához nyissa ki őket ugyanúgy, mint a felszerelésükkor.*

## <span id="page-78-0"></span>**Feltekerés a Nyomtatott oldallal befelé**

A Vágja el a papírszalagot körülbelül 60 cm-es hosszúságúra, majd illessze kb. a hordozóanyag közepére, kereskedelmi forgalomban kapható ragasztószalag használatával.

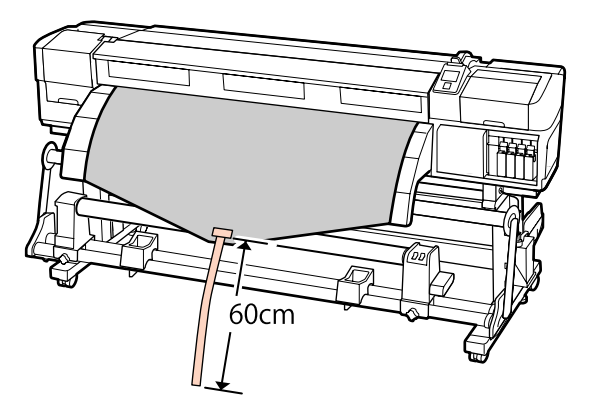

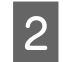

 $\sum_{n=1}^{\infty}$  Tartsa lenyomva az  $\triangle$  gombot addig, amíg a szalag széle el nem éri a cső közepét.

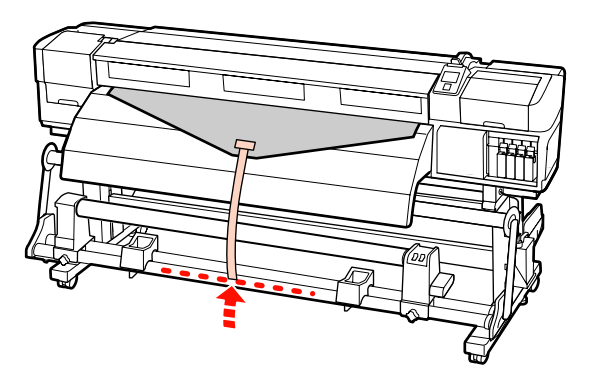

 $\overline{3}$  Fordítsa el a papírszalagot a tekercsmag elejétől, és ragassza meg kereskedelmi forgalomban kapható ragasztószalaggal.

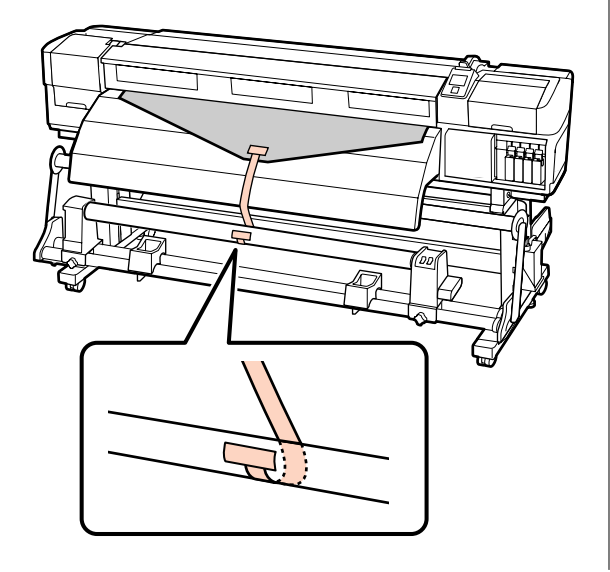

#### c*Fontos:*

*Kifeszített állapotban illessze fel a papírt a feltekerő tekercsmaghoz. Ha a papír laza állapotban kerül felillesztésre, a papír mozoghat a feltekerés alatt.*

## 4 Állítsa át a Auto kapcsolót (4 állásba.

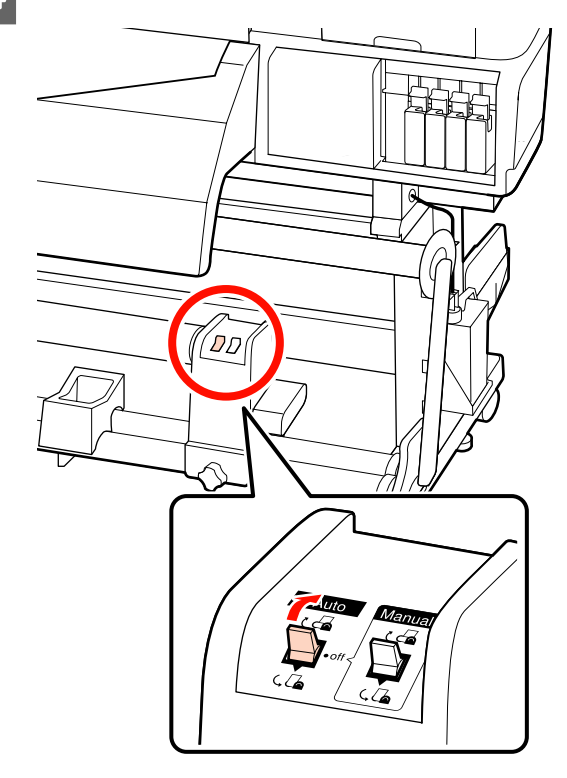

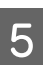

E A feszítőt engedje le addig, hogy könnyedén hozzáérjen a papírszalaghoz.

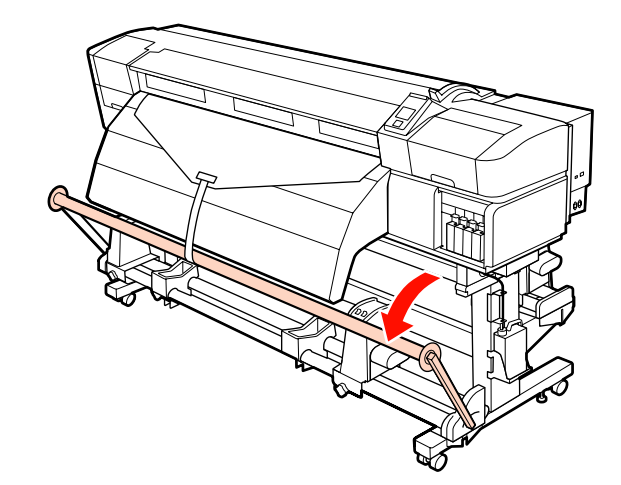

**F** Tartsa továbbra is lenyomva a  $\blacktriangledown$  gombot addig, amíg a papír mindkét széle körbe nem tekeredett egyszer vagy kétszer.

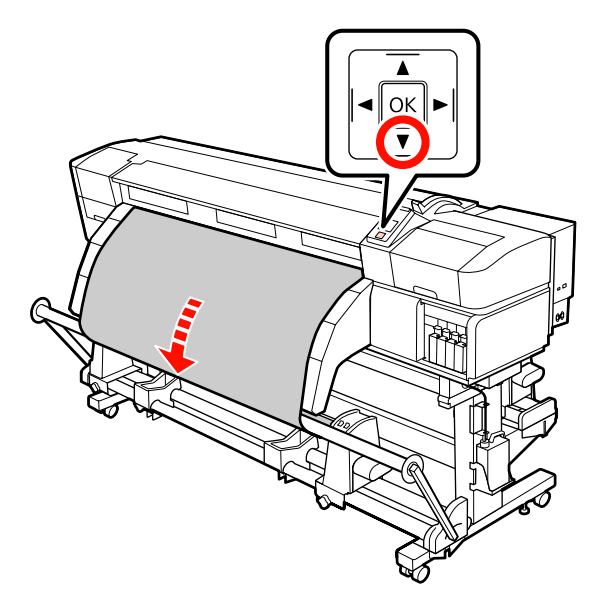

G Ezt követően pozicionálja a jobb és bal feszítő hordozóanyag-vezetőket addig, hogy könnyedén hozzáérjenek a hordozóanyaghoz.

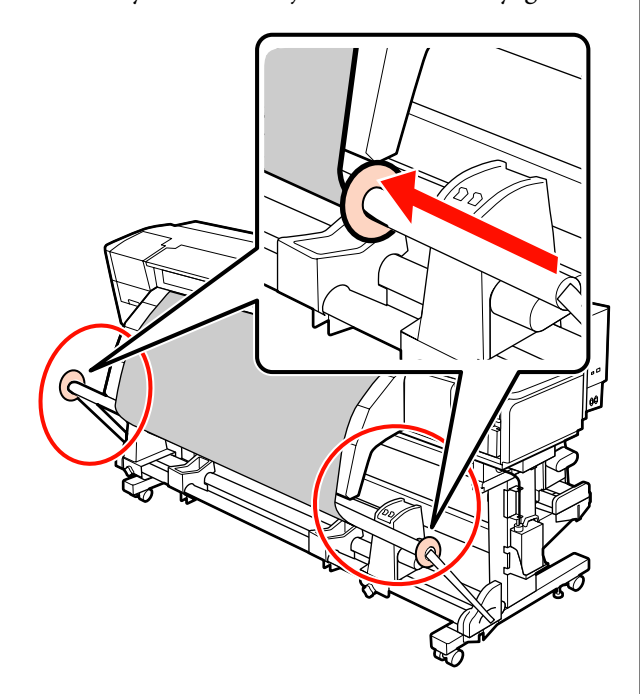

Reklámszalag betöltése esetén szerelje fel az ellensúlyokat a feszítők mindkét szélére.

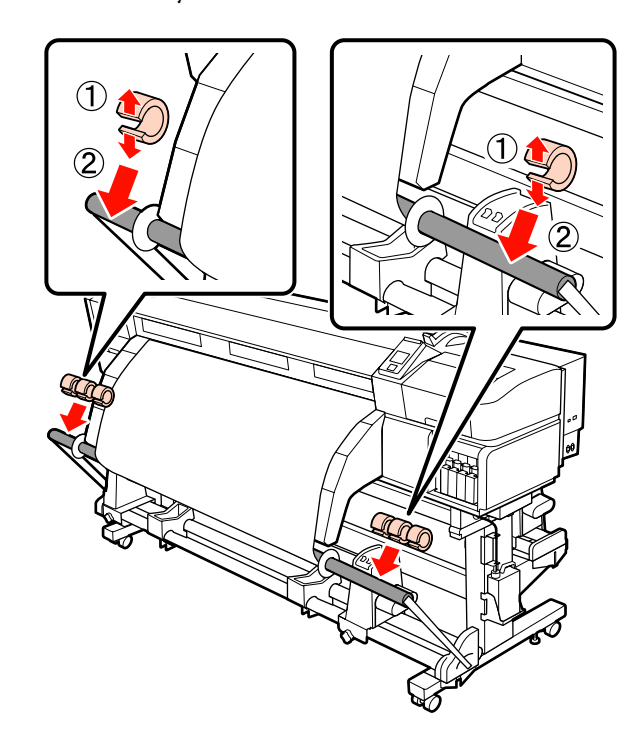

#### **Fontos:**

❏ *Mindig oldalanként 3 – 3 súlyt használjon. A feltekerés nem lehet pontosan végrehajtani, ha az ellensúlyokat csak az egyik oldalra helyezik fel, vagy eltérő eloszlásban a jobb és baloldalon.*

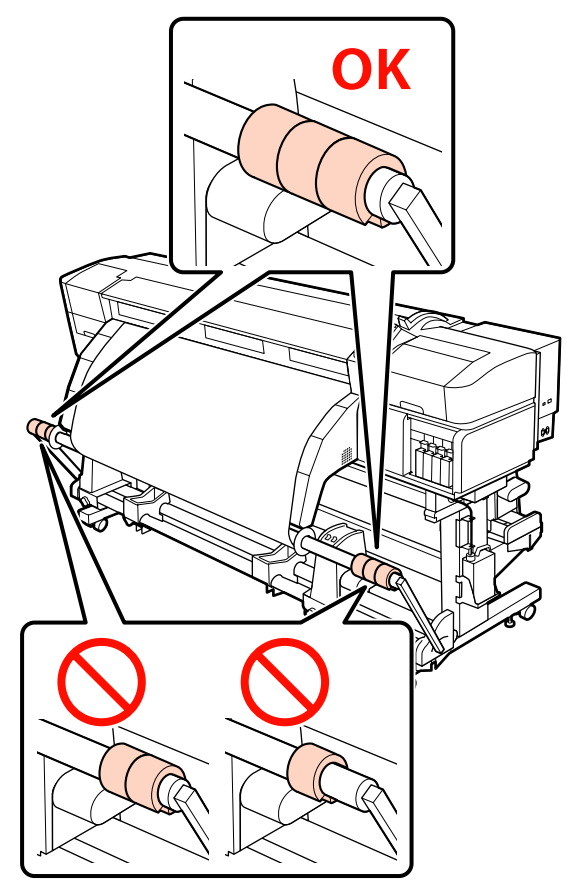

❏ *A reklámszalagon kívüli hordozóanyagokhoz mindig távolítsa el az ellensúlyokat nyomtatás előtt. Ennek elmulasztása esetén előfordulhat, hogy a nyomtatófej az anyagba ütközik nyomtatás közben.*

*Az ellensúlyok eltávolításához nyissa ki őket ugyanúgy, mint a felszerelésükkor.*

#### **Ha nincs papírszalag**

A Mialatt egyenesen lenyomja a papír középső részét, ragasztószalaggal illessze fel a papírt a feltekerő tekercsmaghoz.

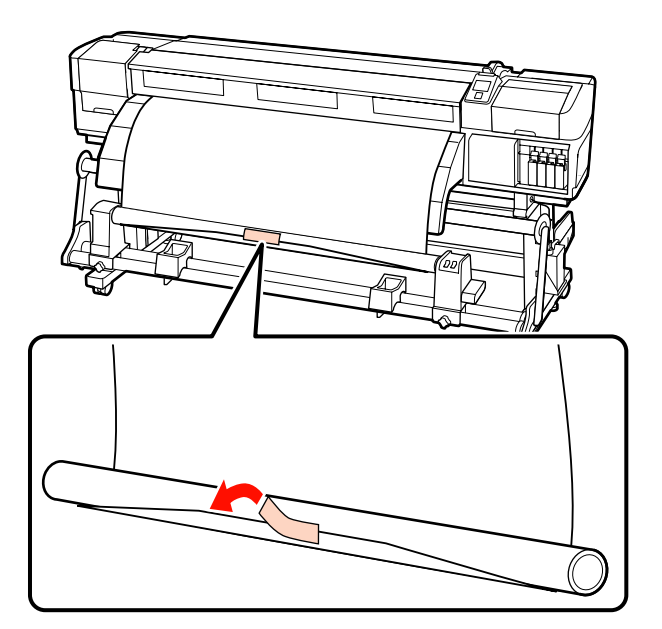

c*Fontos: Kifeszített állapotban illessze fel a papírt a feltekerő tekercsmaghoz. Ha a papír laza állapotban kerül felillesztésre, a papír mozoghat a feltekerés alatt.*

 $\sum_{k=1}^{\infty}$  Nyomja meg a  $\blacktriangledown$  gombot a vezérlőpulton, hogy elég papírt továbbítson ahhoz, hogy egyszer a tekercsmag köré tekeredjen.

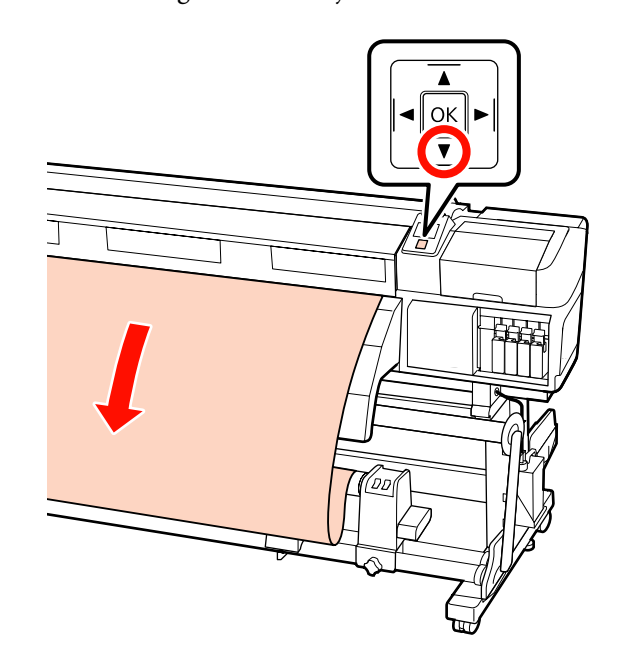

 $\overline{\mathbf{S}}$  Állítsa a Auto kapcsolót Off állásba, és tartsa nyomva a Manual gombot  $\overline{C}$  ahhoz, hogy a papír egyszer a tekercsmag köré tekeredjen.

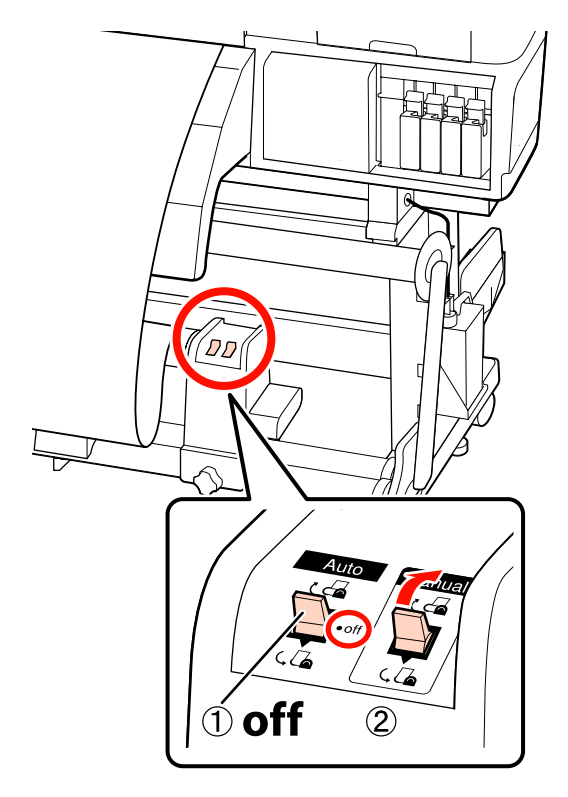

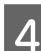

4 Állítsa át a Auto kapcsolót da állásba.

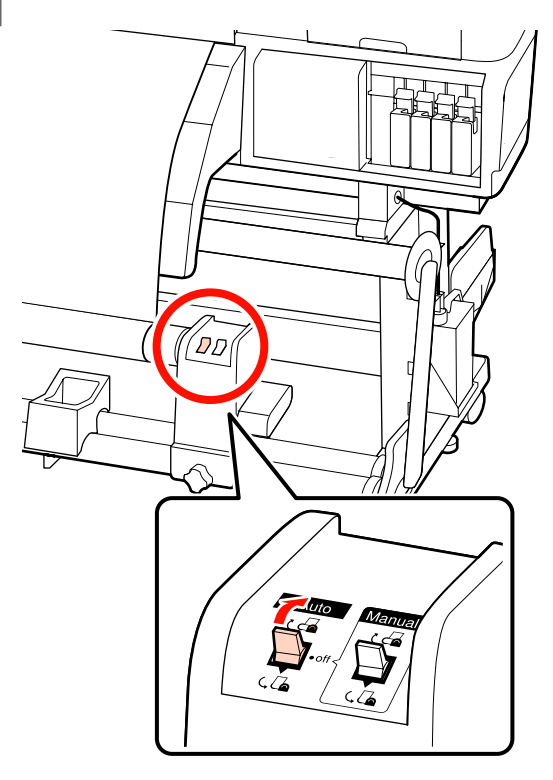

E A feszítőt engedje le addig, hogy könnyedén hozzáérjen a hordozóanyaghoz.

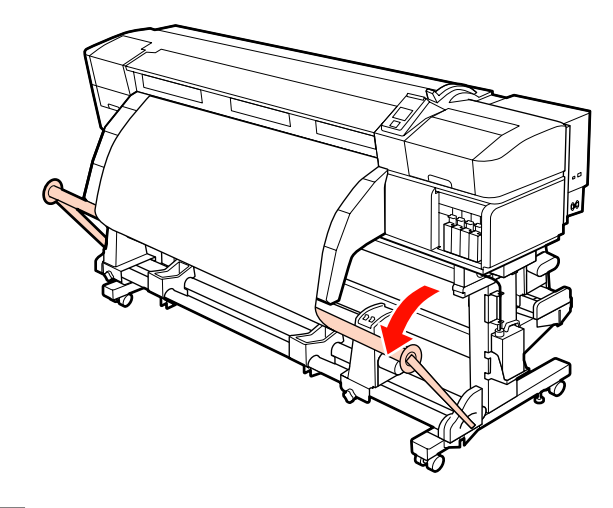

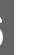

 $\overline{6}$  Ellenőrizze, hogy a papír nem pontatlanul lesz felillesztve.

> Ha a papír bal és jobb oldalán tapasztalható feszesség különbözik a lenti ábrán látható területeken, a papír nem tekeredik fel megfelelően. Ha laza az egyik oldal, kezdje elölről a folyamatot az 1. lépéstől.

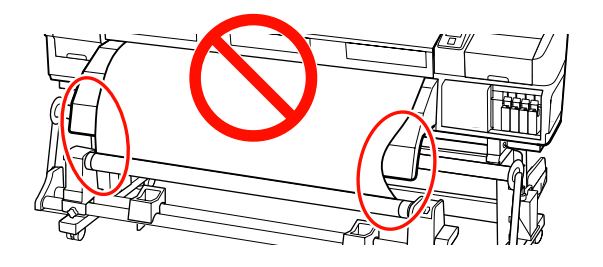

#### *Megjegyzés:*

*A feszességbeli különbségeket úgy ellenőrizheti, hogy a papír mindkét szélén gyengéden koppint, ahogyan azt a lenti ábra is mutatja.*

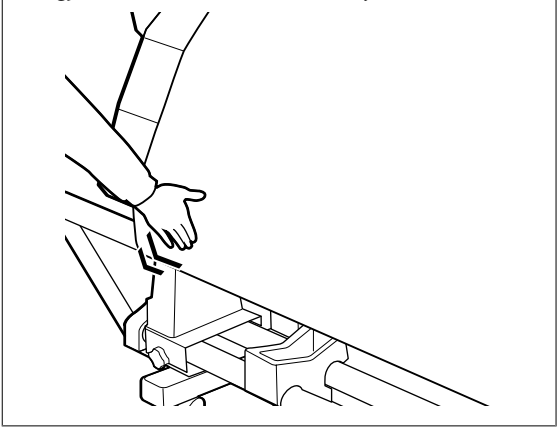

 $7$  Tartsa továbbra is lenyomva a  $\bullet$  gombot addig, amíg a papír el nem éri a tekercsmagot, és tekerje körbe a papírt egyszer vagy kétszer.

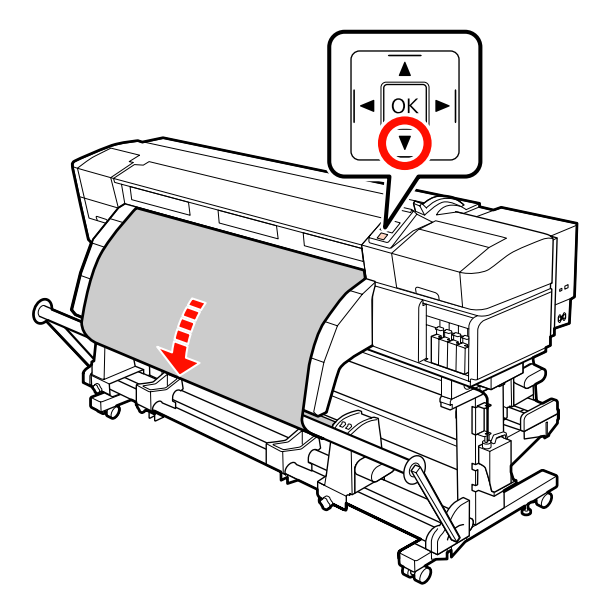

Ezt követően pozicionálja a jobb és bal feszítő hordozóanyag-vezetőket addig, hogy könnyedén hozzáérjenek a hordozóanyaghoz.

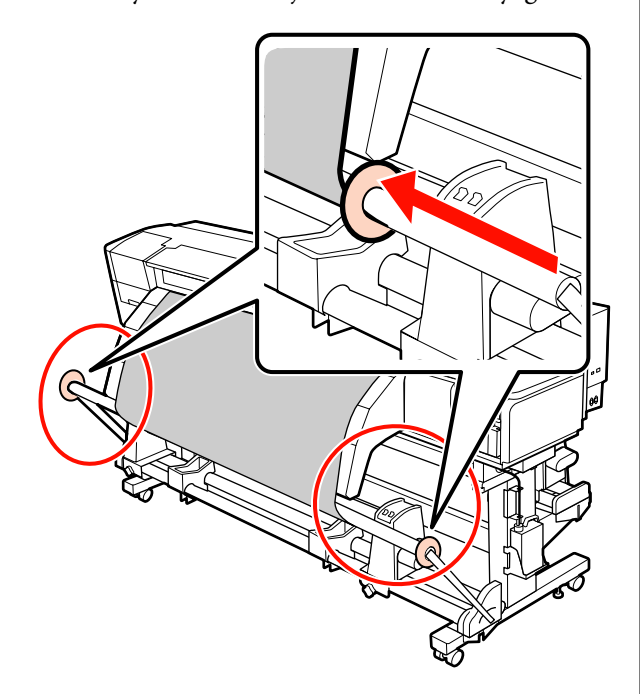

**9** Reklámszalag betöltése esetén szerelje fel az ellensúlyokat a feszítők mindkét szélére.

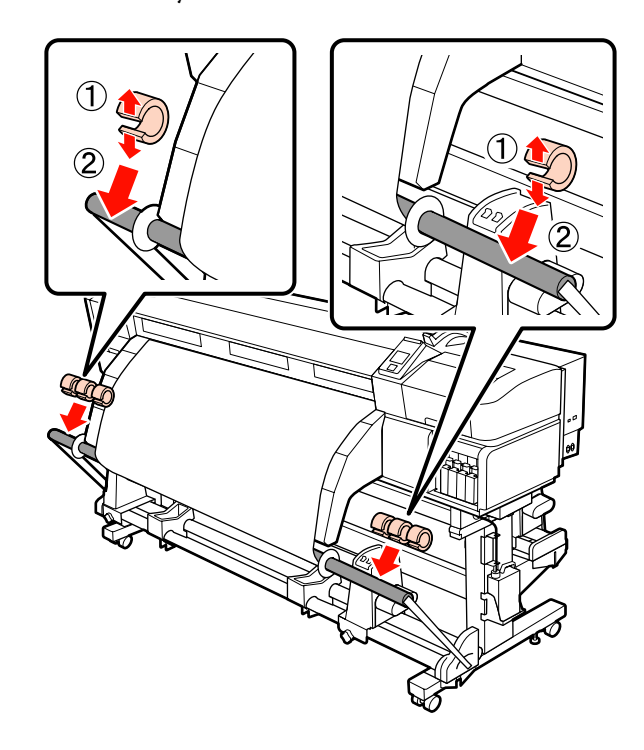

#### *C Fontos:*

❏ *Mindig oldalanként 3 – 3 súlyt használjon. A feltekerés nem lehet pontosan végrehajtani, ha az ellensúlyokat csak az egyik oldalra helyezik fel, vagy eltérő eloszlásban a jobb és baloldalon.*

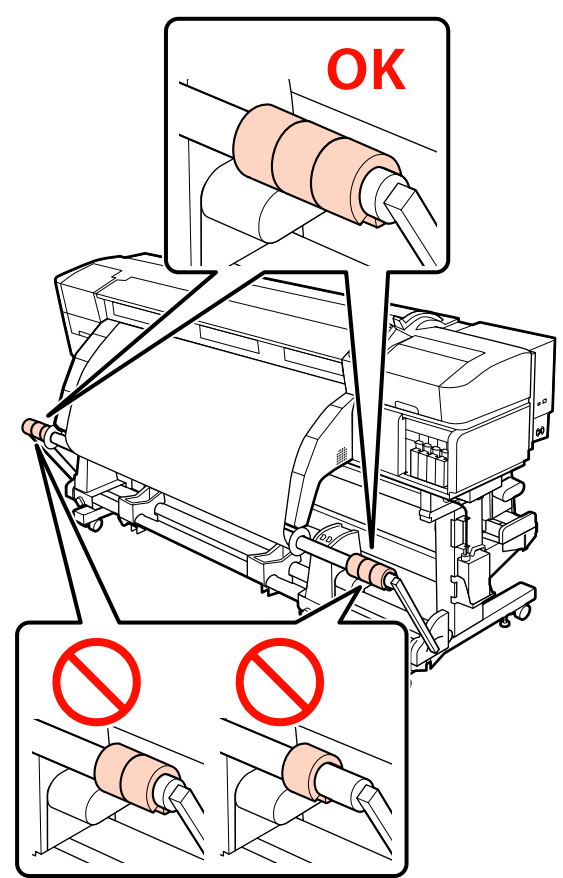

❏ *A reklámszalagon kívüli hordozóanyagokhoz mindig távolítsa el az ellensúlyokat nyomtatás előtt. Ennek elmulasztása esetén előfordulhat, hogy a nyomtatófej az anyagba ütközik nyomtatás közben.*

*Az ellensúlyok eltávolításához nyissa ki őket ugyanúgy, mint a felszerelésükkor.*

## **A feltekerő tekercs eltávolítása**

A papír eltávolításának folyamata eltérő attól függően, hogy az alapfelszereltség részét képező automata feltekerő egység vagy a nehéz papírtekercshez való opcionális automata feltekerő egységet használja-e.

Kövesse az alábbi lépéseket a mellékelt automata feltekerő egység esetében.

A nehéz papírtekercshez való opcionális Automata feltekerő egység használata esetén  $\mathscr{F}$  ["Az opcionális](#page-84-0) [nehéz papírtekercs Automata feltekerő egység](#page-84-0) [használata" 85. oldal](#page-84-0)

### **A normál Automata feltekerő egység használata esetén**

Ez a rész azt ismerteti, hogyan kell eltávolítani a papírt a feltekerő egységről.

#### !*Vigyázat:*

❏ *Mivel a papír nehéz, ne egy személy szállítsa.*

❏ *A hordozóanyag vagy a feltekerő eltávolításánál kövesse az útmutató előírásait.*

*A hordozóanyag vagy a feltekerő egységek leejtése sérülést okozhat.*

Vágja el a papírt és tekercselje fel az elvágott végét a feltekerő egységre.

U["A papír elvágása" 67. oldal](#page-66-0)

- B Annak megakadályozása érdekében, hogy a papír lecsússzon a tekercsről, támassza alá a tekercs bal oldali végét.
- S Lazítsa meg a tekercsmag bal oldali tartójának rögzítőcsavarját és távolítsa el a tekercsmag tartót a papírtekercsből.

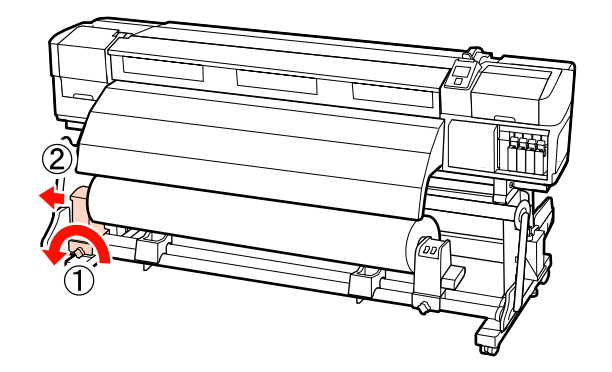

<span id="page-84-0"></span>Engedje rá a papírtekercset a tekercstámasztóra.

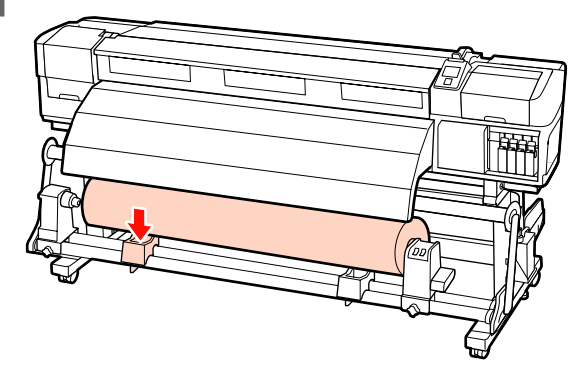

E Annak megakadályozása érdekében, hogy a papír lecsússzon a tekercsről, támassza alá a tekercs jobb oldali végét.

F Lazítsa meg a tekercsmag jobb oldali tartójának rögzítőcsavarját és távolítsa el a tekercsmag tartót a papírtekercsből.

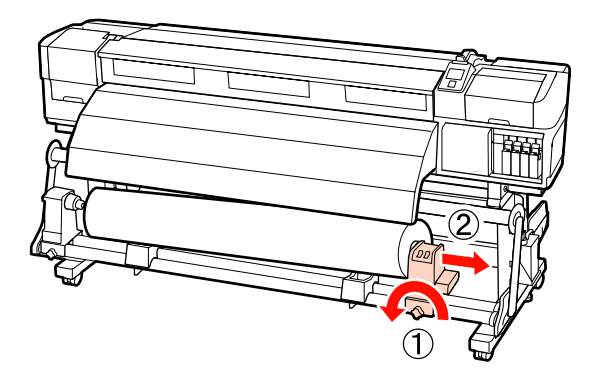

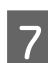

G Engedje rá a papírtekercset a tekercstámasztóra.

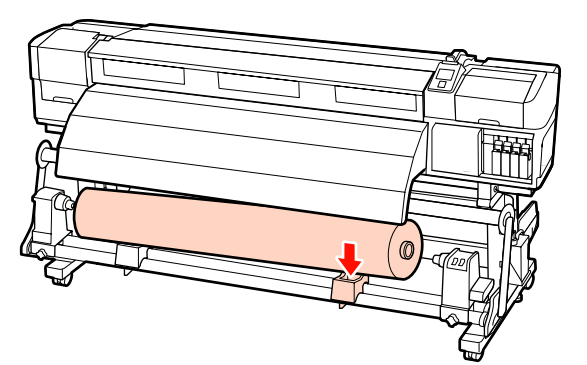

### **Az opcionális nehéz papírtekercs Automata feltekerő egység használata**

Ez a rész azt ismerteti, hogyan kell eltávolítani a papírt a feltekerő egységről egy emelő segítségével.

Az alábbi típusú emelő használható.

- ❏ Az emelővilla vagy emelőlap vastagsága: legfeljebb 28 mm
- ❏ Az emelővilla vagy az emelőlap kb. 190 mm-re süllyeszthető le a padló közelébe

## !*Vigyázat:*

❏ *Mivel a papír nehéz, ne egy személy szállítsa.*

*40 kg súlyú vagy nehezebb papír mozgatásakor emelő használata ajánlott.*

❏ *A hordozóanyag vagy a feltekerő eltávolításánál kövesse az útmutató előírásait.*

*A hordozóanyag vagy a feltekerő egységek leejtése sérülést okozhat.*

A Vágja el a papírt és tekercselje fel az elvágott végét a feltekerő egységre.

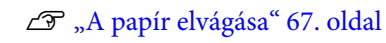

B Helyezze be az emelőt a papír és az automata feltekerő egység közé, és állítsa be a magasságot a feltekerő egység alátámasztásához.

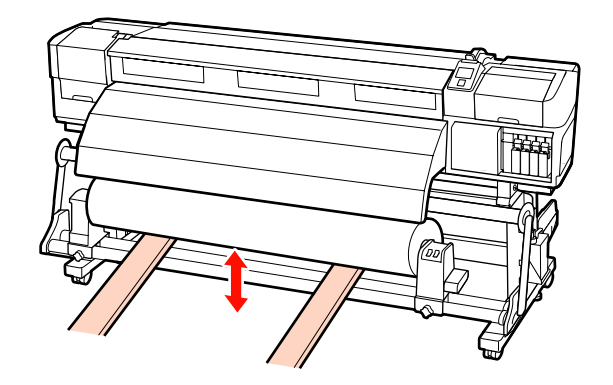

 $\overline{3}$  Lazítsa meg a tekercsmag bal oldali tartójának rögzítőcsavarját és távolítsa el a tekercsmag tartót a papírtekercsből.

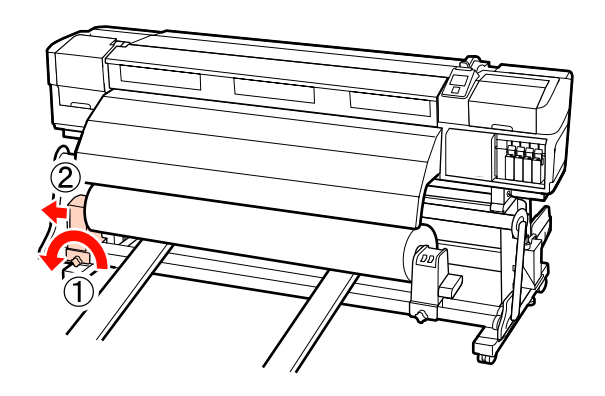

Lazítsa meg a tekercsmag jobb oldali tartójának rögzítőcsavarját és távolítsa el a tekercsmag tartót a papírtekercsből.

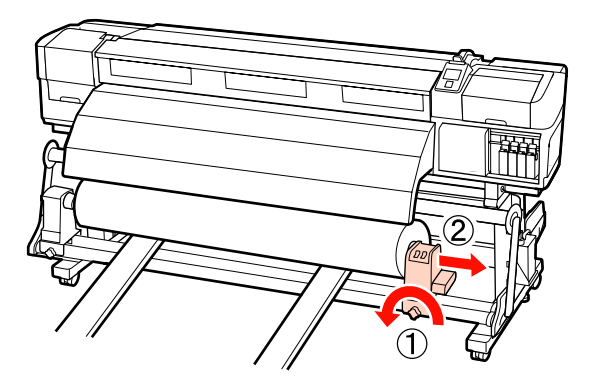

## **Nyomtatás előtt**

A nyomtatás minőségének fenntartása érdekében minden nap, a munka megkezdése előtt végezze el a következő ellenőrzést.

❏ Ellenőrizze a hátralévő tinta mennyiségét:

Ha a tinta elfogy nyomtatás közben, a nyomtatás folytatható az érintett patron cseréje után. Ha azonban egy nyomtatási munka közben cserél tintapatront, akkor a száradási körülményektől függően különbségeket vehet észre a nyomatok színében. Ha tudja, hogy a nyomtatási feladat nagy lesz, azt tanácsoljuk, hogy a megkezdése előtt cserélje ki azokat a tintapatronokat, amelyekben már kevés tinta van. A régi tintapatronok később visszahelyezhetők és felhasználhatók.

A tinta szintjét egy ikon jelzi.  $\mathscr{F}$  ["A kijelző](#page-20-0) [megértése" 21. oldal](#page-20-0)

A tintapatronok cseréje  $\mathscr{F}$ , A csere [menete" 123. oldal](#page-122-0)

❏ A direkt színű tinta felrázása

A direkt színű tintapatronokat el kell távolítani és fel kell rázni 24 óránként. Bár a kezelőpanelen a tintapatronok legutóbbi kiemelése után 24 órával figyelmeztetés jelenik meg, javasoljuk, hogy a tintapatronok kiemelését és felrázását a munka megkezdése előtt végezze el.

Bővebben a tintapatronok felrázásáról: U["Felrázás" 123. oldal](#page-122-0)

❏ Ellenőrző mintázat nyomtatása

Nyomtasson ki egy ellenőrző mintázatot annak megállapítására, hogy nem tömődtek-e el a fúvókák.

Végezze el a nyomtatófej tisztítását, ha a mintázat egyes részei halványak vagy hiányoznak.

Ellenőrző mintázat nyomtatása  $\mathscr{F}$ , Fúvóka[ellenőrző minták nyomtatása" 134. oldal](#page-133-0)

A nyomtatófej tisztítása  $\mathcal{F}$ , A nyomtatófej [tisztítása" 134. oldal](#page-133-0)

## **Hordozóanyag-beállításo k mentése**

## **Alapbeállítás menete**

Új hordozóanyag használatához a hordozóanyag jellemzőinek megfelelően konfigurálja előre a beállításokat. A papírbeállítás-készletekben a következők tárolhatók:

- ❏ Setting Name
- ❏ Platen Gap
- ❏ Auto Media Adjust
- ❏ Media Adjust
- ❏ Heating & Drying
- ❏ Advanced Settings (Media Suction, Media Tension stb.)

Általános használat során kövesse az alábbi eljárást a beállítások konfigurálásához. Bizonyos hordozóanyag-típusok esetén azonban manuálisan kell konfigurálnia a **Media Adjust** beállítást a (2) lépésben, illetve módosítania az **Advanced Settings** résznél beállított értékeket. További információ a következőkben található.

Cél hordozóanyag  $\mathscr{F}$  ["Javasolt hordozóanyag](#page-186-0)[beállítások" 187. oldal](#page-186-0)

<span id="page-86-0"></span>Advanced settings (Speciális beállítások) G ["Customize Settings" 151. oldal](#page-150-0)

**(1) Setting Name**

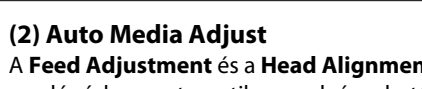

A **Feed Adjustment** és a **Head Alignment** műveletek egy lépésben, automatikusan elvégezhetők.

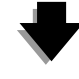

**(3) Heating & Drying**

Állítsa be a hordozóanyagnak megfelelő hőmérsékletet.

Ha a nyomtatási körülményeket a hordozóanyag beállításainak mentése után módosította, konfigurálja újra a hordozóanyag beállításait. A beállítások újbóli konfigurálása csak a **Feed Adjustment** vagy a **Head Alignment** műveletet igényli a **Media Adjust** részben, így a beállítások rövid idő alatt elvégezhetők. Részletek:

U["Media Adjust" 90. oldal](#page-89-0)

## **Beállításokkal kapcsolatos óvintézkedések**

❏ A beállítandó hordozóanyagot megfelelően, a tényleges nyomtatással azonos állapotban töltse be. Ha például az automata feltekerő egység elemet használja nyomtatáshoz, a beállításához is az automata feltekerő egység elemet kell használni.

U["Papír betöltése és cseréje" 35. oldal](#page-34-0)

#### U["Az Automata feltekerő egység](#page-69-0) [használata" 70. oldal](#page-69-0)

❏ Felpöndörödött, gyűrött, hullámos, behajtott vagy meghajlott hordozóanyag használata beállítási hibát okozhat. Vágja le a felpöndörödött, gyűrött, hullámos, behajtott vagy meghajlott részt, és a hordozóanyagot közvetlenül nyomtatás előtt töltse be.

A hordozóanyag levágása  $\mathscr{F}$ , A papír [elvágása" 67. oldal](#page-66-0)

- ❏ Ha a hordozóanyag különböző szélességű, akkor még azonos típusú hordozóanyag esetén is szükséges a hordozóanyag beállításainak újbóli konfigurálása. Mentse el egyenként az egyes hordozóanyag-szélességhez tartozó hordozóanyag-beállításokat.
- ❏ Azonos típusú hordozóanyag különböző készlettel való használata esetén szükséges lehet a hordozóanyag-beállítások újbóli konfigurálása.
- ❏ SC-S70600 series vagy SC-S50600 series termék használata esetén ne használja a beadagolt és beállításhoz visszacsévélt hordozóanyag-részt. Azon a papíron, amely már továbbítódott és visszacsévélődött, nyomot hagyhatnak a görgők, s az ilyen papírt esetleg már nem lehet helyesen beállítani.

## **Beállítások (normál)**

A nyomtató összesen 30 beállításkészletet tud tárolni. Kövesse az alábbi lépéseket a papírbeállítások mentéséhez.

*Megjegyzés:*

*A nyomtatóba mentett hordozóanyag-beállítások az EPSON LFP Remote Panel 2 használatával módosíthatók.*

*Részletek az EPSON LFP Remote Panel 2 súgójában találhatók.*

Gombok, melyek az alábbi beállításokban használatosak

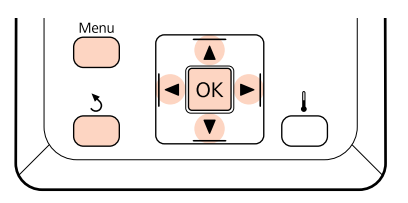

## **Papírbeállítás-készlet kiválasztása**

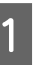

A Miután ellenőrizte, hogy a nyomtató üzemkész, nyomja meg a **Menu** gombot.

Megjelenik a beállítások menüje.

B Válassza ki a **Media Setup** elemet, és nyomja meg a OK gombot.

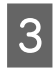

A **▼/▲** gombokkal válassza ki a **Customize** Settings elemet, és nyomja meg a OK gombot.

A  $\Psi/\blacktriangle$  gombokkal válassza ki a kívánt hordozóanyag számát, majd nyomja meg a OK gombot.

Ha mentett beállítással rendelkező számot választ, akkor a rendszer felülírja a meglévő beállításokat.

### **Setting Name**

Adjon nevet a papírbeállítás-készletnek. Egyedi nevekkel később könnyen kiválaszthatja a használni kívánt beállításkészletet.

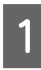

A Válassza ki a **Setting Name** elemet, és nyomja meg a OK gombot.

A **V/▲** gombokkal betűket és számokat jeleníthet meg. Ha megjelent a kívánt karakter, nyomja meg a ▶ gombot a következő beírási pozíció kijelöléséhez.

Ha hibás karaktert írt be, a  $\triangleleft$  gomb lenyomásával törölheti az előző karaktert és egy hellyel visszább viheti a kurzort.

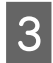

A név beírása után nyomja meg a OK gombot.

## **Auto Media Adjust**

Ennek a menünek a végrehajtása során a nyomtató az érzékelő használatával automatikusan olvassa a beállítási mintákat a minta nyomtatásakor, és folyamatosan elvégzi a **Feed Adjustment** és a **Head Alignment** műveleteket.

Ennek a menünek az elvégzése előtt módosítsa a következő elemek beállítási értékeit.

❏ **Platen Gap**

❏ **Advanced settings**

U["Customize Settings" 151. oldal](#page-150-0)

## **c**<br>**cFontos:**<br>**cI** A k

- ❏ *A következő esetekben az Auto Media Adjust művelet elvégzése nem szükséges. Végezze el a megfelelő műveletet, majd hajtsa végre újra a feladatot.*
- ❏ A nyomtató napfénynek vagy más környezeti fényforrás zavarásának van kitéve.
	- Árnyékolja le a nyomtatót a zavaró forrásoktól.
- ❏ A fúvókák eltömődtek.

Végezzen **Head Cleaning** műveletet az esetleges eltömődések eltávolításához.

- ❏ *A következő esetekben az Auto Media Adjust művelet nem érhető el. A Media Adjust részben mindegyik elem esetén végezze el a manuális menü lépéseit.*
- ❏ A papír átlátszó vagy színes.
- ❏ A **Platen Gap** értéke **2.5**.
- ❏ Az **Auto Media Adjust** művelet elvégzése után sávosodás vagy szemcsésedés észlelhető.

U*["Media Adjust" 90. oldal](#page-89-0)*

Az alábbi tesztminta nyomtatásához a hordozóanyag közelítőleg teljes hossza szükséges. A hordozóanyag mennyisége a használt nyomtató típusa és a hordozóanyag rendszere szerint változik.

#### **SC-S70600 series, SC-S50600 series**

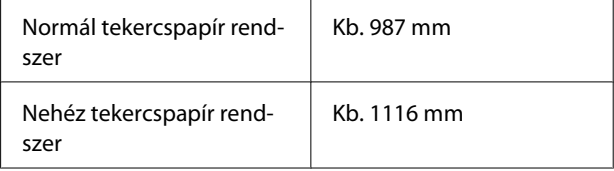

#### **SC-S30600 series**

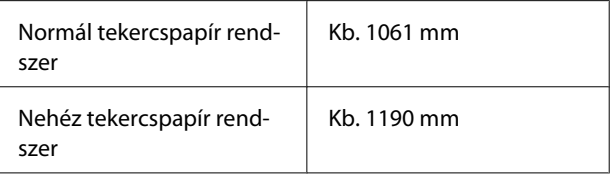

#### **Beállítási eljárás**

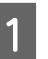

A Töltse be a hordozóanyagot a tényleges használati körülményeknek megfelelően.

Ha a használati körülmények módosulnak, a beállítási eredmények is módosulnak.

#### **Az automata feltekerő egység használata esetén**

Töltse be a hordozóanyagot a nyomtatóba, és csatlakoztassa az automata feltekerő egység elemhez.

U["Papír betöltése és cseréje" 35. oldal](#page-34-0)

U["Az Automata feltekerő egység](#page-69-0) [használata" 70. oldal](#page-69-0)

#### **Az automata feltekerő egység használatának mellőzése esetén**

Húzza a papírt egyenesen előrefelé, amíg a széle túl nem kerül az utánmelegítő felső oldalán lévő címkén.

#### U["Papír betöltése és cseréje" 35. oldal](#page-34-0)

A  $\blacktriangledown$  vagy a ▲ gomb használatával válassza ki az **Auto Media Adjust** lehetőséget, majd nyomja meg a OK gombot.

Ez az üzemmód automatikusan elvégzi a mintanyomtatást és a beállítást.

Ha a kezelőpanel képernyőjén megjelenik a **Ready** üzenet, akkor a beállítás megtörtént.

## **Heating & Drying**

Beállíthatja a melegítők hőmérsékletét, illetve ki- vagy bekapcsolhatja a ventilátort a opcionális nyomatszárító egység számára (SC-S50600 series esetén alaptartozék, más típusok esetén opcionális). A melegítő állapota a kezelőpanelen követhető nyomon.

#### U["A kijelző megértése" 21. oldal](#page-20-0)

#### **Beállítási eljárás**

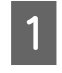

A **▼/▲** gombokkal válassza ki a **Heating &** Drying elemet, és nyomja meg a OK gombot.

A  $\Psi/\blacktriangle$  gombokkal válassza ki a kívánt beállítást, és nyomja meg a OK gombot.

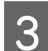

Válasszon egy értéket.

#### **Heater Temperature**

Az előmelegítő, a lemezmelegítő és az utánmelegítő hőmérséklete külön állítható.

#### *Megjegyzés:*

- ❏ *A melegítők normál hőmérsékletei a következők.*
	- ❏ Állítsa a melegítőket a papírhoz mellékelt esetleges dokumentációban ajánlott hőmérsékletre.
	- ❏ Növelje a hőmérsékletet, ha a nyomtatási eredmény elmosódott, elkenődött, vagy a tinta összecsomósodik. Felhívjuk a figyelmet azonban, hogy a hőmérséklet túl magasra emelése esetén a tinta összezsugorodhat, ráncosodhat vagy tönkremehet.
- ❏ *Az ahhoz szükséges idő, hogy a melegítők a kívánt hőmérsékletre melegedjenek, a környezeti hőmérséklettől függ.*
- $(1)$  A  $\blacktriangleright$ / $\blacktriangleleft$  gombokkal válassza ki a melegítőt. Balról jobbra haladva választható ki az előmelegítő, a melegítő lap és az utánmelegítő.
- (2) A kívánt melegítő kiválasztása után a  $\nabla/\blacktriangle$ gombbal adhatja meg a hőmérsékletet.
- (3) A beállítás elvégzése után nyomja meg a OK gombot.

#### **Additional Dryer**

#### *Megjegyzés:*

- ❏ *Ez a menü csak akkor jelenik meg, ha az opcionális nyomatszárító egység (SC-S50600 series típus esetén tartozék, más típusok esetén opcionális) telepítve van.*
- ❏ *Az alapértelmezett beállítás On; ekkor a ventilátor automatikusan bekapcsol a nyomtatás megkezdésekor.*
- $(1)$  A  $\nabla/\Delta$  gombokkal válassza ki az **On** vagy az **Off** beállítást.
- $(2)$  Nyomja meg a OK gombot.
- 

Az előző képernyőhöz a 5 gomb kétszeri megnyomásával térhet vissza.

## <span id="page-89-0"></span>**Media Adjust**

Ez a menü a hordozóanyag beállítására szolgál akkor, ha az **Auto Media Adjust** művelet nem használható vagy ha a nyomtatási körülményeknek a hordozóanyag-beállítások mentése utáni módosítása miatt a hordozóanyag beállításainak újbóli konfigurálása szükséges. Ebben a menüben a **Feed Adjustment** és a **Head Alignment** műveletek egyenként végzendők el.

#### **Hordozóanyag beállítása, ha az Auto Media Adjust művelet nem használható**

Ha a hordozóanyag beállítása az **Auto Media Adjust** művelet használatával nem módosítható vagy ha a nyomatokon még az **Auto Media Adjust** művelet után is sávosodás vagy szemcsésedés észlelhető, válassza a **Feed Adjustment** — **Manual** és a **Head Alignment** — **Standard (Manual)** műveleteket a megfelelő lépések elvégzéséhez.

#### **A nyomtatási körülményeknek a hordozóanyag-beállítások mentése utáni módosításának esetén**

A hordozóanyag beállításának elvégzése után ebben a menüben válassza a **Feed Adjustment** — **Auto** lehetőséget, ha:

- ❏ A **Media Tension** vagy **Media Suction** beállítások az **Advanced Settings** részben módosultak;
- ❏ A feszítőre ellensúlyokat szereltek, vagy azokat onnan leszerelték;
- ❏ A normál hordozóanyag-egység és az opcionális nehéz tekercspapír rendszer váltása megtörtént; vagy
- ❏ A nyomógörgők konfigurációja módosult (SC-S70600 series, SC-S50600 series)

Ha a **Platen Gap** értéke módosult, akkor ebben a menüben válassza a **Head Alignment** — **Standard (Auto)** lehetőséget. Mindazonáltal, ha a beállítási érték **2.5** értékre módosult, akkor az automatikus beállítás nem lesz elérhető. Végezze el a **Standard (Manual)** műveletet.

Ennek a menünek az elvégzése előtt módosítsa a következő elemek beállítási értékeit.

#### ❏ **Platen Gap**

❏ **Advanced settings**

#### U["Customize Settings" 151. oldal](#page-150-0)

### **Feed Adjustment**

Ez a menü akkor szükséges, ha a nyomatokon sávosodás (vízszintes sávok, tintaegyenetlenség vagy csíkok) észlelhetők.

Ez a menü két üzemmódot biztosít: **Auto** és **Manual**.

#### **Auto**

A nyomtató az érzékelő használatával automatikusan olvassa a beállítási mintákat a minta nyomtatásakor, és folyamatosan elvégzi a beállításokat.

#### **Manual**

Önnek kell ellenőriznie vizuálisan a nyomtatott beállítási mintát, és meghatároznia az optimális beállítási értékeket. Akkor használja, ha szemcsésedés vagy beállítási hiba jelentkezik az Auto üzemmód használata esetén.

Az alábbi tesztminta nyomtatásához a hordozóanyag közelítőleg teljes hossza szükséges. A hordozóanyag mennyisége a használt nyomtató típusa és a hordozóanyag rendszere szerint változik.

#### **SC-S70600 series, SC-S50600 series**

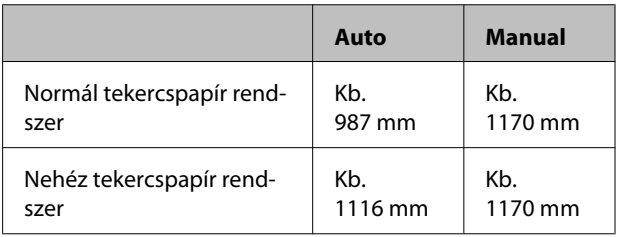

#### **SC-S30600 series**

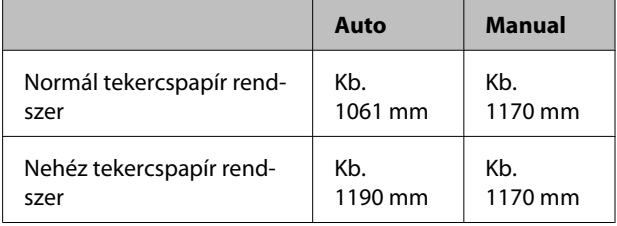

A beállítások során vegye figyelembe a következő pontokat.

U["Beállításokkal kapcsolatos](#page-86-0) [óvintézkedések" 87. oldal](#page-86-0)

#### **Beállítási eljárás**

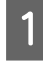

A Ellenőrizze, hogy a nyomtató készen áll-e, majd töltse be a hordozóanyagot a tényleges használati körülményeknek megfelelően.

Az Automata feltekerő egység használata esetén rögzítse a papírt az Automata feltekerő egység.

U["Papír betöltése és cseréje" 35. oldal](#page-34-0)

U["Az Automata feltekerő egység](#page-69-0) [használata" 70. oldal](#page-69-0)

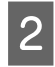

B A beállítási menü megjelenítéséhez nyomja meg a **Menu** gombot.

A **V/▲** gombokkal válassza ki a **Media Setup** elemet, és nyomja meg a OK gombot.

A **V/▲** gombokkal válassza ki a **Customize** Settings elemet, és nyomja meg a OK gombot.

A **V/**A gombokkal válassza ki a beállítandó hordozóanyag számát, majd nyomja meg a OK gombot.

Ha mentett beállítással rendelkező számot választ, akkor a rendszer felülírja a meglévő beállításokat.

F <sup>A</sup>d/u gombokkal válassza ki a **Media Adjust** elemet, és nyomja meg a OK gombot.

> A **V**/▲ gombokkal válassza ki a **Feed** Adjustment elemet, és nyomja meg a OK gombot.

A **V/▲** gombokkal válassza ki a következő üzemmódok egyikét, majd nyomja meg a OK gombot.

#### **Auto**

Ez az üzemmód automatikusan elvégzi a mintanyomtatást és a beállítást.

Ha a kezelőpanel képernyőjén megjelenik a **Ready** üzenet, akkor a beállítás megtörtént.

#### **Manual**

Megjelenik a beállítási mintát kiválasztó képernyő. Válassza ki a nyomtatandó beállítási mintát, majd nyomja meg kétszer a OK gombot a 9. lépésre való továbblépéshez. Minél hosszabb a mintázat, annál pontosabb lesz a beállítás.

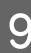

**9** A kinyomtatott beállítási mintán vonalzó<br>használatával mérje meg a "+" szimbólumok közötti távolságot.

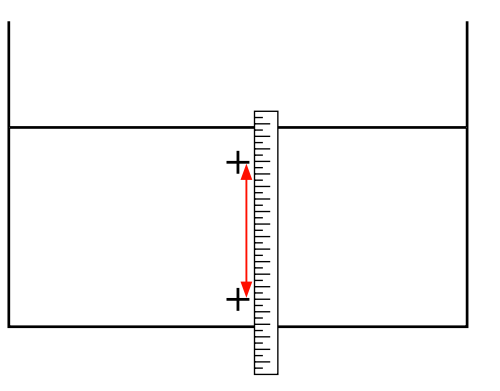

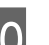

10 A minta hossza a kezelőpanelen jelenik meg.

A  $\blacktriangleright$ /  $\blacktriangleleft$  gombok használatával módosítsa a 9. lépésbe kapott értékeket, majd nyomja meg a OK gombot.

A beállítások elvégzése után a nyomtató visszatér a **Ready** állapotba.

## **Head Alignment**

A következő három beállítás érhető el ebből a menüből.

#### **Standard (Auto)**

A nyomtató az érzékelő használatával automatikusan olvassa a beállítási mintákat a minta nyomtatásakor, és folyamatosan elvégzi a beállításokat.

#### **Standard (Manual)**

Önnek kell ellenőriznie vizuálisan a nyomtatott beállítási mintát, és meghatároznia az optimális beállítási értékeket. Akkor használja, ha szemcsésedés vagy beállítási hiba jelentkezik a Standard (Auto) üzemmód használata esetén.

#### **Block pattern**

Önnek kell ellenőriznie vizuálisan a nyomtatott beállítási mintát, és meghatároznia az optimális beállítási értékeket. Akkor használja, ha szemcsésedés vagy beállítási hiba jelentkezik a Standard (Manual) üzemmód használata esetén.

Végezze el előbb a Manual(Uni-D), majd a Manual(Bi-D) műveletet. A SC-S70600 series és SC-S50600 series típusoknál a Manual(Dual Head) műveletet kell elvégezni.

Az egyes beállítások során vegye figyelembe a következő pontokat.

U["Beállításokkal kapcsolatos](#page-86-0) [óvintézkedések" 87. oldal](#page-86-0)

#### **Beállítási eljárás**

Ellenőrizze, hogy a nyomtató készen áll-e, majd töltse be a hordozóanyagot a tényleges használati körülményeknek megfelelően.

Az Automata feltekerő egység használata esetén rögzítse a papírt az Automata feltekerő egység.

U["Papír betöltése és cseréje" 35. oldal](#page-34-0)

U["Az Automata feltekerő egység](#page-69-0) [használata" 70. oldal](#page-69-0)

2 A beállítási menü megjelenítéséhez nyomja meg a **Menu** gombot.

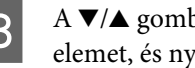

A **V/▲** gombokkal válassza ki a **Media Setup** elemet, és nyomja meg a OK gombot.

A **▼/▲** gombokkal válassza ki a **Customize** Settings elemet, és nyomja meg a OK gombot.

E A  $\nabla$  a gombokkal válassza ki a beállítandó hordozóanyag számát, majd nyomja meg a OK gombot.

> Ha mentett beállítással rendelkező számot választ, akkor a rendszer felülírja a meglévő beállításokat.

- F <sup>A</sup>d/u gombokkal válassza ki a **Media Adjust** elemet, és nyomja meg a OK gombot.
	- A  $\nabla/\blacktriangle$  gombokkal válassza ki a **Head** Alignment elemet, és nyomja meg a OK gombot.

A **RIP Settings** lehetőség kiválasztása esetén adja meg a használandó hordozóanyag vastagságát és nyomja meg a OK gombot.

8 A <sup>V</sup>/▲ gombokkal válassza ki a következő üzemmódok egyikét, majd nyomja meg a OK gombot.

#### **Standard (Auto)**

Ez az üzemmód automatikusan elvégzi a mintanyomtatást és a beállítást.

Ha a kezelőpanel képernyőjén megjelenik a **Ready** üzenet, akkor a beállítás megtörtént.

#### **Standard (Manual)**

A 9. lépéshez nyomja meg a OK gombot.

#### **Block pattern**

Megjelenik a beállítási menüt kiválasztó képernyő. Válassza bármelyik menüt, majd a 9. lépéshez nyomja meg kétszer a OK gombot.

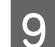

**9** Ellenőrizze le a kinyomtatott beállítási mintát.

Az alábbi esetekben válassza a "2" lehetőséget.

#### **A Standard (Manual) műveletben**

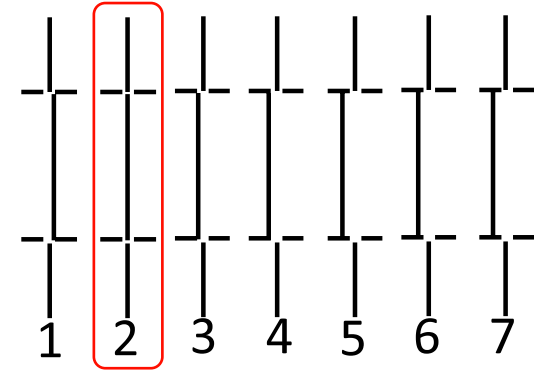

#### **A Block pattern műveletben**

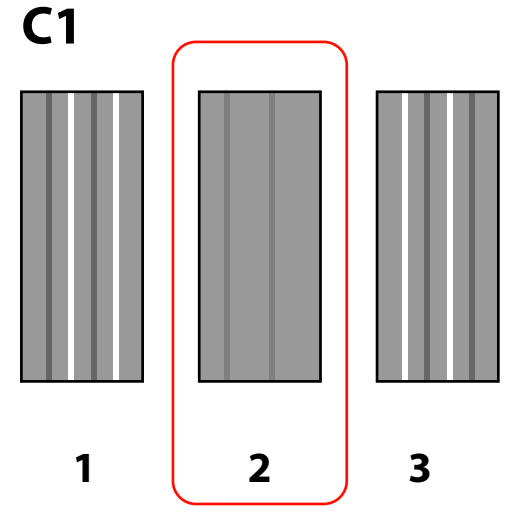

10 Megjelenik a számérték megadására szolgáló képernyő. A  $\triangle$ / $\nabla$  gombok használatával, írja be a mintaszámot amit a 9-es lépésben szerzett, majd nyomja meg a OK gombot.

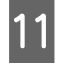

K Amikor több ellenőrző mintát nyomtat, válassza ki a számokat mintánként majd nyomja meg a OK gombot.

Miután beírta az utolsó színhez tartozó mintázat számát, megjelenik a papírbeállítási menü.

## **Beállítások módosítása nyomtatás közben**

A **Heating & Drying** és a **Feed Adjustment** beállítás az alábbi eljárások használatával módosítható nyomtatás közben.

## **Heating & Drying**

Gombok, melyek az alábbi beállításokban használatosak

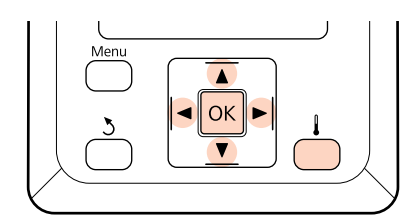

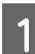

Nyomja meg a  $\parallel$  gombot nyomtatás közben.

Megjelenik a **Heating & Drying** menü.

A **V/**A gombokkal válassza ki a kívánt beállítást, ÉS nyomja meg a OK gombot.

3 Válasszon egy értéket.

#### **Heater Temperature**

- $(1)$  A  $\blacktriangleright$ / $\blacktriangleleft$  gombokkal válassza ki a melegítőt. Balról jobbra haladva választható ki az előmelegítő, a melegítő lap és az utánmelegítő.
- (2) A kívánt melegítő kiválasztása után a  $\nabla/\blacktriangle$ gombbal adhatja meg a hőmérsékletet.

#### **Additional Dryer**

A **▼/▲** gombokkal válassza ki az **On** vagy az **Off** beállítást.

4 A OK gomb megnyomása módosítja az aktuálisan kiválasztott hordozóanyag-beállításokat.

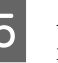

E Az előző képernyőhöz a y gomb kétszeri megnyomásával térhet vissza.

#### *Megjegyzés:*

*Az ahhoz szükséges idő, hogy a melegítők a kívánt hőmérsékletre melegedjenek, a környezeti hőmérséklettől függ.*

### **Feed Adjustment**

Gombok, melyek az alábbi beállításokban használatosak

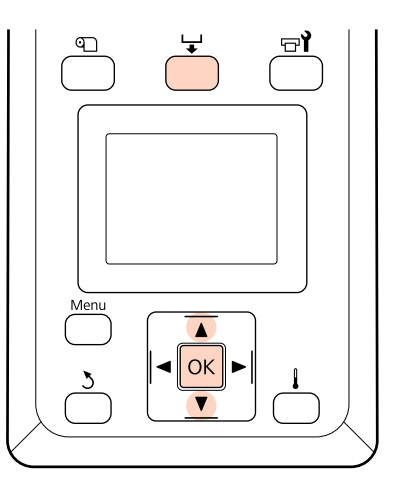

Nyomja meg a  $\bigstar$  gombot nyomtatás közben.

Megjelenik az aktuálisan beállított érték.

 $\begin{bmatrix} 2 & A \ \end{bmatrix}$   $\blacktriangle$  gombokkal módosítsa az aktuális értéket.

Ha az adagolás mértéke túl kicsi, fekete sávok (sötét csíkok) jelennek meg. Állítsa nagyobb értékre az adagolást.

Ha azonban az adagolás mértéke túl nagy, fehér sávok (világos csíkok) jelennek meg. Állítsa kisebb értékre az adagolást.

S Ellenőrizze a nyomatot. Ha nem elégedett az eredménnyel, a  $∇/∆$  gombokkal módosítsa az értéket.

> Ez módosítja a **Feed Adjustment** beállítási értékét az aktuálisan kiválasztott hordozóanyag-beállításokban.

4 A menüből való kilépéshez nyomja meg a OK gombot.

#### *Megjegyzés:*

*Ha a beállítás módosult, a kezelőpanel képernyőjén megjelenik az alábbi ikon. Ennek az ikonnak a törléséhez végezze el a következő műveleteket.*

- ❏ *Végezze el ismét az Auto Media Adjust vagy a Feed Adjustment műveletet.*
- ❏ *Végezze el a Restore Settings műveletet.*

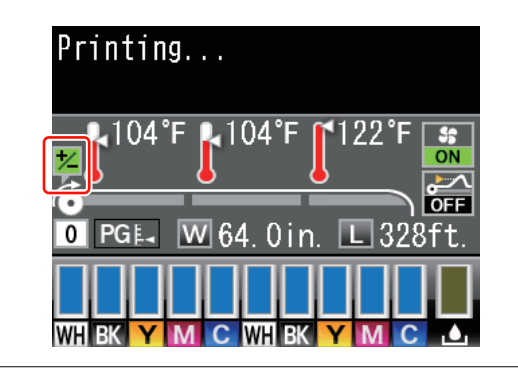

## **Nyomtatható terület**

## **SC-S70600 series/SC-S50600 series**

A nyomtatható felület mérete attól függ, hogy annak biztosításához alacsony vagy magas nyomógörgőket használ.

### **Amikor alacsony nyomógörgőket használ (normál nyomtatás)**

Az alábbi ábrán látható szürke terület a nyomtatható terület. A nyíl az adagolás irányát jelzi. Az "A" jelzi a nyomógörgőket mindkét oldalon, ha a nyomógörgők a hordozóanyagra megfelelően be vannak állítva.

#### **A papírméret nyomtató által felismert bal és jobb oldali szélei a Media Size Check elem beállításától függően változik.**

**On** : A nyomtató automatikusan felismeri a betöltött papír bal és jobb szélét.

A papírtartó lemezek csatlakoztatásakor a papír bal és jobb szélén 5 mm-en belül kerül felismerésre a papír széle.

Amennyiben a hordozóanyag-tartó lemezek nincsenek megfelelően rögzítve, a hordozó széleinek észlelése nem lesz helyes.

U["A normál Médium adagoló egység esetén" 39. oldal](#page-38-0)

U["Az opcionális nehéz papírtekercs Médium adagoló egység használata" 46. oldal](#page-45-0)

Off : Az "A" külsejétől számított 5 mm-t ismeri fel az eszköz a papír széleként.

Amikor a nyomógörgők nincsenek helyesen pozicionálva, a nyomtatás kifuthat a papír jobb és bal oldalain túlra.

A papír szélén túli nyomtatásra használt tinta összefesti a nyomtatót.

U["A nyomógörgők és a papír elhelyezése \(SC-S70600 series, SC-S50600 series\)" 37. oldal](#page-36-0)

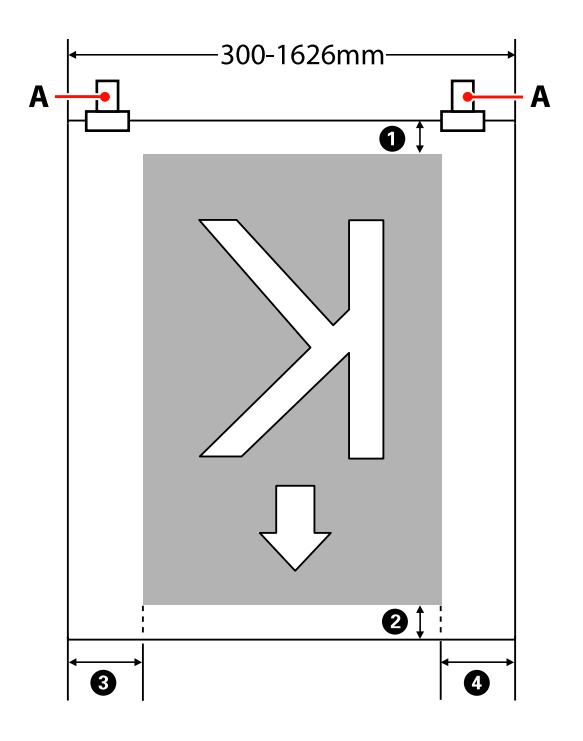

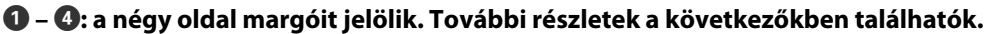

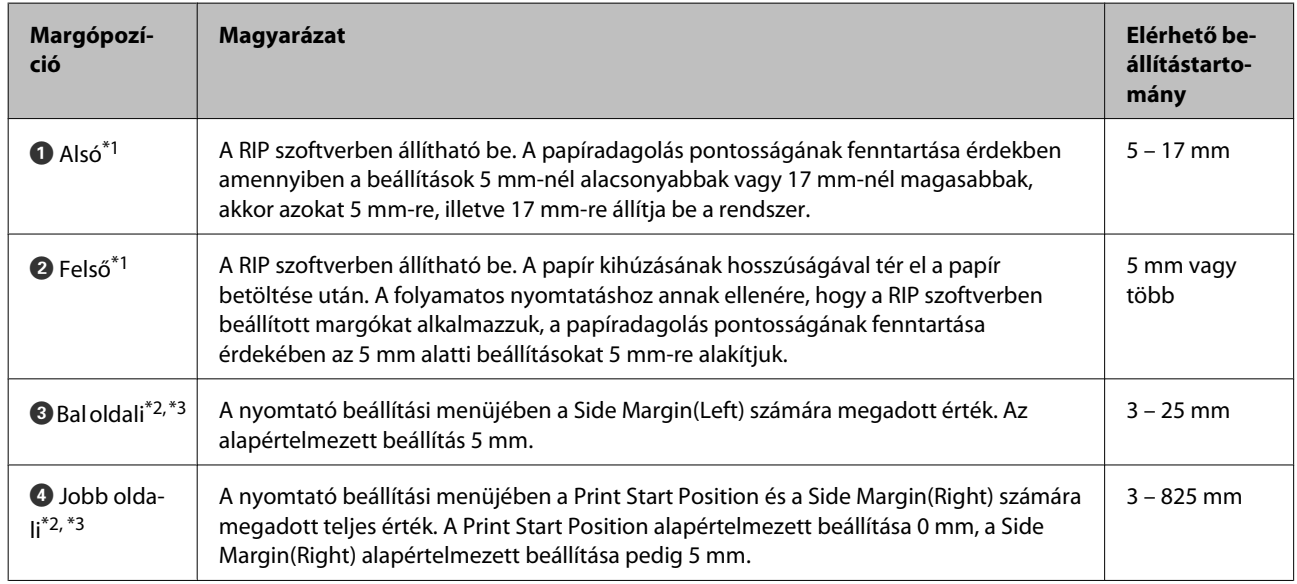

- \*1 A beállított margó és a tényeleges nyomtatási kimenetek eltérők lehetnek a használt RIP szoftvertől függően. További információért forduljon a RIP gyártójához.
- \*2 Elérhető lehet a RIP szoftverben a használt RIP függvényében. További információért forduljon a RIP gyártójához.
- \*3 A makrók beállításakor vegye figyelembe a következőket.
	- ❏ A papírtartó lemezek használatakor hagyjon legalább 10 mm margót. Ha keskenyebb a margó, akkor előfordulhat, hogy a nyomtató a lemezekre nyomtat.
	- ❏ Ha a nyomtatandó adatok szélességének teljes értéke és a bal és jobb oldali margók túlnyúlnak a nyomtatható területen, az adatok egy része nem lesz kinyomtatva.

### **Amikor magas nyomógörgőket használ (pl átlátszó vagy tejfehér filmhez, illetve tintarétegezéshez)**

A nyomtatási felület a beállításkor megadott, a margón belül eső terület lesz, melyet a nyomógörgők beállításával határozott meg. (Lásd a szürke területet az alábbi ábrán.) A nyíl az adagolás irányát jelzi. Az "A" jelöli a magas nyomógörgők helyzetét.

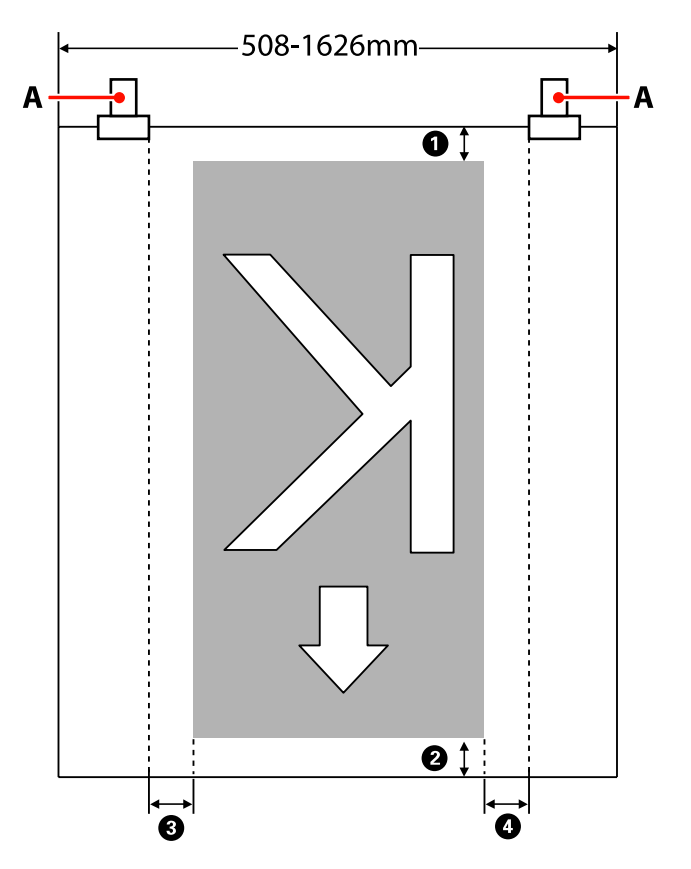

#### A **–** D**: a négy oldal margóit jelölik. További részletek a következőkben találhatók.**

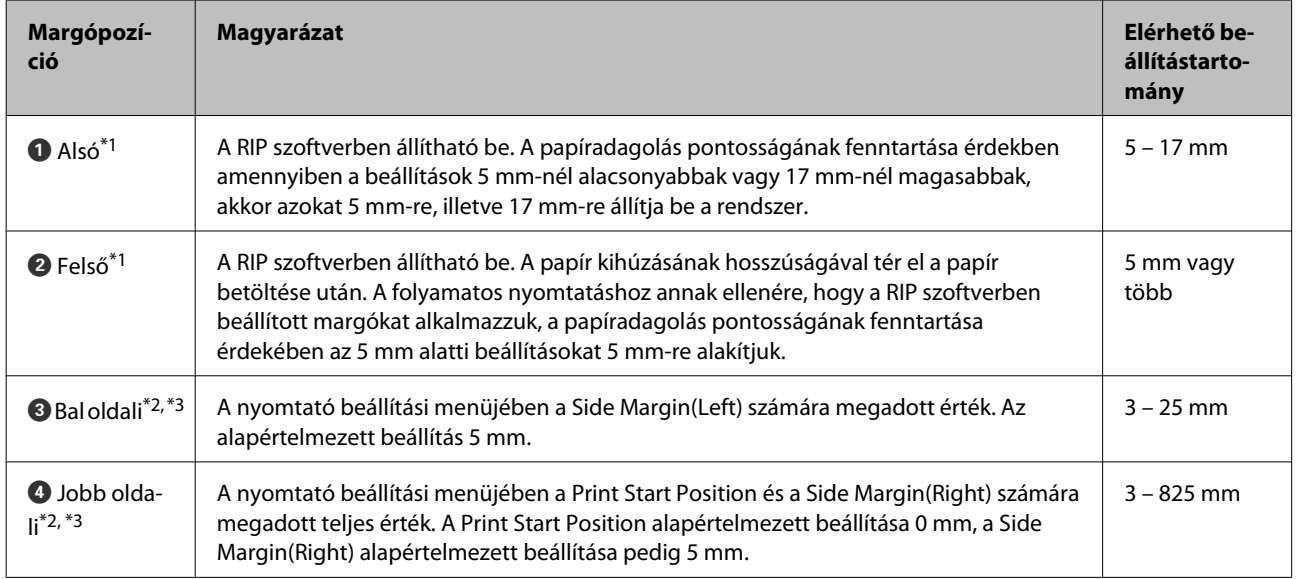

\*1 A beállított margó és a tényeleges nyomtatási kimenetek eltérők lehetnek a használt RIP szoftvertől függően. További információért forduljon a RIP gyártójához.

- \*2 Elérhető lehet a RIP szoftverben a használt RIP függvényében. További információért forduljon a RIP gyártójához.
- \*3 A makrók beállításakor vegye figyelembe a következőket.
	- ❏ A margó a Media Size Check beállításától függetlenül az "A"-n belül kezdődik (ezt szaggatott vonal jelöli).
	- ❏ Ha a nyomtatandó adatok szélességének teljes értéke és a bal és jobb oldali margók túlnyúlnak a nyomtatható területen, az adatok egy része nem lesz kinyomtatva.

## **SC-S30600 series**

Az alábbi ábrán látható szürke terület a nyomtatható terület. A nyíl az adagolás irányát jelzi.

#### **A papírméret nyomtató által felismert bal és jobb oldali szélei a Media Size Check elem beállításától függően változik.**

**On** : A nyomtató automatikusan felismeri a betöltött papír bal és jobb szélét.

A papírtartó lemezek csatlakoztatásakor a papír bal és jobb szélén 5 mm-en belül kerül felismerésre a papír széle.

Amennyiben a hordozóanyag-tartó lemezek nincsenek megfelelően rögzítve, a hordozó széleinek észlelése nem lesz helyes.

 $\mathcal{L}$ , A normál Médium adagoló egység esetén" 53. oldal

U["Az opcionális nehéz papírtekercs Médium adagoló egység használata" 59. oldal](#page-58-0)

**Off** : Az utánmelegítő címkéjén lévő leghosszabb mérték (lásd az alábbi ábrát) szolgál hivatkozási pontként a papír jobb szélének pozíciójához. A papír bal oldali széle a betöltött papírtól függetlenül 1,626 mm lesz a jobb oldalai hivatkozási ponttól számítva.

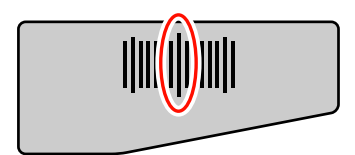

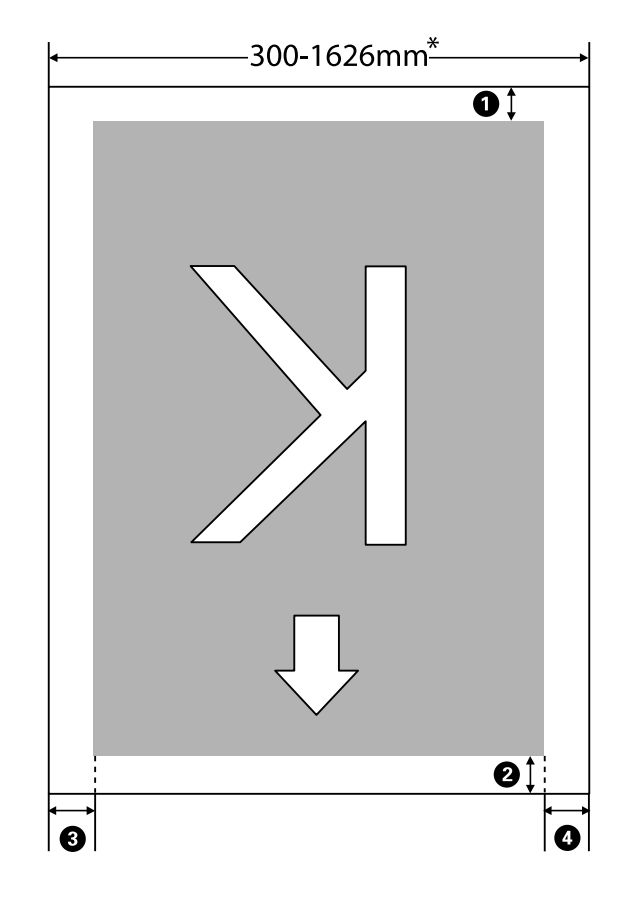

\* Amennyiben a Media Size Check beállítása **Off**, akkor ez az érték 1,626 mm lesz, függetlenül a betöltött papír szélességétől.

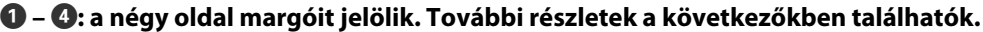

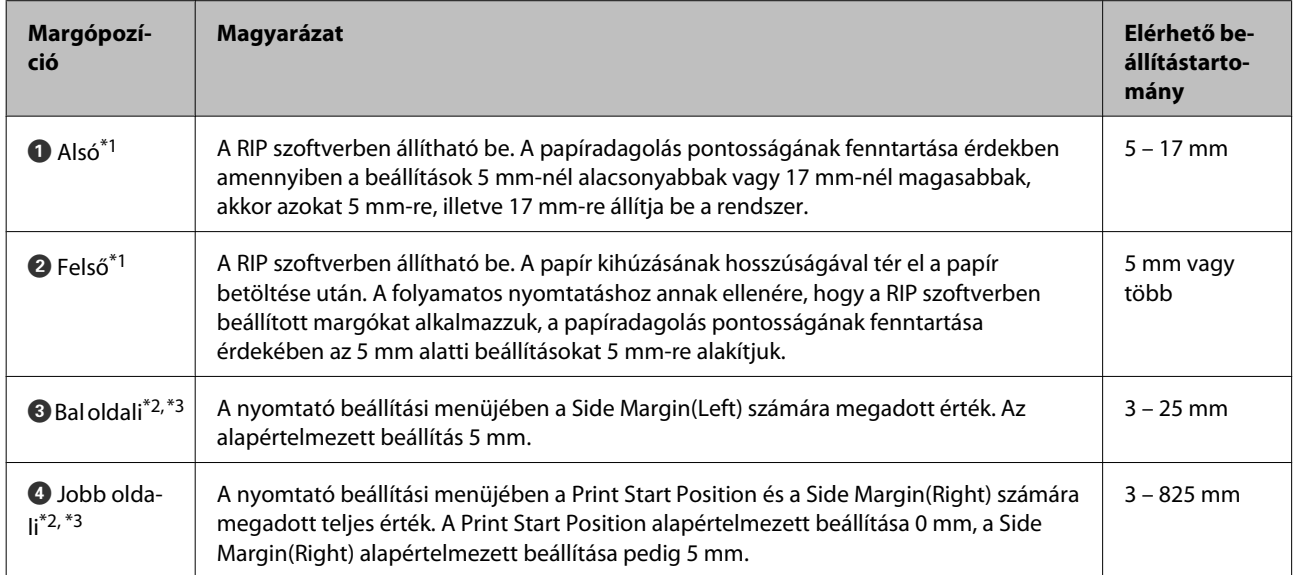

\*1 A beállított margó és a tényeleges nyomtatási kimenetek eltérők lehetnek a használt RIP szoftvertől függően. További információért forduljon a RIP gyártójához.

- \*2 Elérhető lehet a RIP szoftverben a használt RIP függvényében. További információért forduljon a RIP gyártójához.
- \*3 A makrók beállításakor vegye figyelembe a következőket.
	- ❏ A papírtartó lemezek használatakor hagyjon legalább 10 mm margót. Ha keskenyebb a margó, akkor előfordulhat, hogy a nyomtató a lemezekre nyomtat.
	- ❏ Ha a nyomtatandó adatok szélességének teljes értéke és a bal és jobb oldali margók túlnyúlnak a nyomtatható területen, az adatok egy része nem lesz kinyomtatva.

#### *Megjegyzés:*

*Ha nem veszi figyelembe az alábbi pontokat, amikor a Media Size Check állapota Off, a nyomtatás a papír bal és jobb szélén kívül történhet. A papír szélén túli nyomtatásra használt tinta összefesti a nyomtatót.*

- ❏ *Bizonyosodjon meg róla, hogy a nyomtatandó adatok szélessége nem lépi túl a betöltött papír szélességét.*
- ❏ *Ha a papír a jobb oldali referenciapozíciótól balra van betöltve, állítsa egy vonalba a Print Start Position beállítását azzal a pozícióval, ahova a papír van beállítva.*

U*["A Printer Setup menü" 156. oldal](#page-155-0)*

# **Karbantartás**

## **Különböző karbantartási műveletek elvégzése**

Fontos, hogy a karbantartási munkákat megfelelően és kellő gyakorisággal végezze el, hogy fenntarthassa a nyomtatási minőséget. A megfelelő karbantartás elmulasztása csökkenti a termék élettartamát. Olvassa el a következő részt, hogy megfelelően tudja elvégezni a karbantartást.

Ehhez a dokumentumhoz egy ellenőrző lap tartozik, hogy első ránézésre meg lehessen mondani, mikor volt a legutóbbi karbantartás. Nyomtassa ki a karbantartás ütemezését segítő ellenőrző lapot.

U["Tisztítás ellenőrző listája" 122. oldal](#page-121-0)

U["A fogyóeszközök cseréjére vonatkozó ellenőrzőlista" 132. oldal](#page-131-0)

## **Tisztítás**

Az alábbi táblázatban megadott gyakorisággal tisztítsa meg a nyomtatót. Ha a tisztítás kihagyása miatt, a nyomtatót tintafoltosan, szöszösen vagy porosan használja, az alábbi hibák fordulhatnak elő.

❏ Tintapacák a szösz vagy por miatt ami a nyomtatófej fúvókájára tapadt.

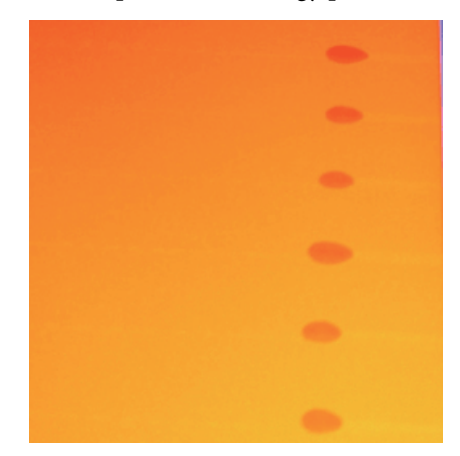

- ❏ Nyomtatás közben eltömődött fúvókák.
- ❏ Az eltömődött fúvókák kitisztíthatatlanná válnak még többször megismételt nyomtatófej tisztítás után is.
- ❏ A nyomtatófej károsodása.

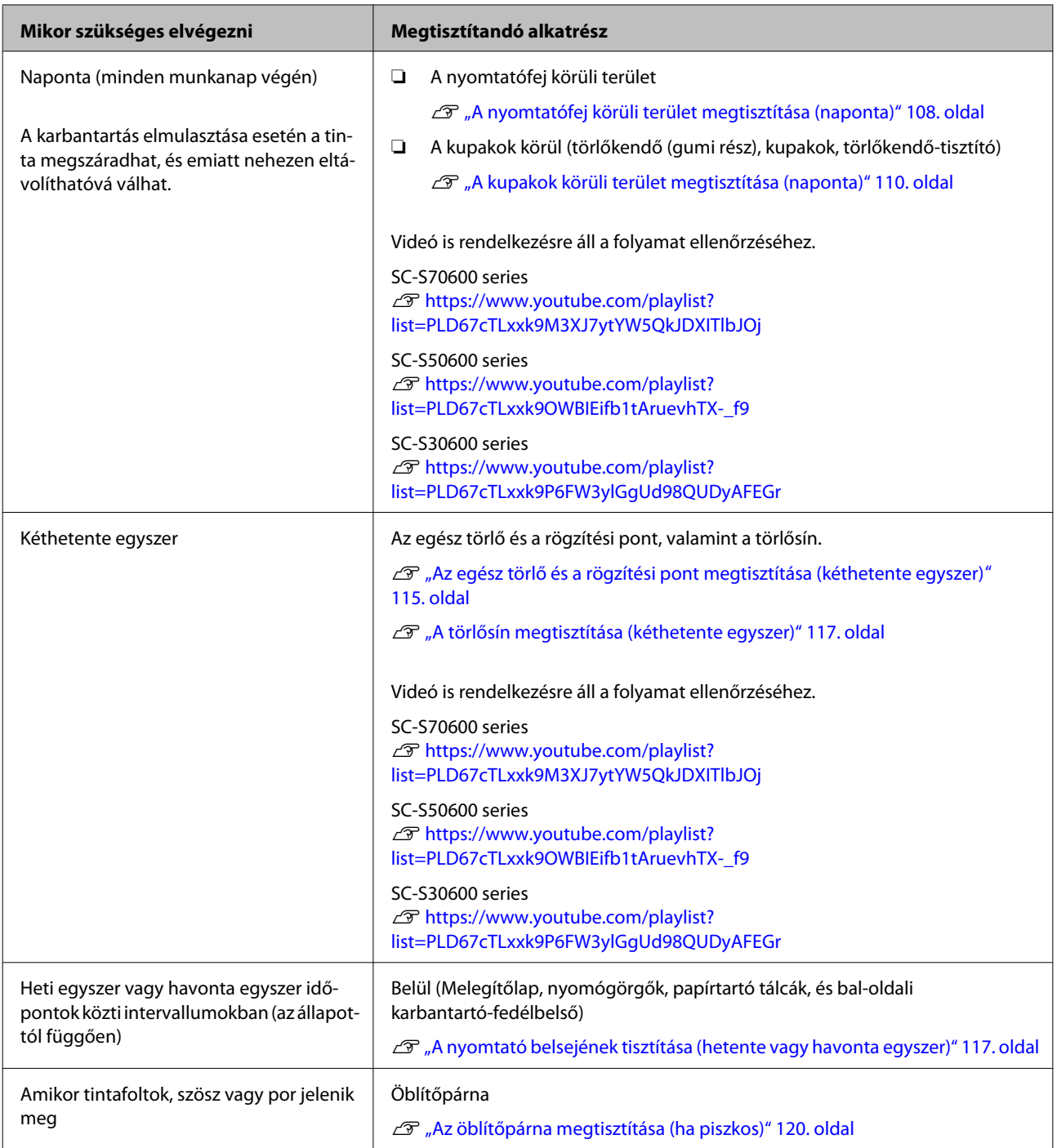

# **A fogyóeszközök cseréje**

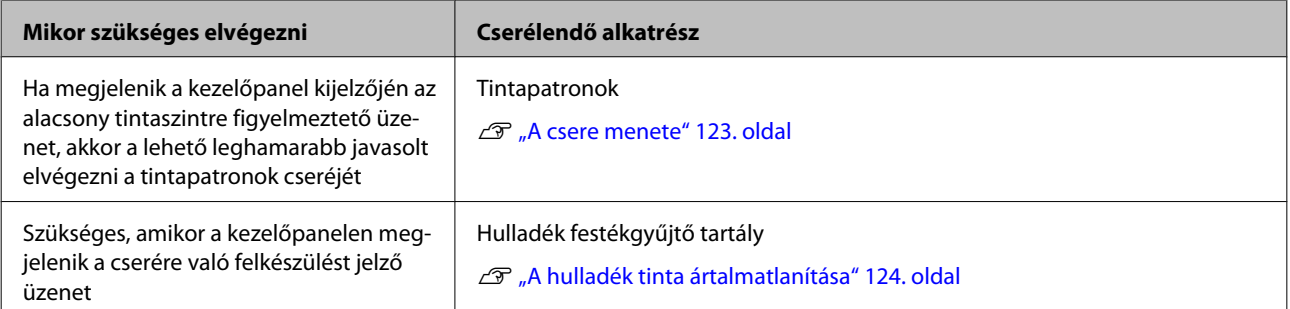

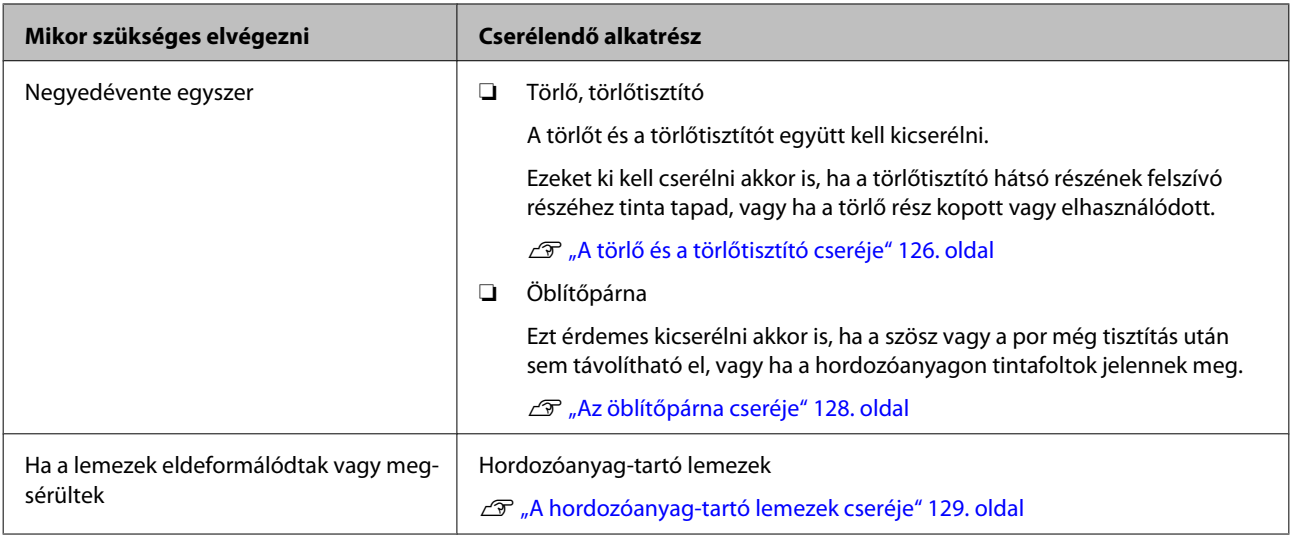

## **Egyéb karbantartás**

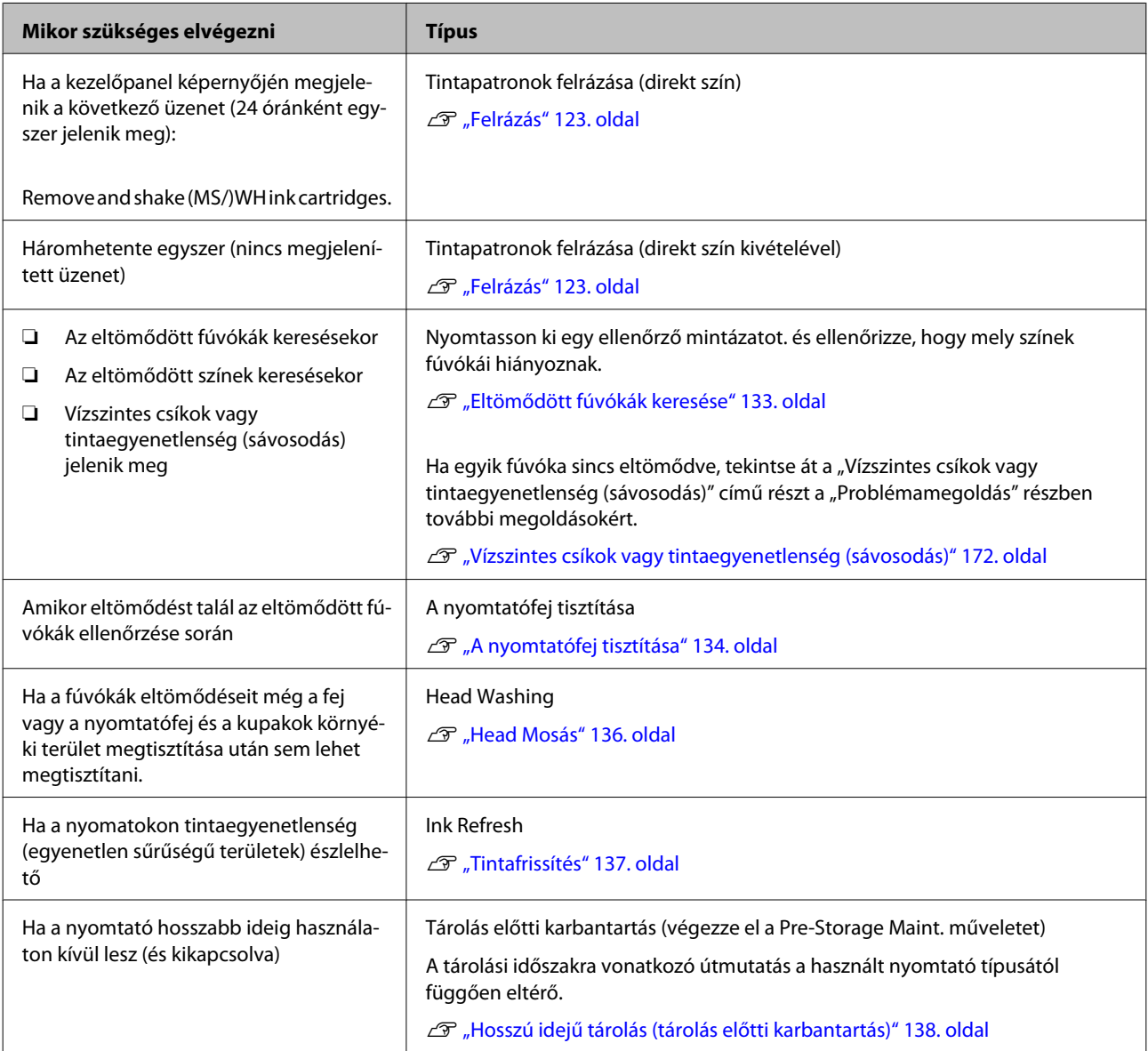

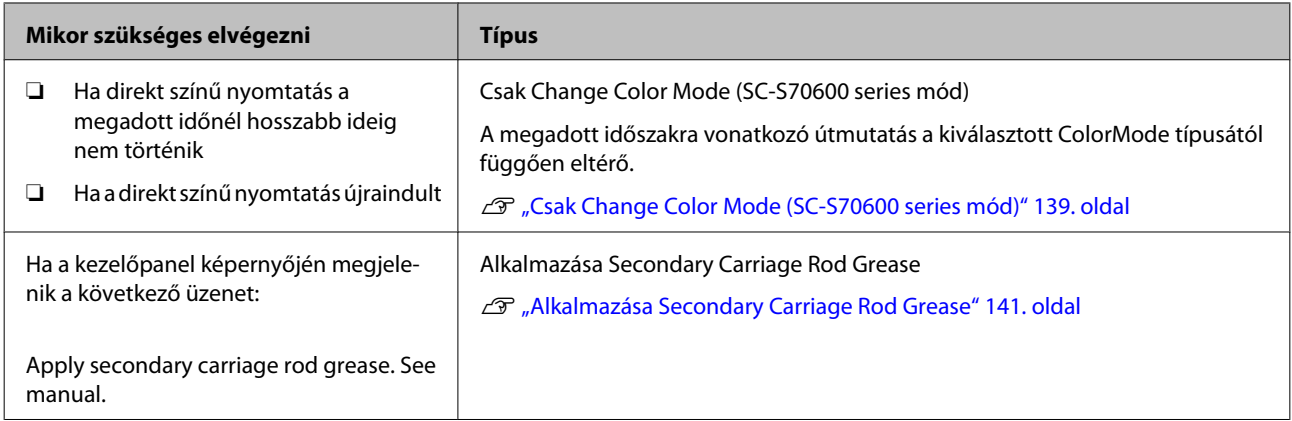

## **Előkészületek és Megjegyzések**

## **Szükséges eszközök**

Készítse elő az alábbi eszközöket a tisztítás és csere megkezdése előtt.

#### **Védőszemüveg (külön kapható)**

Védi a szemet a tintától és a tinta tisztító.

#### **Maszk (külön kapható)**

Védi az orrot és a szájat a tintától és az tinta tisztító anyagtól.

**Karbantartó készlet (a nyomtatóhoz mellékelve)** Általános tisztításhoz.

A következő eszközök, megtalálhatóak a karbantartó készletben.

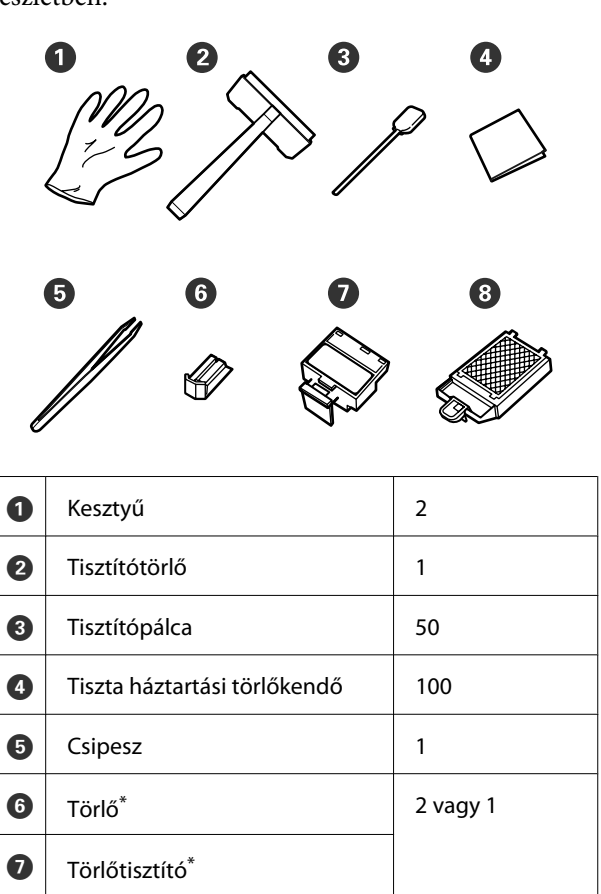

A SC-S70600 series és SC-S50600 series termékek mindegyik tételből két egységet biztosítanak, a SC-S30600 series termék pedig egyet-egyet.

 $\bullet$  Öblítőpárna\*

**Tinta tisztító (a nyomtatóhoz mellékelve)** Használja tintafoltok eltávolítására.

Használat  $\mathscr{F}$ , A Tinta tisztító használata" 107. oldal

#### **Fémtálca (amit a nyomtatóhoz adtak)**

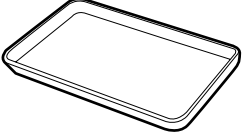

Tisztítóeszközök, eltávolított kellékanyagok vagy a nyomtatóhoz mellékelt tartályban mozgatott tinta tisztító elhelyezésére használható.

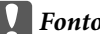

#### c*Fontos:*

*Ha a használt tisztítópálcát stb. közvetlenül a nyomtatóra helyezi, az a tinta tisztító.sajátosságai miatt deformálódást okozhat.*

#### **Puha törlőrongy, kefe (az üzletekben kapható)**

Használja a nyomtató belsejének tisztításakor. Olyan anyagot javaslunk, ami valószínűleg nem szöszöl, vagy nem gerjeszt statikus elektromosságot.

#### **Kenőanyag készlet (a nyomtatóhoz mellékelve)** A másodlagos hordozórúd kenéséhez használja.

A következő eszközök, megtalálhatóak a karbantartó készletben.

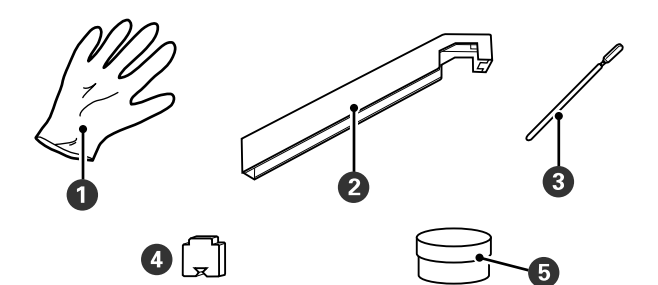

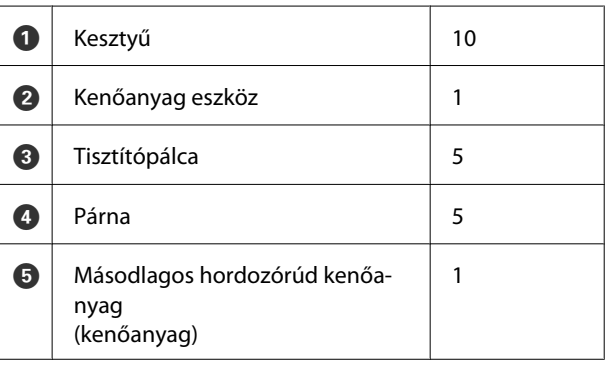

<span id="page-105-0"></span>Ha a mellékelt alkatrészeket teljesen elhasználta, vásároljon új kellékanyagokat.

U["Kiegészítők és fogyóeszközök" 180. oldal](#page-179-0)

## **Karbantartással kapcsolatos óvintézkedések**

A karbantartás elvégzéséhez vegye figyelembe a következő pontokat. Tintapatronok, Cleaning cartridge (Tisztító kazetta), tinta tisztító, másodlagos hordozórúd kenőanyag vagy használt tinta kezelése előtt olvassa el a "Biztonsági adatlap" információit.

Az adatlapot letöltheti az Epson helyi weboldaláról.

### !*Vigyázat:*

- ❏ *Tintapatronok, Cleaning cartridge (Tisztító kazetta), tinta tisztító, másodlagos hordozórúd kenőanyag vagy használt tinta a gyermekek számára hozzáférhetetlen helyen tárolandók.*
- ❏ *Karbantartás során viseljen védőruhát, védőszemüveggel, védőkesztyűvel és maszkkal.*

*Ha folyadék, például használt tinta a bőrére, szemébe vagy a szájába kerül, azonnal tegye a következőket:*

- ❏ Ha a folyadék a bőrére kerül, azonnal mossa le nagy mennyiségű szappanos vízzel. Forduljon orvoshoz, ha bőrirritációt vagy elszíneződést tapasztal.
- ❏ Ha a folyadék a szemébe kerül, azonnal öblítse ki vízzel. Ennek elmulasztása a szem bevérzéséhez vagy enyhe gyulladáshoz vezethet. Ha a probléma továbbra is fennáll, forduljon orvoshoz.
- ❏ Ha a folyadék a szájába kerül, azonnal forduljon orvoshoz.
- ❏ Ha az érintett lenyelte a folyadékot, ne erőltesse a hányást, és azonnal forduljon orvoshoz. Ha az érintettet hányásra kényszerítik, a folyadék a légcsőbe kerülhet, ami veszélyes lehet.
- ❏ *A hulladék festékgyűjtő tartály cseréje vagy a tinta tisztító használata után mosson kezet és gargalizáljon alaposan.*
- ❏ Tisztítás előtt távolítsa el a papírt a nyomtatóból.
- ❏ Soha ne érintse meg a hajtószíjakat, az áramköri lapokat és bármilyen olyan alkatrészt, amelyet nem kell tisztítani. Ennek elmulasztása meghibásodáshoz vezethet vagy rossz nyomtatási minőséget eredményezhet.
- ❏ Kizárólag a kapható tisztítópálcikákat vagy a karbantartó csomagban található tisztítópálcikákat használja. Másfajta bolyhosodó tisztítópálca kárt tehet a nyomtatófejben.
- ❏ Mindig új tisztítópálcákat használjon. Ha többször használja a tisztítópálcákat, még nehezebb lehet eltávolítani a szennyeződéseket.
- ❏ Ne érintse meg a tisztítópálcák végét. A bőrfelületről rákerülő olaj kárt tehet a nyomtatófejben.
- ❏ Ne hagyja, hogy alkohol vagy víz kerüljön a kupakokra vagy a fúvóka felületére. A tinta megdermed, ha vízzel vagy alkohollal keveredik.
- ❏ A munka megkezdése előtt érintsen meg egy fémtárgyat az esetleges sztatikus elektromosság levezetése érdekében.

## **A nyomtatófej mozgatása**

Ez a rész azt ismerteti, hogyan kell pozicionálni a nyomtatófejet az alkatrészek megtisztításához.

#### Fontos:

*A nyomtatófej pozicionálásakor feltétlenül kövesse az alábbi lépéseket. A nyomtatófej manuális mozgatása meghibásodáshoz vezethet.*

<span id="page-106-0"></span>Gombok, melyek az alábbi beállításokban használatosak

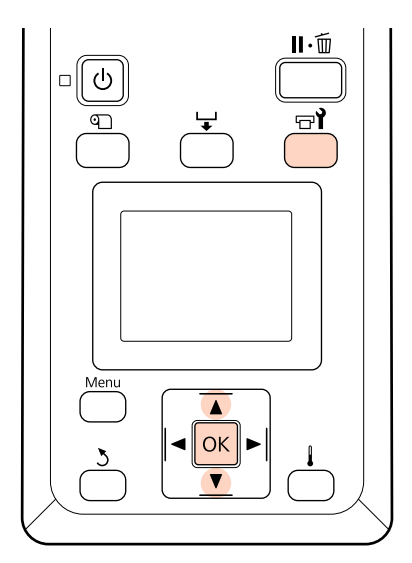

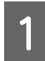

Ellenőrizze, hogy a nyomtató be van-e kapcsolva, és nyomja meg a  $\exists$ i gombot.

Megjelenik a Maintenance menü.

**B** A  $\nabla$ /**A** gombokkal válassza ki a **Head** Maintenance elemet, és nyomja meg a OK gombot.

A nyomtatófej a tisztítási pozícióba áll.

#### *Megjegyzés:*

*A hangjelzés a nyomtatófej eltávolítása után 10 perccel szólal meg (alapbeállítás). A tisztítás folytatásához nyomja meg a* Z *gombot. További 10 perc eltelte után a hangjelzés ismét megszólal.*

#### Notice

10 minutes passed since you started maintenance. Carry out head cleaning after maintenance.

 $OK$  OK

## **A Tinta tisztító használata**

Csak a nyomtatófej körül, a kupakok környékén és az öblítőpárnán használjon tinta tisztító. Ha a nyomtató más részein használja a tinta tisztító, kárt tehet a termékben.

Az eljárás megkezdése előtt feltétlenül olvassa el a következőket:

U["Karbantartással kapcsolatos](#page-105-0) [óvintézkedések" 106. oldal](#page-105-0)

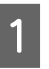

A A tinta tisztító mellékelt csészét helyezze a fémtálcára, és öntsön kb. 10 ml tinta tisztító a csészébe.

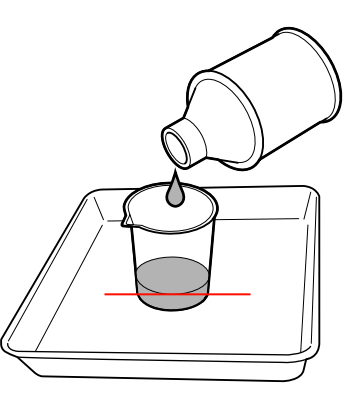

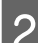

B Nedvesítse be tinta tisztító a tisztítópálcát.

Ne hagyja, hogy a tinta tisztító lecsöpögjön a tisztító pálcáról.

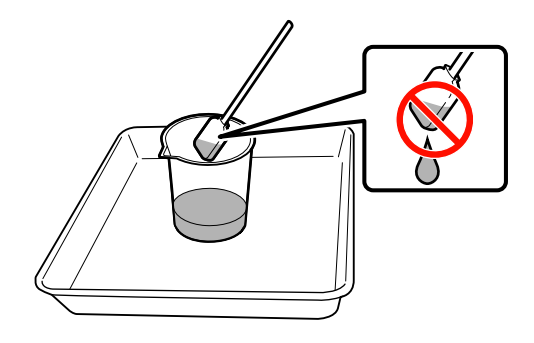

Amikor egy tiszta háztartási törlőkendőt megnedvesít tinta tisztító, használja a tinta tisztító, hogy azt előbb egy csészébe öntötte ki.

## <span id="page-107-0"></span>**c***Fontos:*<br>and *Ne*

- ❏ *Ne használja fel a tinta tisztító újra. A piszkos tinta tisztító használata a foltosodást tovább rontja.*
- ❏ *A használt tinta tisztító, tisztítópálca és házi törlőkendő ipari hulladéknak minősül. Ártalmatlanításuknak a használt tintáéval azonos módon kell történnie.*

U*["A használt fogyóeszközök](#page-130-0) [ártalmatlanítása" 131. oldal](#page-130-0)*

- ❏ *A tinta tisztító szobahőmérsékleten, közvetlen napfénytől védve tárolja.*
- ❏ *A tinta tisztító használata után ügyeljen rá, hogy előbb a belső kupakot, majd a külső kupakot zárja be. Ha nem sikerül ezeket a kupakokat szorosan visszazárni, az a tinta tisztító szivárgását vagy párolgását okozhatja.*

## **Tisztítás**

## **A nyomtatófej körüli terület megtisztítása (naponta)**

Ha a tinta összemosódását, szöszt vagy port észlel a nyomtatófej körüli terület ellenőrzésekor, tisztítsa ki a területet az alábbi lépések követésével.

Az SC-S70600 series, és az SC-S50600 series két nyomtatófejjel rendelkeznek. Tisztítsa meg mindkettőt.

Az eljárás megkezdése előtt feltétlenül olvassa el a következőket:

 $\mathscr{F}$  ["Karbantartással kapcsolatos](#page-105-0) [óvintézkedések" 106. oldal](#page-105-0)

A A nyomtatófej pozicionálása karbantartáshoz.

U["A nyomtatófej mozgatása" 106. oldal](#page-105-0)

Miután a nyomtatófej a nyomtató bal végére mozgott, nyissa ki a bal oldali karbantartási fedelet.

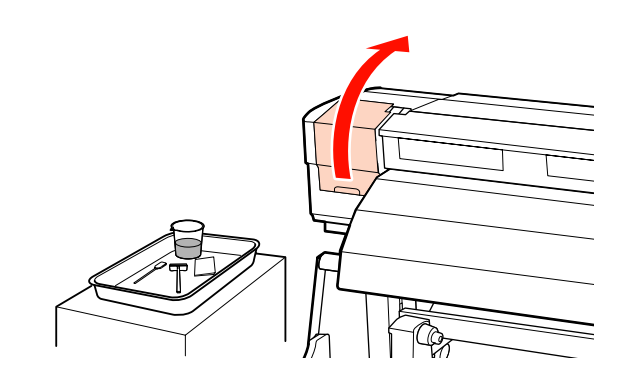

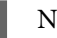

8 Nedvesítse be tinta tisztító a tisztítópálcát.

Használjon új tisztítópálcát és tinta tisztító.

### U["A Tinta tisztító használata" 107. oldal](#page-106-0)

#### c*Fontos:*

❏ *Minden lépésnél nedvesítsen meg egy tisztítópálcát tinta tisztító használatával.*

❏ *A rátapadt tintadarab tisztítópálcával való eltávolítása után törölje le a területet tiszta házi törlőkendővel.*
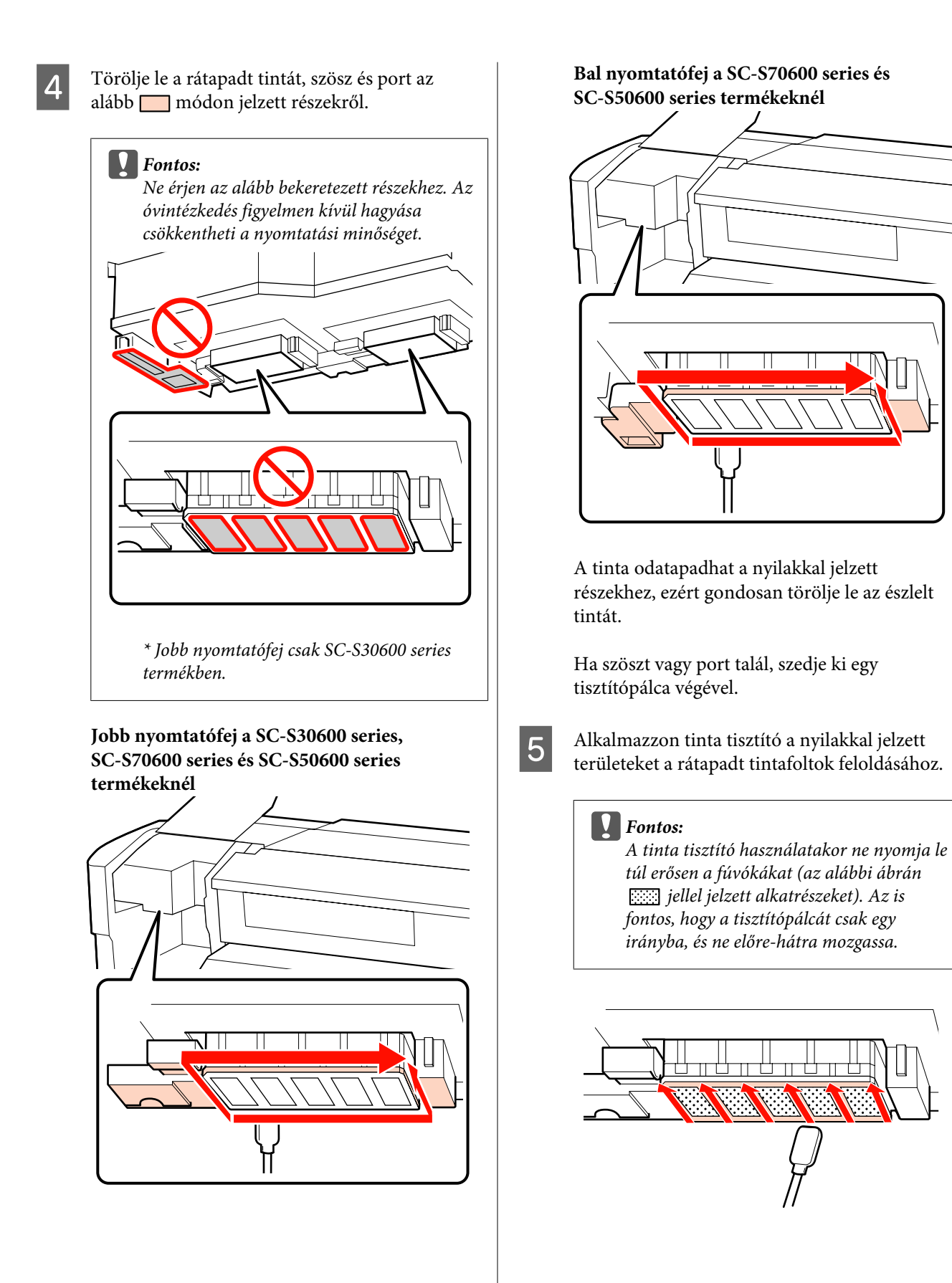

- <span id="page-109-0"></span>
- F Nedvesítsen meg egy új tisztítókendőt tinta tisztító, majd törölje le a port és koszt a törlőtisztító elejéről, hátuljáról és oldalairól.

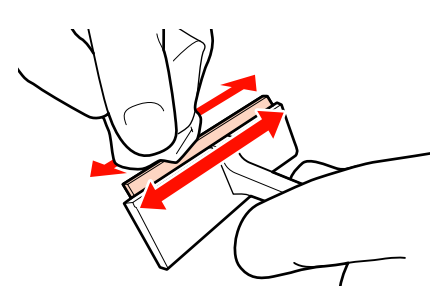

G Törölje le a tintafoltokat és a többit a nyomtatófej felületéről úgy, hogy a tisztítókendőt belülről saját maga felé mozgatja.

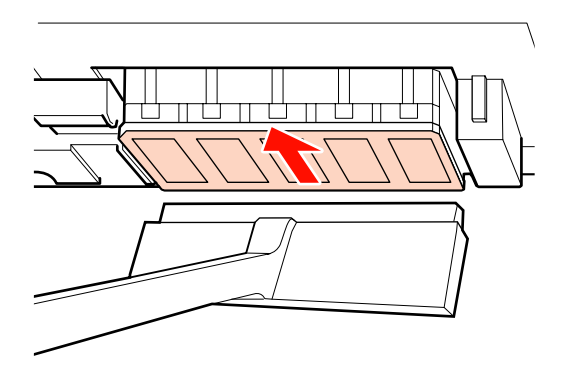

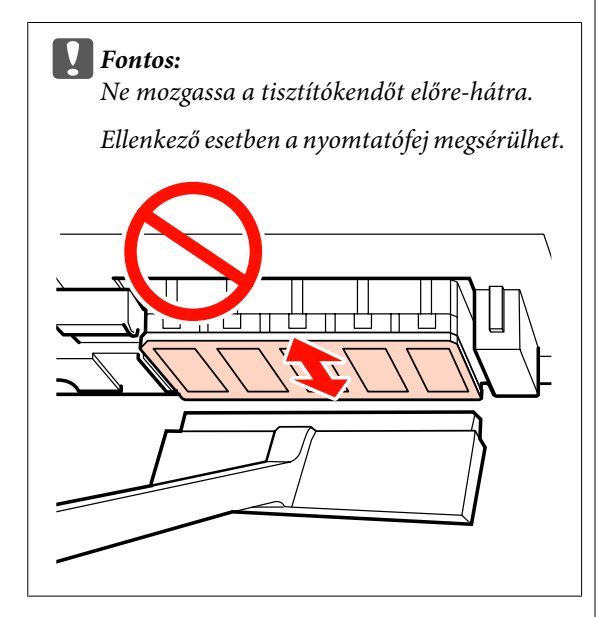

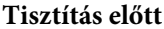

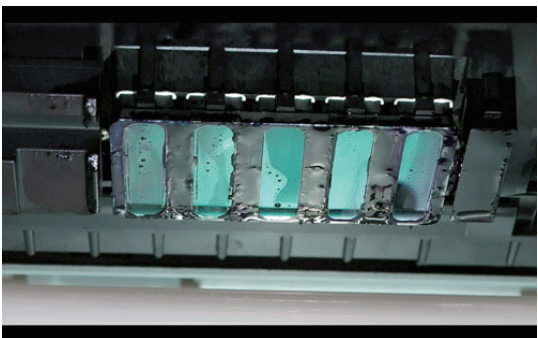

### **Tisztítás után**

A következő rész azt mutatja, hogy a megszáradt és odatapadt tinta, szösz és por teljesen el lett távolítva.

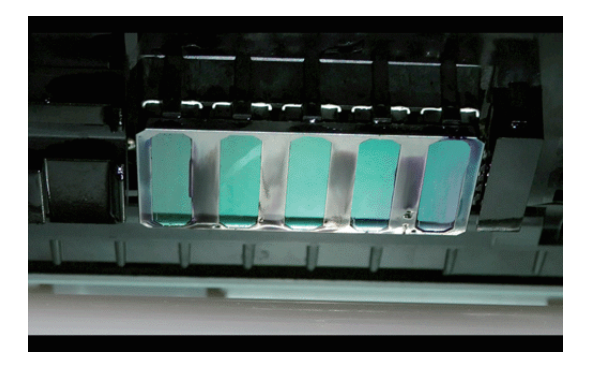

Ha marad mg tinta, szösz vagy por, ismételje meg a 6. és 7. lépést.

### *C<sub>Fontos:*</sub>

*Ha a szennyeződést szárazon hagyott nyomtatófejről törlik le, a nyomtatófej megsérülhet. Ha a felület megszáradt, térjen vissza a 5. lépéshez a tinta tisztító alkalmazása érdekében.*

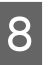

H Törölje le a szennyeződést a tisztító törlőről, és tárolja közvetlen napfénytől védett helyet.

9 Zárja be a bal oldali karbantartó fedelet.

Következő: tisztítsa meg a kupakok körüli területet.

# **A kupakok körüli terület megtisztítása (naponta)**

Először a törlőket (gumi rész) tisztítsa meg.

<span id="page-110-0"></span>Az alábbi táblázat modellenként mutatja a megtisztítandó területek számát.

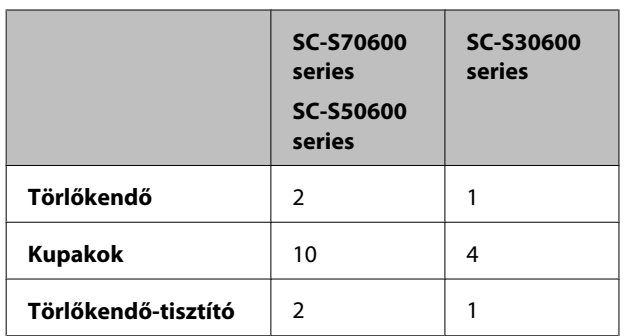

Az eljárás megkezdése előtt feltétlenül olvassa el a következőket:

U["Karbantartással kapcsolatos](#page-105-0) [óvintézkedések" 106. oldal](#page-105-0)

### **Törlő tisztítása (gumi rész) (naponta)**

Az alábbi eljárás helyett kéthetente tisztítsa meg az egész törlőt és a rögzítési pontot.

 $\mathcal{L}$ , Az egész törlő és a rögzítési pont megtisztítása [\(kéthetente egyszer\)" 115. oldal](#page-114-0)

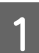

A Nyissa ki a jobb oldali karbantartási fedelet.

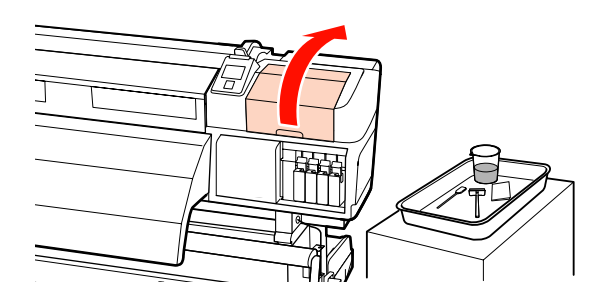

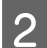

B Nedvesítse be tinta tisztító a tisztítópálcát.

U["A Tinta tisztító használata" 107. oldal](#page-106-0)

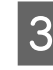

C Tisztítsa meg a törlő gumi részének elülső és hátsó részét egy tisztítópálcával. SC-S70600 series és SC-S50600 series termékben a többi törlőt is ugyanígy tisztítsa meg.

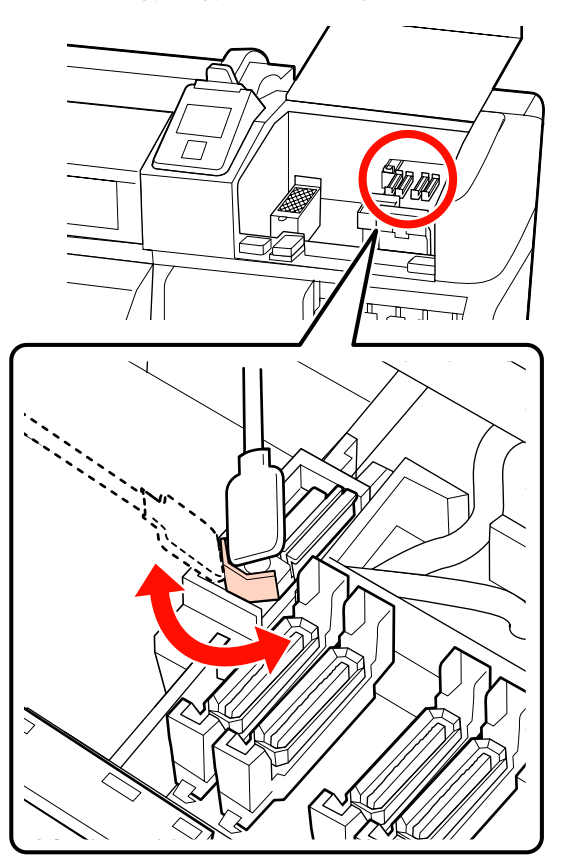

Ezután folytassa a kupaktisztítási eljárással.

# **Kupakok tisztítása (naponta)**

SC-S70600 series és SC-S50600 series terméknél tisztítsa meg mindkét kupakot.

### **Fontos:**

*Ne nyomja túl erősen a kupak körüli területeket és ne érintse meg a kupak belsejét tisztítópálcával vagy csipesszel. Eldeformálódhat az alkatrész, és nem fog többé rendesen záródni.*

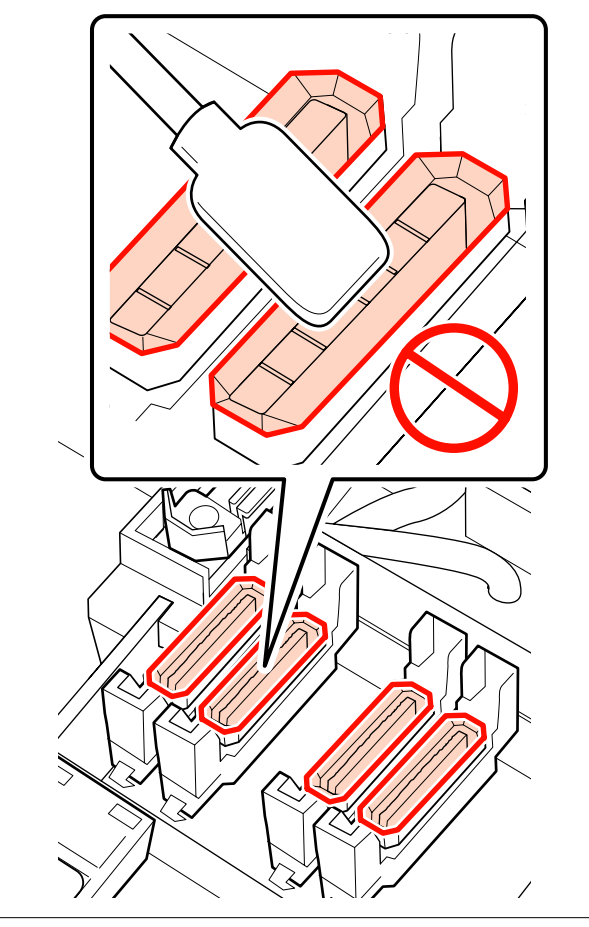

A Nedvesítse be tinta tisztító a tisztítópálcát.

U["A Tinta tisztító használata" 107. oldal](#page-106-0)

2 Tartsa a tisztítópálcát laposan és törölje le az összes kupak szélét.

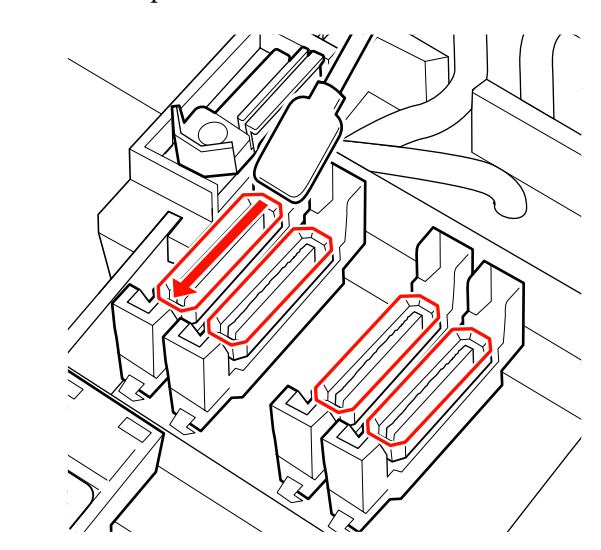

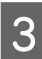

C Tartsa a tisztítópálcát merőlegesen és törölje le az összes kupak külső részeit.

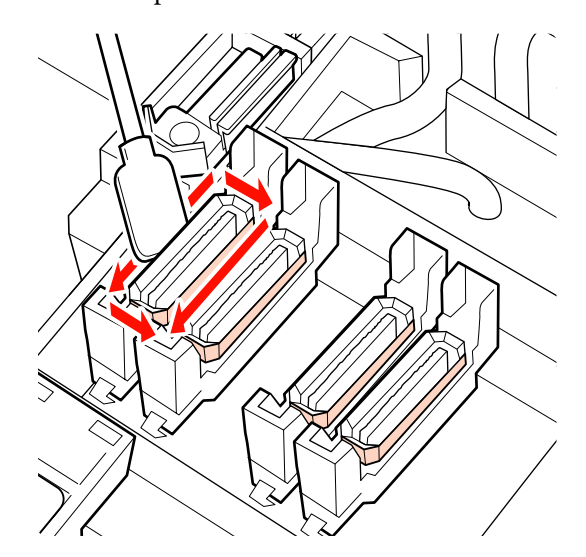

Ha tintaréteg rakódik le a kupakok előtti és mögötti vezetőrészre, és szösz rakódik le a kupak belsején, a következő részben tájékozódhat a teendőkről.

Ha semmi sem rakódik a kupakokra, lépjen a következő szakaszhoz.

U["A törlőtisztító megtisztítása \(naponta\)](#page-113-0) "[114. oldal](#page-113-0)

### **A kupakok körüli terület megtisztítása (amikor piszkos)**

Hajtsa végre a következő eljárásokat a nyomtató állapotától függően. Amikor elkészült, folytassa a folyamatot a törlőtisztító megtisztításával.

U["A törlőtisztító megtisztítása \(naponta\)" 114. oldal](#page-113-0)

### **Ha tinta rakódik le a vezetőrészen**

A Nedvesítse be tinta tisztító a tisztítópálcát.

U["A Tinta tisztító használata" 107. oldal](#page-106-0)

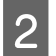

2 Vigyen fel tinta tisztító a vezetőrészre, és törölje le.

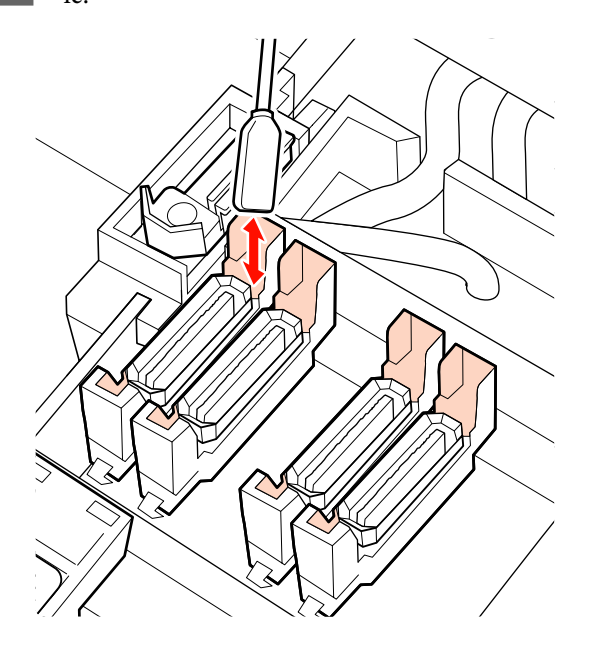

### **Ha tintaréteg rakódik le a vezetőrészen**

Ha a rátapadt tinta fóliaszerű darabja tisztítópálcával nem távolítható el teljesen, távolítsa el csipesszel.

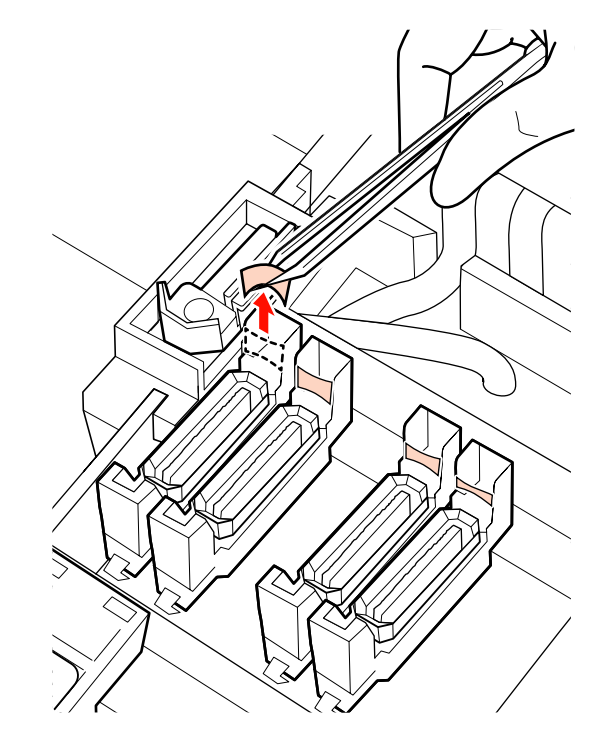

#### **Ha szösz vagy por van a kupakban**

Távolítsa el a szennyeződést a tisztítópálca hegyével vagy egy csipesszel.

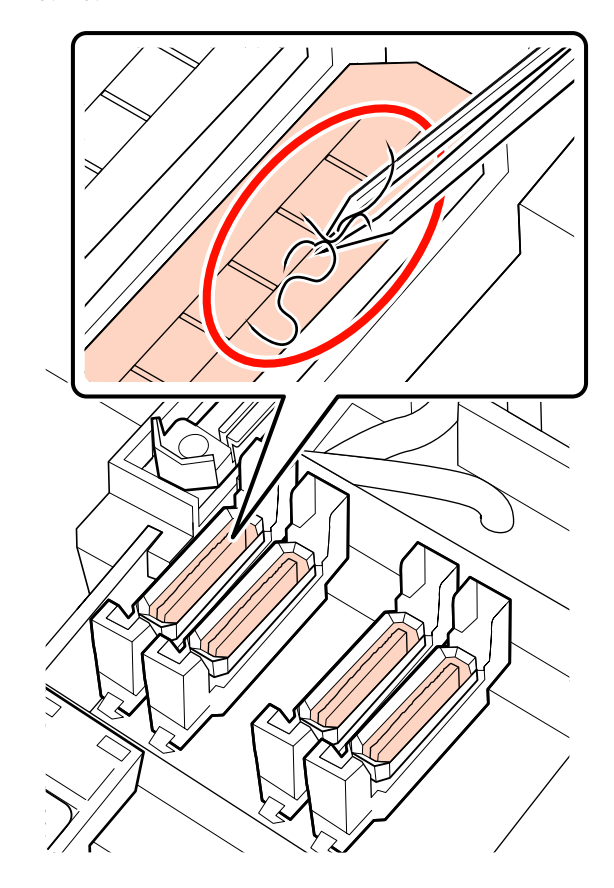

### <span id="page-113-0"></span>**A törlőtisztító megtisztítása (naponta)**

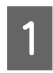

A kezelőpanelen nyomja meg a OK gombot, és erősítse meg, hogy a törlő hátrament.

B Fogja meg a törlőtisztítót az ábrán látható módon, és emelje ki a nyomtatóból.

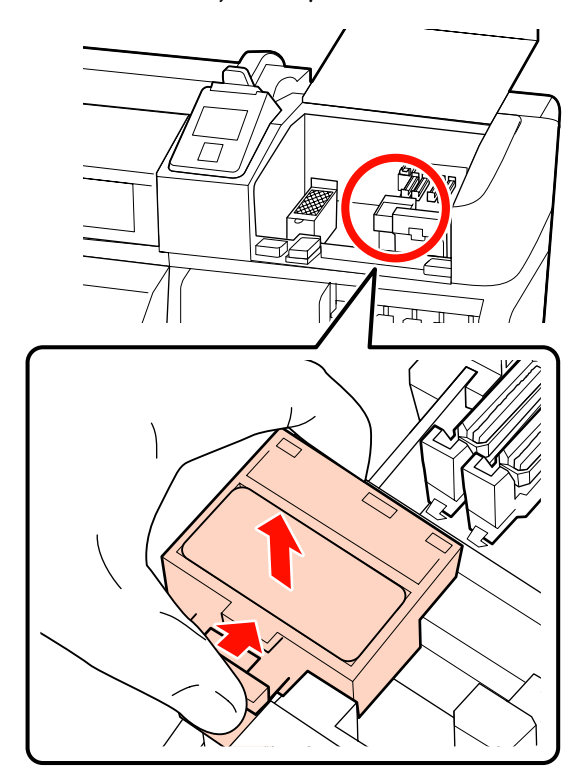

**C** A törlőt helyezze el lefelé fordítva, és ellenőrizze, hogy a hátsó oldalára nem tapadt szösz vagy por.

Egyéb esetben folytassa a 5. lépéssel.

Az odatapadt tinta nem jelent problémát, viszont ha tintaréteg tapadt az alábbi fényképen bekarikázott részre, akkor a törlőtisztítót érdemes újra cserélnie.

U["A törlő és a törlőtisztító cseréje" 126. oldal](#page-125-0)

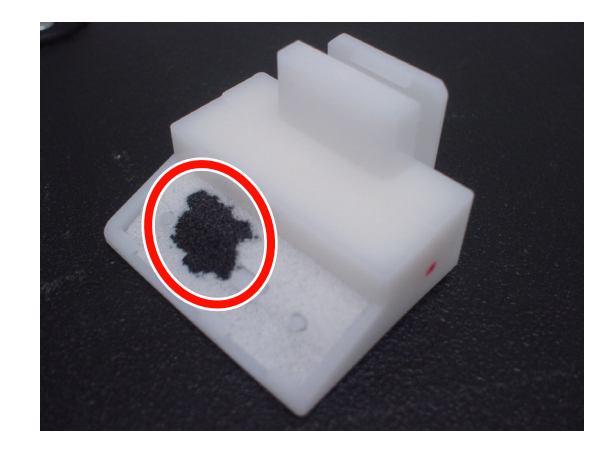

 $\overline{A}$  Egy csipesz használatával távolítsa el a tisztítótörlő hátsó felszínéhez ragadt szöszt vagy port.

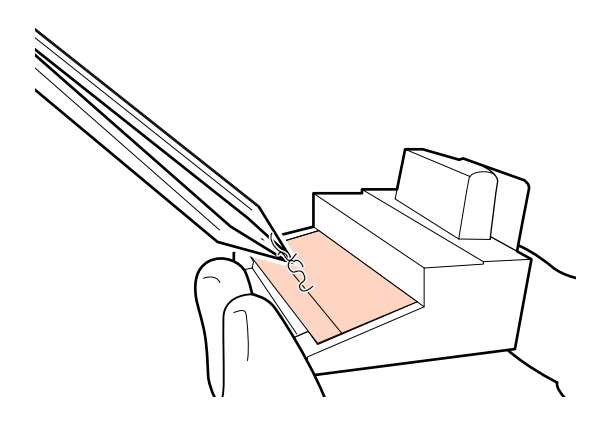

 $\overline{5}$  Tisztítsa meg a törlősínt kéthetente egyszer.<br>Ha mág nem telt el két bét a törlősín legyték Ha még nem telt el két hét a törlősín legutóbbi megtisztítása óta, ugorjon a 6. lépésre.

> U["A törlősín megtisztítása \(kéthetente](#page-116-0) [egyszer\)" 117. oldal](#page-116-0)

<span id="page-114-0"></span>

**6** Csatlakoztassa a törlőtisztítót.

Helyezze a rögzítési pontra és nyomja meg, amíg kattanást nem hall.

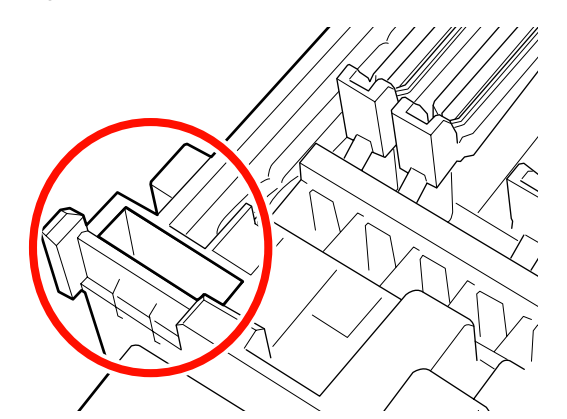

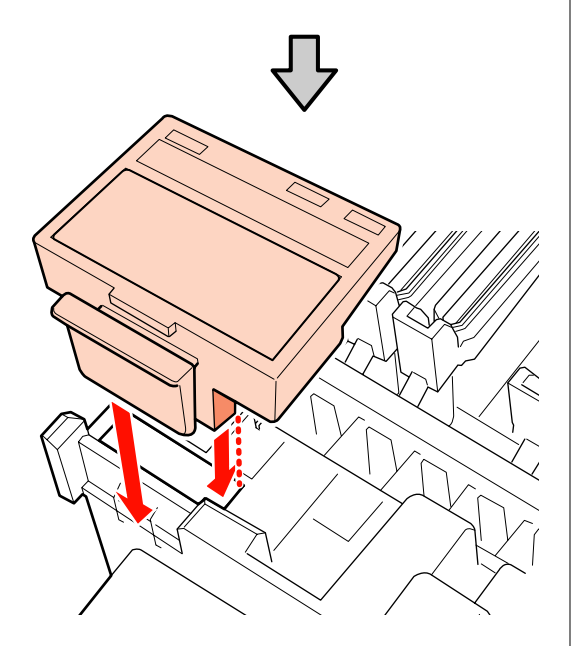

A(z) SC-S70600 series és SC-S50600 series termékben a többi törlőtisztítót is ugyanígy tisztítsa meg.

G A tisztítást követően zárja le jobb oldali a karbantartási fedelet, és nyomja meg a OK gombot.

A menük bezáródnak, amikor a nyomtatófej visszatér normál pozícióba.

Folyamatos nyomatkészítéshez végezze el a **Nozzle Check** művelet.

U["Fúvóka-ellenőrző minták nyomtatása" 134. oldal](#page-133-0)

A használt tinta tisztító, tisztítópálca és házi törlőkendő ártalmatlanítása  $\mathscr{F}_n$ A használt [fogyóeszközök ártalmatlanítása" 131. oldal](#page-130-0)

# **Az egész törlő és a rögzítési pont megtisztítása (kéthetente egyszer)**

Végezze el az alábbi tisztítást a törlők (a gumi rész) megtisztítása előtt.

U["Törlő tisztítása \(gumi rész\) \(naponta\)" 111. oldal](#page-110-0)

Ha a nyomtató használata folytatódik, miközben a törlő aljára vagy kapcsolódó alkatrészeire tintacsomó tapad, akkor az odatapadt tinta a kupakok köré terjedhet, ami a fúvókák eltömődését okozhatja, ami még ismételt fejtisztítással sem távolítható el.

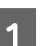

A Nyissa ki a jobb oldali karbantartási fedelet.

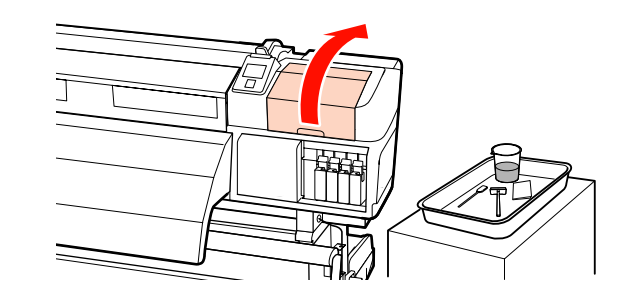

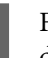

B Fogja meg a törlőt a rögzítési pontnál, majd döntse balra és emelje ki.

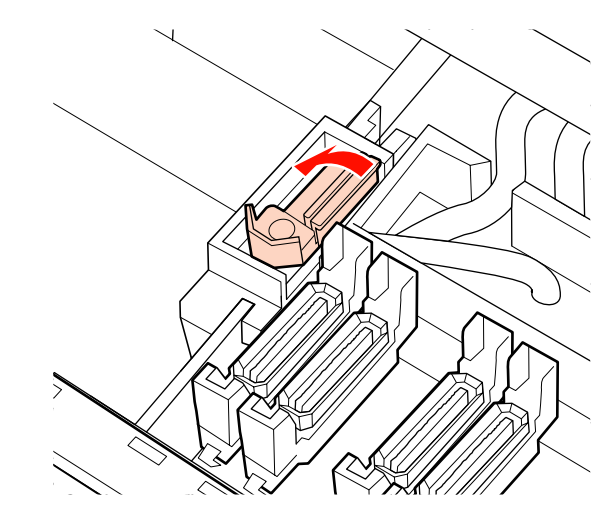

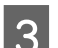

C Nedvesítse be a tisztítókendőt tinta tisztító.

U["A Tinta tisztító használata" 107. oldal](#page-106-0)

D Nyomja a törlő gumi résznek első és hátsó részét a tisztítókendőhöz, majd törölje le a lerakódott tintát, szöszt és port.

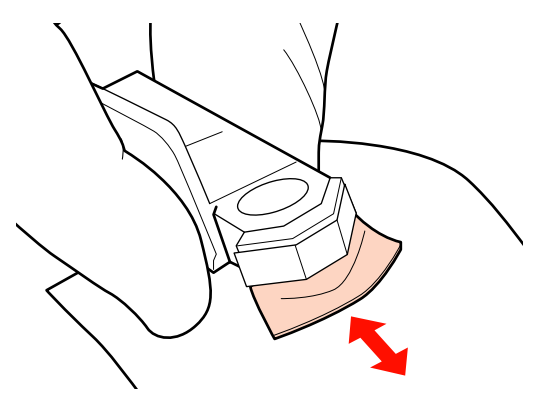

Ha a törlő rész levált vagy törött, javasoljuk, hogy cserélje le újra.

U["A törlő és a törlőtisztító cseréje" 126. oldal](#page-125-0)

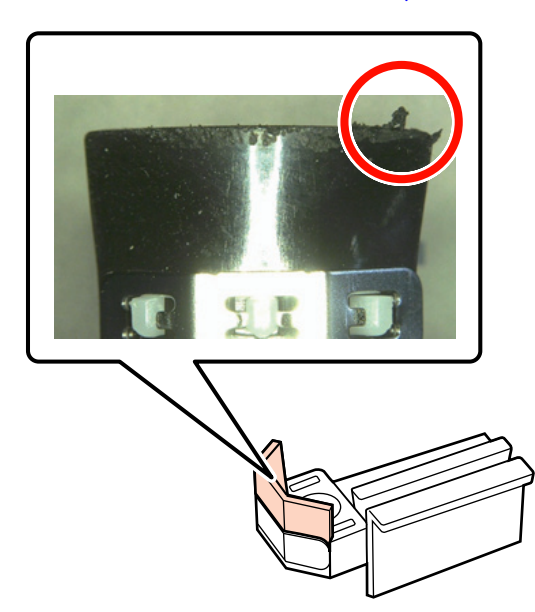

E Nedvesítse be tinta tisztító a tisztítópálcát. U["A Tinta tisztító használata" 107. oldal](#page-106-0) 6 Törölje le a törlő aljára száradt tintát a tisztítópálcával.

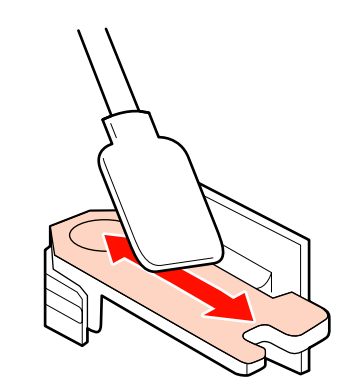

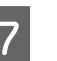

G Törölje le a törlő rögzítőpontjához száradt tintát a tisztítópálcával.

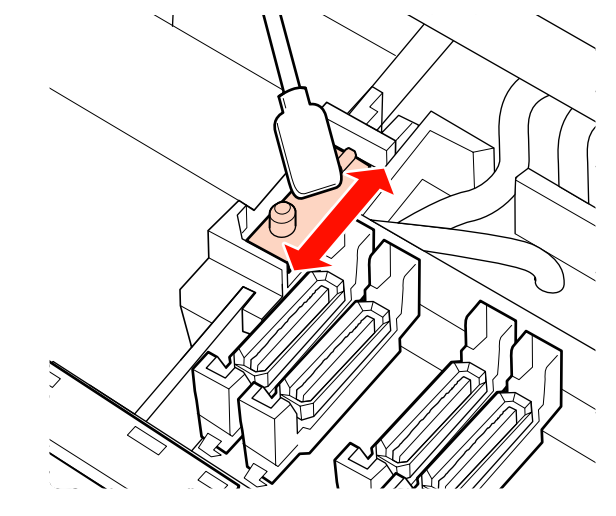

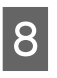

**116**

**18 – Amikor befejezte a tisztítást, helyezze a törlőt a**<br>Fögzítási pontra, és nyomia meg, amíg kattanást rögzítési pontra, és nyomja meg, amíg kattanást nem hall.

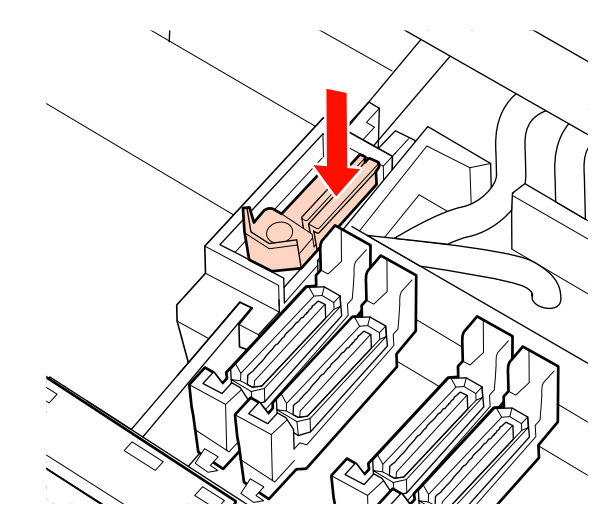

SC-S70600 series és SC-S50600 series termékben a másik törlőt is ugyanígy tisztítsa meg a 3. lépéshez visszatérve.

<span id="page-116-0"></span>Ezután folytassa a kupaktisztítási eljárással.

U["Kupakok tisztítása \(naponta\)" 111. oldal](#page-110-0)

# **A törlősín megtisztítása (kéthetente egyszer)**

Végezze el, miután megtisztította a törlőtisztítót a 4. lépésben.

 $\mathscr{D}$ , A törlőtisztító megtisztítása (naponta)" 114. oldal

Ha tinta ragad a törlőtisztítóra, előfordulhat, hogy a törlők nem tudnak mozogni, ami miatt a tintát nem lehet kitörölni a nyomtatófej fúvókáiból. Emiatt az eltömődött fúvókák kitisztíthatatlanná válnak még többször megismételt nyomtatófej-tisztítás után is.

### *C Fontos:*

*Ha kéthetente egynél többször végzik el, az hibás működést eredményezhet.*

A Nedvesítse be tinta tisztító a tisztítópálcát.

U["A Tinta tisztító használata" 107. oldal](#page-106-0)

B Törölje le a törlősín felső, jobb és bal oldalára tapadt tintát.

### **Felső oldal**

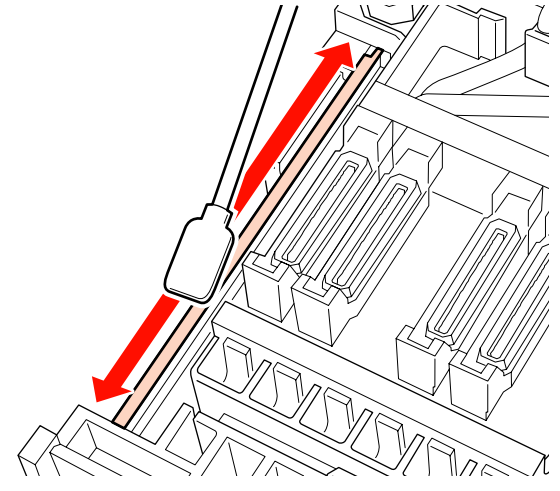

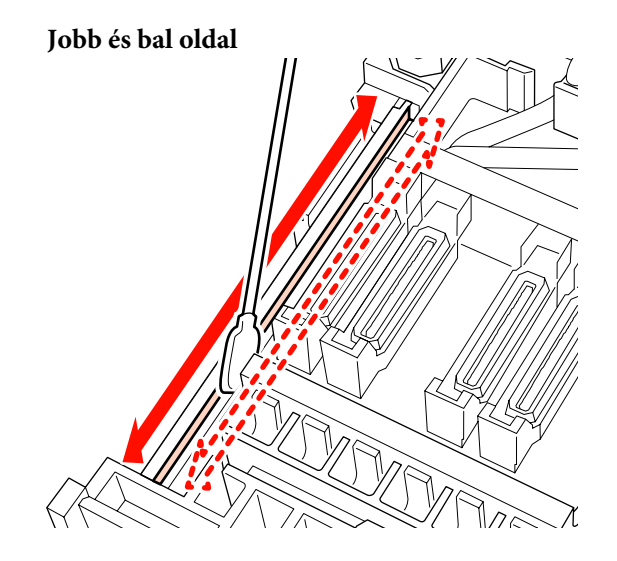

A(z) SC-S70600 series és SC-S50600 series termékben a többi törlősínt is ugyanígy tisztítsa meg.

Ezután ugorjon A törlőtisztító tisztítása eljárás 6. lépésére.

U["A törlőtisztító megtisztítása \(naponta\)" 114. oldal](#page-113-0)

# **A nyomtató belsejének tisztítása (hetente vagy havonta egyszer)**

Szösz, por és tinta gyűlhet fel a melegítőlapon, a nyomógörgőkön és a papírtartó lemezeken. Az ezeken a felületeken lévő tinta átkerül a papírra. Ezenfelül ha a szösz vagy a por ott marad felgyűlve a bal oldali karbantartási fedélen belül, lerakódhat a nyomtatófej körül.

### !*Vigyázat:*

- ❏ *A melegítők és a papírtartó lemez forrók lehetnek, ezért tegye meg a szükséges óvintézkedéseket. A szükséges óvintézkedések elmulasztása égési sérülést okozhat.*
- ❏ *Ügyeljen arra, hogy az elülső fedél nyitásakor vagy zárásakor nehogy beszoruljon a keze vagy az ujja. Ha nem tartja be ezeket az óvintézkedéseket, akkor megsérülhet.*

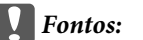

*A nyomtató belsejének tisztításakor ne használjon tinta tisztító. Ha nem tartja be ezeket az óvintézkedéseket, akkor sérülés következhet be.*

- A Ellenőrizze, hogy a nyomtató és a kijelző is ki van-e kapcsolva, majd húzza ki a tápkábelt a csatlakozóaljzatból.
- 
- Várjon rövid ideig.

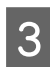

Nyissa ki az elülső fedelet.

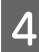

Emelje fel a papírtartó kart.

E Távolítsa el a foltokat a nyomógörgőkön egy száraz, puha ronggyal.

### **SC-S70600 series/SC-S50600 series**

Töröljön, miközben egyesével elforgatja a görgőket.

### c*Fontos:*

*Bizonyosodjon meg róla, hogy a rongy nem érintkezik a görgők feletti fogantyúval (szürke mező az illusztrációban) a törlés során. Egyéb esetben szennyezés rakódik a rongyra. Ha foltos rongy érintkezik a görgővel, a görgő szennyezett lesz.*

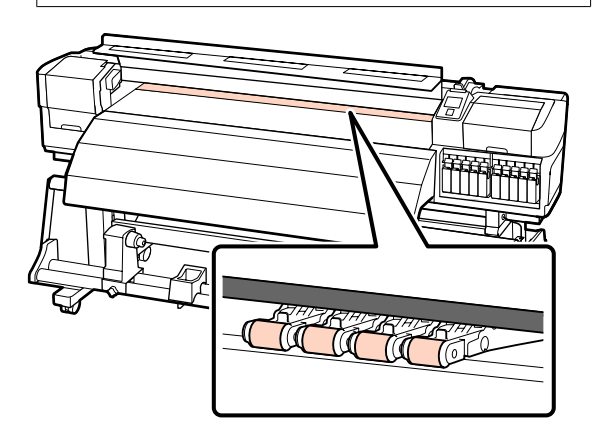

### **SC-S30600 series**

Csúsztasson egy száraz rongyot a nyomógörgők és a lemez közé, illetve a nyomógörgők felső része fölé, hogy megtörölhesse a területet.

### *Fontos:*

*Ne nyomja erősen a görgőket a törlés során. Ez ugyanis leválaszthatja a görgőket.*

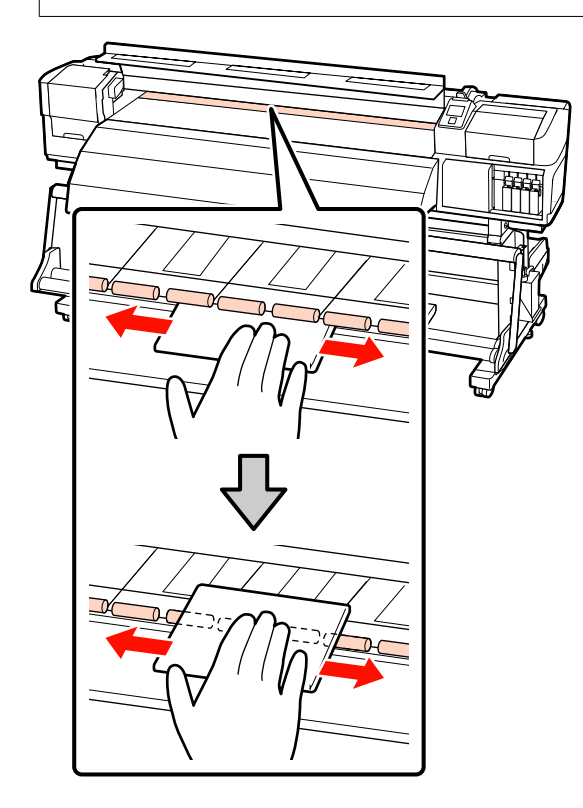

 $\overline{6}$  Egy kefe vagy egy vízbe áztatott és jól kifacsart puha ruha segítségével törölje le a szöszöket, a port vagy a rászáradt festéket.

> Gondosan távolítsa el a lemez hornyába ragadt szöszt és port.

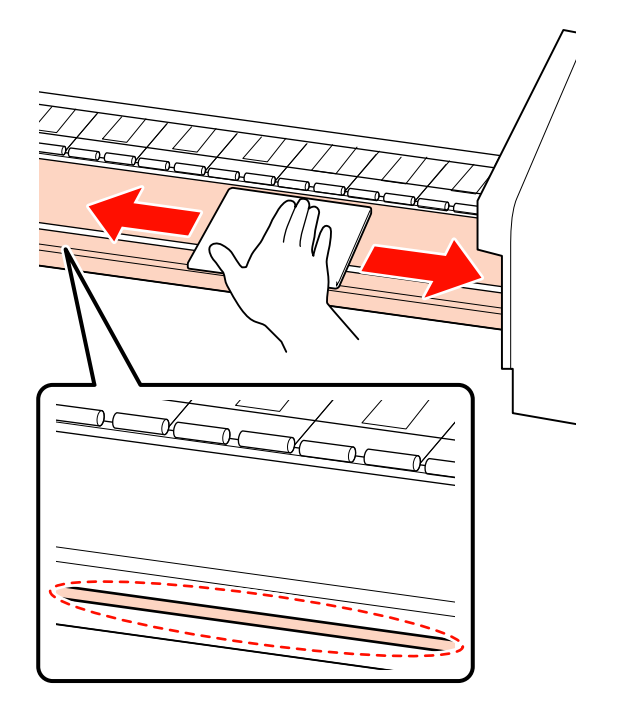

G Törölje le a hordozóanyag-tartó lemezeket egy vízbe áztatott, puha kendővel.

### c*Fontos:*

*Ha ragasztós hordozóanyagot használt, a ragasztót feloldott semleges tisztítószer használatával törölje le. Amennyiben a hordozóanyagon lévő ragaszó a lemezek hátsó oldalára tapad, akkor a nyomtatáskor a nyomtatófej dörzsölődhet.*

**A hordozóanyag-tartó lemezek elcsúsztatása** Normál esetben törölje le a felületre tapadt szöszt és port, a hordozóanyag-tartó lemezek eltávolítás anélkül.

Ha öntapadós hordozóanyagot használt, vagy tinta tapadt a hordozóanyag-tartó lemezek felszínére, távolítsa el a lemezeket, és törölje le a szennyeződést az elülső és hátsó felületről.

Ügyeljen rá, hogy a szennyeződések eltávolítása után a lemezeket visszahelyezze az eredeti helyükre.

A hordozóanyag-tartó lemezek eltávolítása és felszerelése  $\mathscr{F}$  ["A hordozóanyag-tartó](#page-128-0) [lemezek cseréje" 129. oldal](#page-128-0)

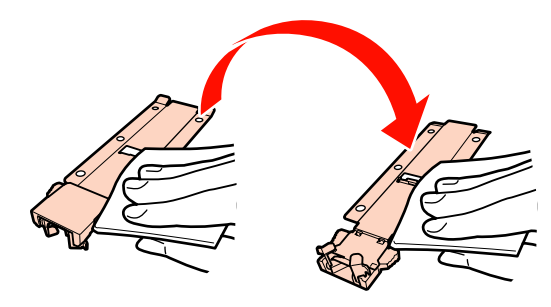

**Behelyezhető hordozóanyag-tartó lemezek** Távolítsa el a papírtartó lapokat és törölje le a

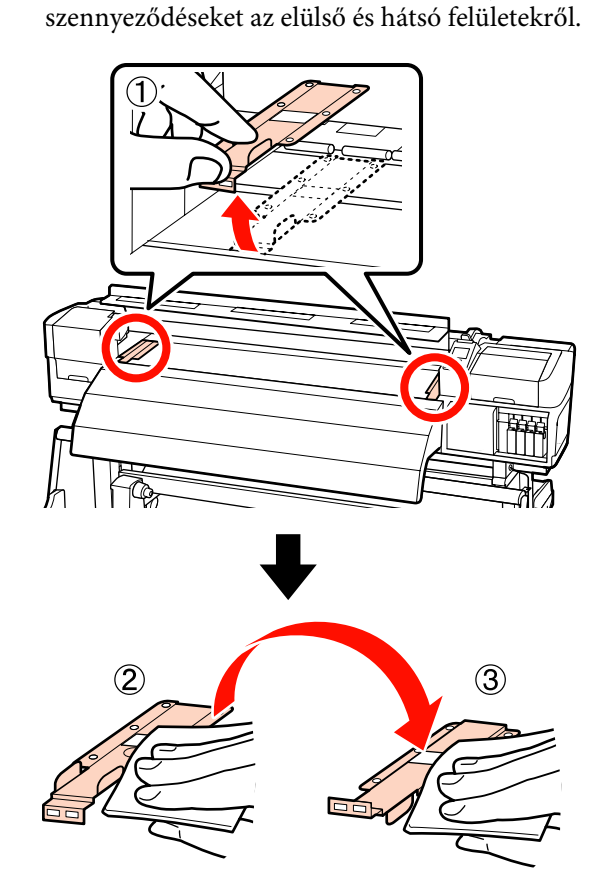

<span id="page-119-0"></span>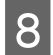

Nyissa fel a bal oldali karbantartófedelet és tisztítsa meg a belső részt.

Egy kefe vagy egy vízbe áztatott és jól kifacsart puha ruha segítségével törölje le a szöszöket és a port.

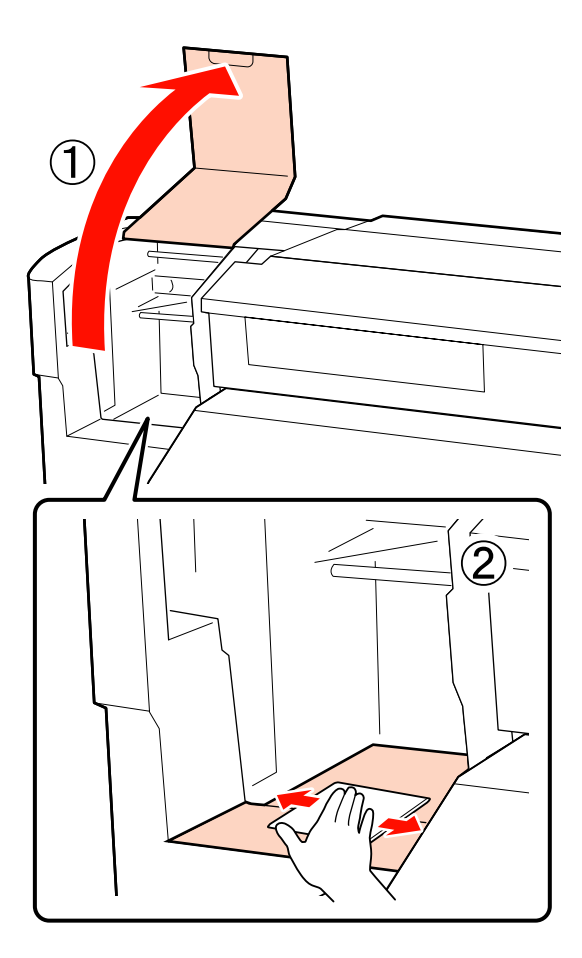

I A tisztítást követően zárja le az elülső fedelet és a bal oldali karbantartófedelet.

# **Az öblítőpárna megtisztítása (ha piszkos)**

Ha szösz vagy por rakódik az öblítőpárna felszínére, érintkezésbe léphet a nyomtatófejjel és eltömíthetik a fúvókákat. Az alábbiak szerint járjon el a tisztításhoz.

Az eljárás megkezdése előtt feltétlenül olvassa el a következőket:

 $\mathcal{L}$ , Karbantartással kapcsolatos [óvintézkedések" 106. oldal](#page-105-0)

A A nyomtatófej pozicionálása karbantartáshoz.

U["A nyomtatófej mozgatása" 106. oldal](#page-105-0)

B Miután a nyomtatófej a nyomtató bal végére mozgott, nyissa ki a jobb oldali karbantartási fedelet.

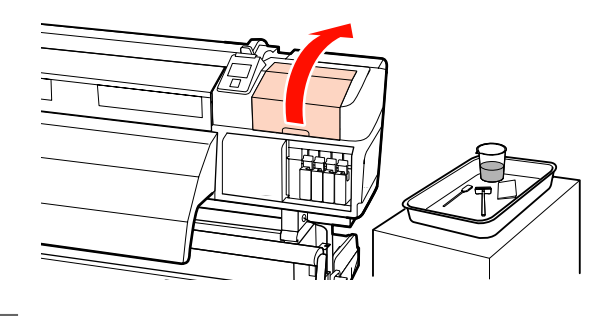

8 Nedvesítse be tinta tisztító a tisztítópálcát.

Használjon új tisztítópálcát és tinta tisztító.

U["A Tinta tisztító használata" 107. oldal](#page-106-0)

 $\,$ Tisztítsa meg az öblítőpárna felső felszínét.

Törölje le a szöszt és port egy tisztítópálca hegyével.

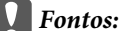

*Ne deformálja el a felső felszín fém részét. Ha eldeformálódik, sérülést okozhat a nyomtatófejben.*

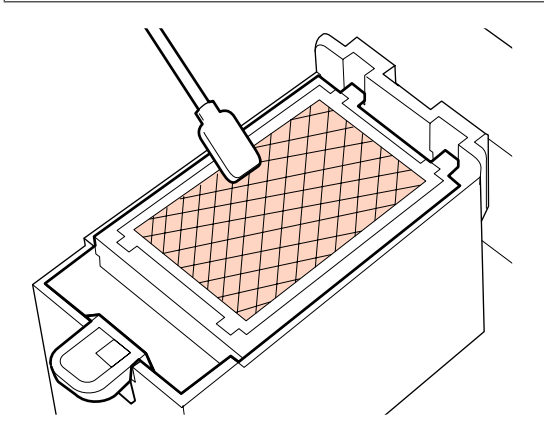

Ha a tinta beszáradt, és a szösz és por nem eltávolítható, javasoljuk, hogy cserélje ki az öblítőpárnát egy újra.

U["Az öblítőpárna cseréje" 128. oldal](#page-127-0)

E Zárja be a karbantartási fedelet, és kétszer nyomja meg a OK gombot.

> A menük bezáródnak, amikor a nyomtatófej visszatér normál pozícióba.

A használt tinta tisztító és tisztítópálca  $\mathcal{L}$ , A használt fogyóeszközök [ártalmatlanítása" 131. oldal](#page-130-0) ártalmatlanítása

# **Az Automata feltekerő egység megtisztítása (ha piszkos)**

A feszítő és az automata feltekerő egység oldallemeze közötti súrlódás folytán fehér porszennyeződés alakulhat ki. Ha a szennyeződést nem távolítják el, az a feszítő meghibásodását okozhatja és feltekerési hibát okozhat. Ha szennyeződést észlel, tisztítsa meg a széleket.

Hajtsa fel a feszítőt.

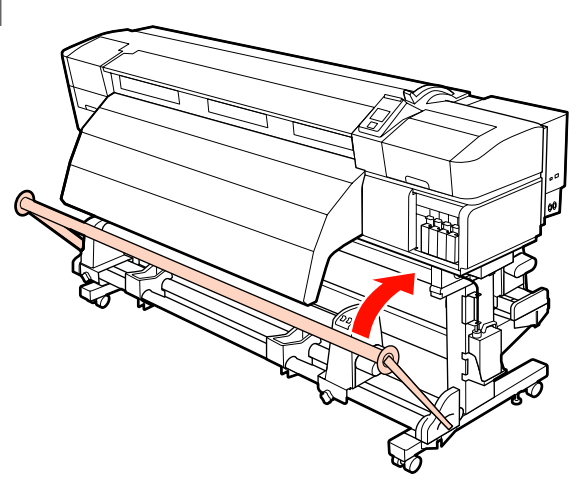

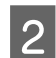

**B** Törölje le az alábbi ábrán szaggatott vonallal jelzett területről a fehér port egy száraz, puha kendővel.

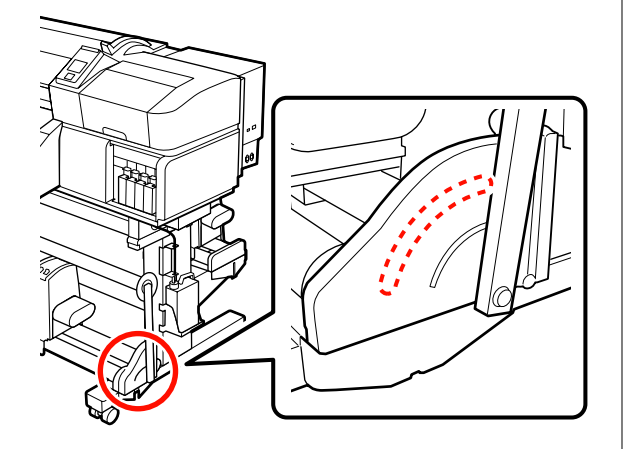

# **Tisztítás ellenőrző listája**

Nyomtassa ki ezt az oldalt a karbantartási feladatok nyomon követéséhez.

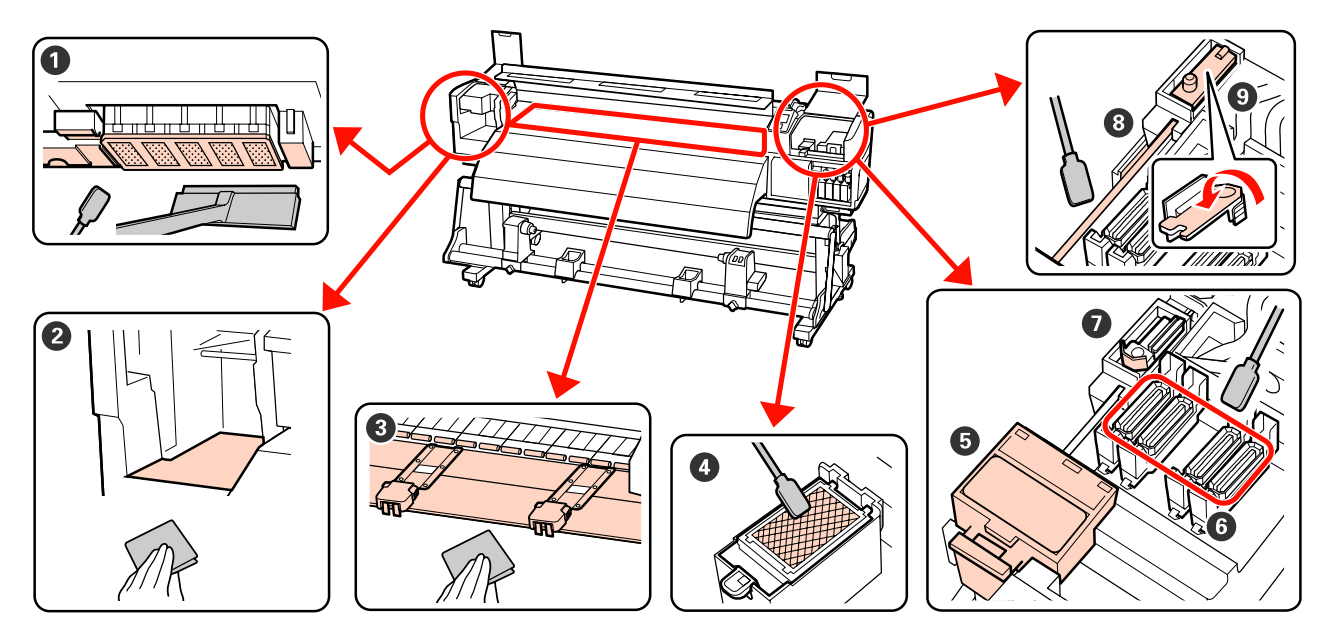

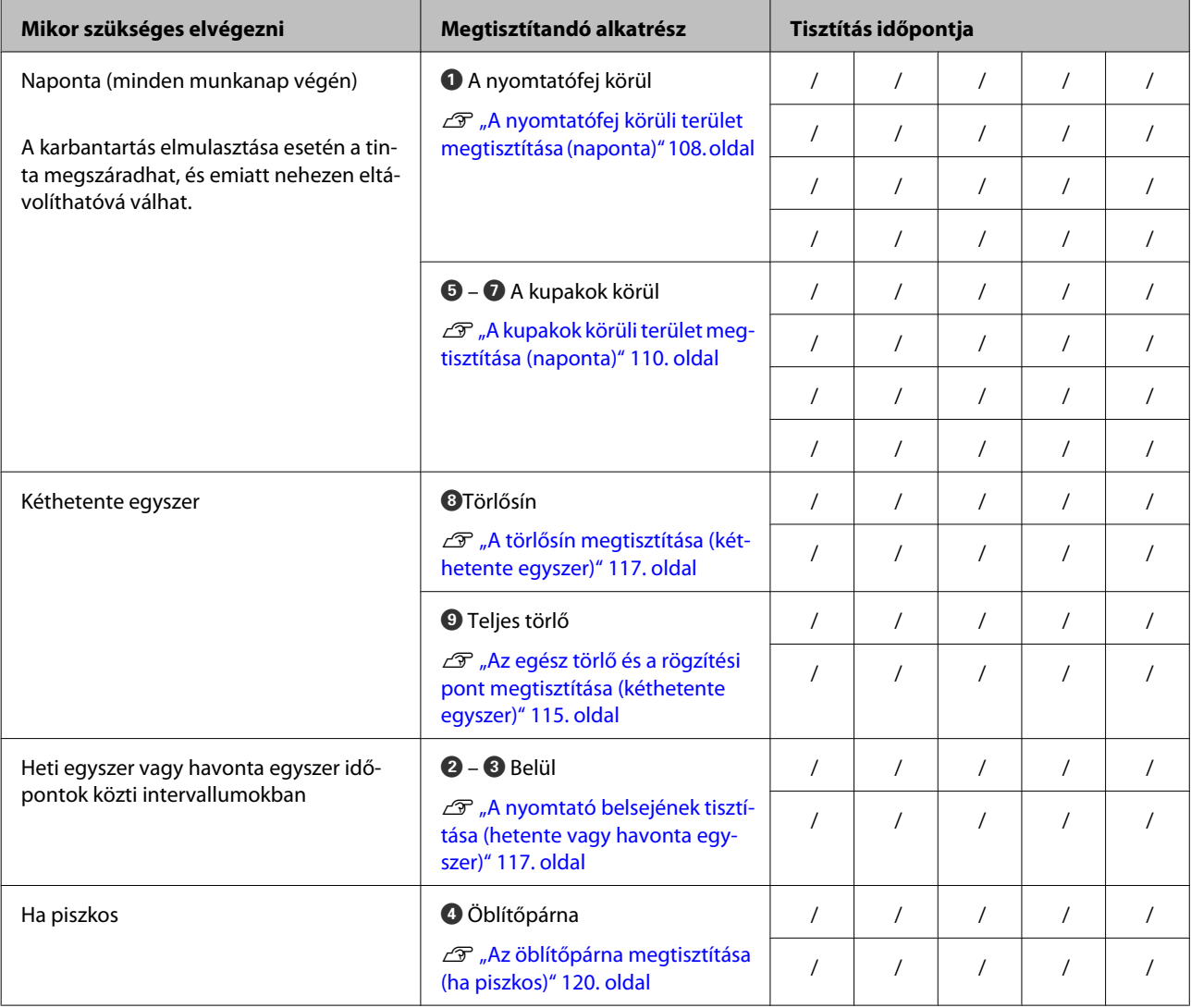

# <span id="page-122-0"></span>**A fogyóeszközök cseréje**

# **A tintapatronok felrázása és cseréje**

### **Felrázás**

A képen látható módon tartsa vízszintesen a patront, majd mindkét irányban kb. 5cm elmozdulással rázza fel a patront 15-ször 5 másodperc alatt.

Az Orange (Narancs) és Orange Plus (Narancs Extra) direkt tinták használata esetén a tinta lecserélésekor rázza fel azt körülbelül 50-szer 15 másodpercen belül.

A patron cseréjekor távolítsa el a tintapatront a csomagolásából, majd rázza fel azt.

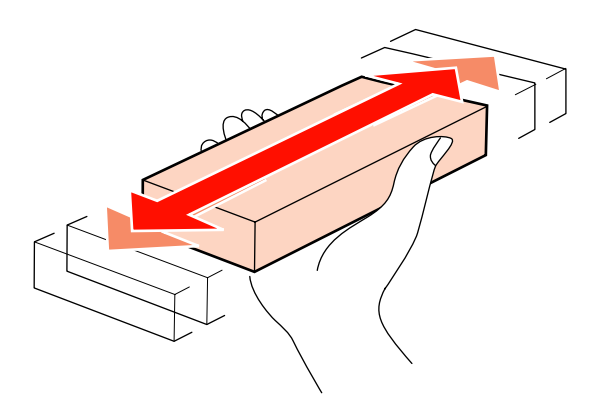

### Fontos:

*A jelen nyomtató által használt tintapatronokban található tinta hajlamos az ülepedésre (részecskék kerülnek a folyadék aljára). A beszerelés előtt rázza fel az új tintapatront. A nyomtatóba történő beszerelést követően rendszeres időközönként távolítsa el és rázza fel a tintapatront.*

### **A csere menete**

Ha megjelenik az alacsony tintaszintre vonatkozó üzenet, cserélje le mihamarabb a tintát. Ha a telepített tintapatronok közül akár egy is kiürül, akkor nem nyomtathat.

### Fontos:

*Ha a direkt színű tinták használata esetén az Ink Cartridge Expended üzenet jelenik meg a kijelzőn, azonnal cserélje ki a régi tintapatront újra. A régi patron cseréje vonatkozó figyelmeztetést figyelmen kívül hagyja, a nyomtatófejben vagy a készülék egyéb alkatrészei megsérülhetnek.*

Ha egy tintapatron nyomtatás közben fogy ki, akkor a nyomtatást az adott tintapatron cseréje után folytathatja. Ha azonban egy nyomtatási munka közben cserél tintapatront, akkor a száradási körülményektől függően különbségeket vehet észre a nyomatok színében.

A következő folyamat bemutatja, hogyan lehet lecserélni a tintapatronokat és a tisztítókazettákat.

### c*Fontos:*

*Az Epson eredeti Epson tintapatronok használatát javasolja. Az Epson nem garantálhatja a nem eredeti tintapatronok minőségét és megbízhatóságát. A nem eredeti tintapatronok olyan károkat okozhatnak, amelyekre az Epson garanciája nem vonatkozik. Bizonyos körülmények között a nyomtató működése kiszámíthatatlanná válhat. Lehetséges, hogy a nem eredeti tinta töltöttségi szintjéről szóló információk nem jelennek meg, és a nem eredeti tinta használatának ténye rögzítésre kerül, hogy a javítással foglalkozó szakemberek felhasználhassák azt.*

A Győződjön meg róla, hogy a nyomtató be van kapcsolva.

B Emelje fel a kicserélni kívánt patron rögzítőkarját.

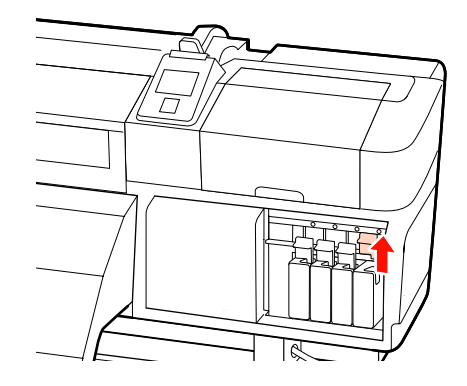

<span id="page-123-0"></span>

Helyezze az egyik ujját a parton tetején lévő mélyedésbe, és húzza egyenesen önmaga felé a patront.

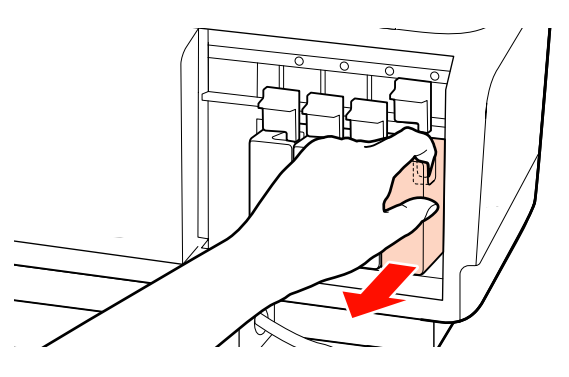

### c*Fontos:*

*Az eltávolított tintapatronok tintaellátó egységének környékén tinta lehet, így ügyeljen, hogy a patron eltávolításakor össze ne koszolja magát vagy környezetét vele.*

D Tartsa vízszintesen a patront, majd mindkét irányban kb. 5cm elmozdulással rázza fel a patront 15-ször 5 másodperc alatt. Az Orange (Narancs) és Orange Plus (Narancs Extra) direkt tinták használata esetén rázza fel azt körülbelül 50-szer 15 másodpercen belül.

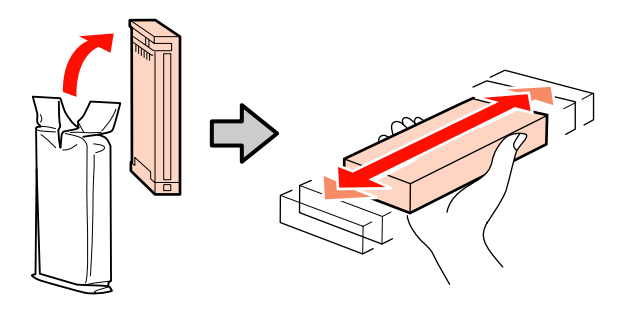

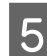

E A beillesztésnél a patron színének meg kell felelnie a nyomtatón lévő címke színével.

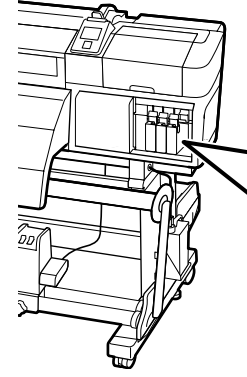

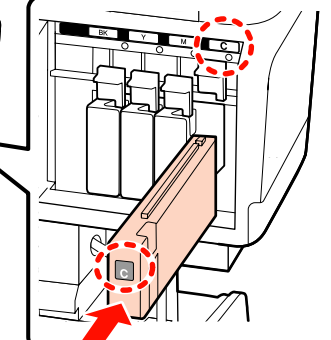

6 A retesz rögzítéséhez hajtsa le a rögzítőkart.

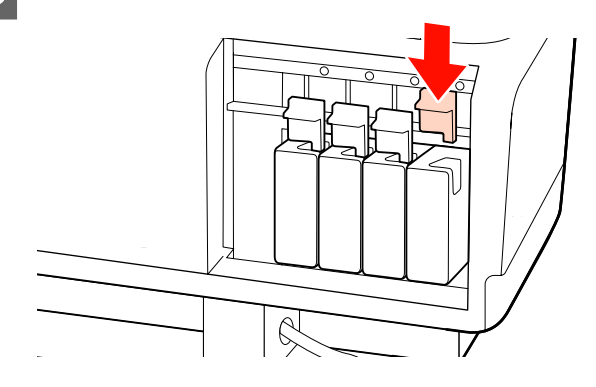

A többi tintapatron kicserélésére ismételje meg a 2 – 6 lépéseket.

### c*Fontos:*

*Tegyen egy-egy tintapatront mindegyik nyílásba. Nem lehet nyomtatni, ha a nyílások bármelyike üres.*

Ártalmatlanítás  $\mathscr{F}$  ["A használt fogyóeszközök](#page-130-0) [ártalmatlanítása" 131. oldal](#page-130-0)

# **A hulladék tinta ártalmatlanítása**

Feltétlenül cserélje ki a hulladék festékgyűjtő tartály, ha az alábbi üzenet jelenik meg a vezérlőpulton.

- ❏ Prepare empty waste ink bottle.
- ❏ Replace waste ink bottle and press Z.

Hagyja a hulladék tintát a hulladék festékgyűjtő tartály az ártalmatlanításhoz. Ne öntse át másik tartályba.

### c*Fontos:*

*Nyomtatás közben, vagy ha a nyomtató az alábbi műveleteket hajtja végre, ne távolítsa el a hulladék festékgyűjtő tartály, kivéve, ha erre a képernyős útmutató felszólítja. Ennek elmulasztása a tinta szivárgását eredményezheti.*

- ❏ *Head Cleaning*
- ❏ *Head Washing*
- ❏ *Ink Refresh*
- ❏ *Pre-Storage Maint.*
- ❏ *Change Color Mode*

### **Waste Ink Counter**

A nyomtató egy hulladék tinta számlálót alkalmaz a hulladék tinta méréséhez és üzenetet jelenít meg, ha a számláló eléri a figyelmeztetési szintet. Amennyiben betartja az üzenetben megjelenő utasításokat és a kicseréli a hulladék festékgyűjtő tartály, abban az esetben a számláló automatikusan nullázódik.

Amennyiben a hulladék festékgyűjtő tartály az üzenet megjelenése előtt cseréli ki, a tartály cseréjét követően indítsa el a Maintenance menüpontban található Waste Ink Counter opciót.

U["A Maintenance menü" 159. oldal](#page-158-0)

### c*Fontos:*

*Amennyiben a hulladék festékgyűjtő tartály az üzenet megjelenése előtt cseréli ki, minden esetben nullázza a hulladék festék számlálóját. Ellenkező esetben a hulladék festékgyűjtő tartály cserélésére vonatkozó időtartamok nem a megfelelő időpontban fognak megjelenni.*

### **A Hulladék festékgyűjtő tartály cseréje**

Az alkatrészek cseréjéhez kövesse az alábbi eljárást.

Az eljárás megkezdése előtt feltétlenül olvassa el a következőket:

 $\mathscr{F}$  ["Karbantartással kapcsolatos](#page-105-0) [óvintézkedések" 106. oldal](#page-105-0)

A Távolítsa el a hulladék festékgyűjtő tartály a hulladék festékgyűjtő tartály tartójából.

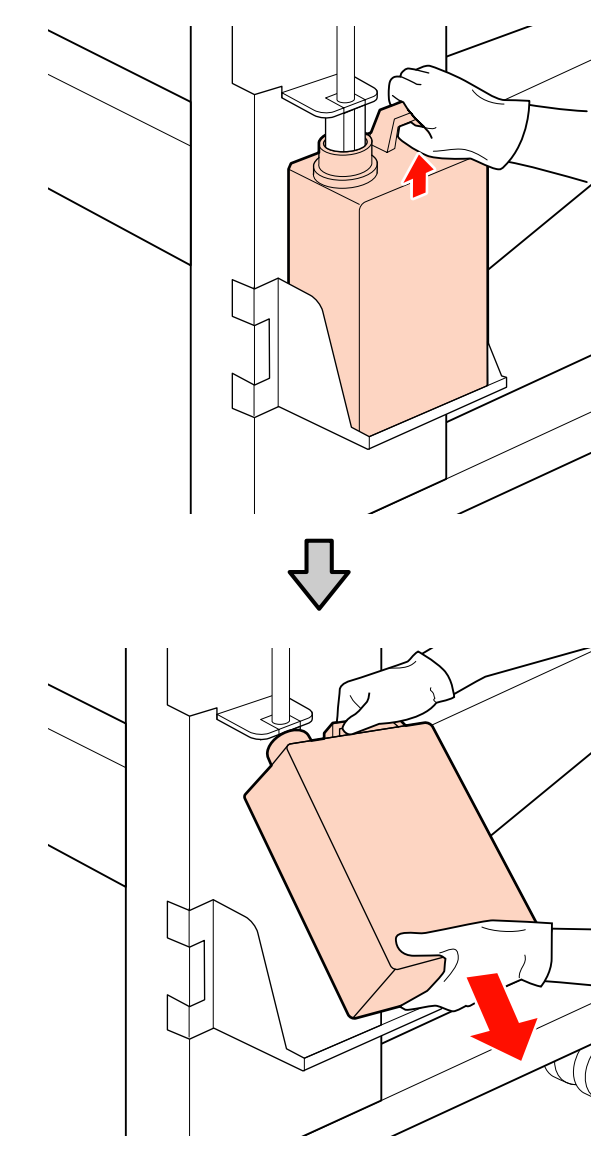

Belyezze be a hulladék festékgyűjtő csövet az új hulladék festékgyűjtő tartály, és helyezze a hulladék festékgyűjtő tartály a tartójába.

> Zárja le szorosan az elhasznált hulladék festékgyűjtő tartály fedelét.

### c*Fontos:*

*A hulladék tinta ártalmatlanításakor szükség lesz a hulladék festékgyűjtő tartály fedelére. Tartsa biztonságos helyen és ne dobja el a fedelet.*

3 Nyomja meg a OK gombot.

<span id="page-125-0"></span>Ellenőrizze ismét, hogy az új hulladék festékgyűjtő tartály megfelelően a helyén van-e. Nyomja le a OK gombot a hulladék festékgyűjtő tartály számlálójának lenullázásához.

#### c*Fontos:*

*Ellenőrizze, hogy a hulladék festékgyűjtő cső a hulladék festékgyűjtő tartály nyílásába legyen helyezve. Ha a cső nincs behelyezve a tartályba, tinta folyik ki a környező területre.*

A használt hulladék festékgyűjtő tartály ártalmatlanítása U["Ártalmatlanítás" 131. oldal](#page-130-0)

## **A törlő és a törlőtisztító cseréje**

Az alkatrészek cseréjéhez kövesse az alábbi eljárást.

Az eljárás megkezdése előtt feltétlenül olvassa el a következőket:

### $\mathscr{F}$  ["Karbantartással kapcsolatos](#page-105-0) [óvintézkedések" 106. oldal](#page-105-0)

#### c*Fontos:*

*Az eltávolított használt törlőtisztítót és törlőt ártalmatlanításig hagyja a fémtálcán. Ha ilyen alkatrészt közvetlenül a nyomtatóra helyez, akkor az foltokat hagyhat, amelyeket a tinta jellemzői miatt nehéz lehet eltávolítani.*

A A nyomtatófej pozicionálása karbantartáshoz.

U["A nyomtatófej mozgatása" 106. oldal](#page-105-0)

B Miután a nyomtatófej a nyomtató bal végére mozgott, nyissa ki a jobb oldali karbantartási fedelet.

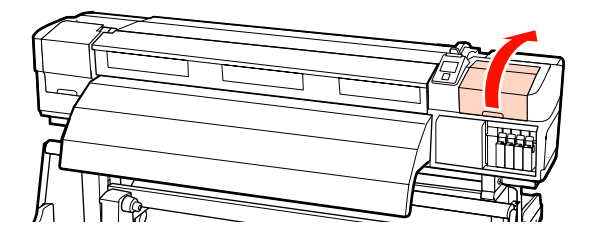

8 Vegye ki a törlőtisztítót.

Fogja meg a tisztítót az ábrán látható módon, és emelje ki a nyomtatóból.

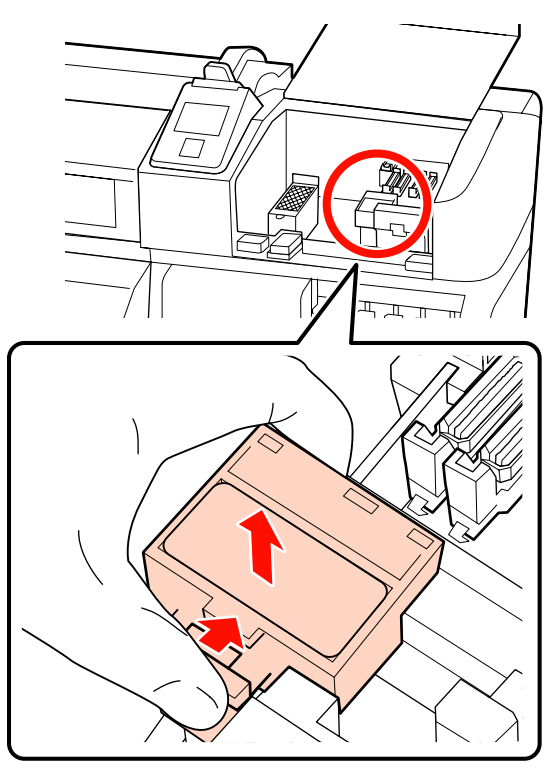

D Helyezzen be egy új törlőtisztítót.

Helyezze a rögzítési pontra és nyomja meg, amíg kattanást nem hall.

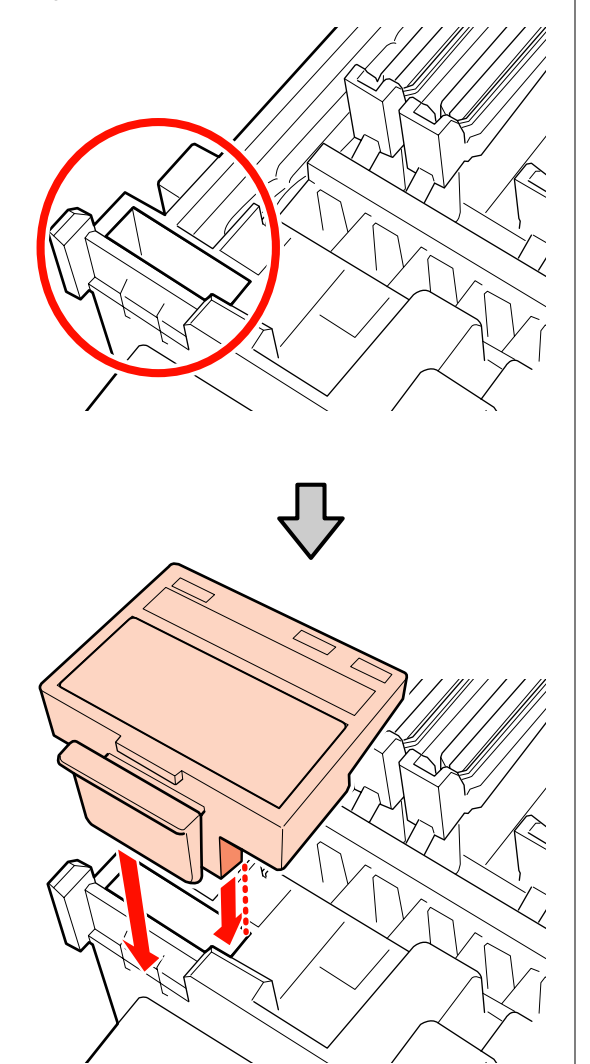

E Vegye ki a törlőt.

Fogja meg a törlőt a rögzítési pontnál, majd döntse balra és emelje ki.

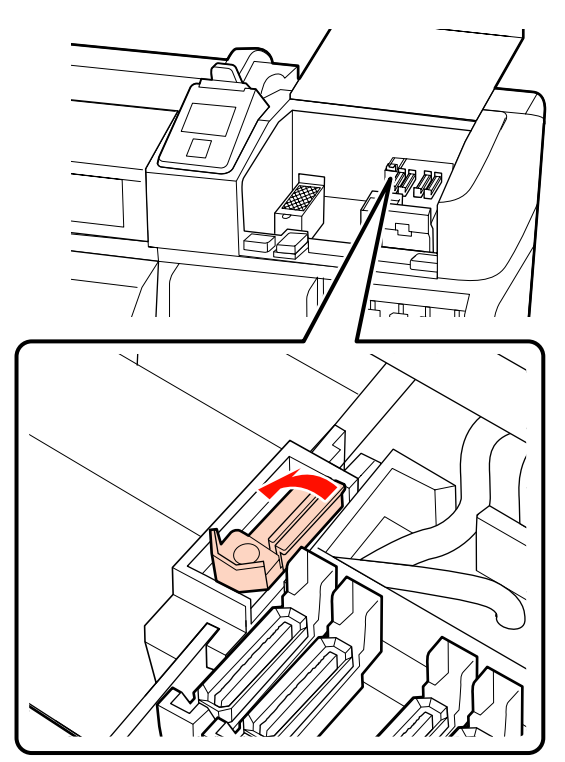

6 Helyezze be az új törlőt.

Helyezze a rögzítési pontra és nyomja meg, amíg kattanást nem hall.

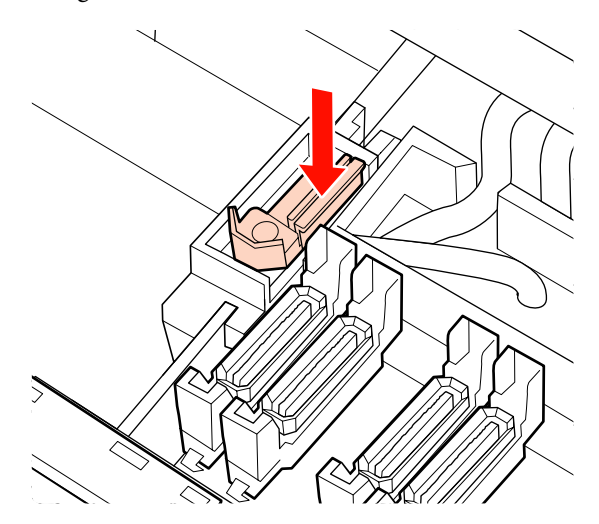

SC-S70600 series vagy SC-S50600 series termék esetén a másik törlőt is cserélje ki, a 2. lépéshez visszatérve.

<span id="page-127-0"></span>G Csukja be a karbantartó fedelet, majd zárja be a beállítási menüt.

A OK gomb egyszeri megnyomása esetén a törlőkendő a belső oldal felé mozdul el. A OK gomb ismételt megnyomása esetén a nyomtatófej visszaáll az alaphelyzetbe, a menü pedig bezáródik.

A használt törlőkendők és törlőtisztítók ártalmatlanítása U["Ártalmatlanítás" 131. oldal](#page-130-0)

# **Az öblítőpárna cseréje**

Az alkatrészek cseréjéhez kövesse az alábbi eljárást.

Az eljárás megkezdése előtt feltétlenül olvassa el a következőket:

### U["Karbantartással kapcsolatos](#page-105-0) [óvintézkedések" 106. oldal](#page-105-0)

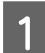

A A nyomtatófej pozicionálása karbantartáshoz.

U["A nyomtatófej mozgatása" 106. oldal](#page-105-0)

B Miután a nyomtatófej a nyomtató bal végére mozgott, nyissa ki a jobb oldali karbantartási fedelet.

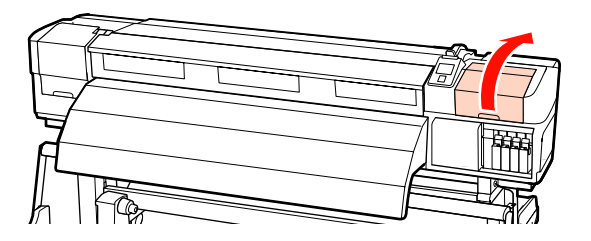

8 Vegye ki az öblítőpárnát.

Fogja meg a fület az alább látható módon, és emelje ki a párnát a nyomtatóból.

Várjon, amíg a tinta csepegése befejeződik, az öblítőpárna alsó részénél. Távolítsa el a párnát, majd helyezze azt a fém tálcára.

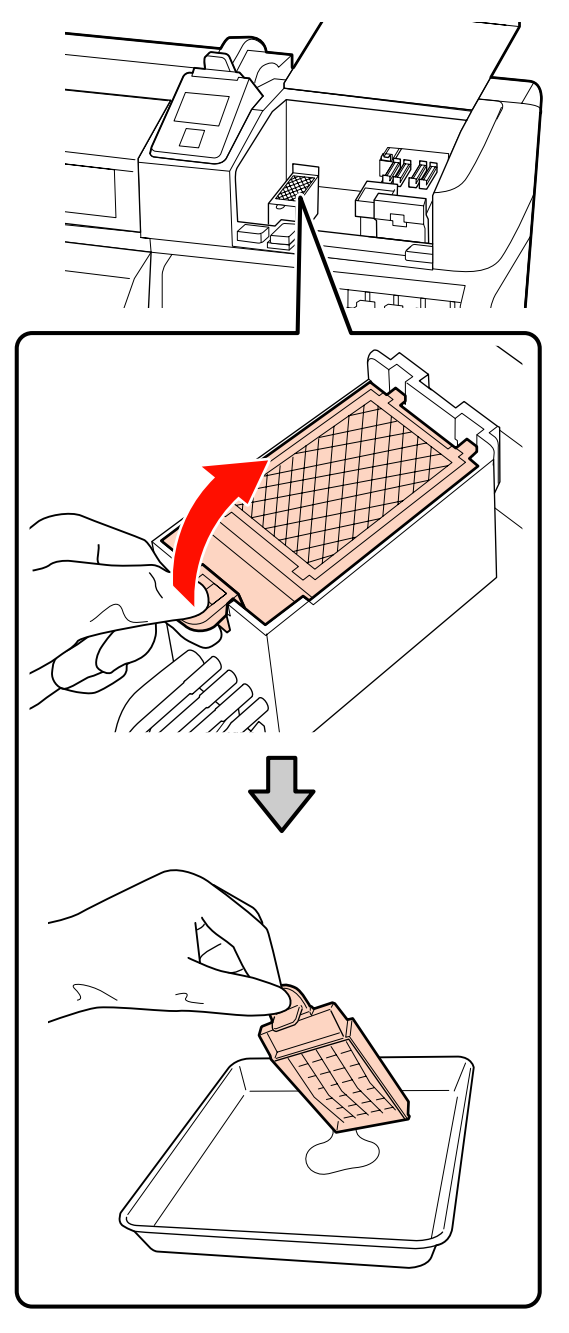

### c*Fontos:*

*Az eltávolított használt öblítőpárnát ártalmatlanításig hagyja a fémtálcán. Ha ilyen alkatrészt közvetlenül a nyomtatóra helyez, akkor az foltokat hagyhat, amelyeket a tinta jellemzői miatt nehéz lehet eltávolítani.*

<span id="page-128-0"></span>Helyezzen be egy új öblítőpárnát.

Helyezze az öblítőpárnán lévő két kampót a résekbe az ábrán látható módon, és nyomja le a fület, amíg a helyére nem kattan.

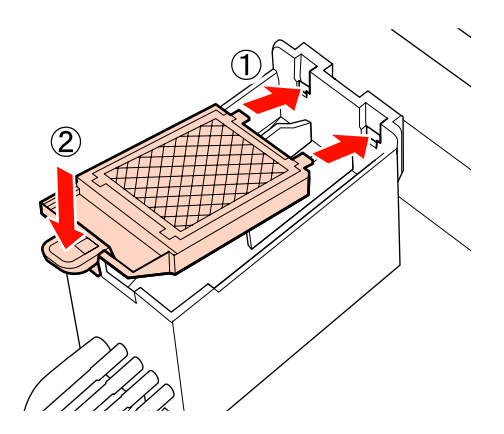

E Csukja be a karbantartó fedelet, majd zárja be a beállítási menüt.

A OK gomb egyszeri megnyomása esetén a törlőkendő a belső oldal felé mozdul el. A OK gomb ismételt megnyomása esetén a nyomtatófej visszaáll az alaphelyzetbe, a menü pedig bezáródik.

A használt öblítőpárnák ártalmatlanítása U["Ártalmatlanítás" 131. oldal](#page-130-0)

## **A hordozóanyag-tartó lemezek cseréje**

Ha a nyomtatóhoz mellékelt hordozóanyag-tartó lemezek eldeformálódtak vagy megsérültek, feltétlenül cserélje azokat újra.

A nyomtatóhoz elérhető hordozóanyag-tartó lemezek

U["Kiegészítők és fogyóeszközök" 180. oldal](#page-179-0)

### **C***Fontos:*

- ❏ *Ha az eldeformálódott vagy sérült hordozóanyag-tartó lemezt továbbra is használja, az a nyomtatófej sérülését okozhatja.*
- ❏ *Beilleszthető hordozóanyag-tartó lemezek cseréje esetén a jobb és bal lemezt is cserélje csúsztatható hordozóanyag-tartó lemezekre.*

### **A csere menete**

A Távolítsa el a hordozóanyagot és nyomja meg a  $\circled{1}$  gombot a nyomtató kikapcsolásához.

U["A hordozóanyag cseréje és](#page-66-0) [eltávolítása" 67. oldal](#page-66-0)

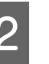

2 Nyissa fel a bal oldali karbantartófedelet és az elülső fedelet.

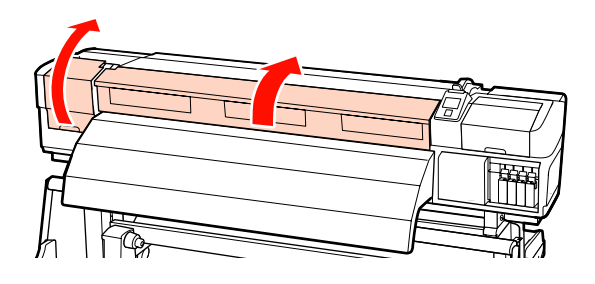

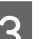

3 Távolítsa el a cél hordozóanyag-tartó lemezt.

Távolítsa el a csúsztatható hordozóanyag-tartó lemezek az alábbi lépések szerint.

(1) A hordozóanyag-tartó lemez mindkét oldalán fogja meg a fület, és mozgassa a lemezt a lap bal széléhez.

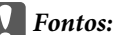

*Ügyeljen rá, hogy a hordozóanyag-tartó lemezt a lap bal szélétől indulva távolítsa el. Ha a lemezt a jobb szélről indulva távolítja el, akkor a lemez a nyomtató belsejébe esik és meghibásodást okoz.*

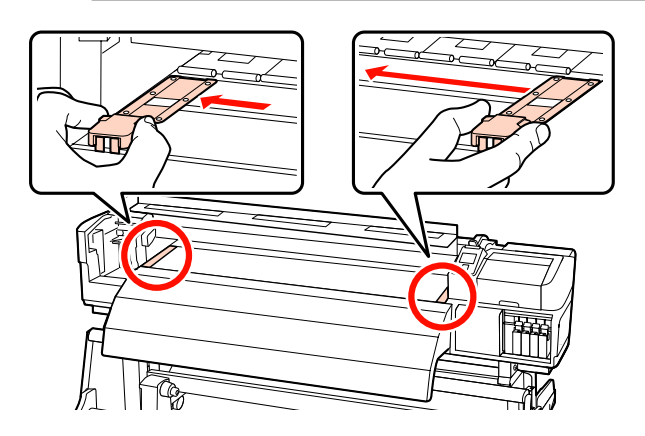

(2) Távolítsa el a bal oldali hordozóanyag-tartó lemezt, majd távolítsa el a jobb oldalit.

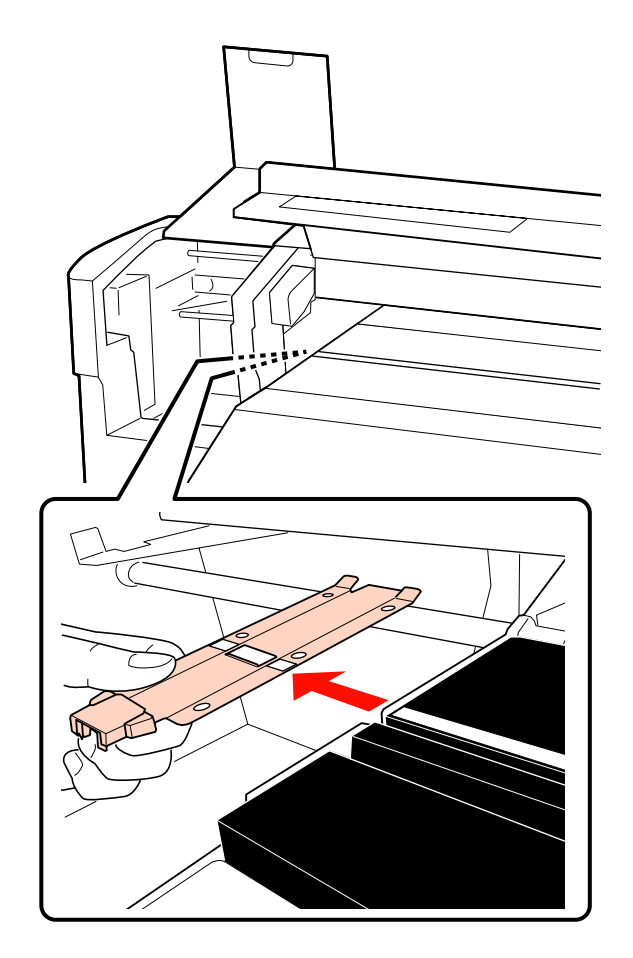

D A lap bal szélébe helyezze be az új hordozóanyag-tartó lemezt.

### c*Fontos:*

*Ha a lemezt a jobb szélre illeszti be, akkor a lemez a nyomtató belsejébe esik és meghibásodást okoz.*

A lemez behelyezésekor ellenőrizze a következő két pontot.

(1) A lapon levő fehér vonalat igazítsa a hordozóanyag-tartó lemez vonalához.

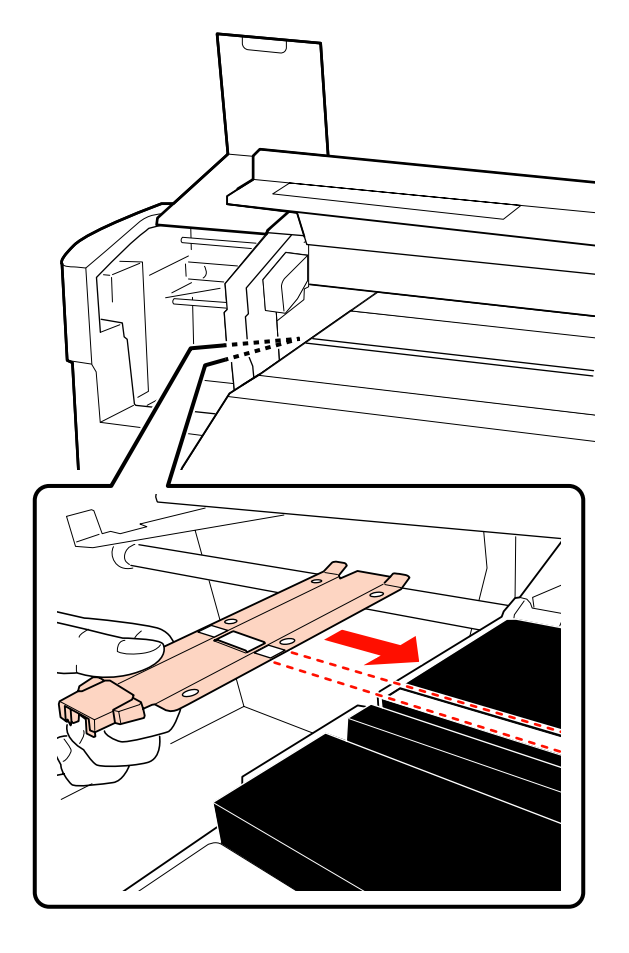

(2) A fémlemez hegyét nyomja a laphoz, és a kampós részeket rögzítse a lap elülső sarkához.

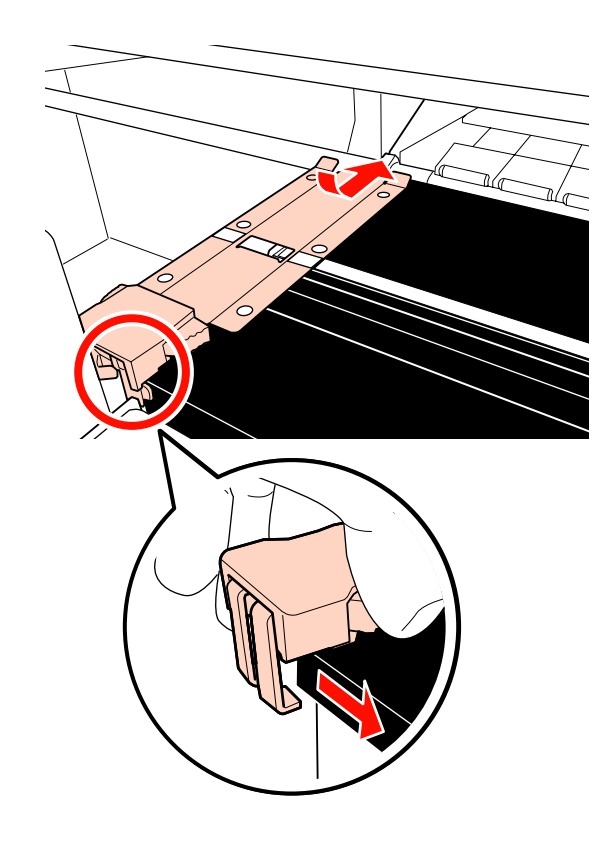

- <span id="page-130-0"></span>Ellenőrizze, hogy a két kampós rész a hordozóanyag-tartó lemez hátulján biztonságosan van.e rögzítve, az alábbi ábra szerint, és hogy nem maradt rés a lemez és a lap között.
	- (1) Kar a négyzetes lyuk hátsó részénél: Horony a fehér vonal előtt
	- (2) Kar a fül hátsó részén: A lap elülső sarka

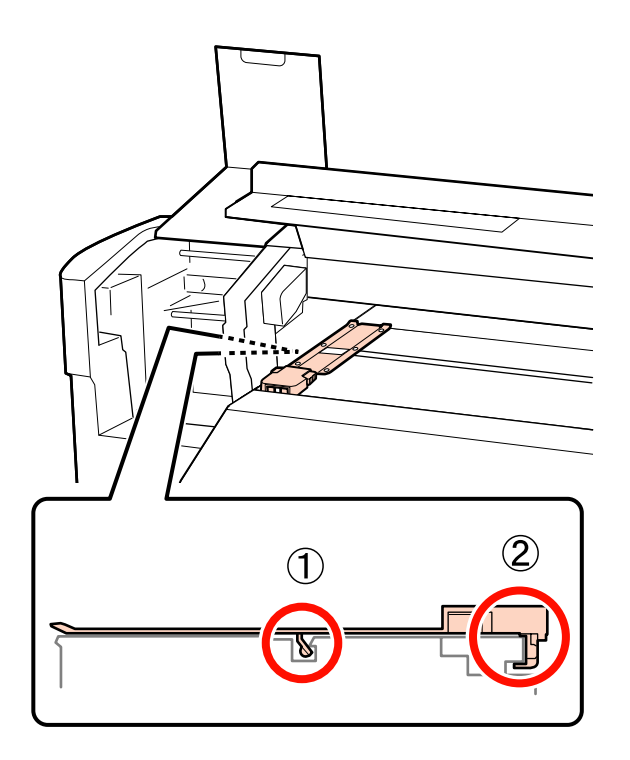

### **CFontos:**

*Ha mindkét kampós rész rögzítése hibás, térjen vissza a 3. lépéshez az újbóli rögzítéshez. Ellenkező esetben a fej megsérülhet.*

F A hordozóanyag-tartó lemez mindkét oldalán fogja meg a fület, és mozgassa a két lemezt a lap bal, illetve jobb széléhez.

> A fül elengedése rögzíti a hordozóanyag-tartó lemezt.

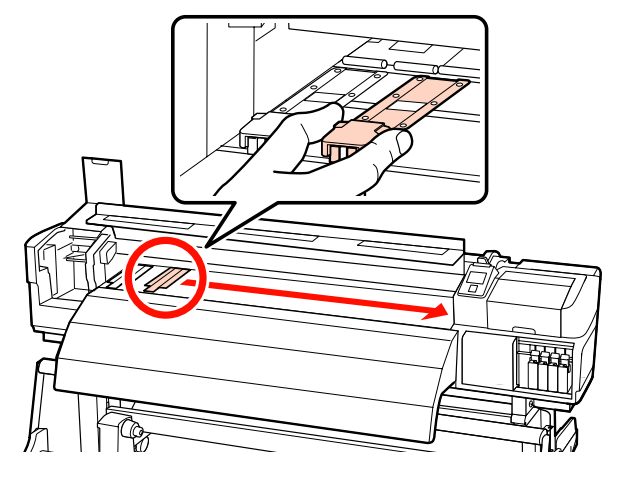

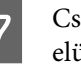

G Csukja be a bal oldali karbantartófedelet és az elülső fedelet.

# **A használt fogyóeszközök ártalmatlanítása**

# **Ártalmatlanítás**

A használt tisztítópálcák, a piszkos tinta tisztító, hulladék festékgyűjtő tartály, törlők, törlőtisztítók, öblítőpárnák és a nyomtatást követő hordozóanyagok ipari hulladéknak minősülnek.

Ezeket a tárgyakat a hatályban lévő helyi törvényeknek és jogszabályoknak megfelelően ártalmatlanítsa. Az ártalmatlanítás érdekében például vegye fel a kapcsolatot egy ipari hulladékokkal foglalkozó vállalattal. Ezekben az esetekben a "Biztonsági adatlap"-ot is mellékelje az ipari hulladékot ártalmatlanító vállalatnak.

Az adatlapot letöltheti az Epson helyi weboldaláról.

# **A fogyóeszközök cseréjére vonatkozó ellenőrzőlista**

Nyomtassa ki ezt az oldalt a karbantartási feladatok nyomon követéséhez.

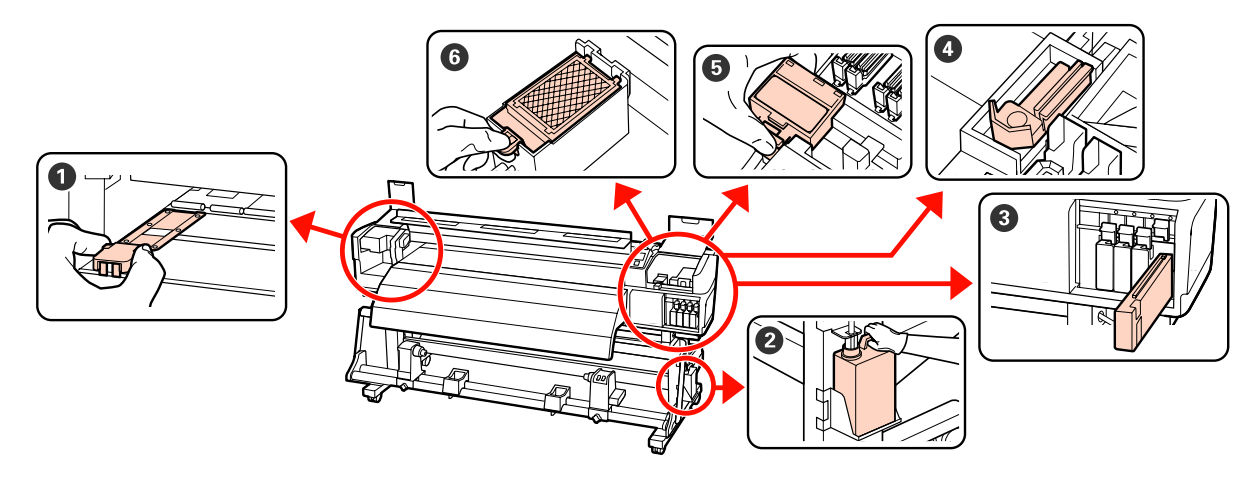

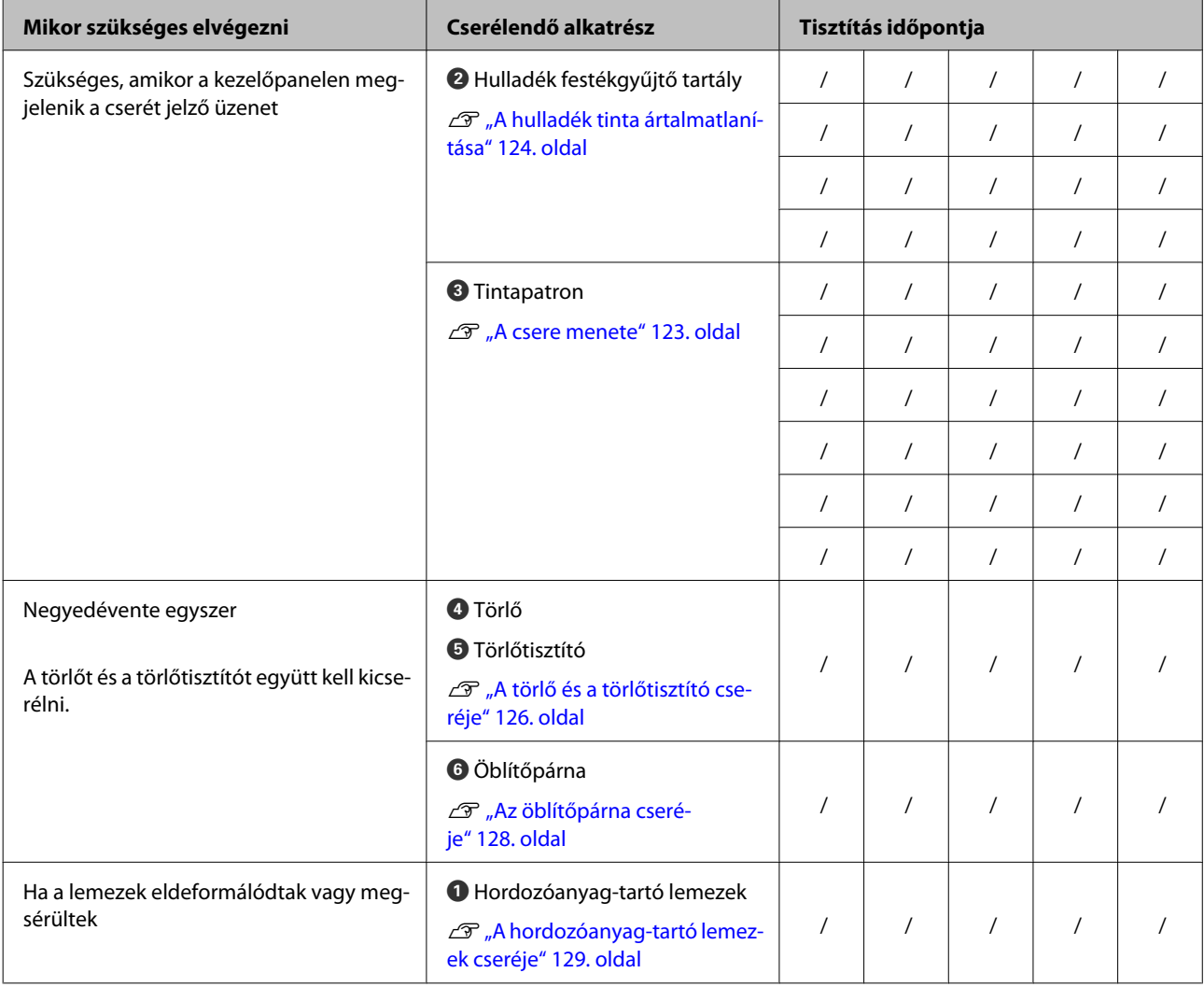

# **Egyéb karbantartás**

# **Eltömődött fúvókák keresése**

Javasoljuk, hogy minden nyomtatáskor ellenőrizze a fúvókák eltömődését a minőségi nyomtatás érdekében.

### **Az eltömődések ellenőrzése**

Az eltömődések háromféleképpen ellenőrizhetők.

❏ Auto Nozzle Check

A nyomtató meghatározott időközönként automatikusan ellenőrzi az eltömődést úgy, hogy kinyomtat egy tesztmintázatot és egy érzékelővel letapogatja azt. Ha eltömődést érzékel, a nyomtató végrehajt egy előre beállított műveletet, amely lehet a **Stop Printing** vagy a **Continue Printing**.

### U["A Printer Setup menü" 156. oldal](#page-155-0)

### *Megjegyzés:*

- ❏ *Az Auto Nozzle Check művelet nem érhető el a következő körülmények esetén: Fúvóka-ellenőrző minta nyomtatása és fúvókák eltömődésének ellenőrzése.*
	- ❏ White (fehér) tinta 10 Color (SC-S70600 series) vagy 5C Mode üzemmódban (SC-S50600 series) használatos. Az ellenőrzést egyéb színekkel is végre lehet hajtani.
	- ❏ A papír átlátszó vagy színes.
	- ❏ A **2.5** érték van kiválasztva a beállítási menü **Platen Gap** eleme esetében.
- ❏ *Ha a nyomtató közvetlen napfények vagy más környezeti fényforrásnak van kitéve, akkor előfordulhat, hogy az Auto Nozzle Check mávelet nem végezhető el. Ilyen esetben árnyékolja le a nyomtatót az ilyen fényforrásoktól.*

### ❏ Print Nozzle Pattern

A normál nyomtatás megkezdésekor a nyomtató meghatározott időközönként kinyomtat egy tesztmintázatot. Ha a nyomtatás elkészült, szemrevételezheti a mintázatot annak megállapítása érdekében, hogy vannak-e halvány vagy hiányzó színek az előző vagy a következő nyomaton.

Használja a **Print Nozzle Pattern** beállítást olyan papír esetében, amelynél nem használható az **Auto Nozzle Check**, vagy ha úgy érzi, hogy az **Auto Nozzle Check** túl sokáig tartana.

### U["A Printer Setup menü" 156. oldal](#page-155-0)

❏ Tesztmintázat igény szerint

A tesztmintázatok igény szerint is kinyomtathatók és szemrevételezhetők a fúvókák eltömődésének megállapítása érdekében.

A használt hordozóanyag szélességétől függően, hordozóanyag takarítható meg, ha a további tesztmintákat a meglévő minta melletti helyre nyomtatják.

- ❏ Ha a szélesség legalább 51 hüvelyk (1,23 m) de kisebb, mint 64 hüvelyk (1,62 m), akkor legfeljebb három minta nyomtatható (egy balra, egy középre és egy jobbra).
- ❏ Ha a szélesség legalább 34 hüvelyk (86,36 cm) de kisebb, mint 51 hüvelyk (1,23 m), akkor legfeljebb két minta nyomtatható (egy balra és egy jobbra).

Ha a hordozóanyag szélessége kisebb, mint 34 hüvelyk (86,36 cm) vagy ha a **Media Size Check** beállítása **Off**, akkor a minták nem nyomtathatók egymás mellé.

### <span id="page-133-0"></span>**Fúvóka-ellenőrző minták nyomtatása**

Gombok, melyek az alábbi beállításokban használatosak

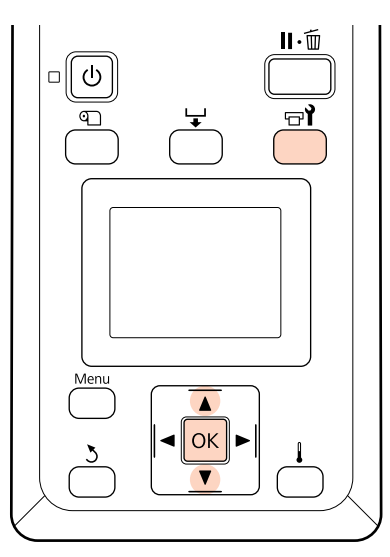

A Miután ellenőrizte, hogy a nyomtató üzemkész, nyomja meg a  $\exists$ i gombot.

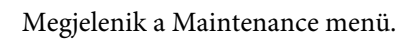

B Válassza ki a **Nozzle Check** elemet, válasszon pozíciót, majd nyomja meg a OK gombot.

Kinyomtatódik egy fúvókatesztelő mintázat.

C Vágja le a hordozóanyagot szükség szerint, majd ellenőrizze a kinyomtatott mintát.

### **Példa tiszta, problémamentes fúvókákra**

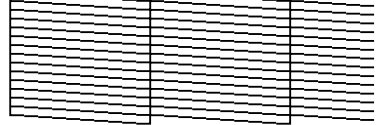

A mintázat nem tartalmaz réseket.

### **Példa eltömődött fúvókákra**

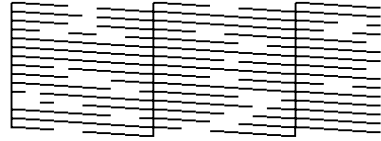

Végezze el a nyomtatófej tisztítását, ha a mintázat bármely része hiányzik.

### U"A nyomtatófej tisztítása" 134. oldal

### c*Fontos:*

*Mindig távolítsa el az eltömődéseket minden szín fúvókájából a használat folytatása előtt. Ha az eltömődött fúvókák (beleértve a nem használt színek eltömődött fúvókáit) megmaradnak a használat folytatása után is, az eltömődések már nem eltávolíthatók.*

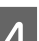

4 A nyomtatás végeztével a menük bezáródnak.

A tisztítás utáni mintának a meglévő minta mellé történő nyomtatásához nyomja meg a  $\blacktriangle$ gombot a hordozóanyag visszacsévéléséhez, amíg a nyomtatás kezdő pozíciója a nyomógörgőkhöz igazodik.

# **A nyomtatófej tisztítása**

Ha a fúvóka-ellenőrző mintázatban halvány vagy hiányzó részek vannak, szüntesse meg a fúvókák eltömődését a nyomtatófej megtisztításával.

Nem kell megtisztítani a nyomtatófejet, ha a nyomaton nincsenek halvány területek vagy más színproblémák.

A nyomtatófej a nyomtatás szüneteltetésekor is megtisztítható. Ne feledje azonban, hogy a nyomtatás folytatásakor módosulhat a színárnyalat.

### **Nyomtatófej-tisztítási szint**

Három nyomtatófej-tisztítási szint közül lehet választani.

Először az **Execute (Light)** beállítást válassza ki. Ha a mintázat még a nyomtatófej egyszeri megtisztítását követően is tartalmaz halvány vagy hiányzó részeket, próbálja meg ismét az **Execute (Medium)** vagy az **Execute (Heavy)** segítségével.

### **Automatikus karbantartási beállítások**

A nyomtató automatikus karbantartási beállításokat tartalmaz, amelyekkel meghatározott időközönként rendszeres tisztítás végezhető el az alábbiak szerint.

❏ Periodical Cleaning

A nyomtatófej tisztítása automatikusan megtörténik 1 és 240 óra között megadott időközönként.

U["A Printer Setup menü" 156. oldal](#page-155-0)

❏ Cleaning Cycle

A nyomtatófej tisztítása automatikusan megtörténik 1 és 10 oldal között megadott időközönként.

U["A Printer Setup menü" 156. oldal](#page-155-0)

### **Fejtisztítási eljárás**

Gombok, melyek az alábbi beállításokban használatosak

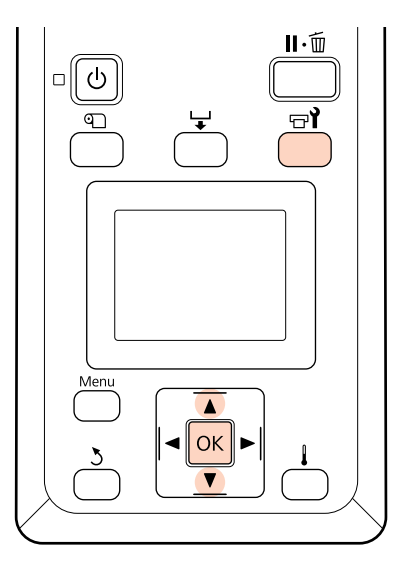

A Ha a nyomtató üzemkész állapotában megnyomja a  $\exists$ i gombot, megjelenik a Maintenance menü.

Ha a nyomtatás szüneteltetése közben nyomja meg a  $\exists$ i gombot, akkor a 3. lépéshez kerül.

B <sup>A</sup>d/u gombokkal válassza ki a **Cleaning** elemet, és nyomja meg a OK gombot.

3 Válassza ki a megtisztítandó fúvókákat.

### **All Nozzles**

Akkor válassza ezt a lehetőséget, ha a fúvóka-ellenőrzés során kinyomtatott valamennyi mintázatban halvány vagy hiányos részek vannak. Ha az **All Nozzles** lehetőséget választja, folytassa az 5. lépéssel.

### **Selected Nozzles**

Akkor válassza ezt a lehetőséget, ha a fúvóka-ellenőrzés során csak néhány számozott mintázatban (fúvókacsoportban) vannak halvány vagy hiányos részek. Több fúvókacsoportot is kiválaszthat.

4 Válassza ki a megtisztítandó fúvókacsoportokat.

- ❏ A d/u gombokkal válassza ki azt a fúvókacsoportot, amelynek tesztmintázatában halvány vagy hiányos részek vannak, és nyomja meg a OK gombot.
- ❏ A megtisztítani kívánt csoportok kiválasztása után válassza a **Proceed** lehetőséget, és nyomja meg a OK gombot.
- E Válasszon ki egy tisztítási szintet, és nyomja meg a OK gombot.

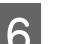

F Végrehajtódik a nyomtatófej tisztítása.

A tisztítást követően a menü bezáródik. Nyomtasson ki egy fúvóka-ellenőrző mintázatot, és ellenőrizze, hogy sikerült-e megoldani a problémát.

U["Fúvóka-ellenőrző minták](#page-133-0) [nyomtatása" 134. oldal](#page-133-0)

Ha az 1. lépésben szüneteltette a nyomtatást, a nyomtatófej megtisztítása után a nyomtatás folytatódik; ellenőrizze a nyomatot, hogy sikerült-e megoldani a problémát.

Ha a fúvókák eltömődéseit még a fej ismételt megtisztítása után sem lehet megtisztítani, a nyomtatófej környéki terület foltos lehet. Lásd az alábbi részeket és tisztítsa meg valamennyi részt.

 $\mathscr{D}$ , A nyomtatófej körüli terület megtisztítása [\(naponta\)" 108. oldal](#page-107-0)

 $\mathscr{L}$ , A kupakok körüli terület megtisztítása (naponta)" [110. oldal](#page-109-0)

 $\mathcal{F}$ , Az öblítőpárna megtisztítása (ha piszkos) [120. oldal](#page-119-0)

Ha a fúvókák eltömődései nem tisztíthatók, hajtsa végre a **Head Washing** opciót a Maintenance menüben.

U"Head Mosás" 136. oldal

### **Head Mosás**

Ha a fúvóka eltömődése még a normál fejtisztítás többszöri elvégzésével és a nyomtatófej környékének megtisztításával sem tisztítható, végezze el a **Head Washing** műveletet a Maintenance menüből.

A fúvóka-ellenőrző mintán ellenőrizze a halvány vagy hiányzó részeket, és válasszon megfelelő elemet az alábbi menüből.

### **SC-S70600 series/SC-S30600 series**

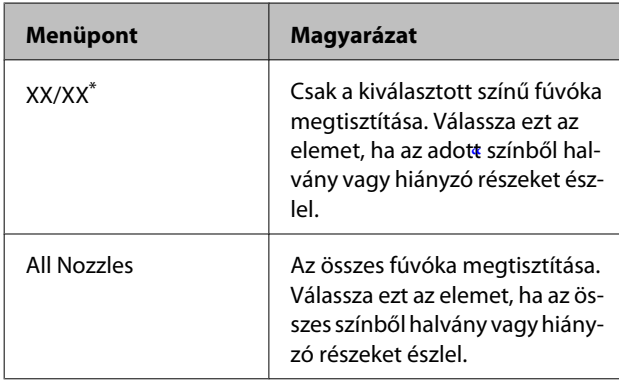

\* Az "XX" a tintaszín kódját jelöli.

#### **SC-S50600 series**

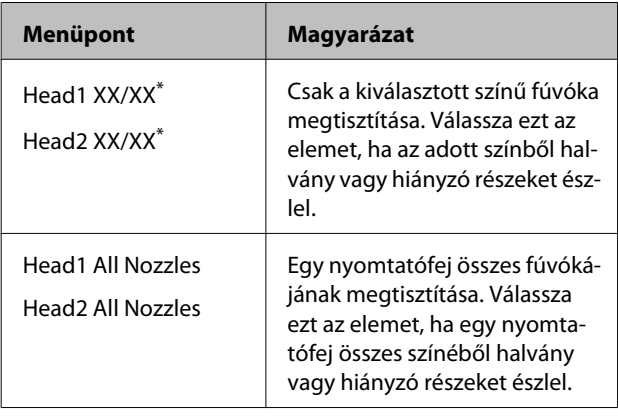

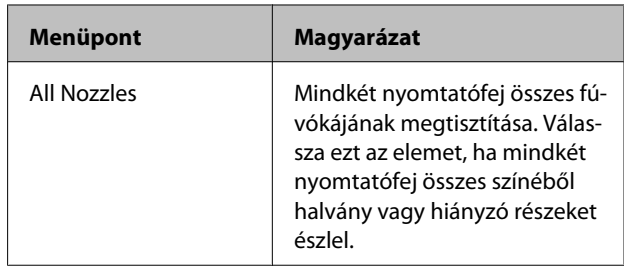

\* Az "XX" a tintaszín kódját jelöli.

Használja a Cleaning cartridge (Tisztító kazetta) elemet (külön kapható) a **Head Washing** művelethez. A Cleaning cartridge (Tisztító kazetta) elemek szükséges számát alább tüntetjük fel.

- ❏ A tisztítás előtti színmeghatározáskor: 2
- ❏ Az összes fúvóka tisztítása esetén: Az alábbiak szerint

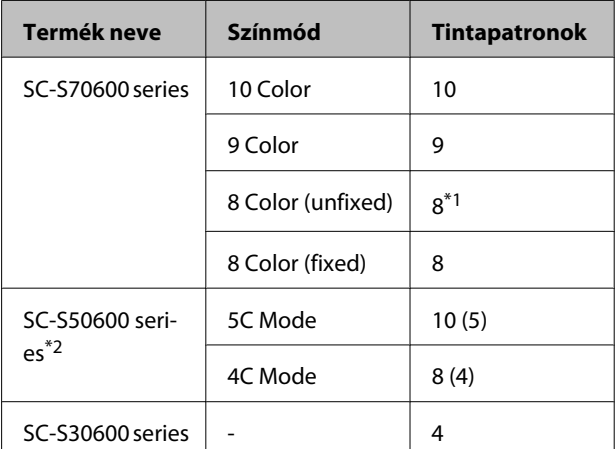

\*1 Nyolc kazetta szükséges, a két felszerelt kazetta nélkül.

\*2 A zárójelben szereplő szám a szükséges patronok számát jelöli abban az esetben, ha a **Head1 All Nozzles** vagy a **Head2 All Nozzles** van kiválasztva.

### **Head Washing eljárás**

### c*Fontos:*

*Ha a maradék tinta vagy tisztítófolyadék mennyisége nem elegendő, akkor előfordulhat, hogy a funkció nem működik. Ha a maradék nem elegendő mennyiségű, akkor elővigyázatosságból készítsen elő új kazettákat.*

Gombok, melyek az alábbi beállításokban használatosak

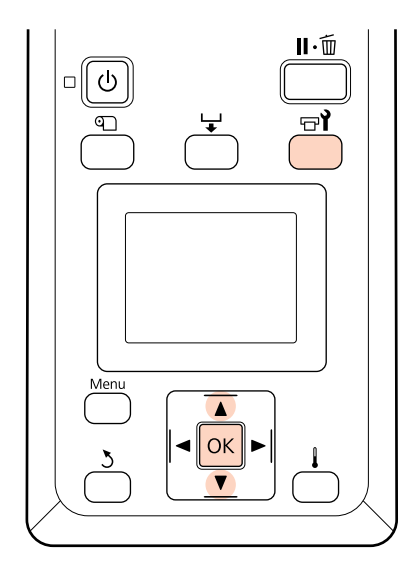

A Miután ellenőrizte, hogy a nyomtató üzemkész, nyomja meg a  $\exists$ i gombot.

Megjelenik a Maintenance menü.

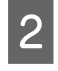

**B** A  $\nabla$ /**A** gombokkal válassza ki a **Head Washing** elemet, és nyomja meg a OK gombot.

3 A ▼/▲ gombokkal válasszon bármilyen módot, majd nyomja meg a OK gombot.

Ezután kövesse a képernyőn megjelenő utasításokat a kazetta kicseréléséhez. Ha a képernyőn megjelenik a **Ready** üzenet, akkor a fej átmosása befejeződött. Nyomtasson ki egy fúvóka-ellenőrző mintázatot, és ellenőrizze, hogy sikerült-e megoldani a problémát.

### U["Fúvóka-ellenőrző minták nyomtatása" 134. oldal](#page-133-0)

### *Megjegyzés:*

*SC-S70600 series vagy SC-S50600 series termék esetén, ha csak az egyik nyomtatófejnek van olyan eltömődött fúvókája, amelyet nem lehet a fej átmosása révén megtisztítani, a nem eltömődött fej segítségével folytathatja a nyomtatást a Head Mode beállítás használatával a Printer Setup menüben.*

U*["A Printer Setup menü" 156. oldal](#page-155-0)*

Ha a fúvóka eltömődése nem tisztítható meg, forduljon a forgalmazóhoz vagy az Epson terméktámogatáshoz.

# **Tintafrissítés**

Ha a nyomatokon tintaegyenetlenség (egyenetlen sűrűségű területek) észlelhető, végezze el az **Ink Refresh** műveletet.

Gombok, melyek az alábbi beállításokban használatosak

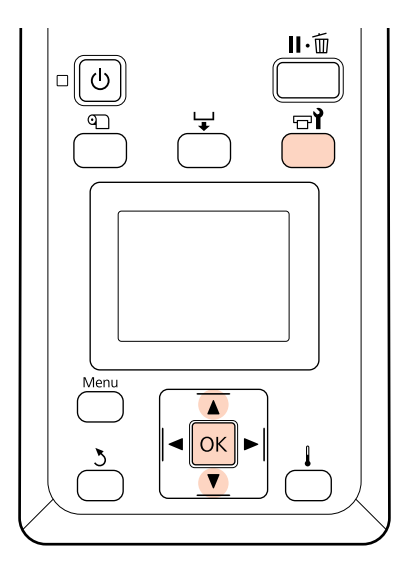

A Miután ellenőrizte, hogy a nyomtató üzemkész, nyomja meg a  $\exists$ i gombot.

Megjelenik a Maintenance (Karbantartás) menü.

A **▼/▲** gombokkal válassza ki a Ink Refresh elemet, majd nyomja meg a OK gombot.

C Válasszon fúvókasort az **Ink Refresh** művelethez.

> Az elérhető menük a terméktől vagy a ColorMode függvényében változók.

### **9 Color mode/10 Color mode, 5C Mode (SC-S50600 series)**

Az észlelt tintaegyenetlenséggel kapcsolatos résztől (nyomtatási színtől) függően válassza a megfelelő menüt. Ha minden területen tintaegyenetlenség észlelhető, akkor mindkét menüt hajtsa végre egymás után.

Direkt szín tintaegyenetlensége: **MS/WH** vagy **WH**

Direkt színen kívüli színek tintaegyenetlensége: **All (except MS/WH)** vagy **All (except WH)**

**8 Color mode (SC-S70600 series), 4C Mode (SC-S50600 series), SC-S30600 series** Végezze el az **All Nozzles** műveletet.

Megtörténik az Ink Refresh művelet.

# **Hosszú idejű tárolás (tárolás előtti karbantartás)**

Ha hosszabb ideig nem használja a nyomtatót (és ki van kapcsolva), tárolás előtt hajtsa végre a **Pre-Storage Maint.** műveletet a Maintenance menüben. Amennyiben nem végzi el a tárolás előtti karbantartást, úgy az tartós eltömődéseket okoz.

Használja a Cleaning cartridge (Tisztító kazetta) elemeket (külön kapható) a **Pre-Storage Maint.** művelethez.

A következő ábra a **Pre-Storage Maint.** művelethez szükséges tárolási időintervallumok útmutatóját és a Cleaning cartridge (Tisztító kazetta) színenként szükséges számát ismerteti.

### **SC-S70600 series (10 Color mode)**

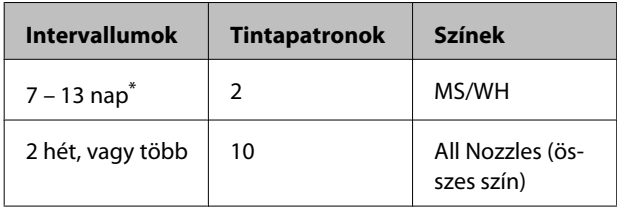

\* Ha a tárolási idő rövid, csak direkt színű tinta esetén végezheti el a **Pre-Storage Maint.** műveletet.

### **SC-S70600 series (9 Color mode)**

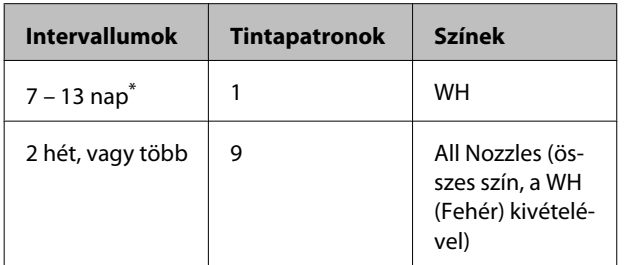

\* Ha a tárolási idő rövid, csak direkt színű tinta esetén végezheti el a **Pre-Storage Maint.** műveletet.

#### **SC-S70600 series (8 Color mode)**

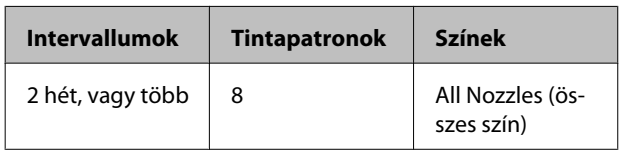

#### **SC-S50600 series (5C Mode)**

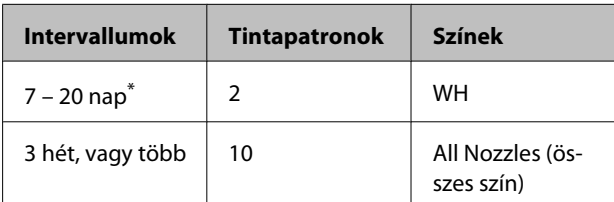

\* Ha a tárolási idő rövid, csak direkt színű tinta esetén végezheti el a **Pre-Storage Maint.** műveletet.

#### **SC-S50600 series (4C Mode)**

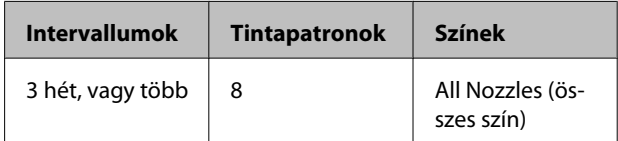

#### **SC-S30600 series**

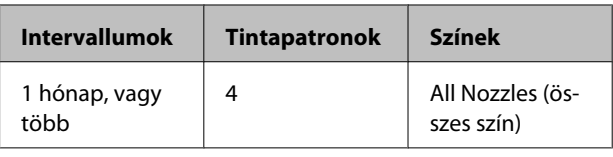

### c*Fontos:*

*A Pre-Storage Maint. elvégzése előtt direkt színű tinták esetén, fel kell töltenie a direkt színű tintát, ha a Pre-Storage Maint. (tárolás előtti karbantartás)-t All Nozzles-ra kívánja módosítani.*

### **Tárolás előtti műveletek**

### *C<sub>Fontos:*</sub>

*Ha a maradék tinta vagy tisztítófolyadék mennyisége nem elegendő, akkor előfordulhat, hogy a funkció nem működik. Ha a maradék nem elegendő mennyiségű, akkor elővigyázatosságból készítsen elő új kazettákat.*

Gombok, melyek az alábbi beállításokban használatosak

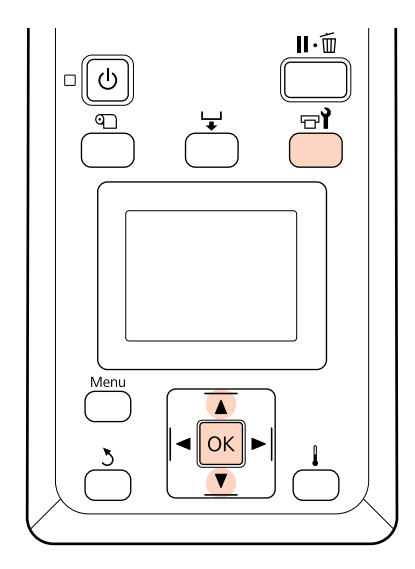

A Miután ellenőrizte, hogy a nyomtató üzemkész, nyomja meg a  $\exists$ i gombot.

Megjelenik a Maintenance menü.

A **▼/▲** gombokkal válassza ki a **Pre-Storage** Maint. elemet, és nyomja meg a OK gombot.

Válassza ki a cél menüt, majd nyomja meg a OK gombot.

**Nem direkt színű tinták használata esetén** Válassza az **All Nozzles** lehetőséget.

**Direkt színű tinták használata esetén** A tárolási időtartamtól függően választhatja a **MS/WH** (SC-S70600 series: 10 Color módot), a **WH** (SC-S70600 series: 9 Color mód, a SC-S50600 series 5C Mode mód) vagy az **All Nozzles** lehetőséget.

Kövesse a képernyőn megjelenő utasításokat a kazetta kicseréléséhez.

Tartsa be az alábbi figyelmeztetéseket, amikor a nyomtatót és a használat közben eltávolított tintapatronokat tárolja.

U["Megjegyzések esetekhez, mikor nem használja a](#page-26-0) [nyomtatót" 27. oldal](#page-26-0)

 $\mathscr{D}$ , A tintapatronok használatával kapcsolatos [megjegyzések" 28. oldal](#page-27-0)

### **A nyomtató újraindítása**

### c*Fontos:*

*A nyomtató újraindításakor töltse fel a nyomtatót tintával. Amikor eltávolított tintapatronokat tölt fel, a biztonság kedvéért legyen a közelében új tintapatron.*

Kapcsolja be a nyomtatót, és kövesse a képernyőn megjelenő utasításokat.

Az újraindítás utáni első nyomtatáskor ellenőrizze a fúvókákat, és ellenőrizze, hogy nincsenek eltömődések.

U["Fúvóka-ellenőrző minták nyomtatása" 134. oldal](#page-133-0)

## **Csak Change Color Mode (SC-S70600 series mód)**

A nyomtató időközönként tintát fogyaszt az automatikus karbantartáshoz. Ha direkt színű nyomtatás a megadott időnél hosszabb ideig nem történik, telepítsen egy Cleaning cartridge (Tisztító kazetta) elemet a direkt színű tinta helyett, a Change Color Mode funkció használatával, így csökkenthető a direkt színű tinta felhasználása. Mindazonáltal ez a funkció nem érhető el a **8 Color (Fixed)** üzemmódban.

A direkt színű tintával történő nyomtatás újraindításához térjen vissza a direkt színű tinta színmódjához.

A kezelőpanelen végezze el a **Change Color Mode** műveletet. A szükséges idő a megadott színmódtól függően változik, de a művelet körülbelül 1 órát vesz igénybe.

A következő rész a **Change Color Mode** funkció tartalmát, valamint a funkció használatához szükséges kazetták számát és típusát ismerteti.

### **Fontos:**

*Ha a direkt színű tinták használata mellőzésének időtartama rövidebb az alábbiakban javasolt időtartamoknál, akkor nem javasoljuk a színmód módosítását, mert a színmód módosítása esetén megnő a tintafelhasználás.*

### **Módosítás 10 Color üzemmódról**

❏ Ha nem csak a Metallic Silver (Ezüstmetál) színt használja három hónapig\* vagy hosszabb ideig: Válassza a **9 Color** üzemmódot.

Egy Cleaning cartridge (Tisztító kazetta) szükséges.

❏ Ha egyik direkt színű tintát sem használja három hónapig\* vagy hosszabb ideig: Válassza a **8 Color (Unfixed)** üzemmódot.

Két Cleaning cartridge (Tisztító kazetta) szükséges.

### **Módosítás 9 Color üzemmódról**

❏ Ha újra elkezdi a Metallic Silver (Ezüstmetál) tinta használatát: Válassza a **10 Color** üzemmódot.

Egy Metallic Silver (Ezüstmetál) tintapatron szükséges.

❏ Ha a White (Fehér) tintát nem használja a Metallic Silver (Ezüstmetál) tinta mellett egy\* hónapig vagy hosszabb ideig: Válassza a **8 Color (Unfixed)** üzemmódot.

Egy Cleaning cartridge (Tisztító kazetta) szükséges.

### **Módosítás 8 Color (Unfixed) üzemmódról**

- ❏ Ha újra elkezdi a White (Fehér) tinta használatát: Válassza a **9 Color** üzemmódot. Egy White (Fehér) tintapatron szükséges.
- ❏ Ha újra elkezdi mindkét direkt szín használatát: Válassza a **10 Color** üzemmódot. Egy White (Fehér) tintapatron és egy Metallic Silver (Ezüstmetál) tintapatron szükséges.

\* A normál időtartam van feltüntetve, a következő használati körülmények feltételezésével.

- ❏ Az áramellátás mindig be van kapcsolva
- ❏ Üzemeltetési napok száma havonta: 20

### **Change Color Mode eljárás**

### c*Fontos:*

*Ha a maradék tinta vagy tisztítófolyadék mennyisége nem elegendő, akkor előfordulhat, hogy a funkció nem működik.*

- ❏ *Ha a(z) jelenik meg a tintapatron szélénél, hajtsa végre a műveleteket mihamarabb. A funkció nem hajtható végre, ha az Ink Cartridge Expended üzenet jelenik meg.*
- ❏ *Ha a maradék nem elegendő mennyiségű, akkor elővigyázatosságból készítsen elő új kazettákat.*

Gombok, melyek az alábbi beállításokban használatosak

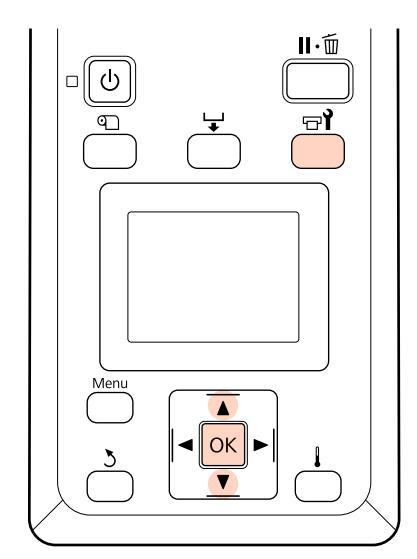

A Miután ellenőrizte, hogy a nyomtató üzemkész, nyomja meg a  $\exists$ i gombot.

Megjelenik a Maintenance menü.

- 
- A **▼/▲** gombokkal válassza ki a **Change Color** Mode elemet, és nyomja meg a OK gombot.

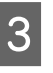

 $\overline{S}$  A  $\nabla/\Delta$  gombokkal válasszon bármilyen módot, majd nyomja meg a OK gombot.

Ezután kövesse a képernyőn megjelenő utasításokat a kazetta kicseréléséhez.

Tartsa be az alábbi figyelmeztetéseket, amikor a használat közben eltávolított tintapatronokat tárolja.

#### $\mathscr{D}$ , A tintapatronok használatával kapcsolatos [megjegyzések" 28. oldal](#page-27-0)

# **Alkalmazása Secondary Carriage Rod Grease**

Ha a kezelőpanel képernyőjén az **Apply secondary carriage rod grease. See manual.** üzenet jelenik meg, alkalmazzon kenőanyagot a nyomtatóhoz mellékelt kenőanyag-készlet használatával.

### **Megjegyzések a kenőanyag felvitelével kapcsolatban**

### A másodlagos hordozórúd az "A" rúd.

Győződjön meg arról, hogy a művelet során nem érinti meg a B rudat (fő hordozórúd) a kenéshez használt eszközökkel. A nyomtató működése rendellenes lehet, ha eltávolítják a kenőanyagot a B rúdról.

### **A másodlagos hordozórúd kenőanyaga csak az "A" rúdhoz használható.**

Ez nem használható a B rúdnál.

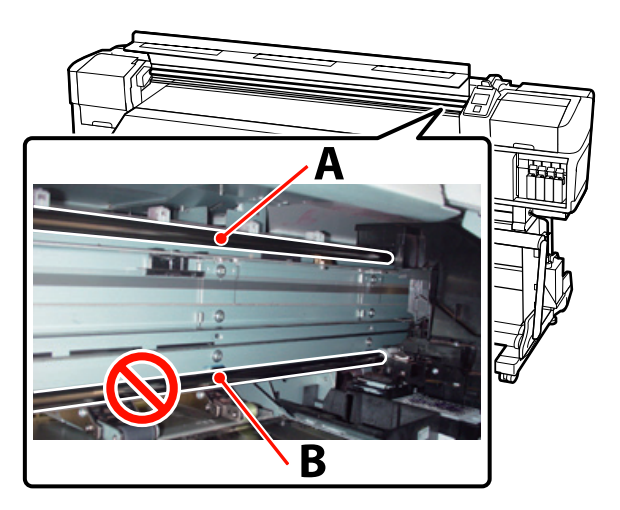

A fotón a SC-S70600 series termék szerepel.

### **Kenőanyag-alkalmazási eljárás**

Az eljárás megkezdése előtt feltétlenül olvassa el a következőket:

 $\mathscr{F}$  ["Karbantartással kapcsolatos](#page-105-0) [óvintézkedések" 106. oldal](#page-105-0)

A Rögzítsen friss párnát a kenőeszközhöz.

A párna fülét illessze be szorosan a kenőeszközön levő négyzetes nyílásba, majd rögzítse a párnát az eszközhöz az ábra szerint.

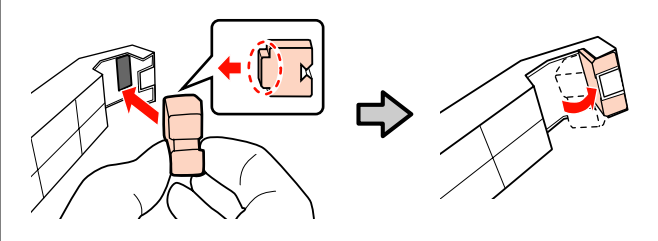

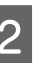

B Kapcsolja ki a nyomtatót és nyissa ki az elülső fedelet.

**3** Tartsa lenyomva a kenőeszközt a másodlagos<br>hordozórúdnál ("A" rúd) úgy, hogy az eszköz párnája megfelelően rögzüljön a rúd hátuljához, majd csúsztassa azt lazán kétszer az eszköz egyik végétől a másikig és vissza a tintafoltok rúdról való letörléséhez.

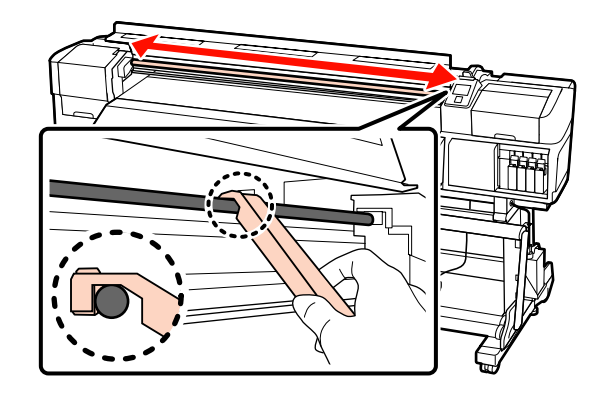

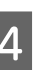

D Egy új tisztítópálcával kb. tízszer keverje meg a kenőanyagot a tartályban.

E A felesleges kenőanyagot a tartály szélével törölje le a tisztítópálca végéről.

### c*Fontos:*

*Ha nem távolítja el a felesleget, az a kenőanyag lecsepegését, így a lap és a hordozóanyag bepiszkolódását okozhatja.*

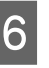

6 Egy tisztítópálcával az alább leírtak szerint vigye fel a kenőanyagot a párnára.

> (1) A tisztítópálca végét teljesen merítse be a kenőanyagba.

- (2) Forgassa meg a tisztítópálcát kétszer vagy háromszor, majd vegye ki.
- (3) Vigye fel a kenőanyagot a kenőeszköz végén levő párnára.

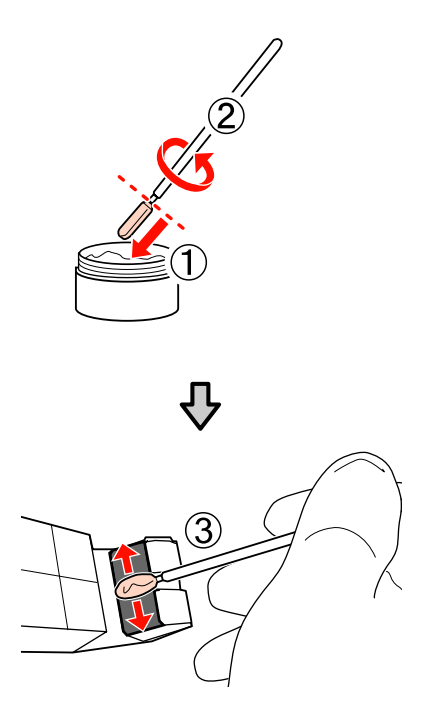

- Tartsa az eszközt a másodlagos hordozórúdhoz, majd simítva csúsztassa végig rajta kétszer, egyik végétől a másikig és vissza, a 3. lépésben leírtak szerint.
- 

H A kenőeszköz végéről távolítsa el a beszennyeződött párnát, majd rakja el a kenőeszközt a kenőanyaggal együtt.

> A kenőanyag alkalmazásához használt, elhasználódott párnák, tisztítópálcák és egyéb elemek ártalmatlanítása

U["A használt fogyóeszközök](#page-130-0) [ártalmatlanítása" 131. oldal](#page-130-0)

### **Tárolás**

❏ Helyezze vissza a kupakot, hogy idegen testek ne eshessenek a kenőanyagba.

❏ A tartályt szobahőmérsékleten, kupakkal felfelé tárolja olyan helyen, amely nincs kitéve közvetlen napfénynek.

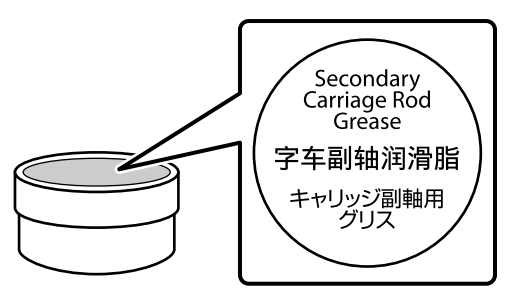

# **Rendszeresen cserélt alkatrészek**

Az alábbi alkatrészeket rendszeres időközönként ki kell cserélni.

Kocsikódoló: a cseréig hátralévő idő a használati körülményektől függően változik. A kocsimérce cseréjekor le kell cserélnie a kocsimércét is.

Amikor hamarosan elérkezik az alkatrészek lecserélésének az ideje, erre utaló kérés jelenik meg a kezelőpanelen. A nyomtató a karbantartási kérés ellenére tovább használható.

### U["Karbantartási hívás/Szervizhívás](#page-166-0) [esetén" 167. oldal](#page-166-0)

Az alkatrész élettartama a körülményektől függően eltérő. Az nyomat minősége alapján döntse el, hogy ki kell-e cserélni az alkatrészt.

Forduljon a forgalmazóhoz vagy az Epson Terméktámogatáshoz az alkatrészek cseréjével kapcsolatban.

Az alkatrészek állapota kinyomtatható a **Print Status Sheet** beállítási menüben történő kiválasztásával.

U["A Printer Status menü" 162. oldal](#page-161-0)

**A kezelőpanel menüjének használata**

# **A kezelőpanel menüjének használata**

# **Menüműveletek**

A menük használata az alábbiak szerint történik.

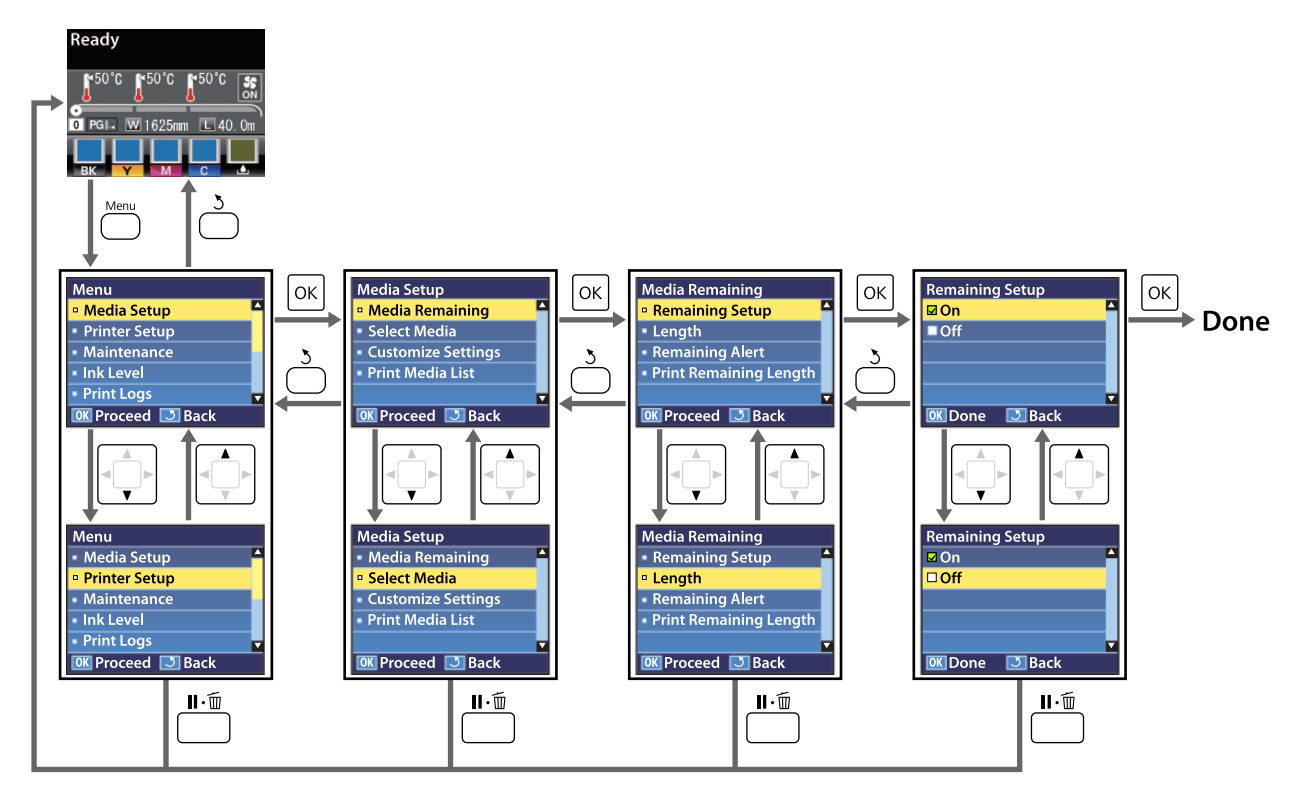

**A kezelőpanel menüjének használata**

# **Menülista**

A Menüben az alábbi menüpontok hajthatók végre és az alábbi paraméterek állíthatók be. Az egyes menüpontokkal kapcsolatos bővebb tájékoztatás a referenciaoldalakon található.

### **Media Setup**

Bővebb tájékoztatás ezekkel a menüpontokkal kapcsolatban:  $\mathscr{L}$ , A Media Setup menü" 150. oldal

A csillaggal jelölt beállítási sorok és beállítási értékek a következő nyomtatótípusokhoz.

\*1: Csak a SC-S70600 series és SC-S50600 series támogatott \*2: сsak a SC-S50600 series támogatott \*3: сsak a SC-S30600 series támogatott \*4: сsak a SC-S70600 series támogatott

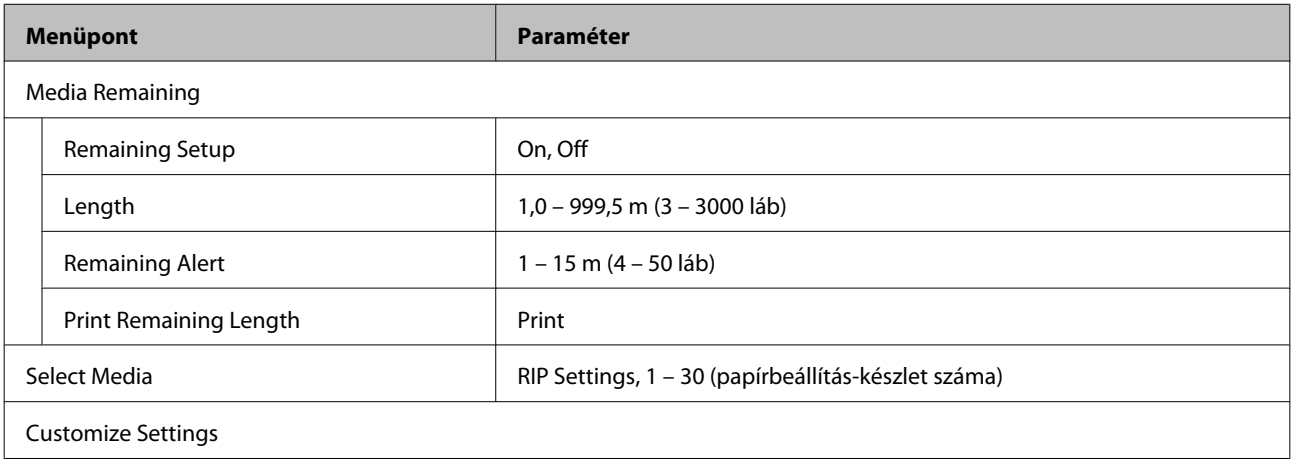
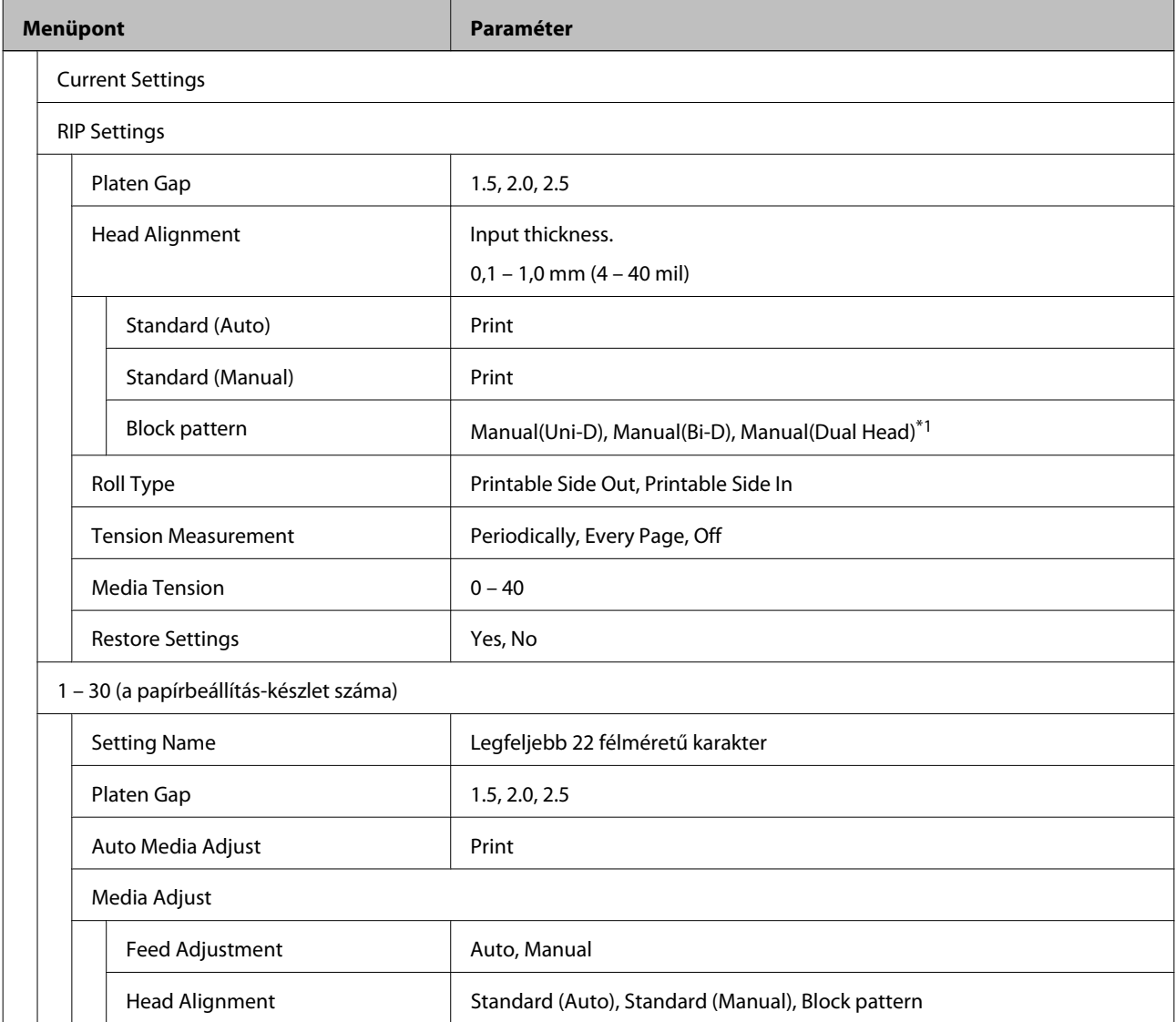

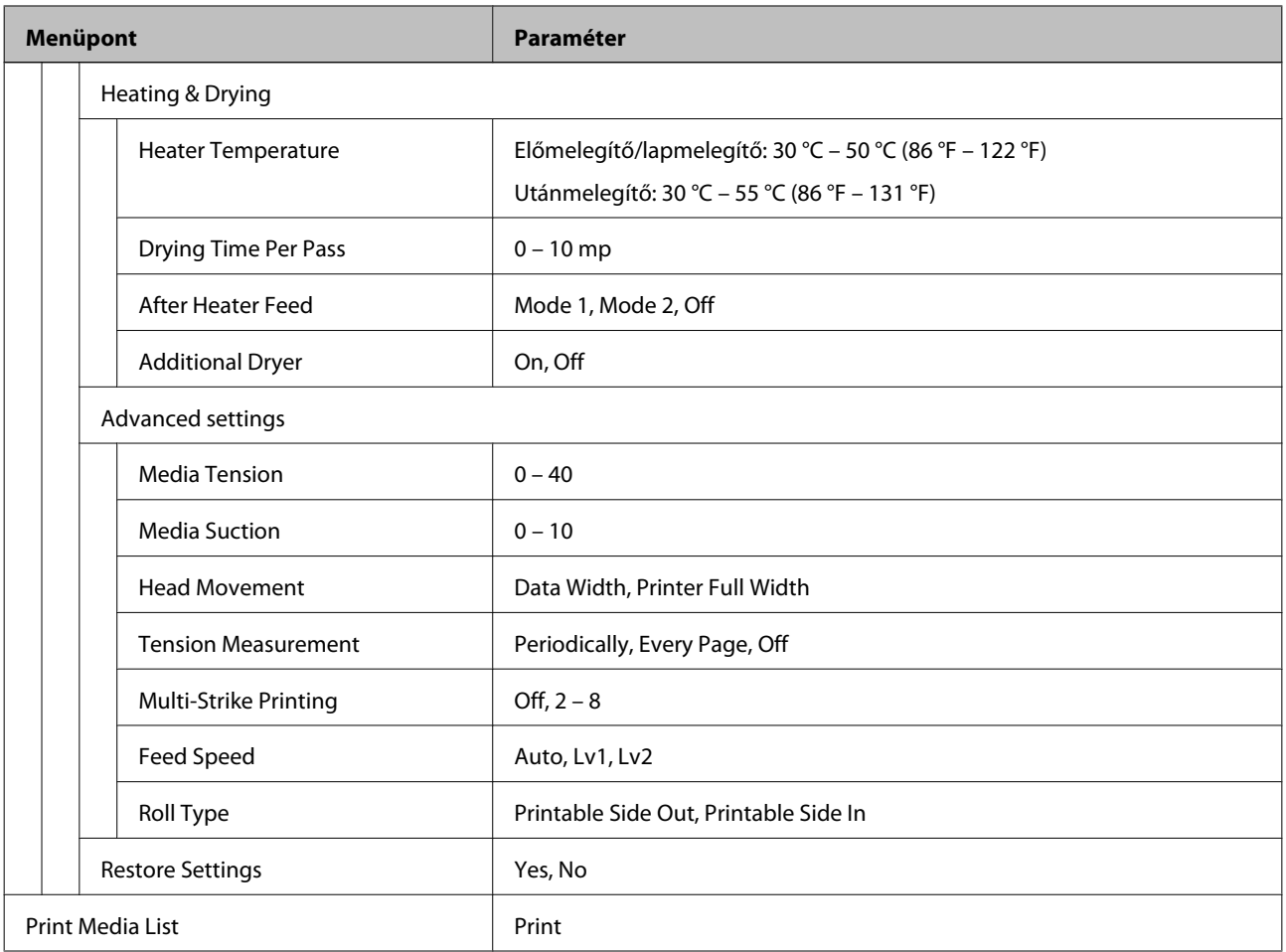

#### **Printer Setup**

Bővebb tájékoztatás ezekkel a menüpontokkal kapcsolatban:  $\mathscr T$  ["A Printer Setup menü" 156. oldal](#page-155-0)

A csillaggal jelölt beállítási sorok és beállítási értékek a következő nyomtatótípusokhoz.

\*1: Csak a SC-S70600 series és SC-S50600 series támogatott \*2: сsak a SC-S50600 series támogatott \*3: сsak a SC-S30600 series támogatott \*4: сsak a SC-S70600 series támogatott

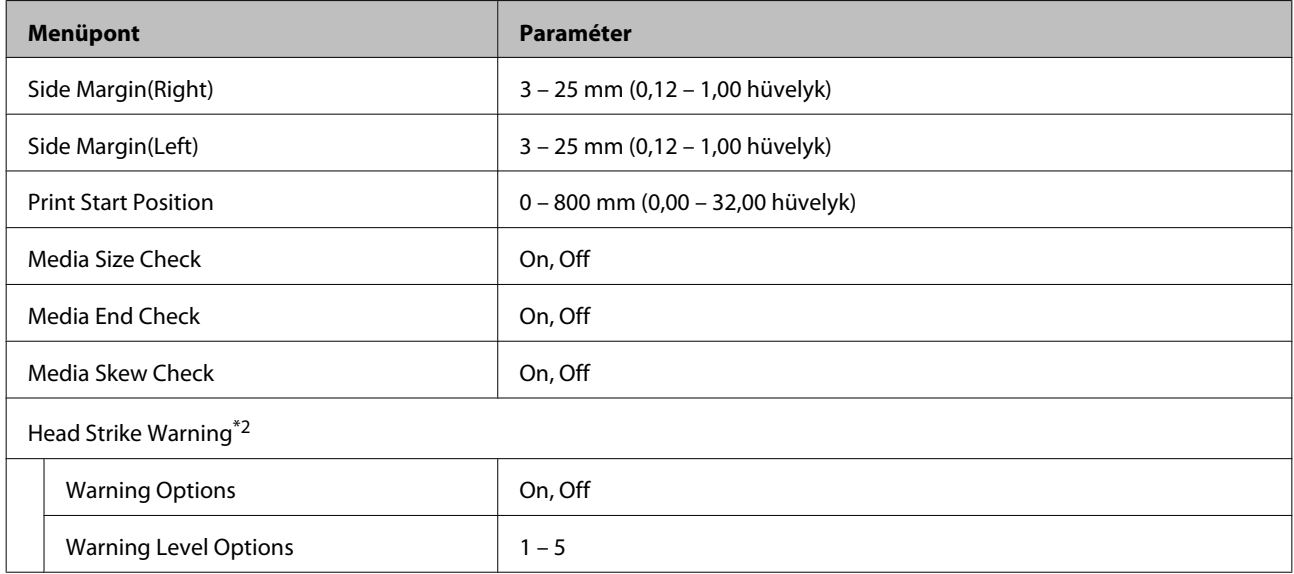

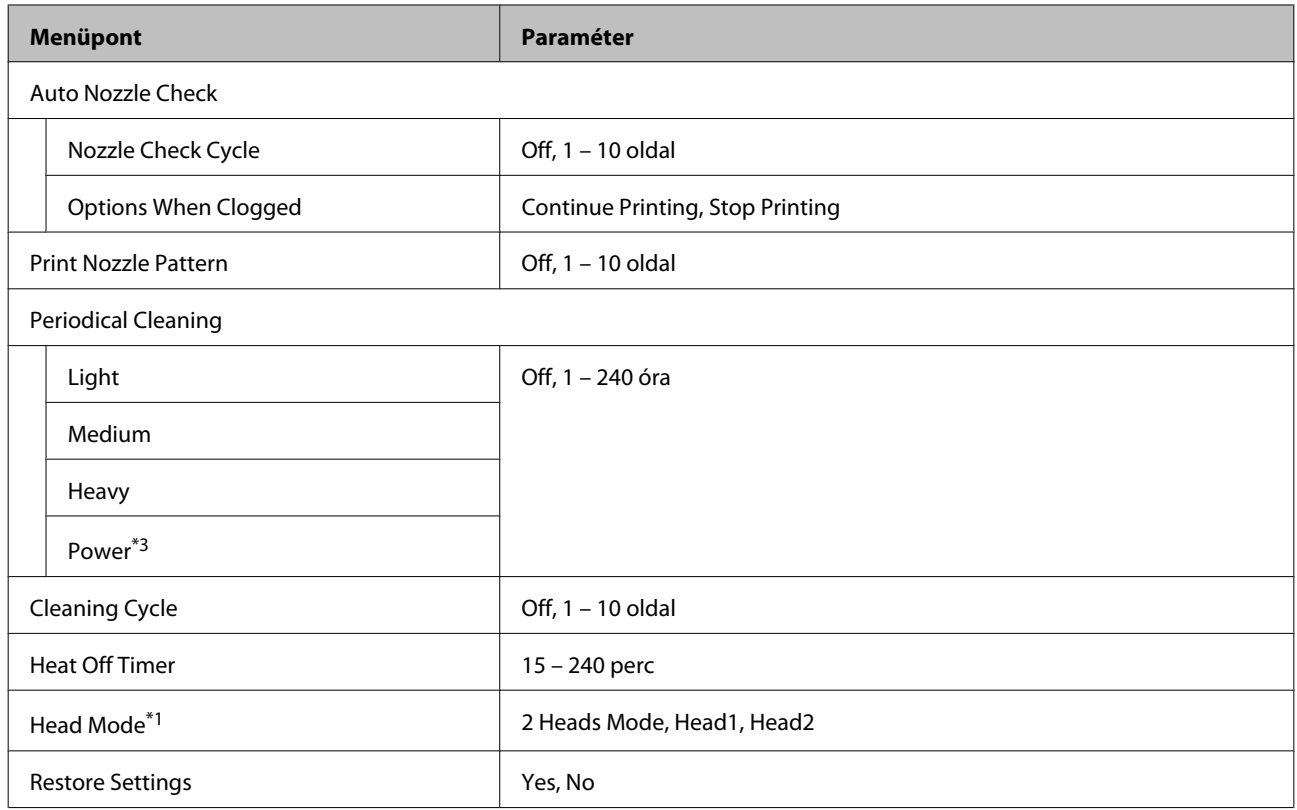

#### **Maintenance**

Bővebb tájékoztatás ezekkel a menüpontokkal kapcsolatban:  $\mathscr T$  ["A Maintenance menü" 159. oldal](#page-158-0)

A csillaggal jelölt beállítási sorok és beállítási értékek a következő nyomtatótípusokhoz.

\*1: Csak a SC-S70600 series és SC-S50600 series támogatott \*2: сsak a SC-S50600 series támogatott \*3: сsak a SC-S30600 series támogatott \*4: сsak a SC-S70600 series támogatott

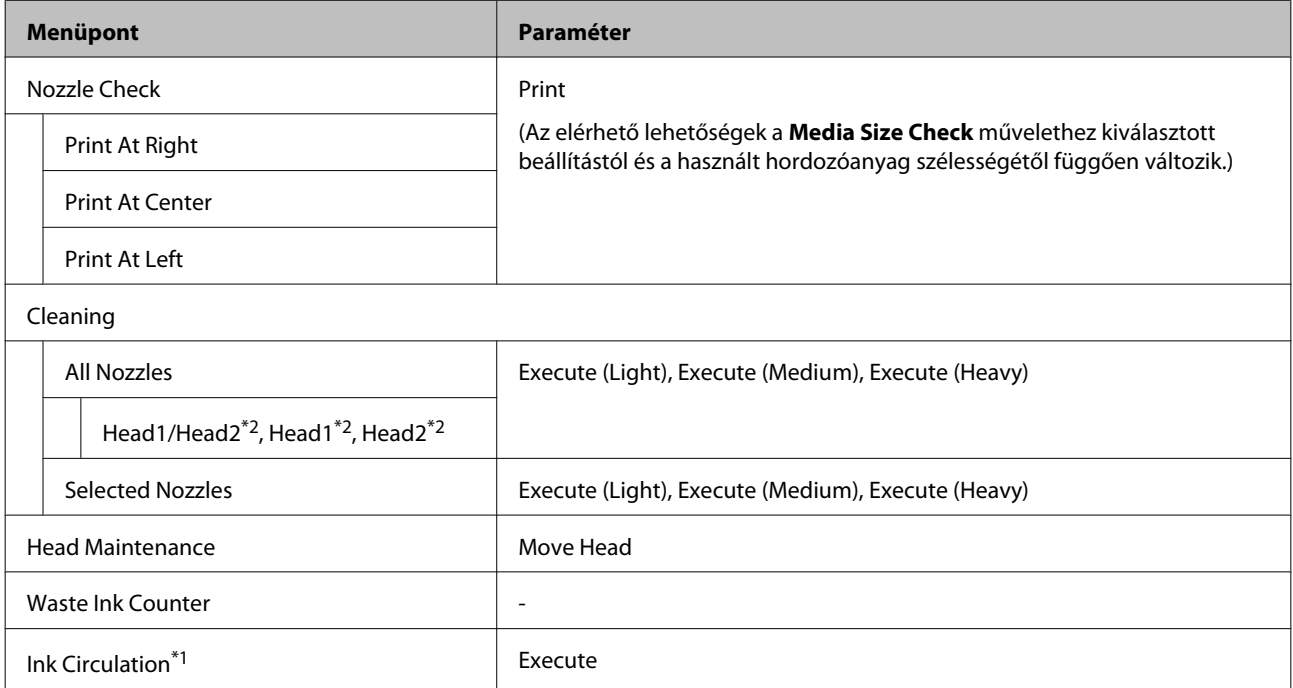

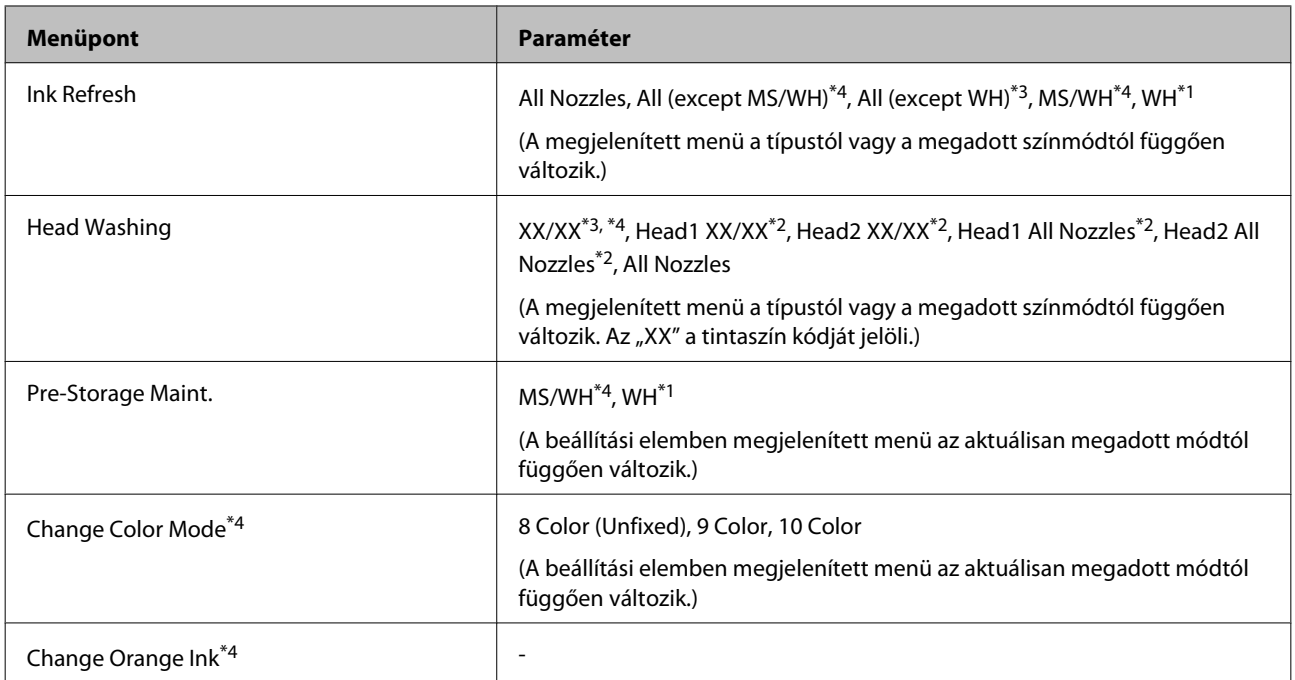

#### **Ink Level**

A megjelenített tintaszint a típustól vagy a megadott színmódtól függően változik. Ehhez a lehetőséghez nincsenek kötelező beállítási elemek.

Részletek a menüről  $\mathscr T$  ["Az Ink Level menü" 161. oldal](#page-160-0)

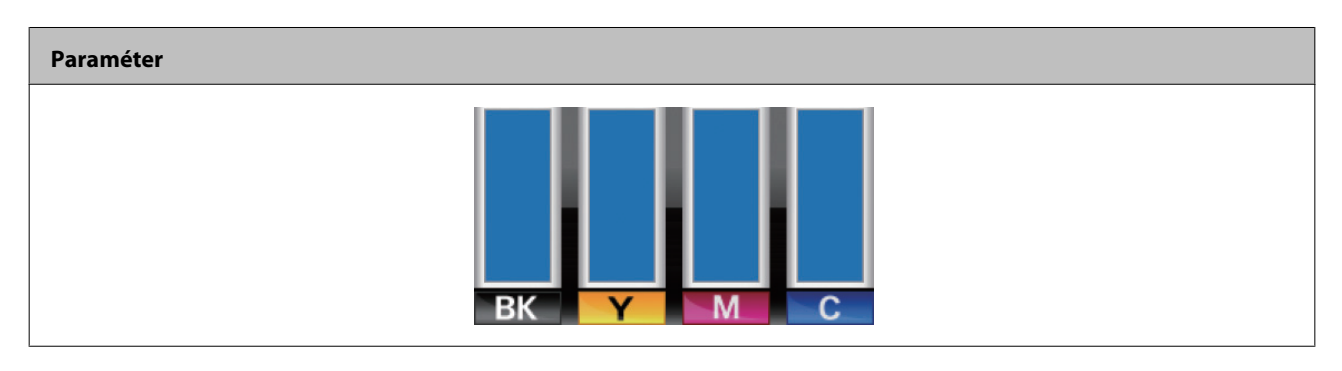

#### **Print Logs**

Részletek a menüről  $\mathscr{B}$  ["A Print Logs menü" 161. oldal](#page-160-0)

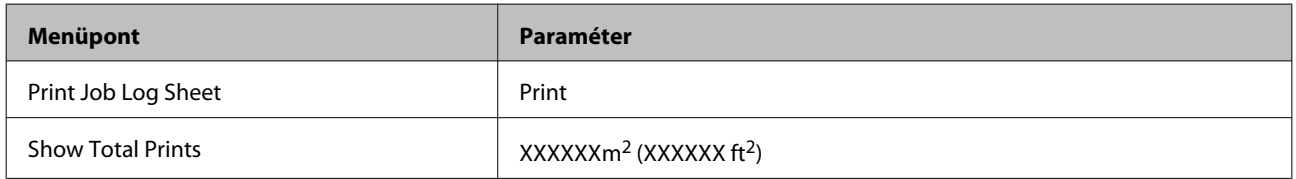

#### **Printer Status**

Részletek a menüről  $\mathscr{D}$ , A Printer Status menü" 162. oldal

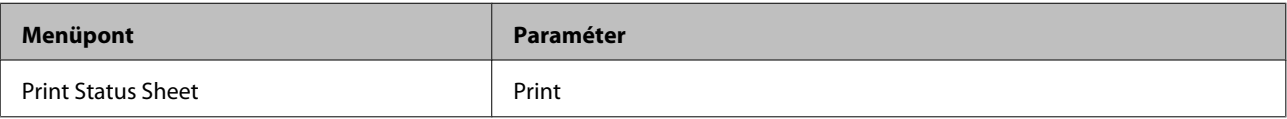

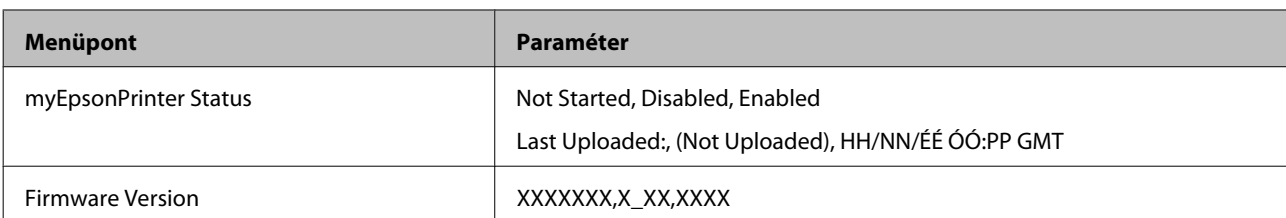

#### **Network Setup**

Részletek a menüről  $\mathcal{B}$  ["A Network Setup menü" 162. oldal](#page-161-0)

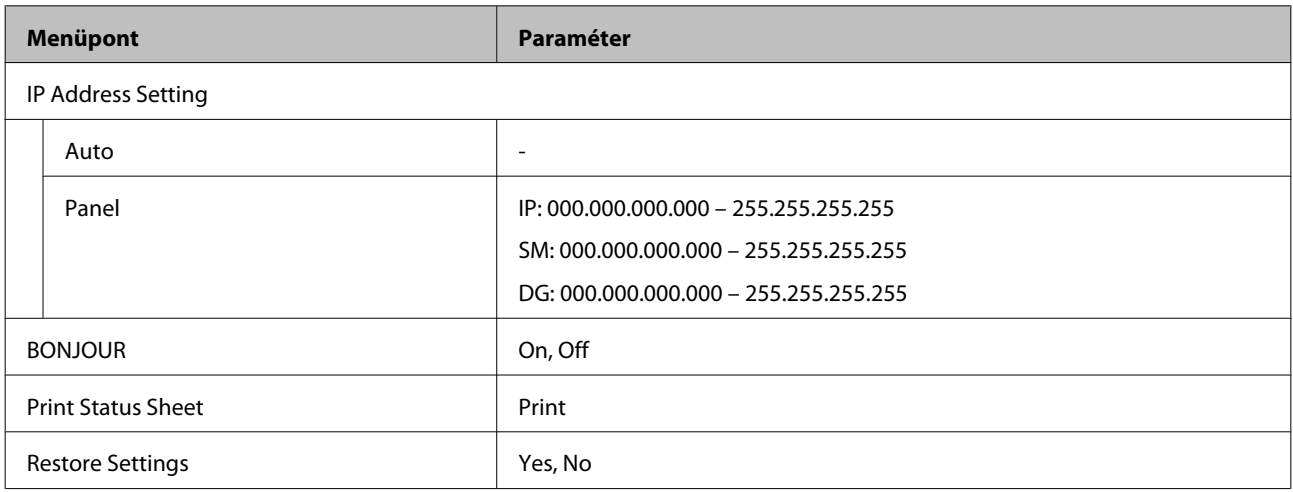

#### **Preference**

Részletek a menüről  $\mathcal{D}$ , A Preference menü" 162. oldal

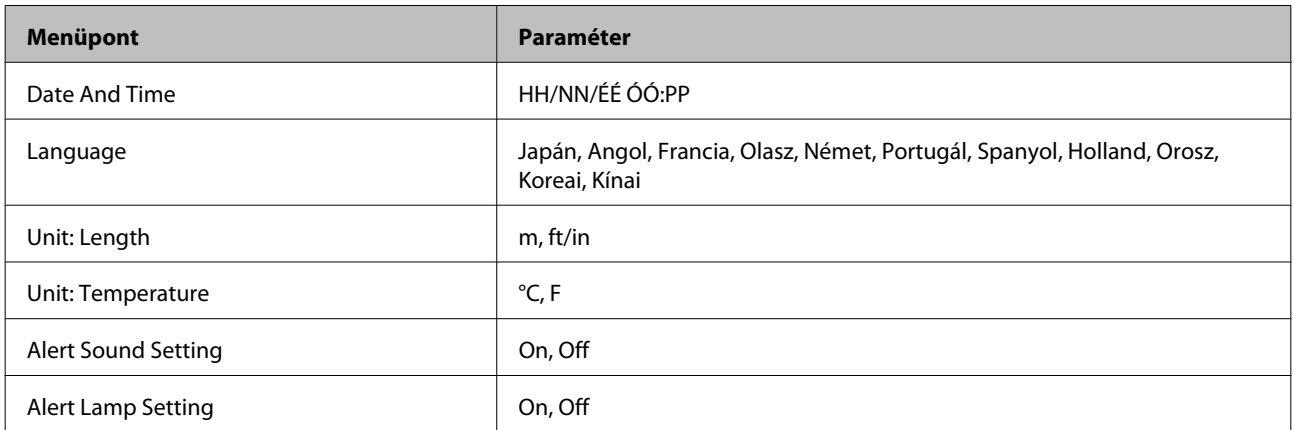

#### **Reset All Settings**

Részletek a menüről  $\mathcal{B}$  ["A Reset All Settings menü" 163. oldal](#page-162-0)

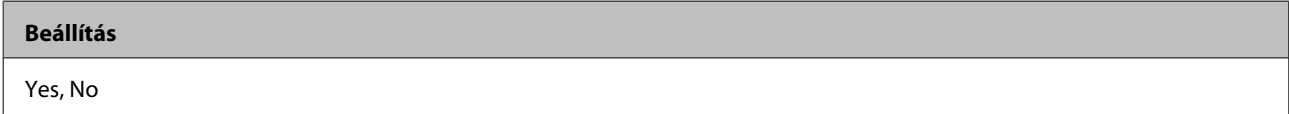

## **A menü részletei**

## **A Media Setup menü**

A Media Setup menü a **D** gomb megnyomásával érhető el közvetlenül.

: alapértelmezett beállítás.

### **Media Remaining**

 $\mathcal{L}$ 

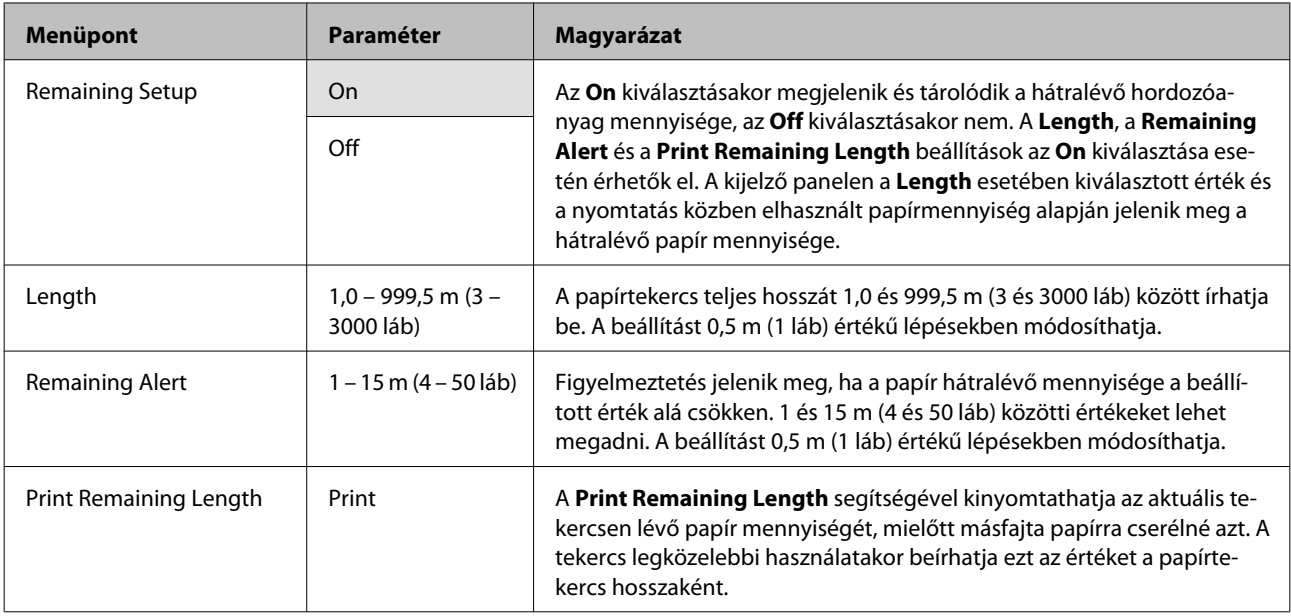

### **Select Media**

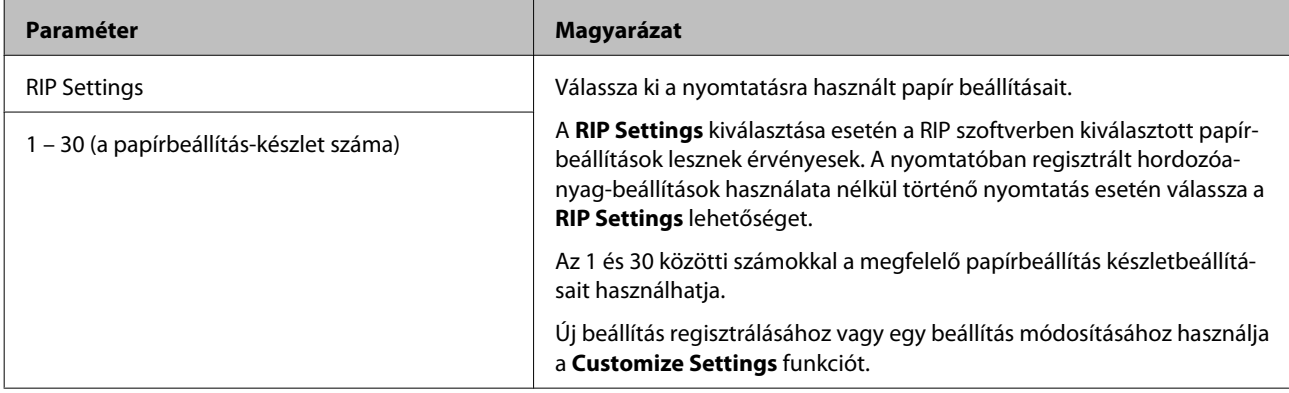

### <span id="page-150-0"></span>**Customize Settings**

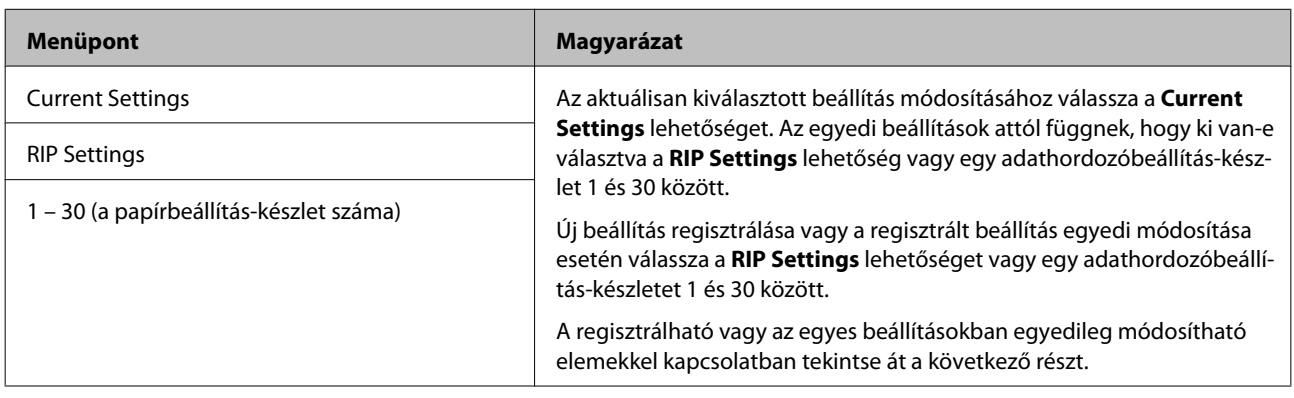

#### **RIP Settings**

A csillaggal jelölt beállítási sorok és beállítási értékek a következő nyomtatótípusokhoz.

\*1: Csak a SC-S70600 series és SC-S50600 series támogatott \*2: сsak a SC-S50600 series támogatott \*3: сsak a SC-S30600 series támogatott \*4: сsak a SC-S70600 series támogatott

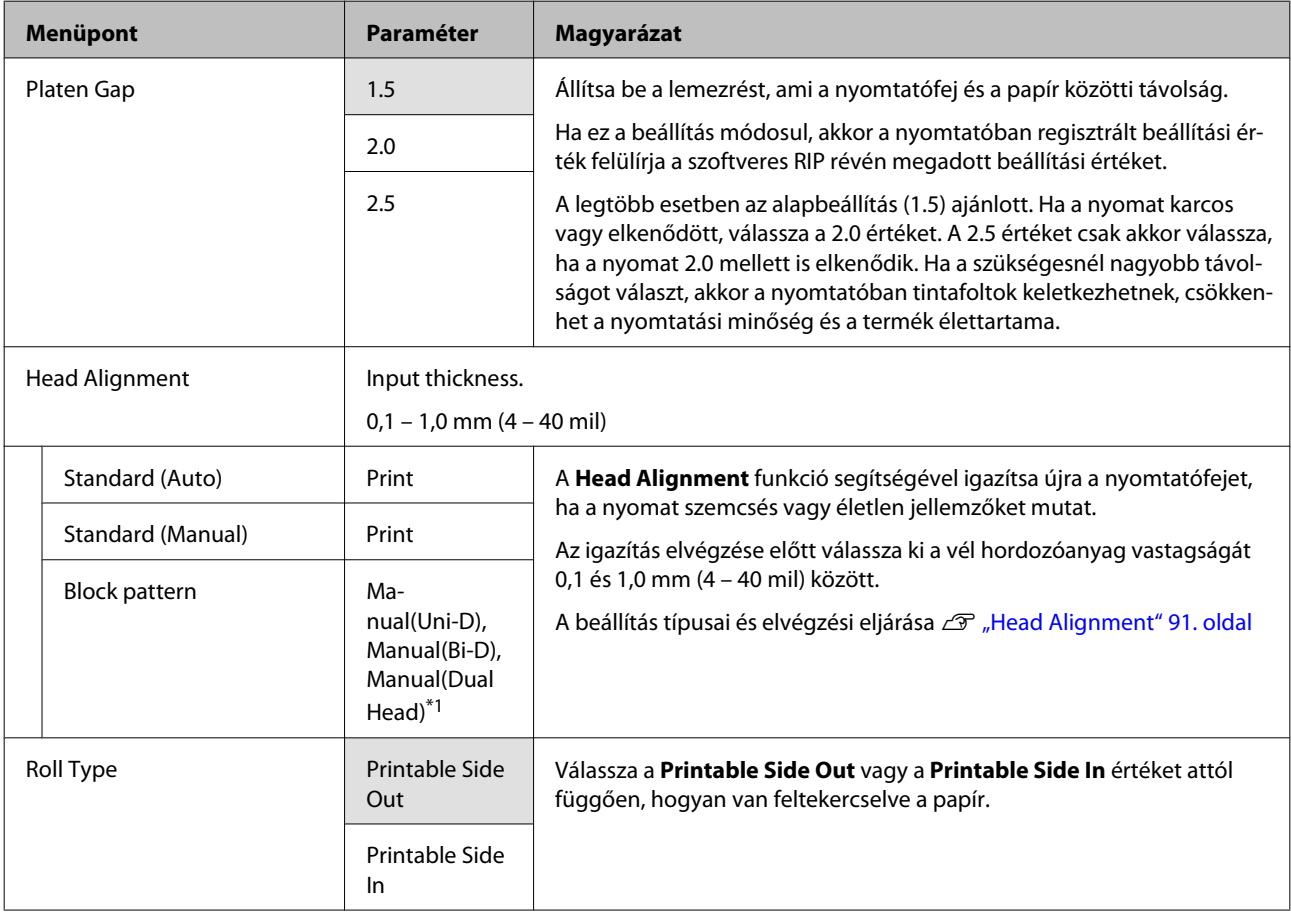

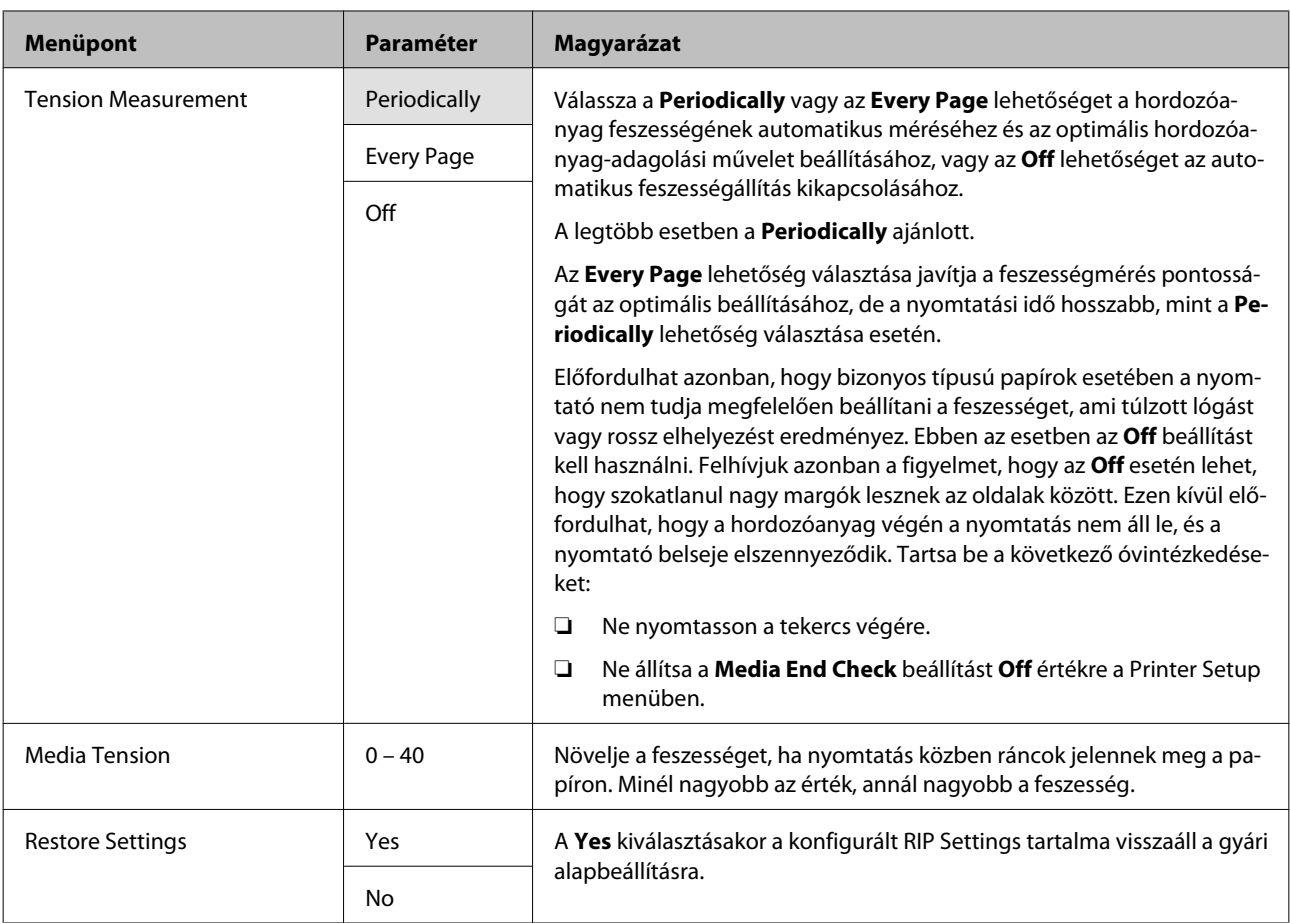

#### **1 – 30 (a papírbeállítás-készlet száma)**

A csillaggal jelölt beállítási sorok és beállítási értékek a következő nyomtatótípusokhoz.

\*1: Csak a SC-S70600 series és SC-S50600 series támogatott \*2: сsak a SC-S50600 series támogatott \*3: сsak a SC-S30600 series támogatott \*4: сsak a SC-S70600 series támogatott

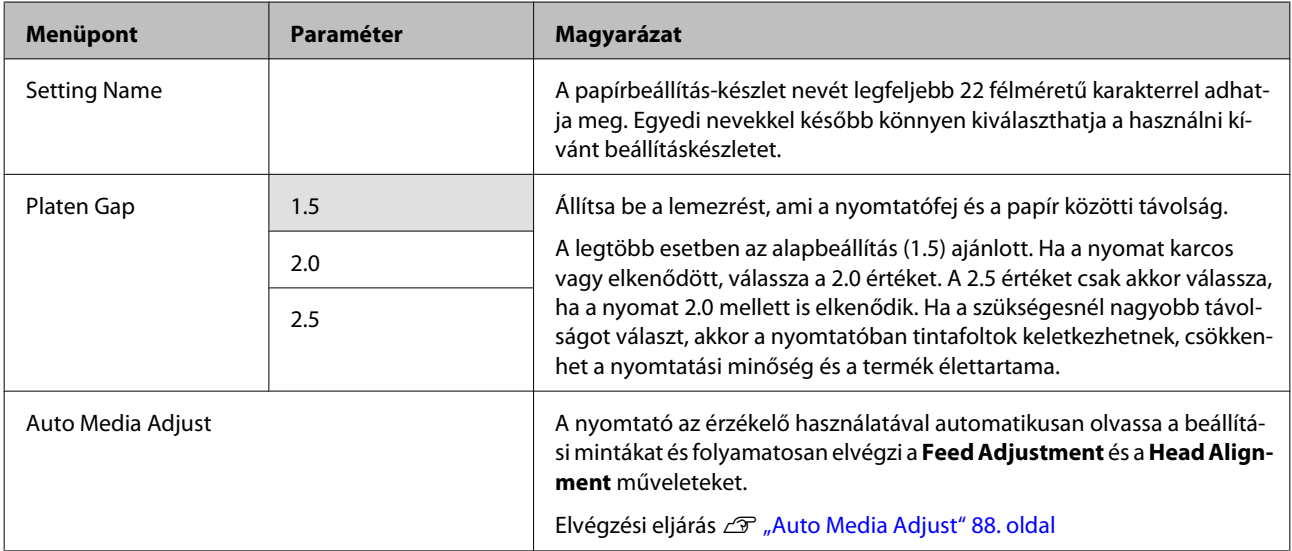

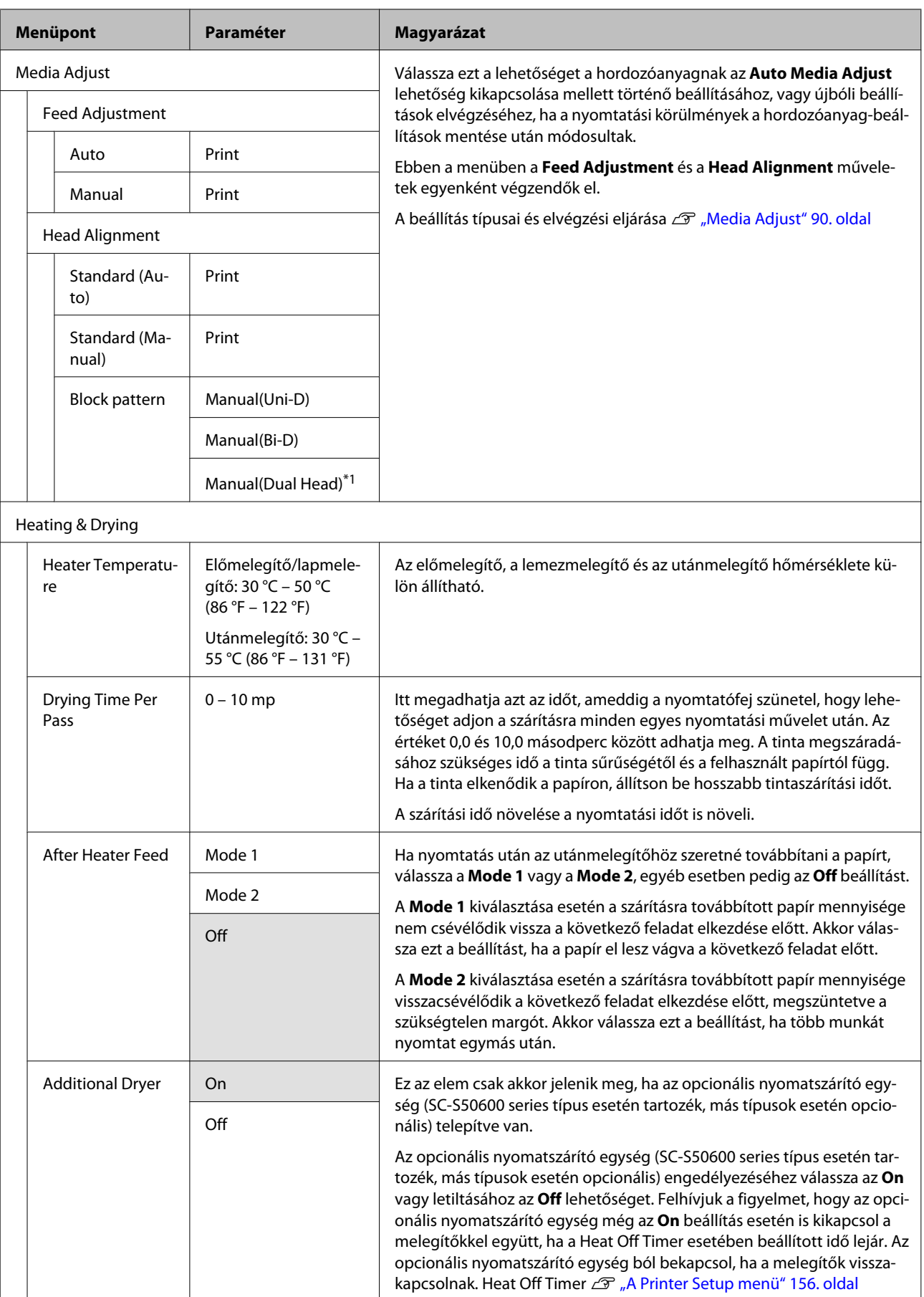

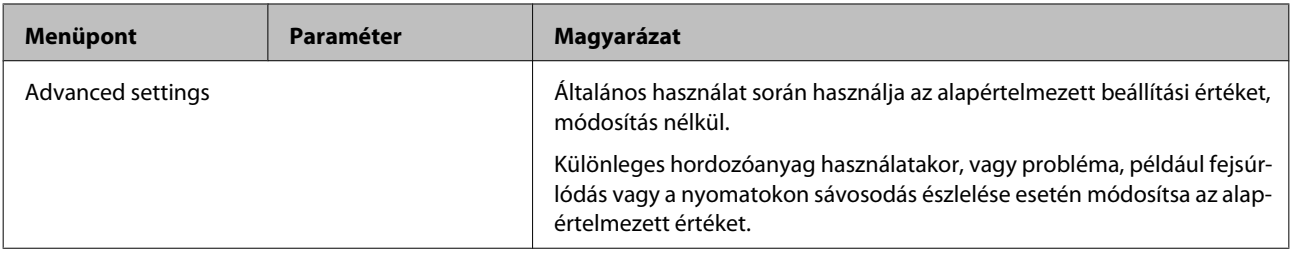

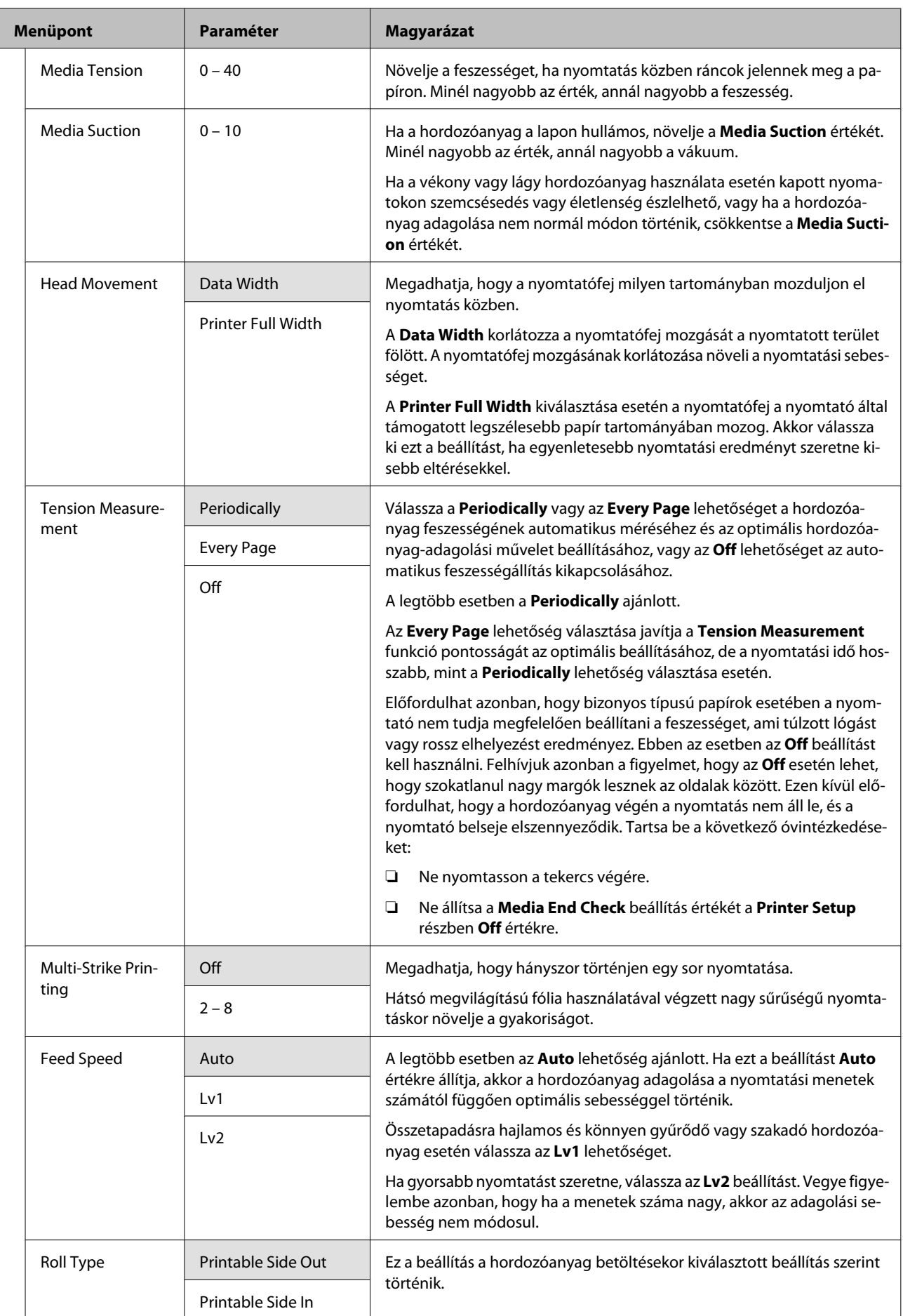

<span id="page-155-0"></span>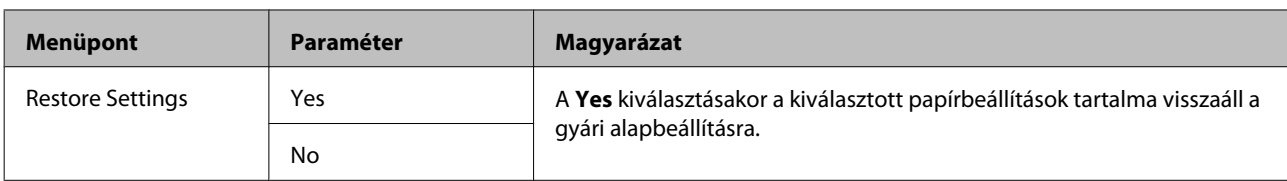

### **Print Media List**

**COL** 

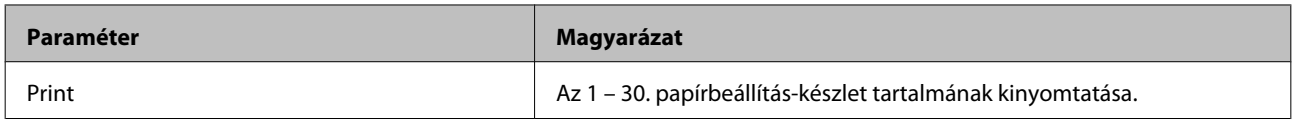

### **A Printer Setup menü**

: alapértelmezett beállítás.

A csillaggal jelölt beállítási sorok és beállítási értékek a következő nyomtatótípusokhoz.

\*1: Csak a SC-S70600 series és SC-S50600 series támogatott \*2: сsak a SC-S50600 series támogatott \*3: сsak a SC-S30600 series támogatott \*4: сsak a SC-S70600 series támogatott

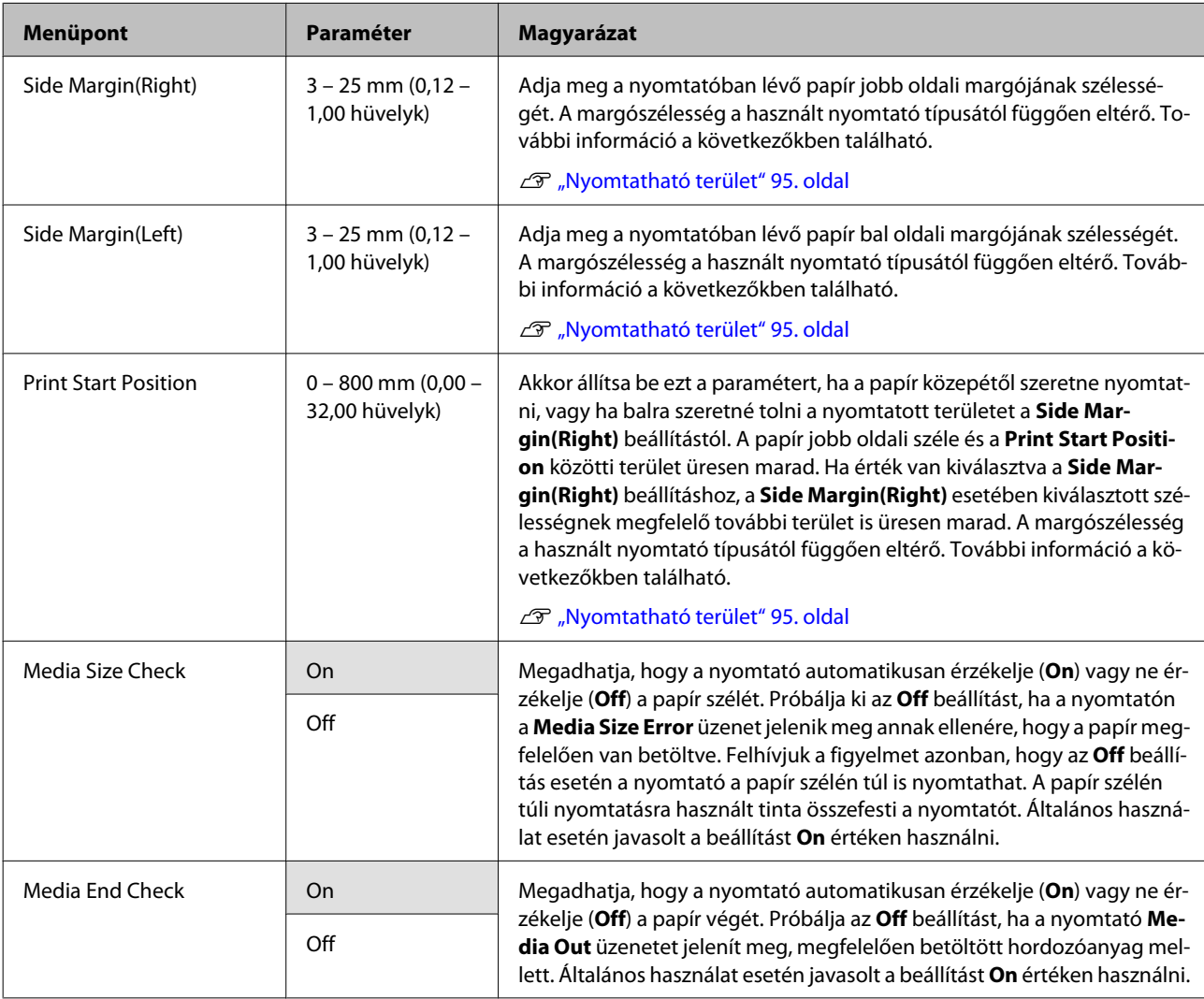

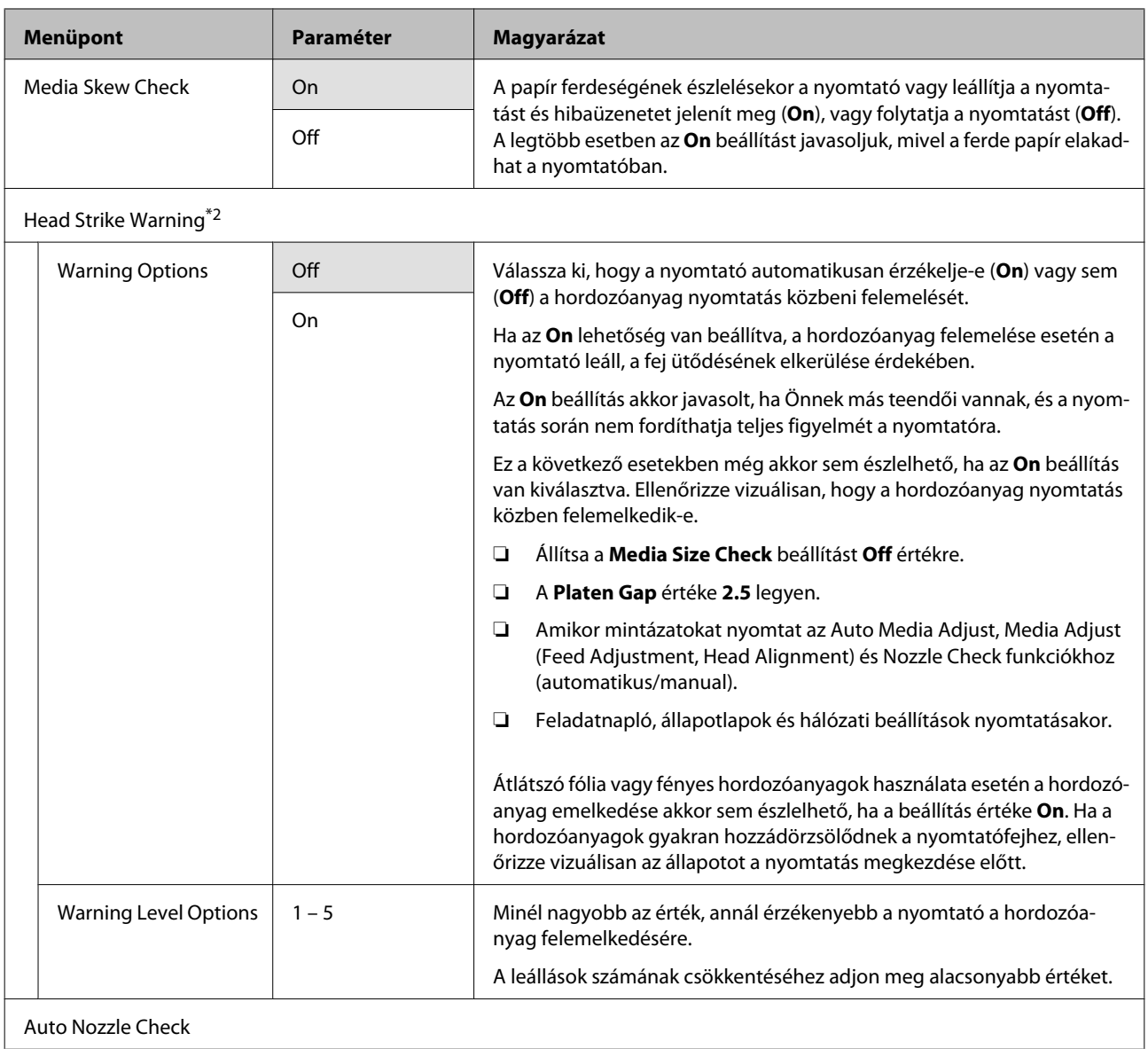

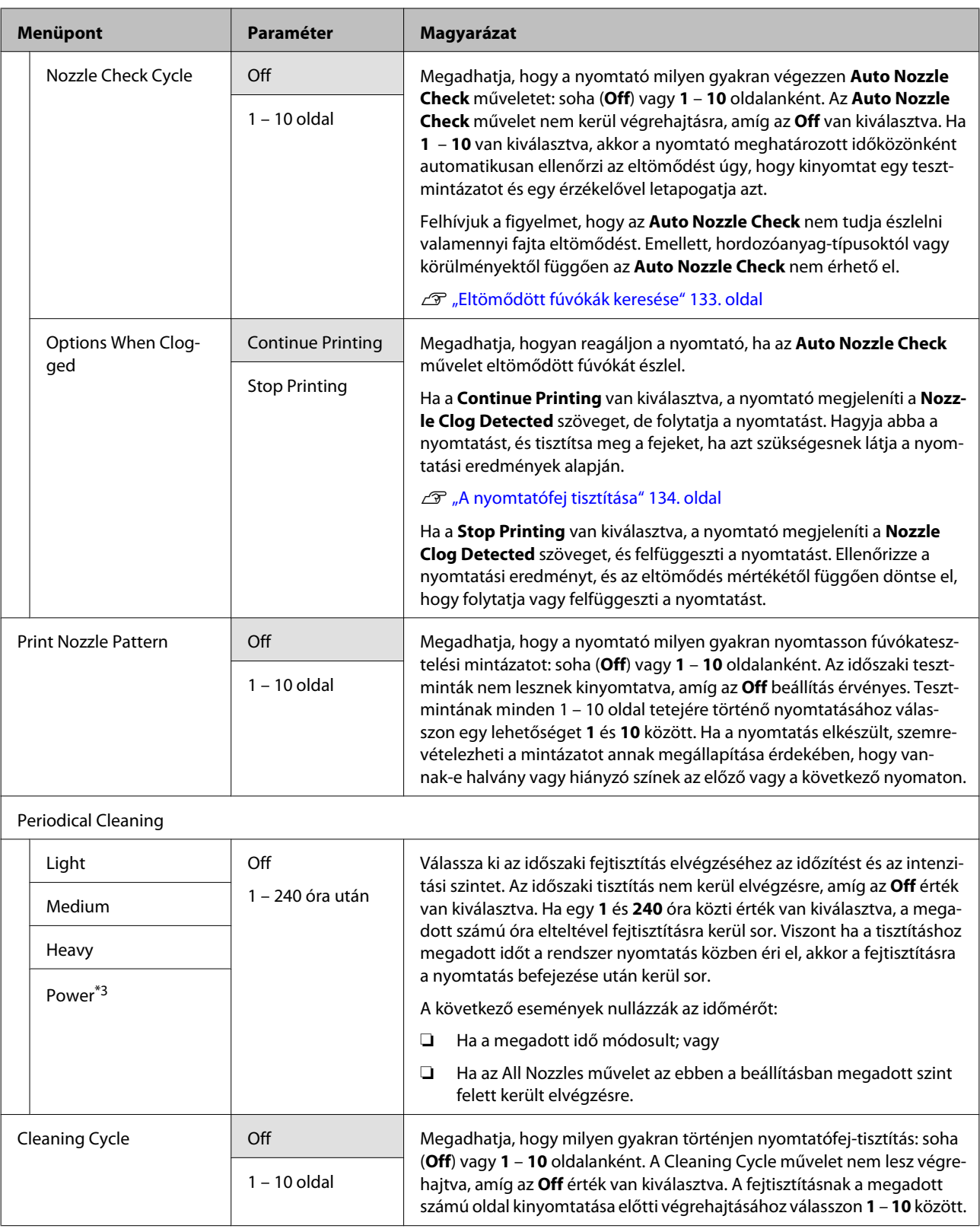

<span id="page-158-0"></span>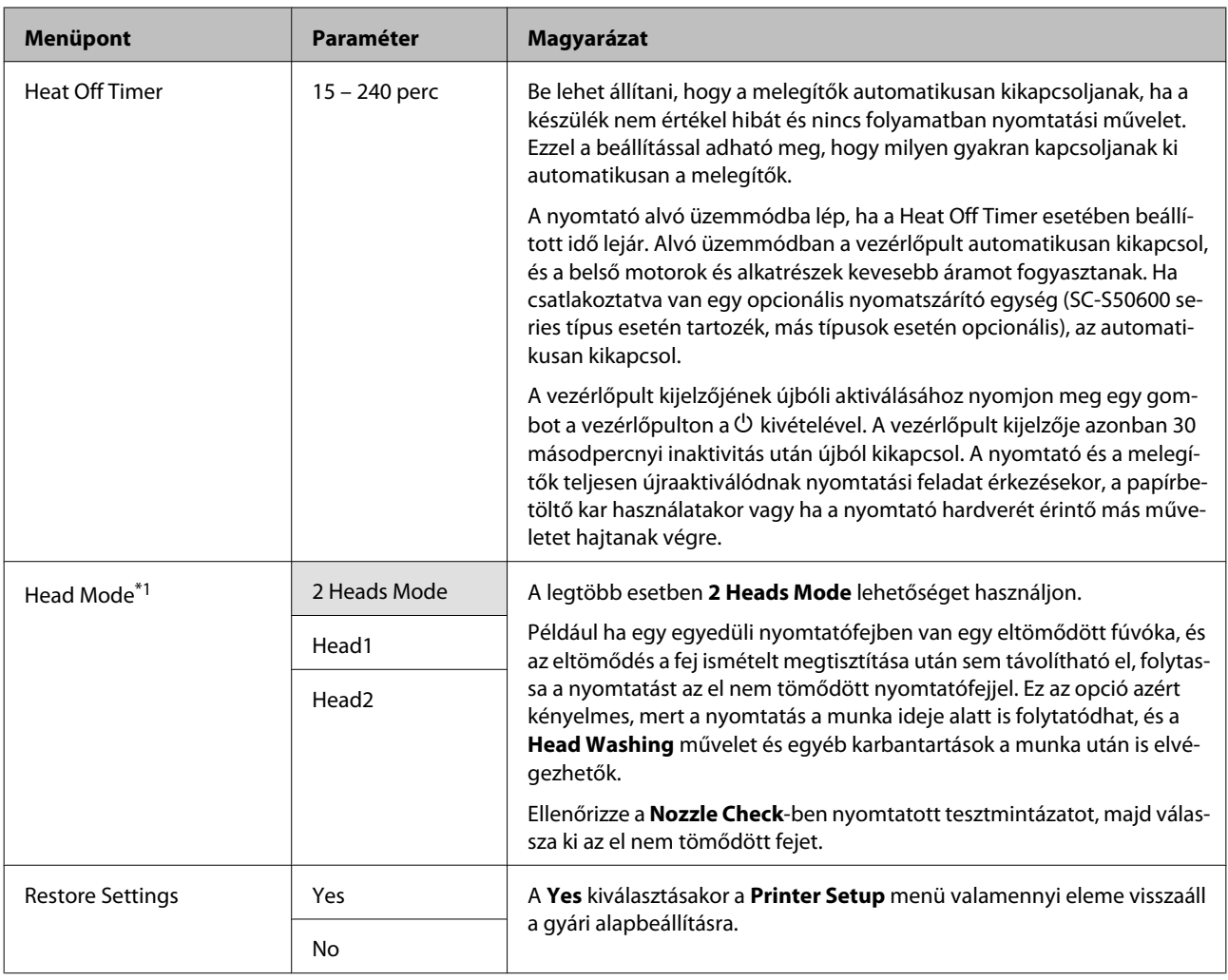

### **A Maintenance menü**

A Maintenance menü a  $\exists$ l gomb megnyomásával érhető el közvetlenül.

A csillaggal jelölt beállítási sorok és beállítási értékek a következő nyomtatótípusokhoz.

\*1: Csak a SC-S70600 series és SC-S50600 series támogatott \*2: сsak a SC-S50600 series támogatott \*3: сsak a SC-S30600 series támogatott \*4: сsak a SC-S70600 series támogatott

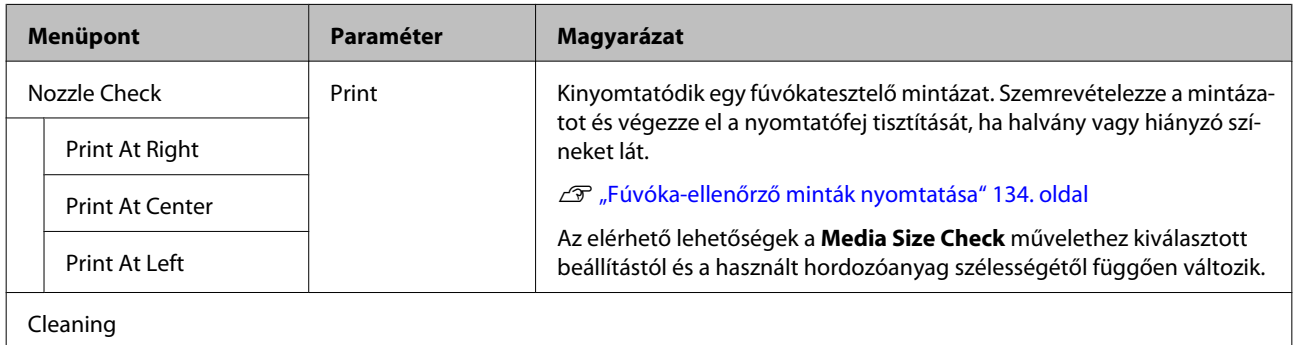

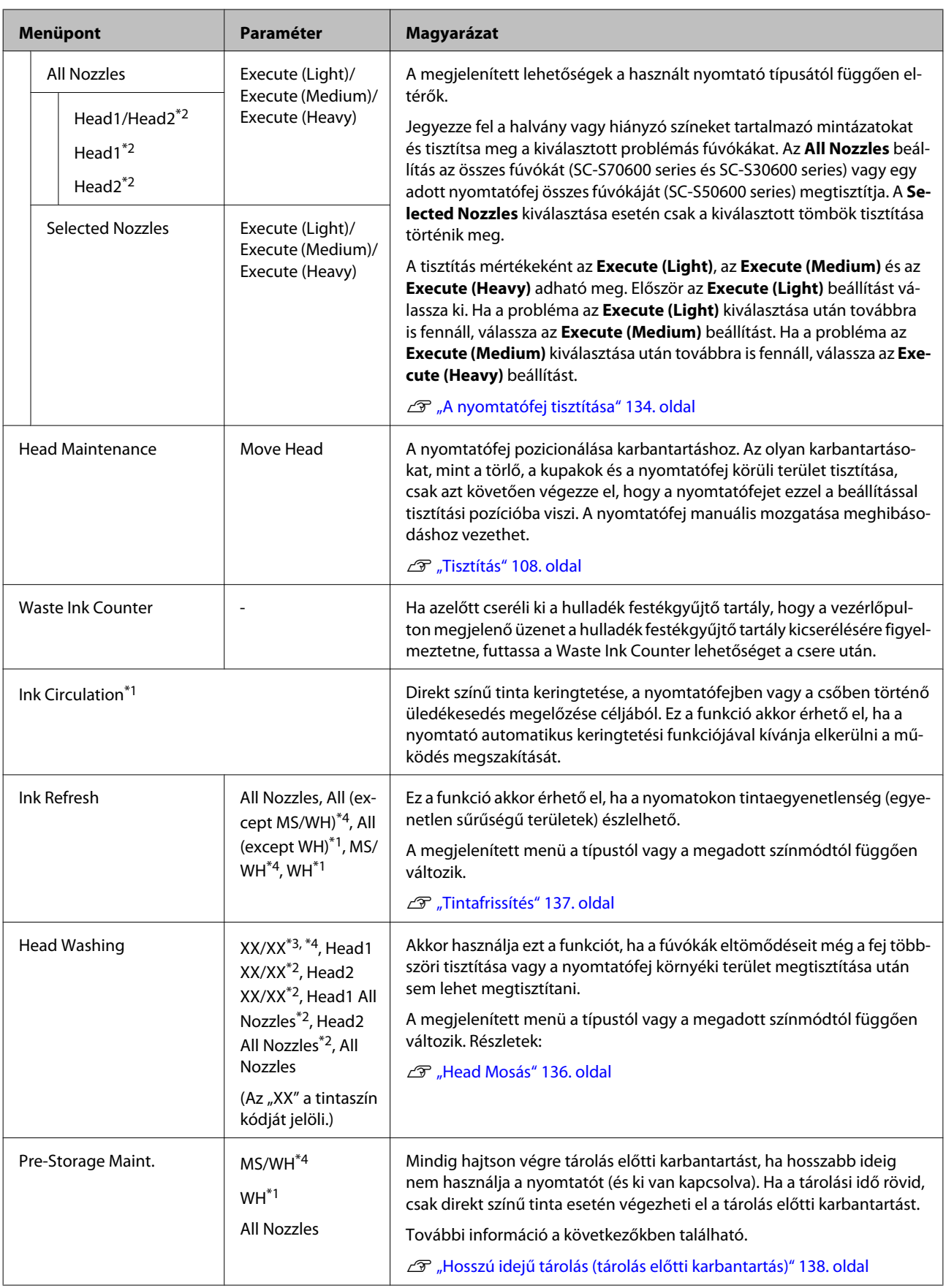

<span id="page-160-0"></span>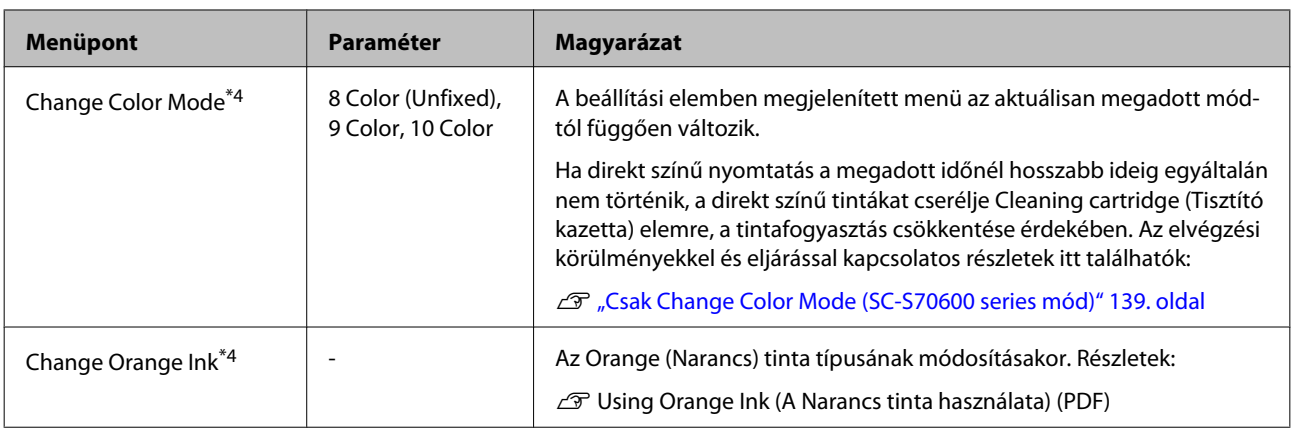

### **Az Ink Level menü**

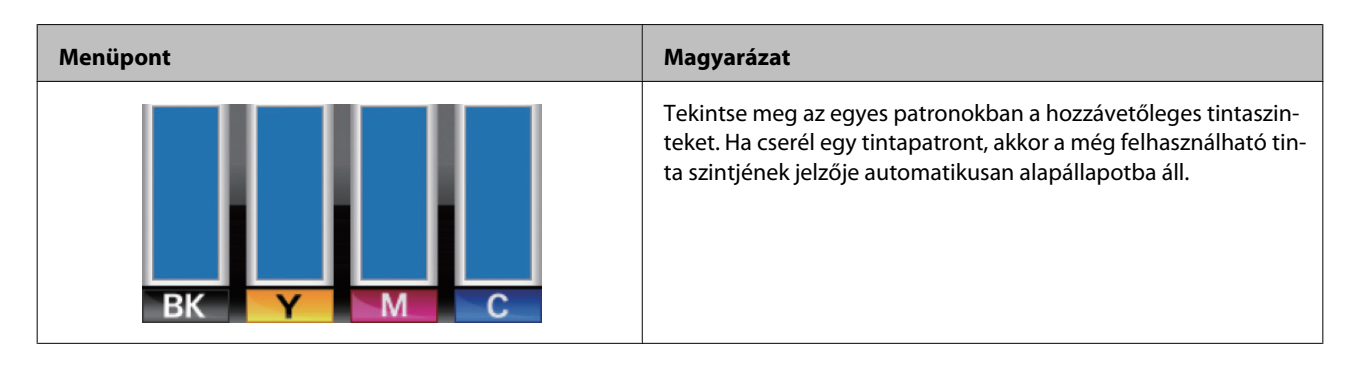

### **A Print Logs menü**

Ezekkel a menüpontokkal követhetők nyomon a fogyóeszközök.

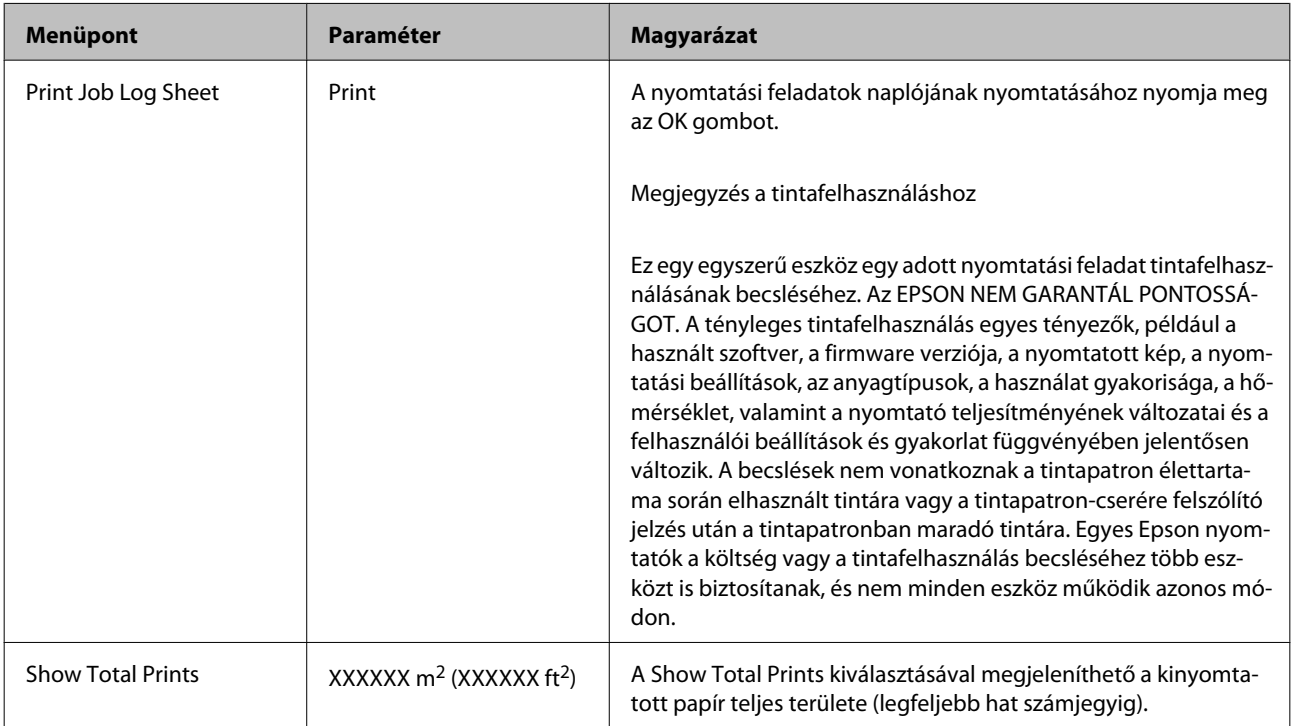

### <span id="page-161-0"></span>**A Printer Status menü**

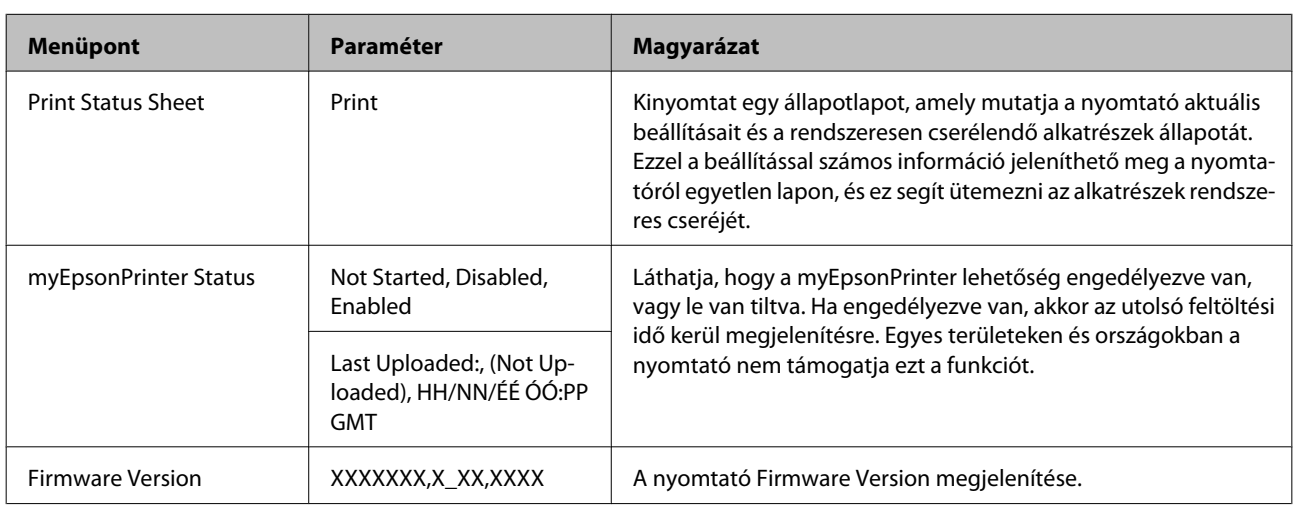

Ezekkel a menüpontokkal követhető nyomon a nyomtató használata és beállításai.

## **A Network Setup menü**

 $\mathcal{L}^{\text{max}}_{\text{max}}$ 

: alapértelmezett beállítás.

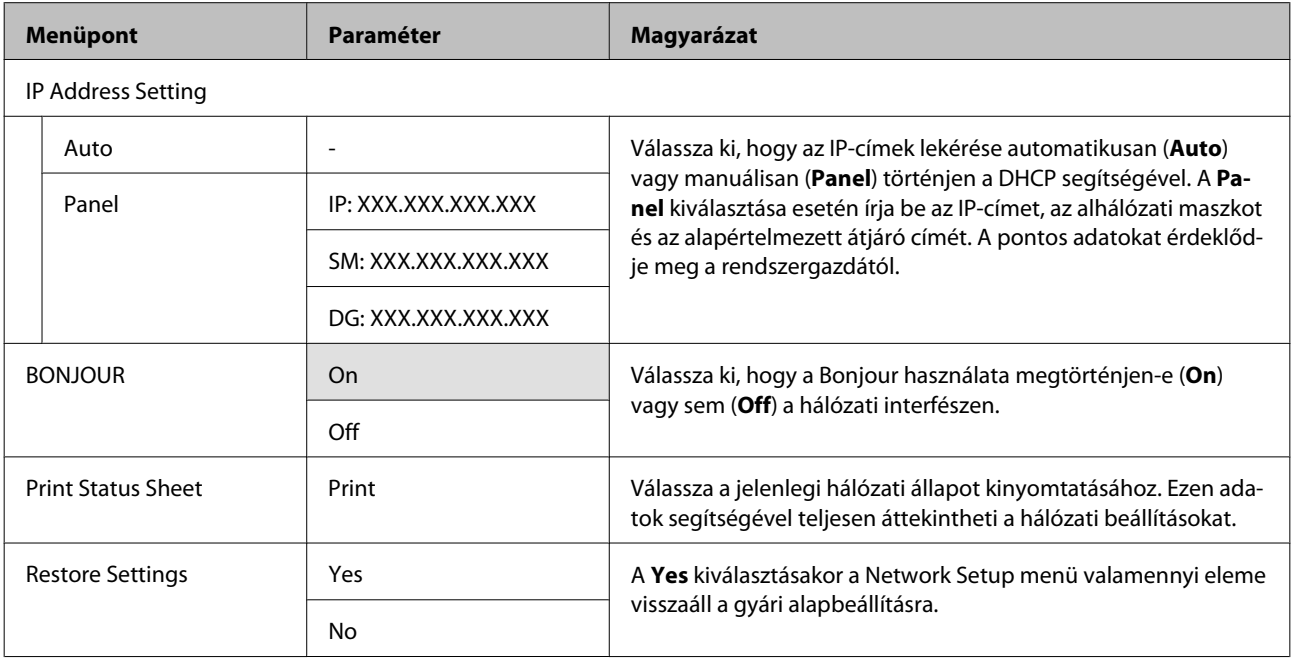

## **A Preference menü**

п

: alapértelmezett beállítás.

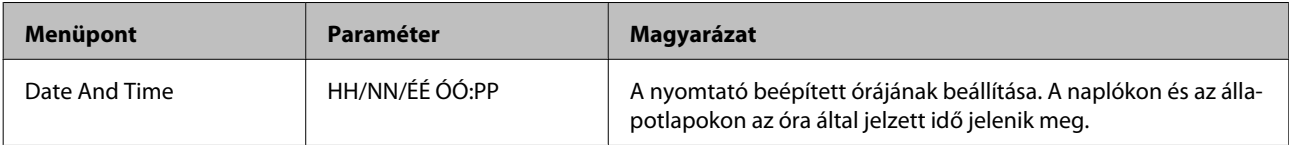

<span id="page-162-0"></span>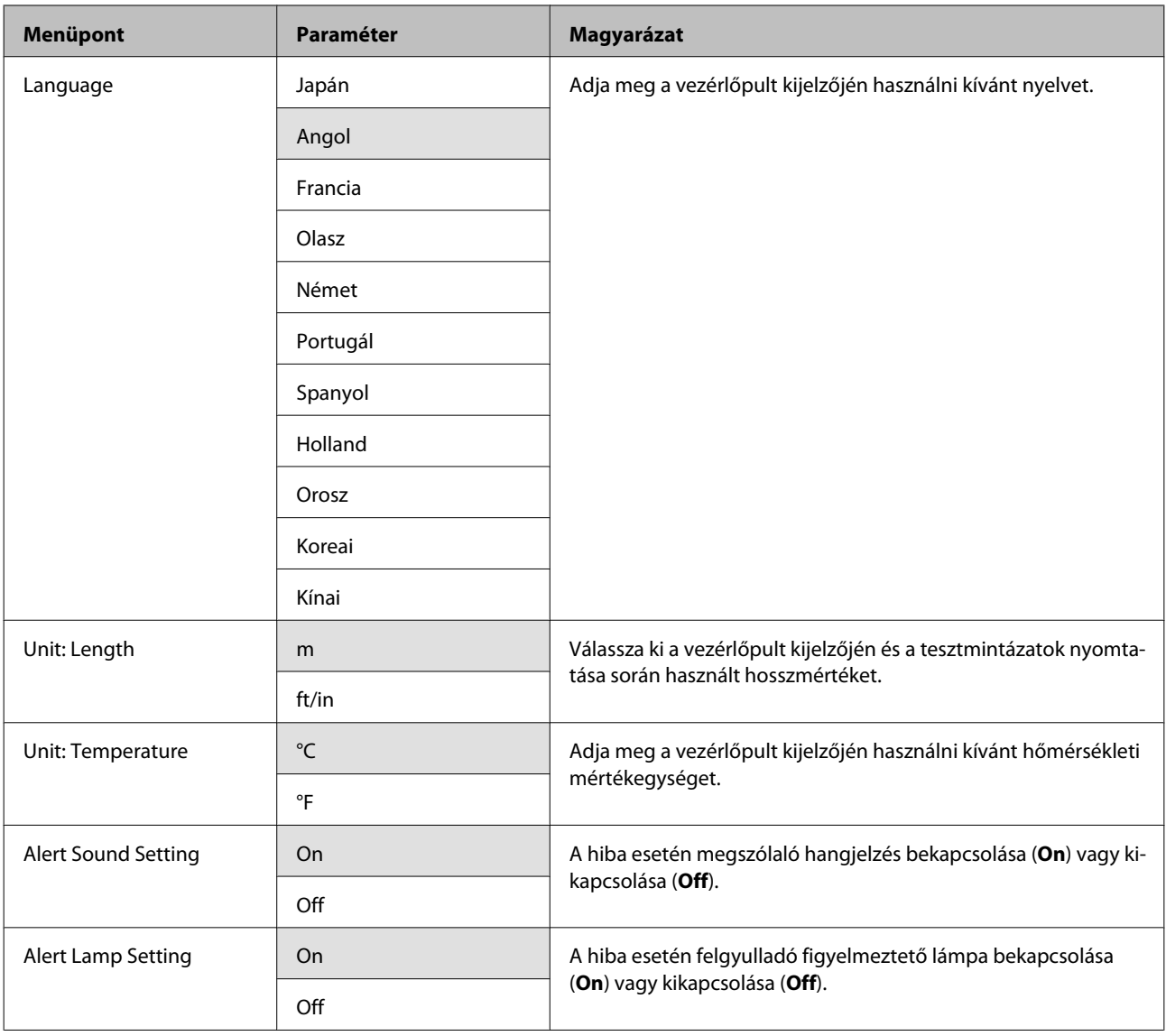

## **A Reset All Settings menü**

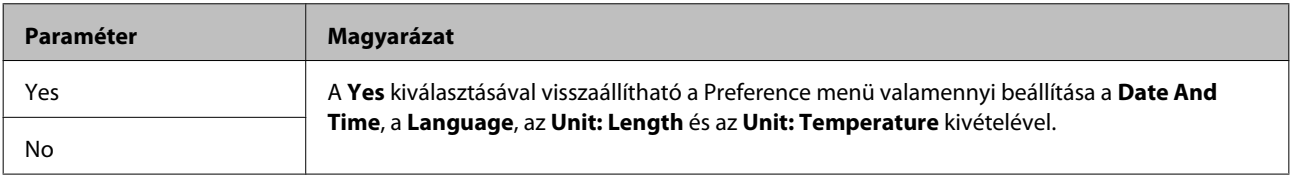

## <span id="page-163-0"></span>**Hibaüzenet megjelenése esetén**

Ha az alábbi üzenetek egyike jelenik meg, olvassa el és kövesse az alábbi utasításokat.

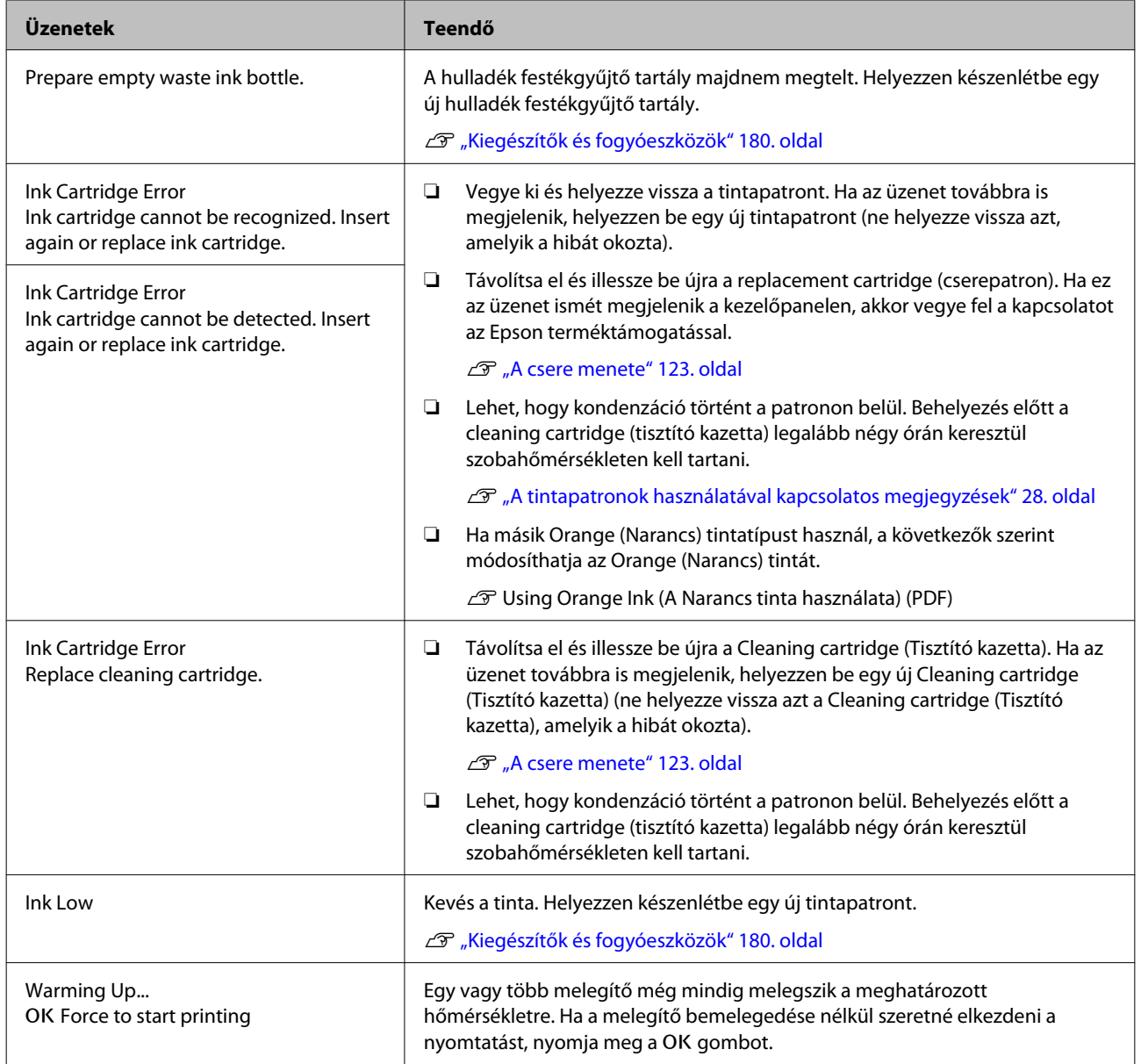

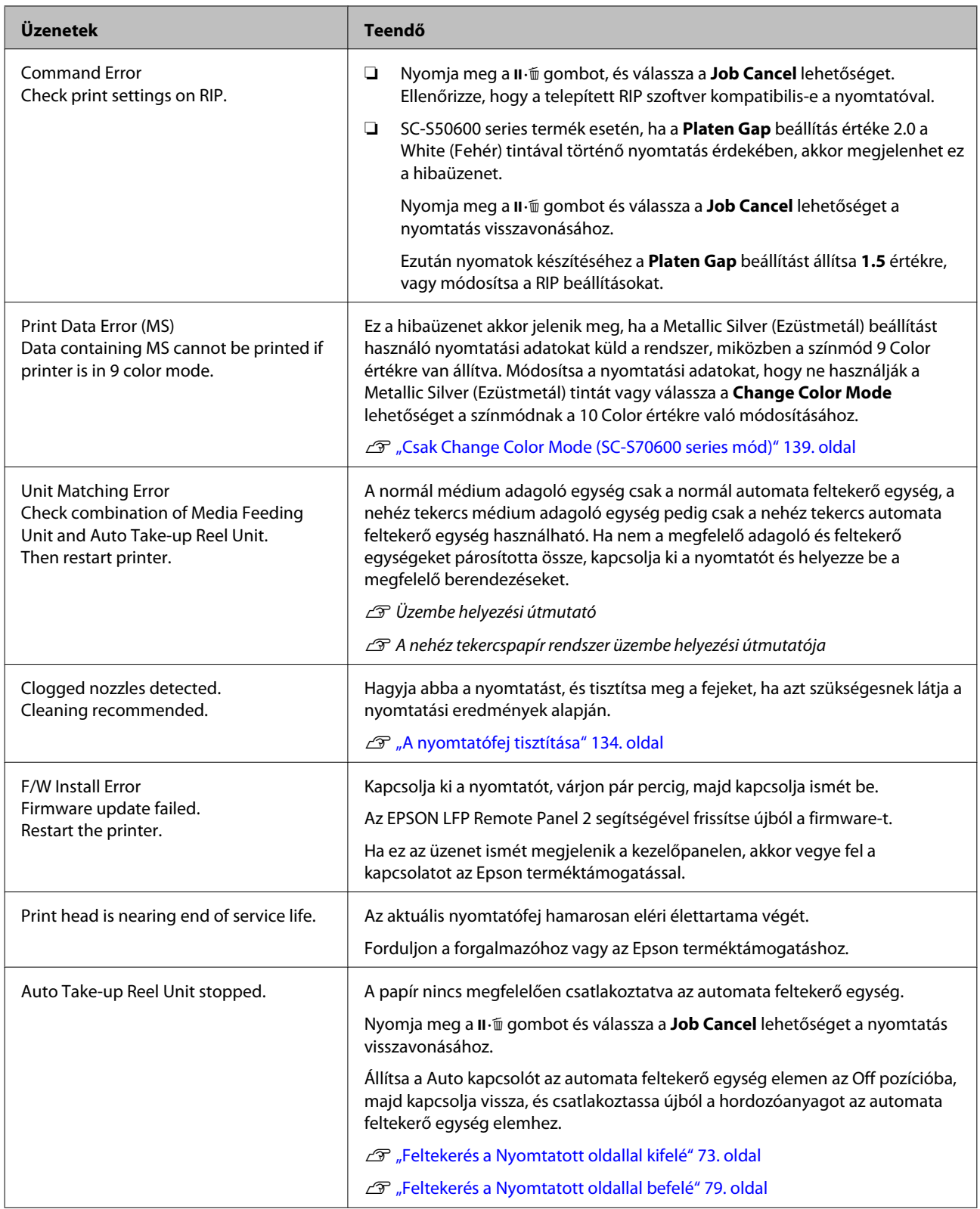

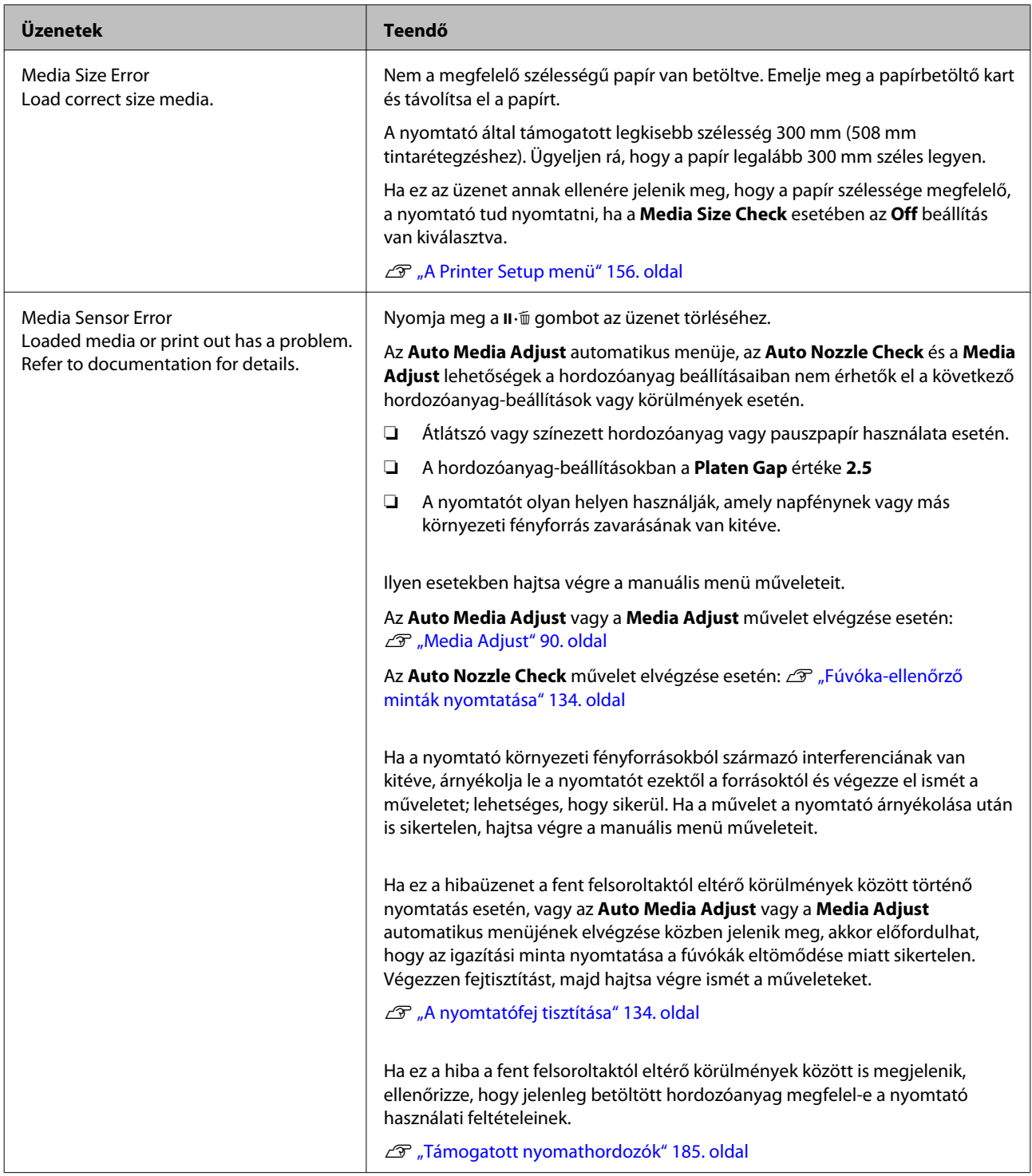

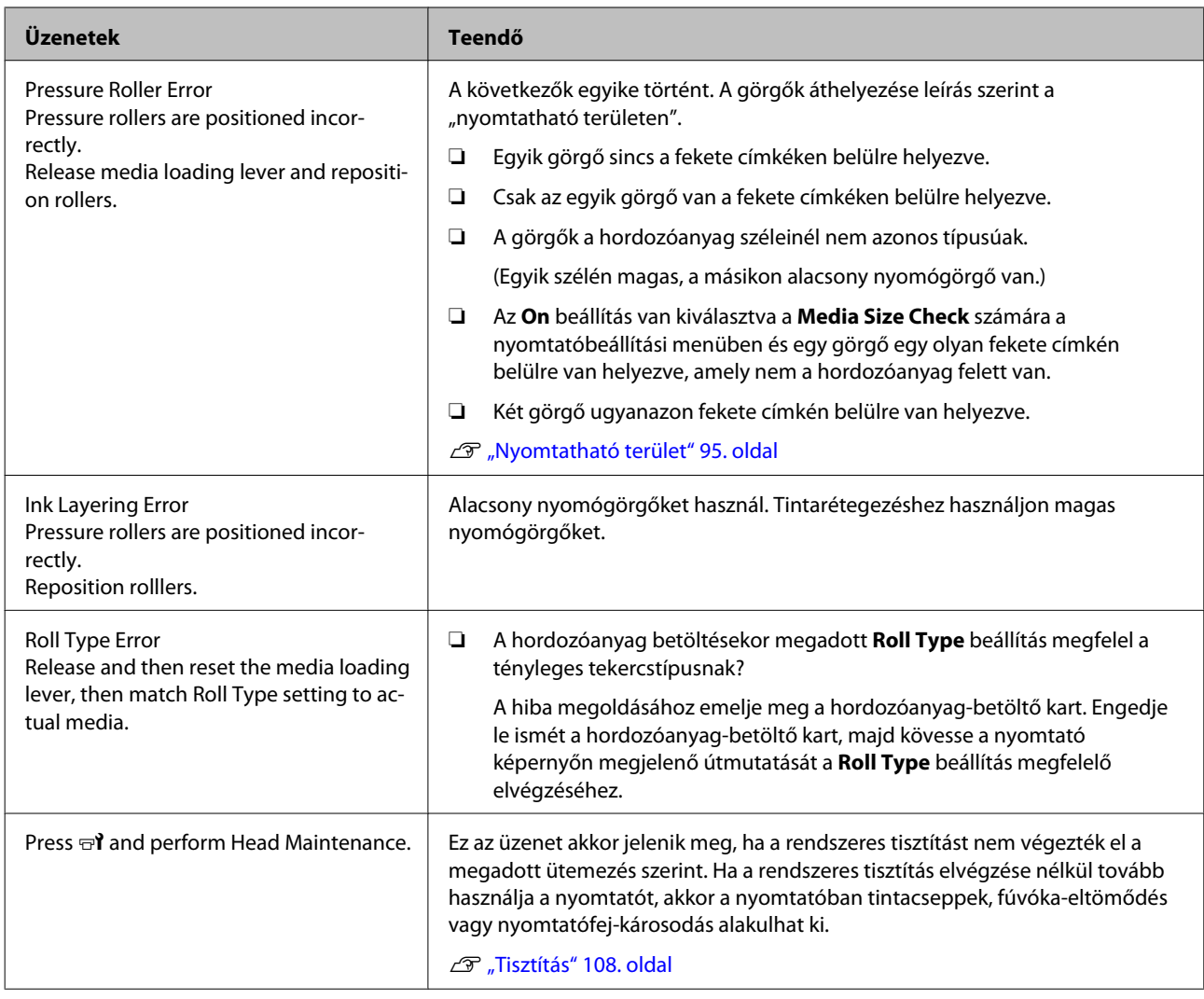

## **Karbantartási hívás/Szervizhívás esetén**

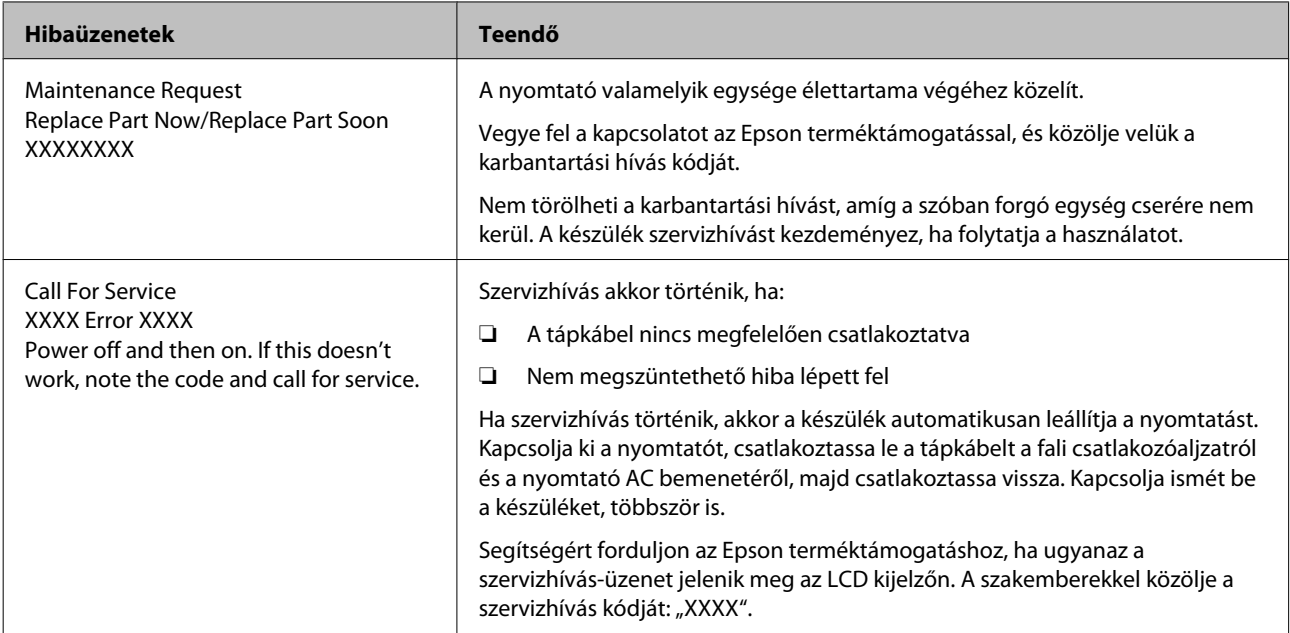

## **Hibaelhárítás**

### **Nem lehet nyomtatni (mert a nyomtató nem működik)**

### **A nyomtató nem kapcsolódik be**

o **Be van dugva a tápkábel csatlakozódugója az elektromos csatlakozóaljzatba vagy a nyomtatóba?**

Győződjön meg róla, hogy a tápkábel megbízhatóan be van dugva a nyomtatóba.

#### o **Valamilyen probléma van az elektromos csatlakozóaljzattal?**

Ellenőrizze, hogy a csatlakozóaljzat működik-e; ehhez csatlakoztassa a tápkábelt egy másik elektromos készülékhez.

### **A nyomtató nem képes kommunikálni a számítógéppel**

#### o **Megfelelően van bedugva a kábel csatlakozódugója?**

Ellenőrizze, hogy a nyomtató interfészkábele megfelelően van-e csatlakoztatva a számítógéphez és a nyomtatóhoz. Azt is ellenőrizze, hogy nem szakadt-e el vagy nem hajlik-e meg túlzottan a kábel. Ha van tartalék kábele, akkor próbálkozzon azzal.

#### o **Megfelelnek-e az interfész kábel specifikációi a számítógép műszaki adatainak?**

Ellenőrizze, hogy az interfészkábel műszaki adatai megfelelnek-e a nyomtató és a számítógép követelményeinek.

U["Műszaki adatok táblázata" 192. oldal](#page-191-0)

#### o **Szabályosan használják az USB hub hálózati kapcsolóelemet?**

Az USB specifikációja szerint 5 USB hub hálózati kapcsolóelemet lehet láncba kapcsolni. Ajánlatos azonban a nyomtatót a számítógéphez közvetlenül csatlakozó első hub hálózati kapcsolóelemhez bekötni. A használt hub-tól függően előfordulhat, hogy a nyomtató működése instabil lesz. Ha ezt tapasztalja, akkor csatlakoztassa az USB kábelt közvetlenül a számítógép USB portjába.

#### o **A rendszer szabályosan felismerte az USB hub hálózati kapcsolóelemet?**

Győződjön meg róla, hogy a számítógép szabályosan felismerte az USB hub hálózati kapcsolóelemet. Ha igen, válassza le az USB hubot a számítógépről és csatlakoztassa a nyomtatót közvetlenül a számítógéphez. Az USB hub hálózati kapcsolóelem működéséről érdeklődjön a gyártónál.

### **Nem tud nyomtatni az adott hálózati környezetben**

o **Szabályosak a hálózati beállítások?** A hálózati beállításokat érdeklődje meg a rendszergazdától.

#### o **USB kábellel csatlakoztassa a nyomtatót közvetlenül a számítógéphez, majd próbáljon nyomtatni.**

Ha képes nyomtatni az USB kábelen keresztül, akkor a problémák a hálózati környezetben keresendők. Forduljon a rendszergazdához vagy olvassa el a hálózati rendszer kézikönyvét. Ha nem tud nyomtatni az USB kábelt használva, akkor lásd a Használati útmutató megfelelő fejezetét.

### **A nyomtató hibát jelez**

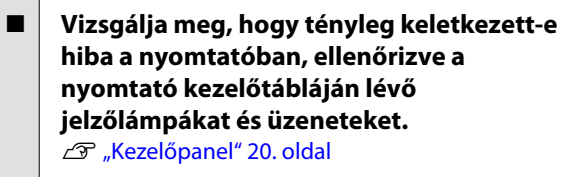

U["Hibaüzenet megjelenése esetén" 164. oldal](#page-163-0)

### **A nyomtató olyan hangokat ad, mintha nyomtatna, de semmit sem nyomtat**

### **A nyomtatófej mozog, de semmit sem nyomtat**

o **Ellenőrizze a nyomtató működését.** Nyomtasson ki egy tesztmintázatot. A tesztmintázatok anélkül is kinyomtathatók, hogy a nyomtató számítógépre lenne csatlakoztatva, és így ellenőrizhetők a nyomtató funkciói és állapota.  $\mathcal{F}$  ["Fúvóka-el](#page-133-0)[lenőrző minták nyomtatása" 134. oldal](#page-133-0)

> Az alábbi részben bővebb tájékoztatás található arról, hogy mi a teendő, ha a minta nem nyomtatódik ki megfelelően.

#### o **A Motor Self Adjustment üzenet jelent meg a kezelőpanel kijelzőjén?**

A nyomtató a belső motort konfigurálja. Egy ideig ne kapcsolja ki a nyomtatót.

#### o **A Circulating ink... üzenet megjelent a kezelőpanel kijelzőjén?**

A nyomtató automatikus tintakeringtetést végez a direkt színű tinta nyomtatófejben vagy a csőben történő üledékesedésének megelőzése céljából. Ha a képernyő bal alsó részén megjelenik a **Cancel** felirat, nyomja meg a II· m gombot a tintakeringtetés törléséhez. Mindazonáltal a funkció nem törölhető a tintakeringtetés igénye esetén.

 $\mathscr{F}$  ["A direkt színű festékekkel kapcsolatos megjegy](#page-28-0)[zések \(SC-S70600 series, SC-S50600 series\)" 29. oldal](#page-28-0)

### **A tesztmintázat nem nyomtatódik ki megfelelően**

#### o **Végezze el a fej tisztítását.**

A fúvókák el lehetnek tömődve. A fejtisztítás után nyomtassa ki ismét a tesztmintázatot.

U["A nyomtatófej tisztítása" 134. oldal](#page-133-0)

o **Hosszú ideig nem használták a nyomtatót?** Amennyiben a nyomtatót hosszú ideig nem használták, úgy a fúvókák beszáradhattak és eltömődhettek. A nyomtató hosszú kihagyás utáni használatával kapcsolatos részletek  $\mathscr{F}$  ["Megjegyzések esetekhez,](#page-26-0) [mikor nem használja a nyomtatót" 27. oldal](#page-26-0)

### **A nyomatok nem felelnek meg az elvárásoknak**

**Gyenge a nyomtatás minősége, a nyomtatási kép nem egyenletes, túl világos, túl sötét vagy feltűnően szemcsés, illetve eltérő az árnyalat**

o **Eltömődtek a nyomtatófej fúvókái?** Ha a fúvókák el vannak tömődve, akkor adott fúvókák nem képesek a tinta kibocsátására, és a nyomtatási minőség csökken. Próbáljon meg kinyomtatni egy tesztmintázatot.

U["Fúvóka-ellenőrző minták nyomtatása" 134. oldal](#page-133-0)

#### o **Végezze el a Head Alignment műveletet.**

Mivel egy kis rés van a nyomtatófej és a papír között, a különböző színű tinták becsapódásának helyét befolyásolhatja a páratartalom, a hőmérséklet, a nyomtatófej által keltett tehetetlenségi erők, valamint a nyomtatófej mozgásának iránya (balról jobbra vagy jobbról balra) vagy két nyomtatófej használata (a SC-S30600 series típus kivételével minden típus esetén). Ennek eredményeként a nyomat feltűnően szemcsés vagy életlen lehet.

A nyomtatás közben fellépő nyomtatófej-igazítási hibák javításához a hordozóanyag-beállításoknál válassza a **Media Adjust** — **Head Alignment** lehetőséget.

U["Head Alignment" 91. oldal](#page-90-0)

#### o **Végezze el a Feed Adjustment műveletet.**

Az adagolási mennyiség nagy eltérései sávokat (vízszintes sávokat, tintaegyenetlenséget vagy csíkokat) okoznak. A cél hordozóanyag alapján történő beállítások elvégzéséhez a hordozóanyag-beállításoknál válassza a **Media Adjust** — **Feed Adjustment** lehetőséget.

U["Feed Adjustment" 90. oldal](#page-89-0)

#### o **Eredeti Epson tintapatront használ?**

Ezt a nyomtatót Epson tintapatronokkal történő használatra tervezték. Nem eredeti Epson tintapatron használatakor a nyomat halvány lehet vagy a nyomtatási kép színe változhat, mivel a készülék nem érzékeli szabályosan a maradék tintát. Feltétlenül használja a megfelelő tintapatront.

#### o **Régi tintapatront használ?**

Régi tintapatron használatakor a nyomtatás minősége romlik. Cserélje ki a régi tintapatront. Használja fel a patronban lévő összes tintát a csomagolásra nyomtatott időpont előtt vagy annak felbontását követő hat hónapon belül, attól függően, melyik következik be előbb.

#### o **Megfelelő hőmérsékletűek a melegítők?**

Növelje a hőmérsékletet, ha a nyomtatási eredmény elmosódott, elkenődött, vagy a tinta összecsomósodik. Felhívjuk a figyelmet azonban, hogy a hőmérséklet túl magasra emelése esetén a tinta összezsugorodhat, ráncosodhat vagy tönkremehet.

Emellett a melegítőknek időre lehet szükségük a kívánt hőmérséklet eléréséhez, ha a környezeti hőmérséklet túl alacsony. Lehet, hogy a melegítők a beállított hőmérséklet elérése után sem érik el a kívánt hatást, ha a papír túl hideg. Hagyja, hogy a papír szobahőmérsékletre melegedjen használat előtt.

#### o **Helyesek a papírbeállítások?**

Ellenőrizze, hogy papírbeállítások a RIP szoftverben vagy a nyomtatón megfelelnek-e a ténylegesen használt papírnak.

#### o **Ki van választva a Data Width a Head Movement esetében?**

Ha a beállítások menü **Head Movement** sorában kiválasztja a **Data Width** elemet, az növeli a nyomtatási sebességet, de némileg csökkenti a nyomtatási minőséget. Jobb minőségű eredmény érdekében válassza ki a **Printer Full Width** lehetőséget a **Head Movement** esetében.

U["A Printer Setup menü" 156. oldal](#page-155-0)

#### o **Összehasonlította a nyomtatási eredményt a monitoron látható képpel?**

Mivel a monitorok és a nyomtatók különböző módon állítják elő a színeket, ezért a nyomtatott színek nem mindig lesznek azonosak a képernyőn láthatókkal.

o **Ki lett nyitva a nyomtató nyomtatás közben?** A fedelek nyomtatás közbeni felnyitásakor a nyomtatófej hirtelen megáll, ami egyenetlen színeloszlást okoz. Ne nyissa ki a fedelet, ha nyomtatás van folyamatban.

#### o **Az Ink Low üzenet jelent meg a kezelőpanel kijelzőjén?**

A nyomtatási minőség romolhat, ha kevés a tinta. Javasolt a tintapatron cseréje. Ha színkülönbségeket fedez fel a tintapatron cseréjét követően, akkor néhányszor végezze el a nyomtatófej tisztítását.

#### ■ **Rázza fel a tintapatronokat.**

A White (Fehér) vagy a Metallic Silver (Ezüstmetál) tintából üledék csapódhatott ki (az alján leülepedhettek az összetevők részecskéi). Rázza fel alaposan a tintapatront, majd többször hajtson végre **Ink Circulation** műveletet.

Bővebben a tintapatronok felrázásáról:  $\mathscr{F}$  ["Felrá](#page-122-0)[zás" 123. oldal](#page-122-0)

Tintakeringtetés  $\mathscr{F}$  ["A Maintenance menü" 159. ol](#page-158-0)[dal](#page-158-0)

Ha a probléma továbbra is fennáll, végezze el az **Ink Refresh** műveletet.

U["Tintafrissítés" 137. oldal](#page-136-0)

o **Módosult az Orange (Narancs) tintatípus?** Ha azt veszi észre, hogy a színtónus az Orange (Narancs) tinta típusának módosítását követően megváltozik, hozzon létre egy külön profilt a használt Orange (Narancs) tintatípusnak, majd hozza létre ismét a nyomtatási adatokat.

### **A nyomat nem a megfelelő pozícióban helyezkedik el a papíron**

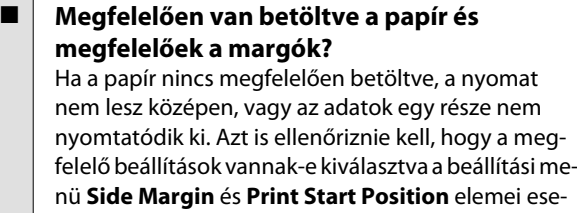

U["Hordozóanyag Betöltése \(SC-S70600 series, SC-](#page-38-0)[S50600 series\)" 39. oldal](#page-38-0)

U["Hordozóanyag betöltése \(SC-S30600 series\)](#page-52-0) "[53. oldal](#page-52-0)

U["A Printer Setup menü" 156. oldal](#page-155-0)

#### ■ Ferdén áll a papír?

tében.

Ha a beállítási menü **Media Skew Check** eleme esetében az **Off** érték van kiválasztva, a nyomtatás akkor is folytatódik, ha a papír ferde, és az adatok a nyomtatási területen kívülre kerülnek. Állítsa a **Media Skew Check** beállítást az **On** értékre a Menüben.

U["A Printer Setup menü" 156. oldal](#page-155-0)

#### o **Elég széles a papír az adatok kinyomtatásához?**

Bár a nyomtatás normál esetben leáll, ha a nyomtatott kép szélesebb, mint a papír, az adatok a papír szélén túl is kinyomtatódnak, ha a beállítási menü **Media Size Check** elemének beállítása **Off**. Állítsa **On** értékre a beállítási menü **Media Size Check** elemét.

U["A Printer Setup menü" 156. oldal](#page-155-0)

### **A függőleges vezetővonalak rosszul illeszkednek**

#### o **Hullámos a papír?**

Bizonyos fajta papírok a nyomtatóba helyezve hullámosodhatnak meghatározott körülmények (páratartalom és hőmérséklet) esetén. Ha ez történik, nyomja meg a  $\blacktriangledown$  gombot a vezérlőpulton a papír adagolásához és az érintett terület elkerüléséhez. Javasoljuk, hogy csökkentse a hőmérsékletet és a páratartalmat a hullámosodás megelőzése érdekében.

#### o **A nyomtatófej nincs jól beigazítva?**

Ha a nyomtatófej rosszul van beigazítva, akkor nyomtatáskor az előnyomott vonalak nem fognak illeszkedni. Ebben az esetben a nyomtatás közben fellépő nyomtatófej-igazítási hibák javításához a hordozóanyag-beállításoknál válassza a **Media Adjust** — **Head Alignment** lehetőséget.

U["Head Alignment" 91. oldal](#page-90-0)

### **A nyomtatott felület kopott vagy szennyezett**

#### o **Túl vastag vagy túl vékony a papír?**

Ellenőrizze a papír beállításait annak ellenőrzése érdekében, hogy az kompatibilis-e a nyomtatóval. Ha RIP szoftvert használ, a gyártótól meg tudja szerezni a beállításokkal és a használható papírral kapcsolatos információkat.

#### o **Hullámos a papír?**

Bizonyos fajta papírok a nyomtatóba helyezve hullámosodhatnak meghatározott körülmények (páratartalom és hőmérséklet) esetén. Ha ez történik, nyomja meg a  $\blacktriangledown$  gombot a vezérlőpulton a papír adagolásához és az érintett terület elkerüléséhez. Javasoljuk, hogy csökkentse a hőmérsékletet és a páratartalmat a hullámosodás megelőzése érdekében.

#### o **Ráncos vagy gyűrött a papír?**

A ráncos vagy gyűrött papír elemelkedhet a lemeztől és hozzáérhet a nyomtatófejhez, ami elmosódást vagy egyenetlen színeloszlást eredményezhet.

#### o **Foltos a törlőkendő, a kupakok vagy a nyomtatófej?**

A törlőkendő, a kupakok vagy a nyomtatófej körüli tintacsomók, szösz vagy por foltokat okozhat a tintacseppek miatt. Tisztítsa meg az érintett területet.

U["Tisztítás" 108. oldal](#page-107-0)

#### **■** A nyomtató fej hozzácsapódik a **nyomtatandó felülethez?**

Ha a hordozóanyag nyomtatott oldala kopott, a kezelőpanelen válassza a **Media Setup** — **Customize Settings** lehetőséget a **Platen Gap** értékének az aktuálisan betöltött hordozóanyagnak megfelelő módosításához.

Ha a kopás a **Platen Gap** értékének módosítása után ismét előfordul, akkor növelje meg a **Media Tension** értékét; ez a probléma javulását eredményezheti.

C<sub>T</sub> Customize Settings" 151. oldal

Ha a **Platen Gap** vagy a **Media Tension** értéke módosult, végezze el ismét a **Media Adjust** műveletet.

U["Media Adjust" 90. oldal](#page-89-0)

### **A nyomógörgőkkel biztosított területek foltosak**

o **Foltosak a nyomógörgők?** Tisztítsa meg a nyomógörgőket.

 $\mathscr{L}$  ["A nyomtató belsejének tisztítása \(hetente vagy](#page-116-0) [havonta egyszer\)" 117. oldal](#page-116-0)

### **A fúvókák eltömődései nem tisztíthatók**

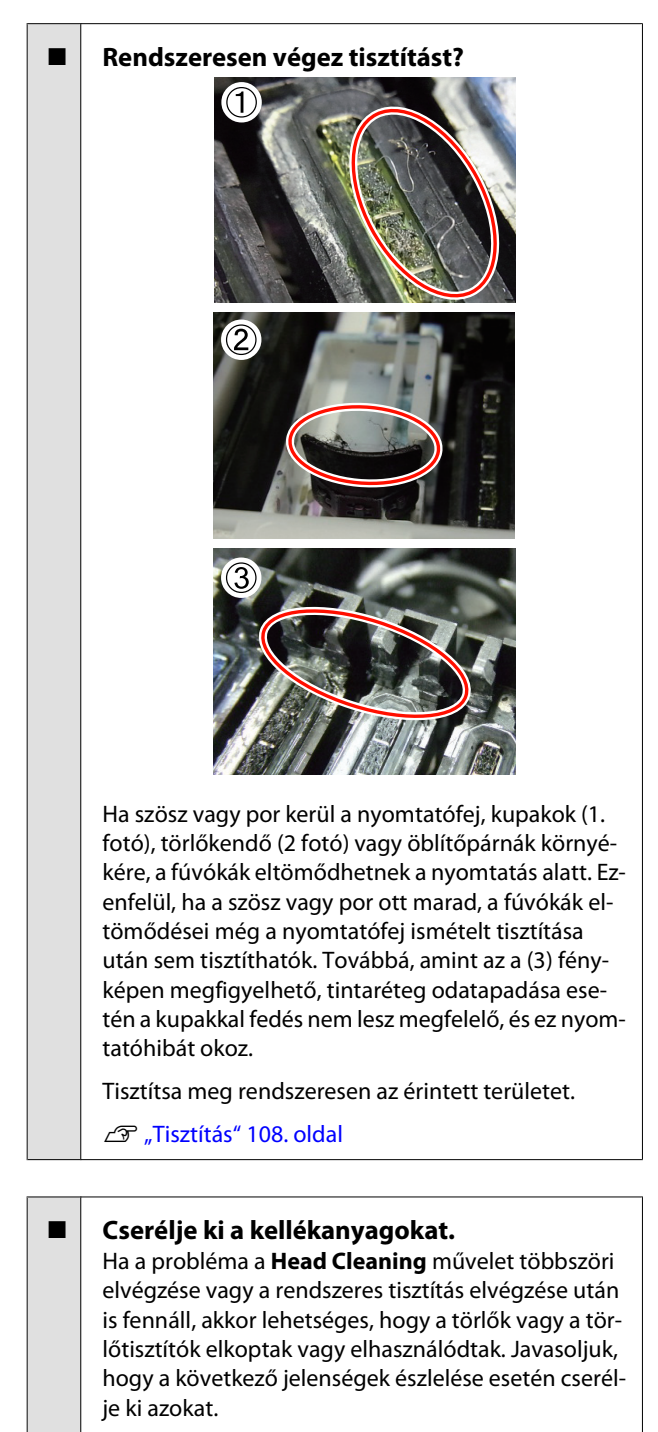

- ❏ Törlő: A törlő széle durva marad, még a szennyeződésnek tiszta törlőkendővel való letörlése után is. Más esetben a törlő repedezett.
- ❏ Törlőtisztító: A felszívó rész hátsó felszínére tintaréteg tapadt.

A törlő és a törlőtisztító cseréje" 126. oldal

- ❏ Öblítőpárna: A felszínre tinta tapadt, és a szösz vagy a por nem távolítható el.
	- U["Az öblítőpárna cseréje" 128. oldal](#page-127-0)

### **Tintacseppek**

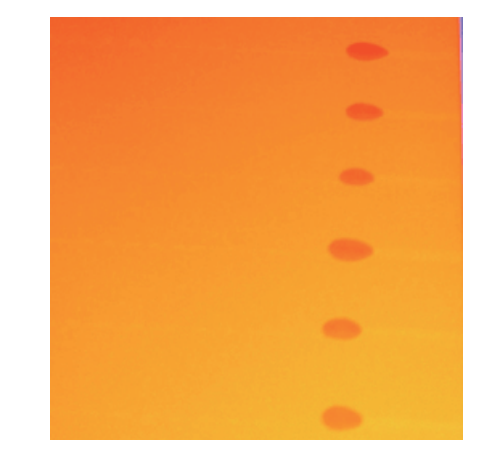

#### o **Megfelelően kezeli a papírt?**

Ha a hordozóanyag használatával kapcsolatos alábbi pontokat nem tartja be, kisebb mennyiségű por vagy szösz ragadhat a hordozóanyag felszínére, ami tintacseppeket eredményezhet a nyomatban.

❏ Ne tegye a papírt közvetlenül a padlóra.

Használaton kívül a papírt vissza kell csévélni, és az eredeti csomagolásában kell tárolni.

❏ Szállítás közben a papír felülete nem érintkezhet ruhával.

> Tartsa a hordozóanyagot az eredeti csomagolásában, míg a hordozóanyagot be nem tölti a nyomtatóba.

### **Vízszintes csíkok vagy tintaegyenetlenség (sávosodás)**

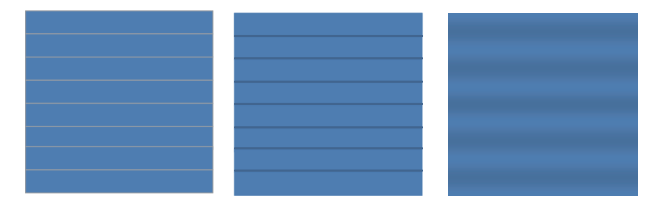

#### **Többféle ok lehetséges.**

Végezze el a következő műveletsort, míg a nyomtatási eredmények javulni kezdenek.

Ha a következő problémák megoldatlanul maradnak, akkor ez a jelenség semmilyen művelettel nem szüntethető meg. Mielőtt bármit tenne, ellenőrizze, hogy az ilyen problémák megoldódtak-e.

❏ A fúvókák eltömődtek.

U["Eltömődött fúvókák keresése" 133. oldal](#page-132-0)

❏ A hordozóanyag beállításai nincsenek megfelelően konfigurálva.

U["Hordozóanyag-beállítások mentése" 86. oldal](#page-85-0)

A Ellenőrizze a papírtartó lemezek rögzítését

Ha egy papírtartó lemez nem megfelelően van behelyezve, a papíradagolásban zavar keletkezhet. Tekintse meg az alábbi hivatkozásokat, és csatlakoztassa újból a papírtartó lemezeket.

U["Papír betöltése és cseréje" 35. oldal](#page-34-0)

Ha a papírtartó lemez megfelelő beállítása sem oldja meg a problémát, hajtsa végre az alábbi lépéseket.

**2** A tinta üledékesedésének helyreállítása

Tintaüledékesedés (a folyadék alján leülepedhetnek az összetevők részecskéi) mehet végbe a nyomtató belsejében. Végezzen **Ink Refresh** műveletet.

#### U["Tintafrissítés" 137. oldal](#page-136-0)

Ha ez a hiba az **Ink Refresh** művelet elvégzése után ismét jelentkezik, hajtsa végre a következő műveletet.

### 3 Adagolás beállítása

Az adagolás beállítása a használt papírtól függetlenül is szükséges lehet. Ha a tekercs szélessége eltérő, ugyanannak a papírnak a használatakor is egyéni beállítás szükséges. A **Media Adjust** részben válassza a **Feed Adjustment** — **Manual** — **500mm Pattern** lehetősége a beállítás elvégzéséhez.

#### $\mathcal{L}$ , Beállítások módosítása nyomtatás [közben" 93. oldal](#page-92-0)

Amennyiben az adagolás beállítása nem oldja meg a problémát, alkalmazza a következőket.

A tinta száradási ideje különbségeinek helyreállítása

Kétirányú nyomtatás alatt a nyomtatófej mozgása eltérést okozhat a tinta száradási idejében. Először egyirányú nyomtatást hajtson végre a RIP szoftverből. Ha ez javítja a nyomtatási eredményeket, módosítsa a **Heater Temperature** értéket vagy a **Drying Time Per Pass** értékét, és állítsa be úgy, hogy a csíkok és az egyenetlenségek javuljanak a kétirányú nyomtatás alatt.

#### U["Heating & Drying" 93. oldal](#page-92-0)

#### Először a lentiek alapján állítsa be a **Heater Temperature** értékét.

- 1) Átmenetileg konfigurálja az előmelegítő, melegítőlap és utánmelegítő hőmérsékleti beállításait a normál beállításnál magasabb hőmérsékletre.
- 2) Végezzen kétirányú nyomtatást, majd ellenőrizze, hogy a nyomtatási eredmények javultak-e.
- 3) Ha a probléma nem oldódott meg, vegye kissé lejjebb az előmelegítő, melegítőlap és utánmelegítő hőmérséklet-beállításait.

Ismételje a 2-es 3-as lépéseket amíg a nyomtatási eredmények megjavulnak.

Ha a **Heater Temperature** módosítása nem oldja meg a problémát, a következőképpen állítsa be a **Drying Time Per Pass** értékét.

- 1) Állítsa a beállítási értéket **0.1**-re.
- 2) Végezzen kétirányú nyomtatást, majd ellenőrizze, hogy a nyomtatási eredmények javultak-e.
- 3) Ha a probléma nem oldódott meg, emelje a beállítási értéket még magasabbra.

Ismételje a 2-es 3-as lépéseket amíg a nyomtatási eredmények megjavulnak.

Amennyiben a fenti lépések nem oldják meg a problémát, alkalmazza a következőket:

E A mikroszövet (M/W) beállításának ellenőrzése

A RIP mikroszövet (M/W) beállítása helytelen lehet.

Nézze meg a mikroszövet (M/W) beállítását és az Epson által feltárt sávtársító táblázatot, a használt papírnak megfelelően módosítsa a beállításokat, majd nézze meg, megoldódott-e a probléma.

Az Epson  $\mathscr{B}$  ["Mikroszövet \(M/W\) beállítás és](#page-188-0) [sávtársító táblázat" 189. oldal](#page-188-0) által feltárt mikroszövet (M/W) beállítás és sávtársító táblázat

### **A nyomtatófej csapódásaitól keletkező foltok**

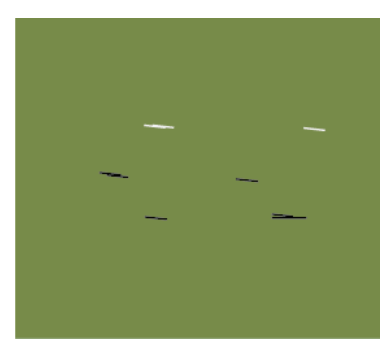

#### **A papír és a nyomtatófej érintkezésbe lép a nyomtatás alatt.**

Végezze el a következő műveletsort, míg a nyomtatási eredmények javulni kezdenek.

A Vágja le a papír gyűrődött vagy behullámosodott részeit

Ha a papír helytelenül van tárolva vagy betöltve marad a nyomtatóban, gyűrődések és hullámosodás léphet fel. Ha ilyen állapotban használja a papírt, a nyomtatófej és a papír felemelt felszíne érintkezésbe léphet egymással és foltot hagyhat. A papír használata előtt vágja le a gyűrődött vagy behullámosodott részeket.

Ezenfelül a nyomtató útmutatójában leírtak szerint tárolja a papírt, és csak közvetlenül a nyomtatás előtt töltse be a papírt a nyomtatóba.

Ha a gyűrődésektől és hullámoktól mentes részekre történő nyomtatás esetén sem oldódik meg a probléma, hajtsa végre az alábbi lépéseket.

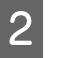

2 Töltse be megfelelően a papírt a nyomtatóba, és helyesen konfigurálja a papír beállításait

> Ha a papírbetöltés módja, a melegítő hőmérséklet, feszesség, papírbehúzás és egyéb beállítások helytelenek, gyűrődés és hullámosodás léphet fel a papíron. Bizonyosodjon meg róla, hogy a betöltés módja és a beállítások helyesek.

U["Papír betöltése és cseréje" 35. oldal](#page-34-0)

U["Beállításokkal kapcsolatos](#page-86-0) [óvintézkedések" 87. oldal](#page-86-0)

Amennyiben a fenti lépések nem oldják meg a problémát, alkalmazza a következőket:

C <sup>A</sup>**Heater Temperature** módosítása

A melegítő hőmérséklet beállítása túl magas lehet.

A lentiek alapján állítsa be a **Heater Temperature** értékét.

1) Átmenetileg valamennyi melegítő hőmérsékletét állítsa a következő hőmérsékletekre.

Előmelegítő: **30**, melegítő lap: **30**, utánmelegítő: **40**

U["Heating & Drying" 93. oldal](#page-92-0)

2) Nyomtasson, és nézze meg, javult-e a hullámosodás.

Ha a papír hullámosodása javult, a melegítő hőmérséklet beállítása túl magas volt.

3) Miközben fokozatosan emeli az előmelegítő, melegítő lap és utánmelegítő hőmérsékleti beállítását, az optimális állapot eléréséig ismételje meg a tesztnyomtatást.

Ha az 1) pont végrehajtása után sem oldódik meg a probléma, állítsa vissza a **Heater Temperature** értékét az eredeti beállításra, majd hajtsa végre az alábbi lépéseket.

### **4** Media Tension beállítása

A **Media Tension** beállítása papírfajtánként eltér.

#### **Vinil, átlátszó vagy tejfehér fóliaanyag, illetve vászon használatakor**

Az alábbiak szerint járjon el a **Media Tension** beállításakor.

1) Átmenetileg állítsa a beállítási értéket **2** értékre.

G ["Customize Settings" 151. oldal](#page-150-0)

- 2) Nyomtasson, és ellenőrizze, hogy az eredmények javultak-e.
- 3) Ha a probléma nem oldódott meg, emelje a beállítási értéket eggyel magasabbra.

Ismételje meg a 2. és 3. lépést, amíg a nyomtatási eredmények javulása a tartományban el nem éri az **5** értéket.

- Ha SC-S70600 series vagy SC-S50600 series használata esetén a **Media Tension** beállítása nem oldja meg a problémát, hajtsa végre az alábbi lépéseket.
	- 1) Állítsa a **Feed Speed** értékét **Lv1** értékre.

U["Customize Settings" 151. oldal](#page-150-0)

- 2) Átmenetileg állítsa a **Media Tension** értékét **2** értékre.
- 3) Nyomtasson, és ellenőrizze, hogy az eredmények javultak-e.
- 4) Ha a probléma nem oldódott meg, emelje a beállítási értéket eggyel magasabbra.

Ismételje meg a 3. és 4. lépést, amíg a nyomtatási eredmények javulása a tartományban el nem éri az **5** értéket.

Ha a fenti lépések nem oldják meg a problémát, állítsa vissza a **Media Tension** beállítását az alapértelmezett értékre, és hajtsa végre az alábbi lépéseket.

• SC-S30600 series esetén, ha a **Media Tension** nem oldja meg a problémát, állítsa vissza a **Media Tension** beállítását alapértelmezettre, és hajtsa végre az alábbi lépéseket.

#### **Szalagnyomatok használata esetén**

Kövesse a nyomtatótípusának megfelelő, lent megadott eljárást, és állítsa be a **Media Tension** értékét.

- Amikor SC-S70600 series vagy SC-S50600 series nyomtatót használ
	- 1) Átmenetileg állítsa a beállítási értéket **2** értékre.

U["Customize Settings" 151. oldal](#page-150-0)

- 2) Nyomtasson, és ellenőrizze, hogy az eredmények javultak-e.
- 3) Ha a probléma nem oldódott meg, emelje a beállítási értéket eggyel magasabbra.

Ismételje meg a 2. és 3. lépést, amíg a nyomtatási eredmények javulása a tartományban el nem éri az **5** értéket.

Ha a **Media Tension** módosítása nem oldja meg a problémát, állítsa vissza a **Media Tension** beállítását alapértelmezettre, és hajtsa végre az alábbi lépéseket.

- SC-S30600 series használata esetén
	- 1) Állítsa a beállítási értéket **40** értékre.

U["Customize Settings" 151. oldal](#page-150-0)

2) Nyomtasson, és ellenőrizze, hogy az eredmények javultak-e.

Ha a **Media Tension** módosítása nem oldja meg a problémát, állítsa vissza a **Media Tension** beállítását alapértelmezettre, és hajtsa végre az alábbi lépéseket.

5 Ellenőrizze, hogy a hordozóanyag megfelelően töltődik-e be az automata feltekerő egység elembe.

> Ha a papír feltekerő tekercsmagra való helyezéséhez használt módszer vagy az ellensúly elhelyezésének módszere nem megfelelő, a papír mozoghat a feltekerés alatt, ami gyűrődésekhez és felemelkedett részekhez vezethet.

Ellenőrizze, hogy helyesen lettek-e végrehajtva a következők: a papír automata feltekerő egység-re történő felhelyezése és az ellensúlyok felhelyezése.

U["Az Automata feltekerő egység](#page-69-0) [használata" 70. oldal](#page-69-0)

Amennyiben a fenti lépések nem oldják meg a problémát, alkalmazza a következőket:

### F <sup>A</sup>**Media Suction** beállítása

A papír felemelkedhet, ha a papírbehúzás túl gyenge.

A következőképpen állítsa be a **Media Suction** értékét.

1) Átmenetileg állítsa a beállítási értéket **10** értékre.

U["Customize Settings" 151. oldal](#page-150-0)

2) Nyomtasson, és ellenőrizze, hogy enyhültek-e a ráncok.

Ha a papír ráncolásai enyhültek, a papírbehúzás értéke túl alacsony volt.

3) Miközben fokozatosan csökkenti a **Media Suction** beállítását, ismételje meg a tesztnyomtatást, míg el nem éri az optimális állapotot.

### **Papír**

### **A hordozóanyag gyűrött**

o **A beállítási menü Media Tension vagy Feed Speed beállításai magfelelőek az aktuálisan használt hordozóanyaghoz?** Ha ezek a beállítások nincsenek megfelelően elvégezve az éppen használt papírnak megfelelően, a papír összegyűrődhet vagy elszakadhat nyomtatás közben.

G ["Customize Settings" 151. oldal](#page-150-0)

#### o **A melegítők túl nagy hőmérsékletre vannak állítva?**

Állítsa be a melegítő hőmérsékletét a papírnak megfelelően.

#### o **Próbálja meg a beállítási menü Tension Measurement eleme esetében az Off beállítást.**

Az automatikus feszítés nem minden papírt tud megfelelő feszességben tartani, ami túlzott belógáshoz vagy más feszítési problémákhoz vezethet, amelyek zavarhatják a nyomtatást.

G ["Customize Settings" 151. oldal](#page-150-0)

### **Hordozóanyag-elakadások**

#### o **A hordozóanyag felpöndörödött, behajtott, meghajlott, gyűrött vagy hullámos?** Vágja le a felpöndörödött, gyűrött, hullámos, behajtott vagy meghajlott részt.

U["A papír elvágása" 67. oldal](#page-66-0)

#### o **A hordozóanyagot közvetlenül nyomtatás előtt töltötték be?**

A nyomógörgők meggyűrhetik a nyomtatóban maradt hordozóanyagot, illetve a hordozóanyag hullámosodhat vagy felpöndörödhet.

#### o **Túl vastag vagy túl vékony a papír?**

❏ Ellenőrizze a papír beállításait annak megállapításához, hogy használható-e a nyomtatóval.

U["Támogatott nyomathordozók" 185. oldal](#page-184-0)

❏ A nyomtatási beállításoknak a szoftveres RIP használatával történő konfigurálásával kapcsolatos információkért forduljon a RIP gyártójához.

#### o **Túl magas a Media Suction értéke?** Csökkentse a Media Suction értékét (a hordozóanyagot a hordozóanyag-útvonalra illesztő vákuumerőt).

G ["Customize Settings" 151. oldal](#page-150-0)

### **A nyomtatás nem áll le, ha a tekercs véget ér**

o **A nyomtatót a hordozóanyag végének észlelésére beállító elem Off értékre van állítva?** Ha az **Advanced Settings** — **Tension Measurement** lehetőség a hordozóanyag-beállításoknál, vagy **Media End Check** lehetőség a Printer Setup menüben **Off** értékre van állítva, akkor a hordozóanyag vége nem észlelhető. G ["Customize Settings" 151. oldal](#page-150-0)

U["A Printer Setup menü" 156. oldal](#page-155-0)

### **Az elakadt hordozóanyag eltávolítása**

Kövesse az alábbi lépéseket az elakadt papír eltávolításához.

#### !*Vigyázat:*

*Ügyeljen arra, hogy az elülső fedél nyitásakor vagy zárásakor nehogy beszoruljon a keze vagy az ujja. Ha nem tartja be ezeket az óvintézkedéseket, akkor megsérülhet.*

A Nyissa ki az elülső fedelet.

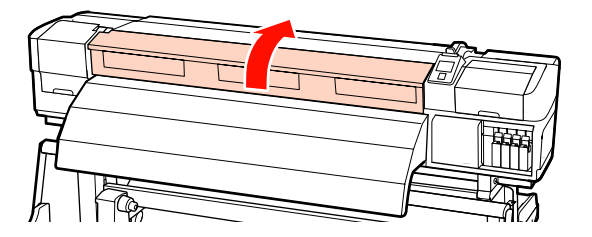

- 
- **2** Kapcsolja ki a nyomtatót.

Ha üzenet jelenik meg és a nyomtató nem kapcsol ki, húzza ki mindkét tápkábelt.

C Távolítsa el az útból a hordozóanyag-tartó lemezeket.

#### **Fontos:**

*Ne használja a nyomtatót, ha a papírtartó lemezek eldeformálódtak. A további használat kárt tehet a nyomógörgőkben vagy a nyomtatófejben.*

*Forduljon a forgalmazóhoz vagy az Epson terméktámogatáshoz.*

**A hordozóanyag-tartó lemezek elcsúsztatása** A hordozóanyag-tartó lemezeket mozgassa a lemez jobb és bal széle felé. A hordozóanyag-tartó lemezek mozgatásához fogja meg az azokon levő mindkét fület.

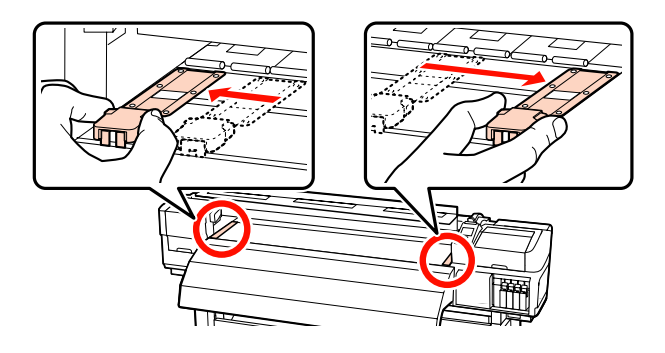

**Behelyezhető hordozóanyag-tartó lemezek** Távolítsa el a hordozóanyag-tartó lemezeket a hordozóanyag mindkét éléről.

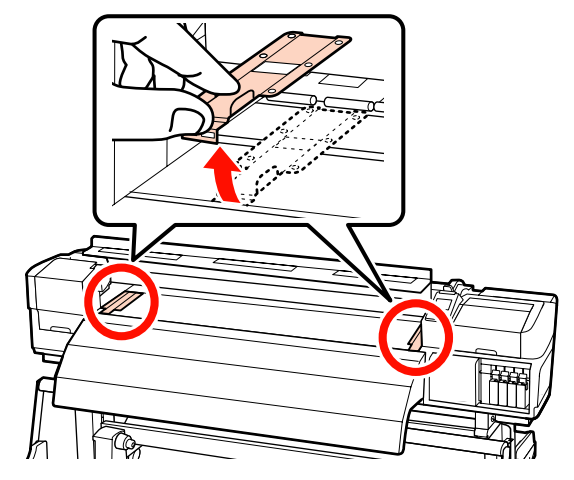

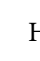

D Ha a nyomtatófej a papír fölött van, távolítsa el az elakadás mellől.

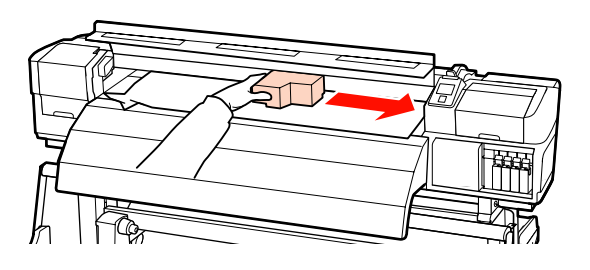

c*Fontos:*

*Csak a papírtartó lemezek eltávolítása után mozgassa a nyomtatófejet. A deformálódott papírtartó lemezekkel való érintkezés kárt tehet a nyomtatófejben.*

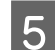

Emelje fel a papírtartó kart.

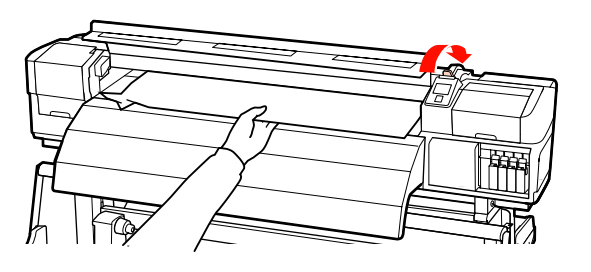

 $6$  Húzza a papírt a vágóhoronyhoz és egy vágókéssel távolítsa el a szakadt vagy ráncos részeket.

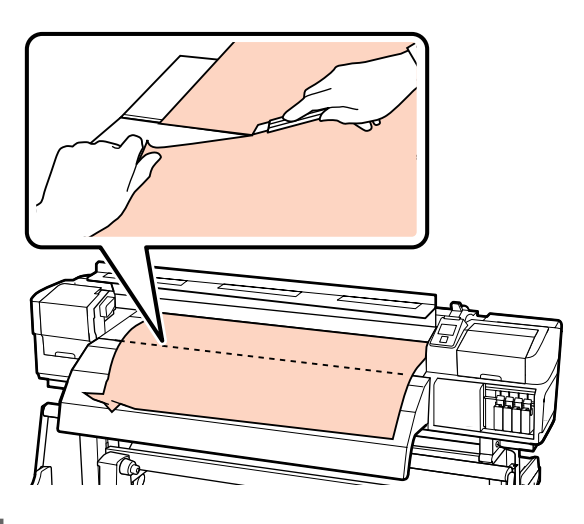

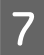

Kézzel csévélje vissza az elvágott papírt.

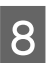

Távolítsa el a nyomtatóban maradt papírt.

#### c*Fontos:*

I Kapcsolja be a nyomtatót.

*Ha hosszabb ideig kikapcsolva hagyja a nyomtatót, és a nyomtatófej kupak nélkül marad és kiszárad, akkor a nyomtatás folytatásakor nem fog megfelelően nyomtatni.*

*A nyomtató bekapcsolásakor automatikusan kupak kerül a nyomtatófejre.*

Töltse be újra a papírt, és folytassa a nyomtatást.

U["Hordozóanyag Betöltése \(SC-S70600 series, SC-](#page-38-0)[S50600 series\)" 39. oldal](#page-38-0)

U["Hordozóanyag betöltése \(SC-S30600 series\)](#page-52-0) "[53. oldal](#page-52-0)

### **Egyéb**

### **A Periodical Cleaning beállítás Off értékre van állítva, de az automatikus tisztítás megtörténik**

A nyomtató az automatikus karbantartási funkció révén fejtisztítást végez, a nyomtatófejnek a fúvókák eltömődése miatti károsodásának megelőzése érdekében.

Még ha a **Periodical Cleaning** beállítás **Off** értékre is van állítva, az automatikus karbantartást a rendszer nyomtatás után, a meghatározott idő elteltével akkor is elvégzi.

### **A melegítők kikapcsolnak vagy leáll az Opcionális nyomatszárító egység**

Az előmelegítők, lemezmelegítők és utómelegítők kikapcsolnak, ha egy ideig nem érkezik nyomtatási feladat és nem történik hiba. A melegítők automatikus kikapcsolásáig hátralévő idő a beállítási menü **Heat Off Timer** beállításával választható ki.  $\mathscr{F}$  ["A Printer](#page-155-0) [Setup menü" 156. oldal](#page-155-0)

A melegítők újraaktiválódnak nyomtatási feladat érkezésekor, a papírbetöltő kar használatakor vagy ha a nyomtató hardverét érintő más műveletet hajtanak végre.

Egy opcionális nyomatszárító egység a SC-S50600 series típus tartozéka.

### **A kezelőpanel kijelzője mindig kikapcsol**

#### o **A nyomtató alvó módban van?**

A nyomtató alvó üzemmódba kerül, ha a **Heat Off Timer** lejár és a melegítők kikapcsolnak. A nyomtató kikapcsolásáig hátralévő idő a Printer Setup menüben állítható be.

#### U["A Printer Setup menü" 156. oldal](#page-155-0)

A melegítők újraaktiválódnak és az alvó üzemmód véget ér nyomtatási feladat érkezésekor, a papírbetöltő kar használatakor vagy ha a nyomtató hardverét érintő más műveletet hajtanak végre.

### **A nyomtató belsejében világít egy piros fény**

o **Ez nem jelent meghibásodást.** A piros fény egy jelzőlámpa a nyomtató belsejében.

### **Ha az automata feltekerő egység oldalain fehér porszennyeződés észlelhető**

**■** Olvassa el az alábbi részeket és tisztítsa **meg az alkatrészt.**  $\mathcal{D}$  ["Az Automata feltekerő egység megtisztítása](#page-120-0) [\(ha piszkos\)" 121. oldal](#page-120-0)

**Függelék**

# <span id="page-179-0"></span>**Függelék**

## **Kiegészítők és fogyóeszközök**

A nyomtatóval a következő kiegészítők és fogyóeszközök használhatók (2014. novemberi állapot).

A legújabb információkat lásd az Epson weblapján.

#### **Tintapatronok\*1**

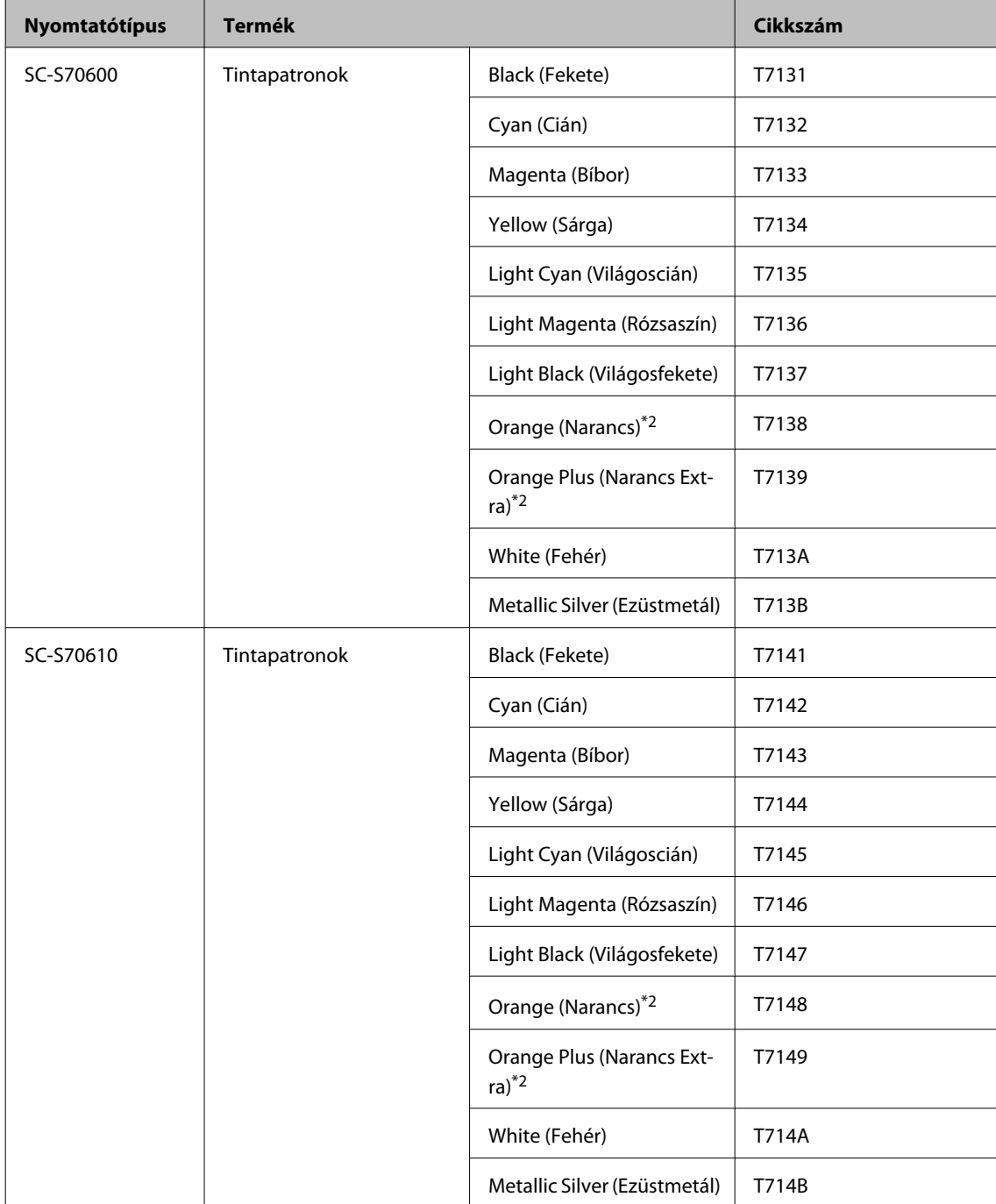
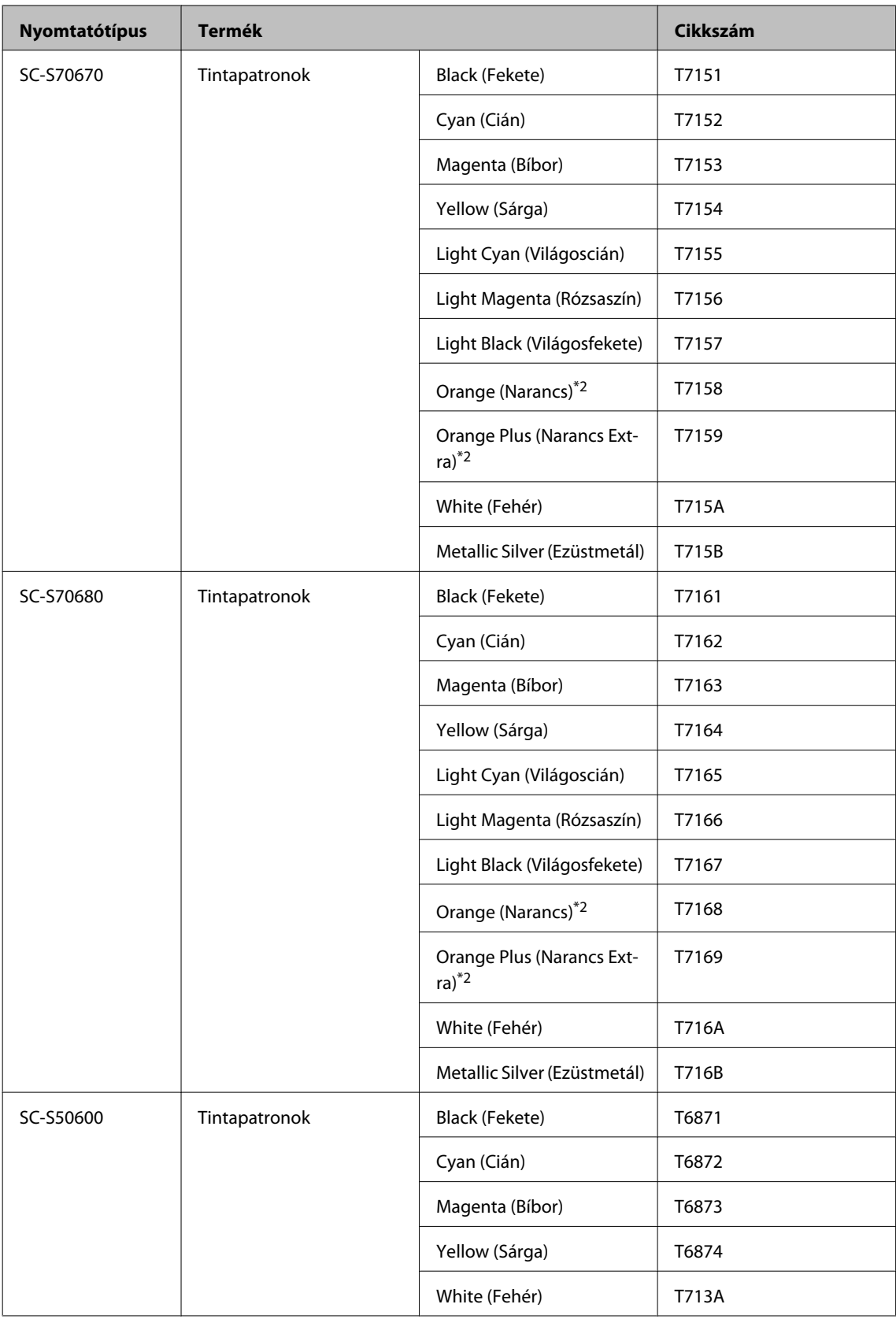

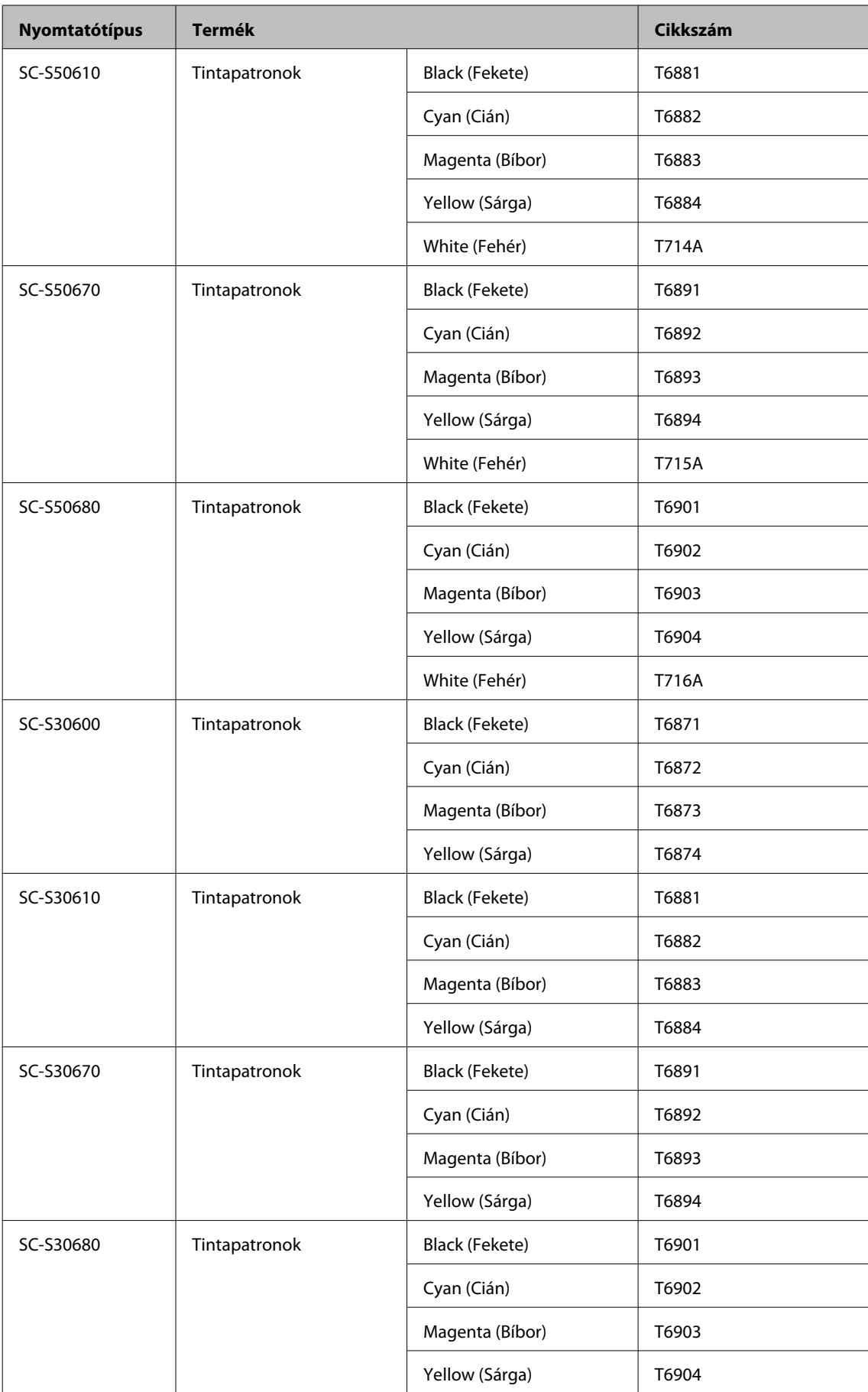

\*1 Az Epson eredeti Epson tintapatronok használatát javasolja. Az Epson nem garantálhatja a nem eredeti tintapatronok minőségét és megbízhatóságát. A nem eredeti tintapatronok olyan károkat okozhatnak, amelyekre az Epson garanciája nem vonatkozik. Bizonyos körülmények között a nyomtató működése kiszámíthatatlanná válhat.

Lehetséges, hogy a nem eredeti tinta töltöttségi szintjéről szóló információk nem jelennek meg, és a nem eredeti tinta használatának ténye rögzítésre kerül, hogy a javítással foglalkozó szakemberek felhasználhassák azt.

\*2 Amikor átváltja az Orange (Narancs) tintatípust, tekintse meg a Using Orange Ink (A Narancs tinta használata) (PDF) dokumentumot a műveletek helyes elvégzése érdekében. Ha a műveleteket nem hajtotta végre helyesen, és másik Orange (Narancs) tintatípust helyez be, akkor hiba történik, és a nyomtatót nem lehet használni.

 $\mathscr{D}$  Using Orange Ink (A Narancs tinta használata) (PDF)

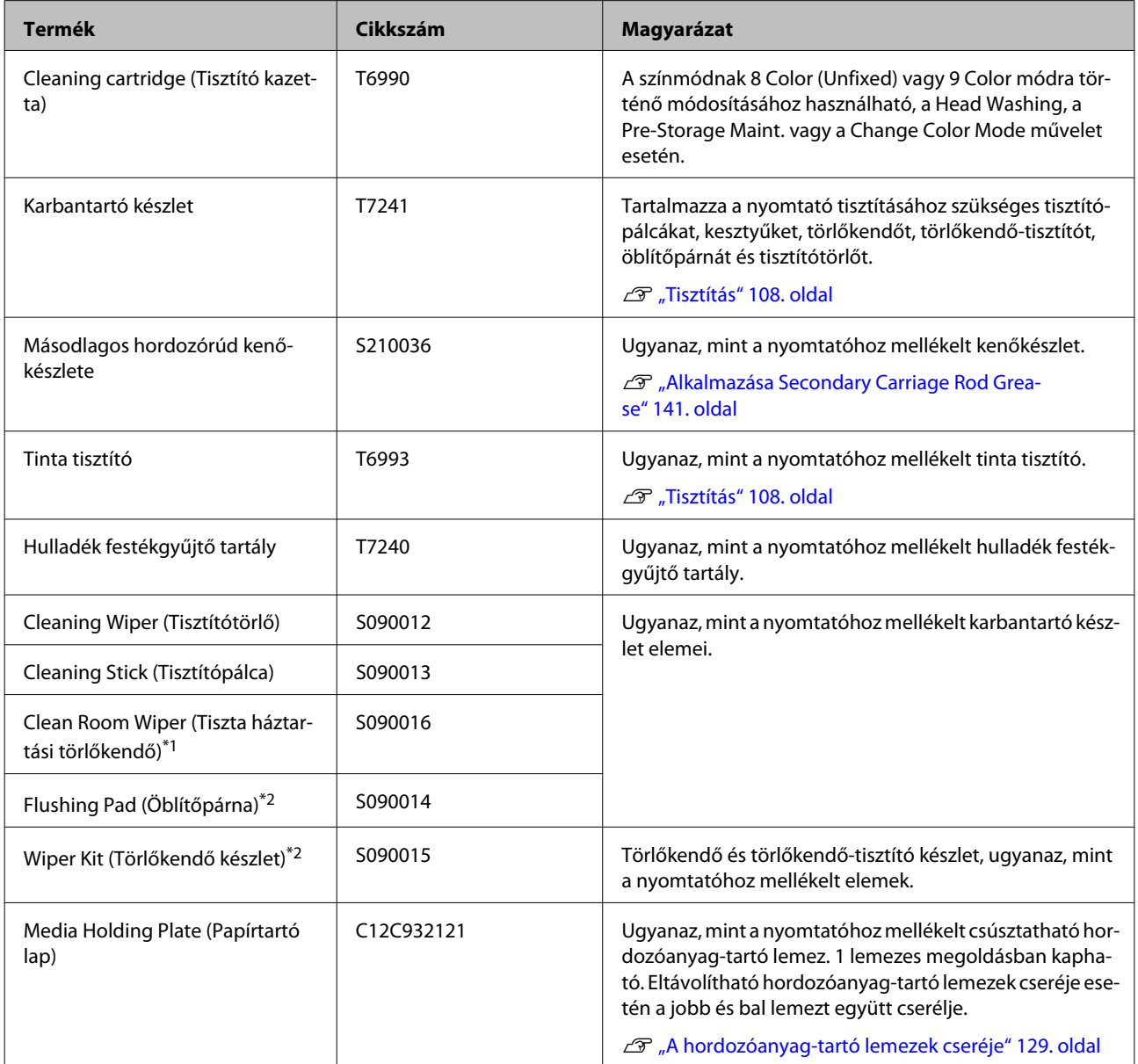

#### **Egyéb**

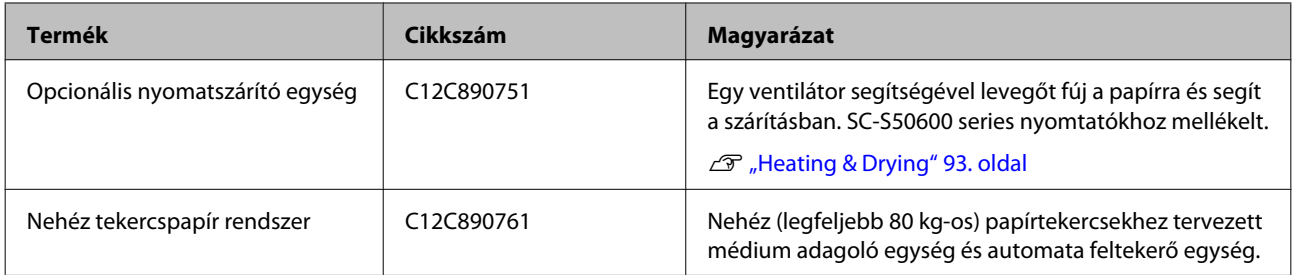

\*1 Nem kapható néhány országban vagy régióban. Kereskedelmi termékek vásárlásakor javasolt a BEMCOT M-3II az Asahi Kasei Corporationtől.

\*2 Nem kapható néhány országban vagy régióban.

# **Támogatott nyomathordozók**

Az alábbi típusú papírok használhatók a nyomtatóval.

A felhasznált papír típusa és minősége nagymértékben befolyásolja a nyomtatási minőséget. A feladatnak megfelelő papírt válasszon. A használattal kapcsolatban bővebb tájékoztatást talál a papírhoz mellékelt dokumentációban, vagy közvetlenül a gyártóhoz fordulva. Mielőtt nagy mennyiségben vesz papírt, próbáljon meg nyomtatni egy kisebb mintán és ellenőrizze az eredményeket.

#### c*Fontos:*

*Ne használjon gyűrött, kopott, szakadozott, vagy piszkos papírt.*

#### **Normál tekercspapír rendszer**

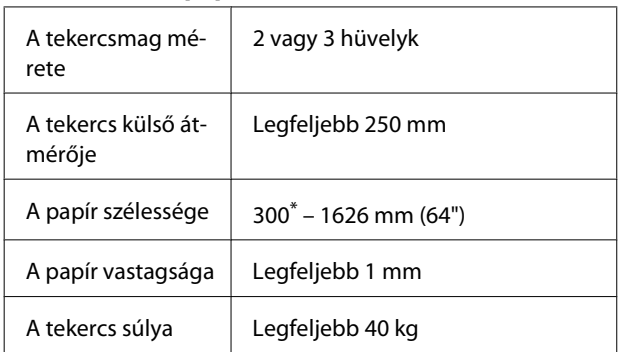

\* 508 mm tintarétegzéshez.

#### **Nehéz tekercspapír rendszer**

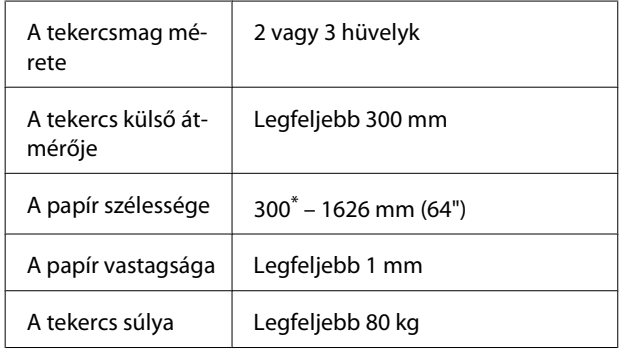

\* 508 mm tintarétegzéshez.

# **A nyomtató áthelyezése és szállítása**

Ez a rész azt írja le, hogyan kell áthelyezni és szállítani a terméket.

### **A nyomtató áthelyezése**

Ez a rész azt feltételezi, hogy a terméket ugyanazon a szinten helyezik át másik helyre lépcső, rámpa vagy lift használata nélkül. A nyomtató szintek vagy épületek közötti áthelyezésével kapcsolatos információk lejjebb olvashatók.

#### U["Szállítás" 186. oldal](#page-185-0)

### !*Vigyázat:*

*Áthelyezés közben ne döntse meg a terméket 10 foknál nagyobb mértékben előre vagy hátra. Ellenkező esetben a nyomtató felborulhat, ami balesetveszélyes.*

**Example 7** Fontos:

*Ne távolítsa el a tintapatronokat. Ellenkező esetben kiszáradhatnak a nyomtatófej fúvókái.*

### **Felkészülés**

A Győződjön meg róla, hogy a nyomtató ki van kapcsolva.

2 Távolítsa el a hulladék festékgyűjtő tartály.

 $\mathcal{L}$ , A Hulladék festékgyűjtő tartály [cseréje" 125. oldal](#page-124-0)

S Válassza le a tápkábeleket és minden más kábelt.

Távolítsa el a papírt a médium adagoló egység és az automata feltekerő egység.

<span id="page-185-0"></span>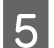

**E Oldja** ki a kitámasztót.

Oldja ki a görgőrögzítőket a bal és a jobb lábon és teljesen emelje fel a beállítókat.

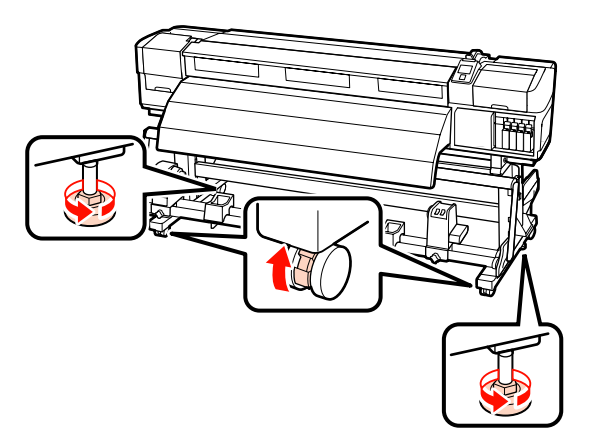

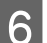

6 Helyezze át a nyomtatót.

#### c*Fontos:*

*Az e célra szolgáló kitámasztókon lévő görgőkkel a nyomtató beltérben, rövid távon és sík padlón áthelyezhető. Szállításra nem használhatók.*

### **Áthelyezés utáni üzembe helyezés**

A nyomtató áthelyezése után kövesse az alábbi üzembe helyezési lépéseket.

> Ellenőrizze, hogy a hely megfelelő a telepítéshez, majd telepítse a nyomtatót.

Ügyeljen rá, hogy a telepítés után ismét elvégezze a párhuzamos igazítást.

U*Üzembe helyezési útmutató*

Ha nem rendelkezik *Üzembe helyezési útmutató* dokumentummal, forduljon a forgalmazóhoz vagy az Epson terméktámogatáshoz.

U["Hol kaphatok segítséget?" 195. oldal](#page-194-0)

2 Dugja be a nyomtató tápkábeleit, és kapcsolja be a nyomtatót.

U*Üzembe helyezési útmutató*

- 
- C Végezzen fúvóka-ellenőrzést annak megállapítására, hogy nem tömődtek-e el a fúvókák.

U["Fúvóka-ellenőrző minták](#page-133-0) [nyomtatása" 134. oldal](#page-133-0)

D Végezze el az **Auto Media Adjust** műveletet a hordozóanyag-beállításoknál, majd ellenőrizze a nyomtatási minőséget.

U["Auto Media Adjust" 88. oldal](#page-87-0)

### **Szállítás**

A nyomtató szállítása előtt lépjen kapcsolatba a forgalmazóval vagy az Epson terméktámogatással.

U["Hol kaphatok segítséget?" 195. oldal](#page-194-0)

# **Javasolt hordozóanyag-beállítások**

A hordozóanyag-beállítások regisztrációjához használja az alábbi táblázatot.

A hordozóanyag-beállítások összes elemének értékei esetén használhatja az alapértelmezett beállítást, kivéve a SC-S30600 series termék\*2 jelzésű elemét.

### **Öntapadó matrica Átlátszó fóliaanyag/ tejfehér fólia Szalagnyomat Vászon** Platen Gap | 1.5 | 1.5 | 1.5 | 1.5 Heater Temperature Előmelegítő 40 40 40 40 Melegítőlap 40 40 40 40 Utánmelegítő | 50 50 50 50 50 50 50 Advanced settings Media Suction  $\begin{array}{|c|c|c|c|c|}\n\hline\n4 & 4 & 4 & 4 & 4\n\end{array}$ Media Tension 15 15 15 15 15 15 Nyomógörgő<sup>\*1</sup> Alacsonyak | Magasak | Alacsonyak | Alacsonyak | Alacsonyak Ellensúly<sup>\*2</sup> - | - | - | Rögzítés | -

#### **SC-S70600 series, SC-S50600 series**

\*1 U["A nyomógörgők és a papír elhelyezése \(SC-S70600 series, SC-S50600 series\)" 37. oldal](#page-36-0)

#### \*2 Ellensúlyok rögzítésének módja  $\mathcal{F}$  ["Az Automata feltekerő egység használata" 70. oldal](#page-69-0)

#### **SC-S30600 series**

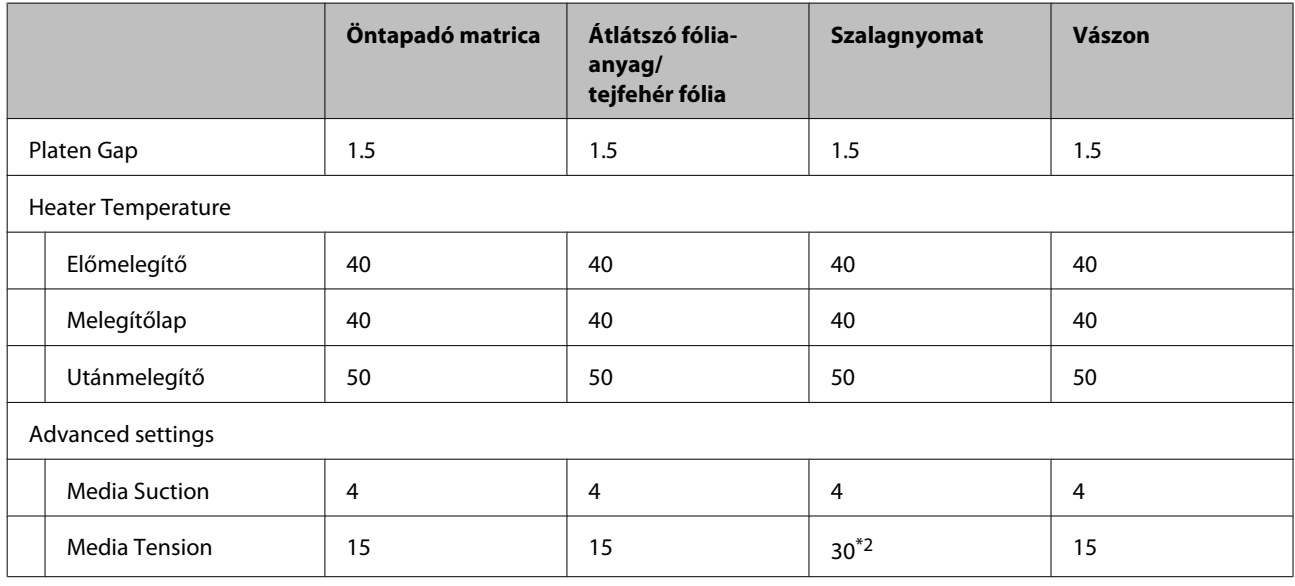

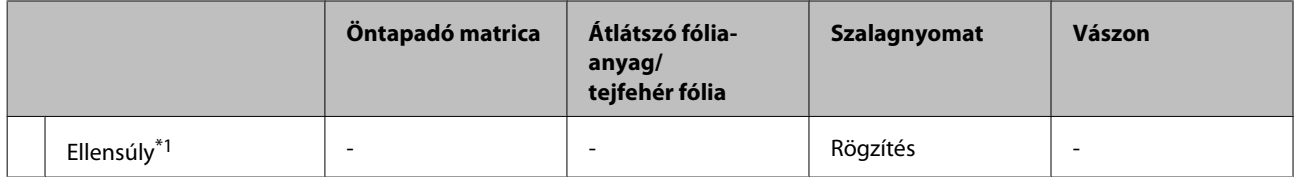

\*1 Ellensúlyok rögzítésének módja  $\mathcal{F}$  ["Az Automata feltekerő egység használata" 70. oldal](#page-69-0)

 $*2$  A gyári alapértelmezett beállítási érték módosítása

# **Mikroszövet (M/W) beállítás és sávtársító táblázat**

Az alábbi táblázat beállítási példákat ad az ONYX Graphics szoftveres RIP számára. Az "Eredmény" alatt leírt sávosodás esetén használja az alábbi ábrát.

Csíkos sávozásra példa Festék egyenetlenségre példa

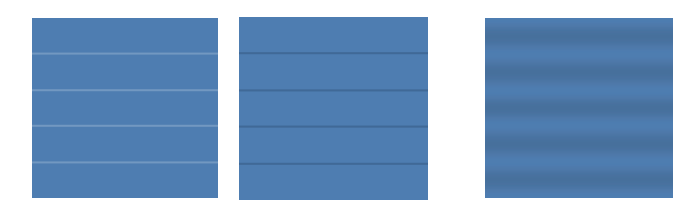

#### **SC-S70600 series**

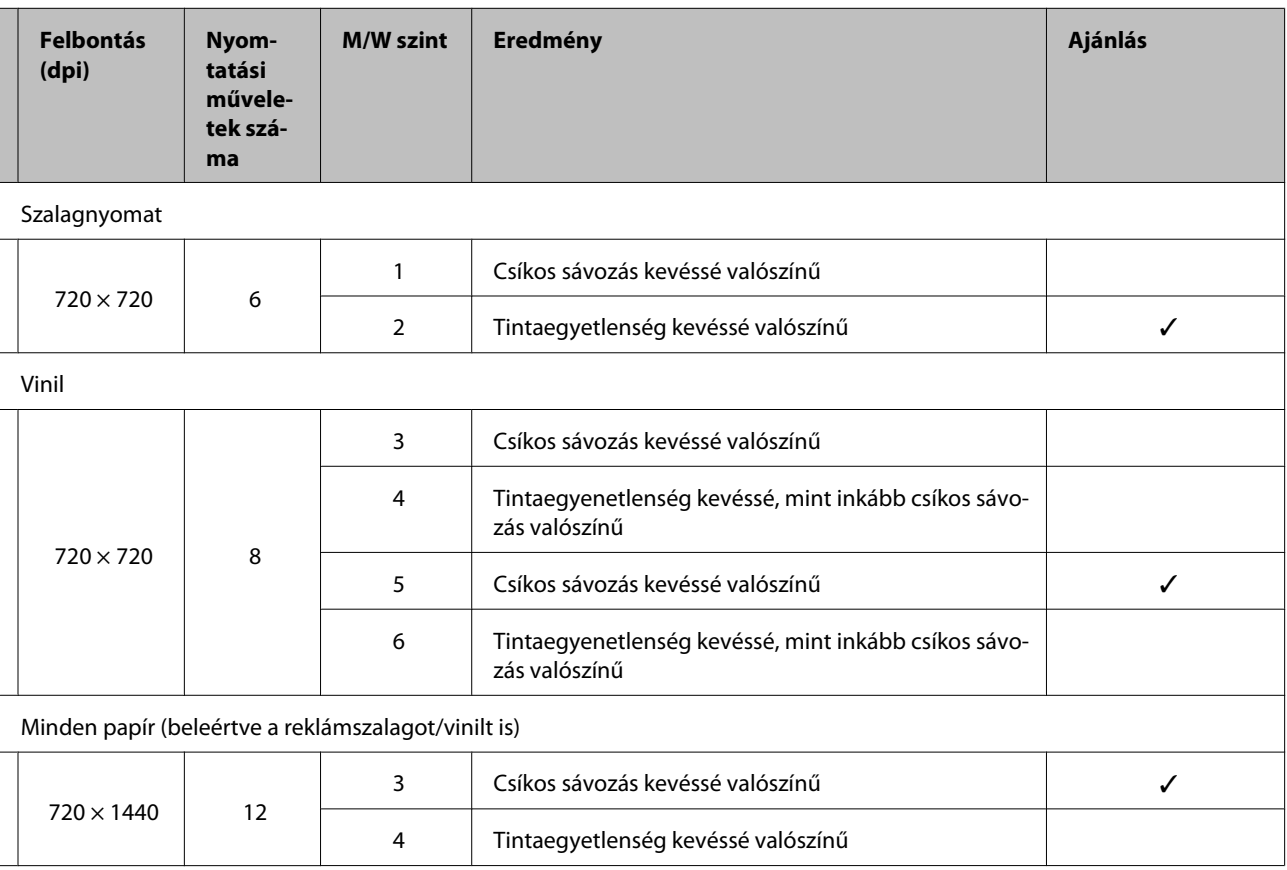

#### **SC-S50600 series**

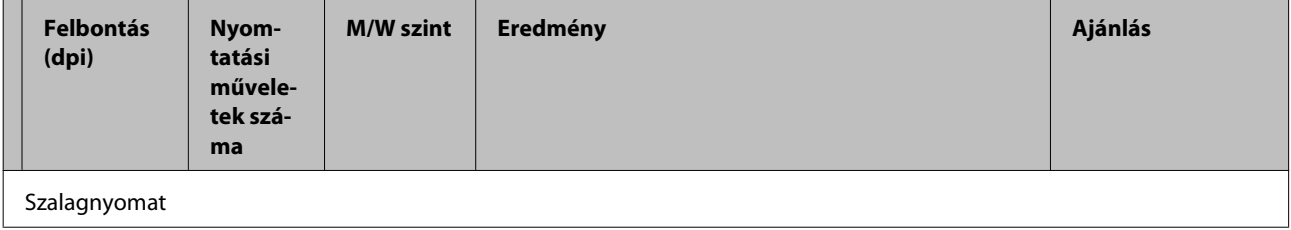

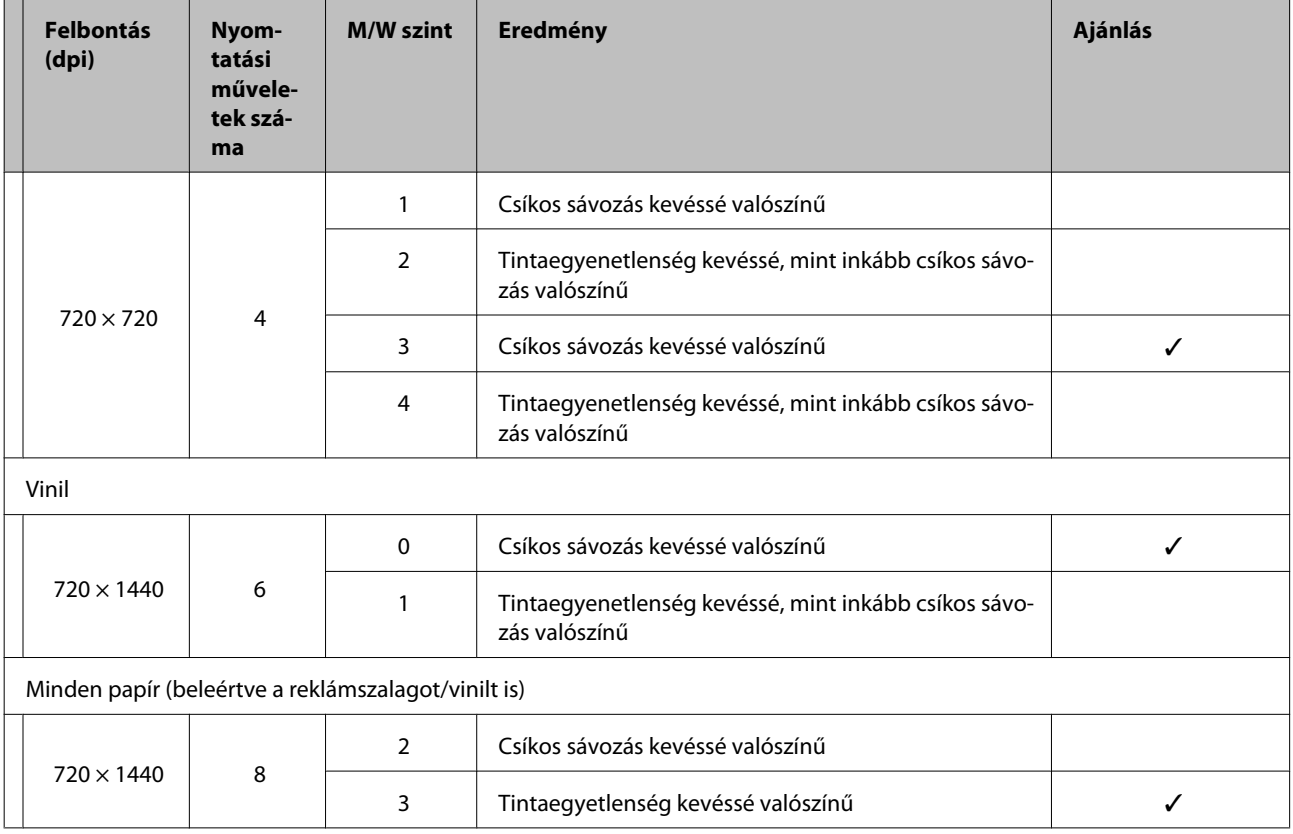

Ha a sávozás a fent leírt beállításokkal nem szüntethető meg, akkor a RIP beállításoknál válassza a HQ1 módot. Csíkos sávozás és tintaegyenetlenség kevéssé valószínű.

Ha a sávozás HQ1 móddal teljesen nem szüntethető meg, akkor a RIP beállításoknál válassza a HQ2 módot. A szemcsésedés viszont feltűnőbb lehet, mint a HQ1 móddal történő nyomtatás esetén.

A HQ1/HQ2 mód nyomtatási sebessége kisebb lesz, mint más olyan nyomtatási módoké, amelyek a kiválasztottal azonos számú meneteket használnak.

A következőkben példa található a RIP nyomtatási beállítási módra. A beállítási mód megjelenítése a szoftveres RIP megoldástól függően különböző.

- ❏ 720 × 720 4pass (HQ1)/720 × 720 4pass (HQ2)
- ❏ 720 × 1440 6pass (HQ1)/720 × 1440 6pass (HQ2)
- ❏ 720 × 1440 8pass (HQ1)/720 × 1440 8pass (HQ2)

#### *Megjegyzés:*

*Egyes esetekben az adott szoftveres RIP nem támogatja a fent említett nyomtatási módokat.*

#### **SC-S30600 series**

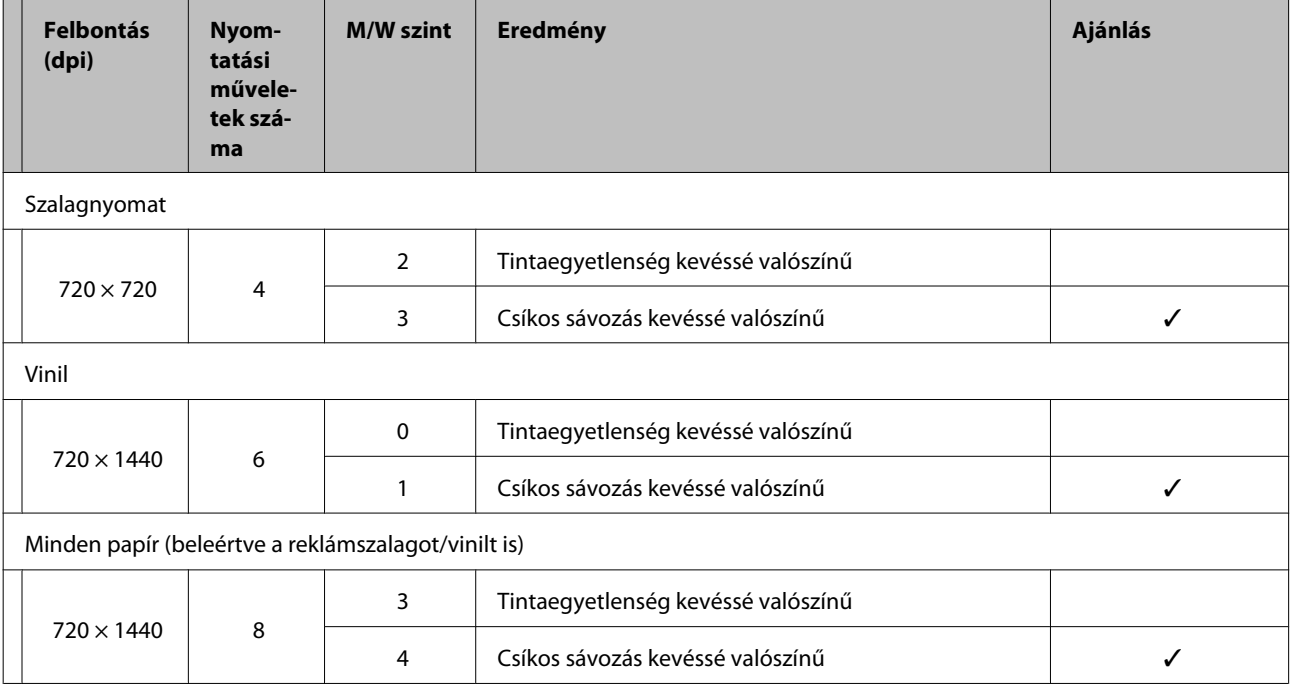

# **Rendszerkövetelmények**

Olvassa el a RIP szoftver dokumentációját.

# **Műszaki adatok táblázata**

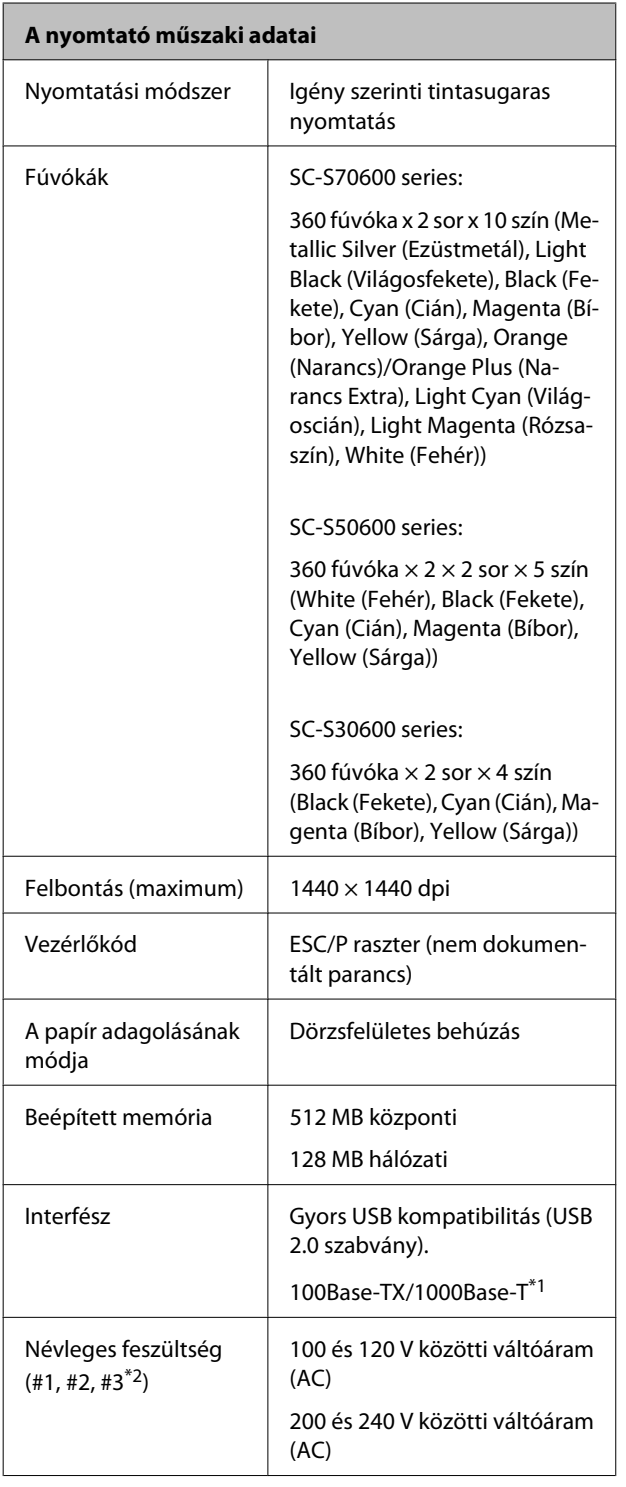

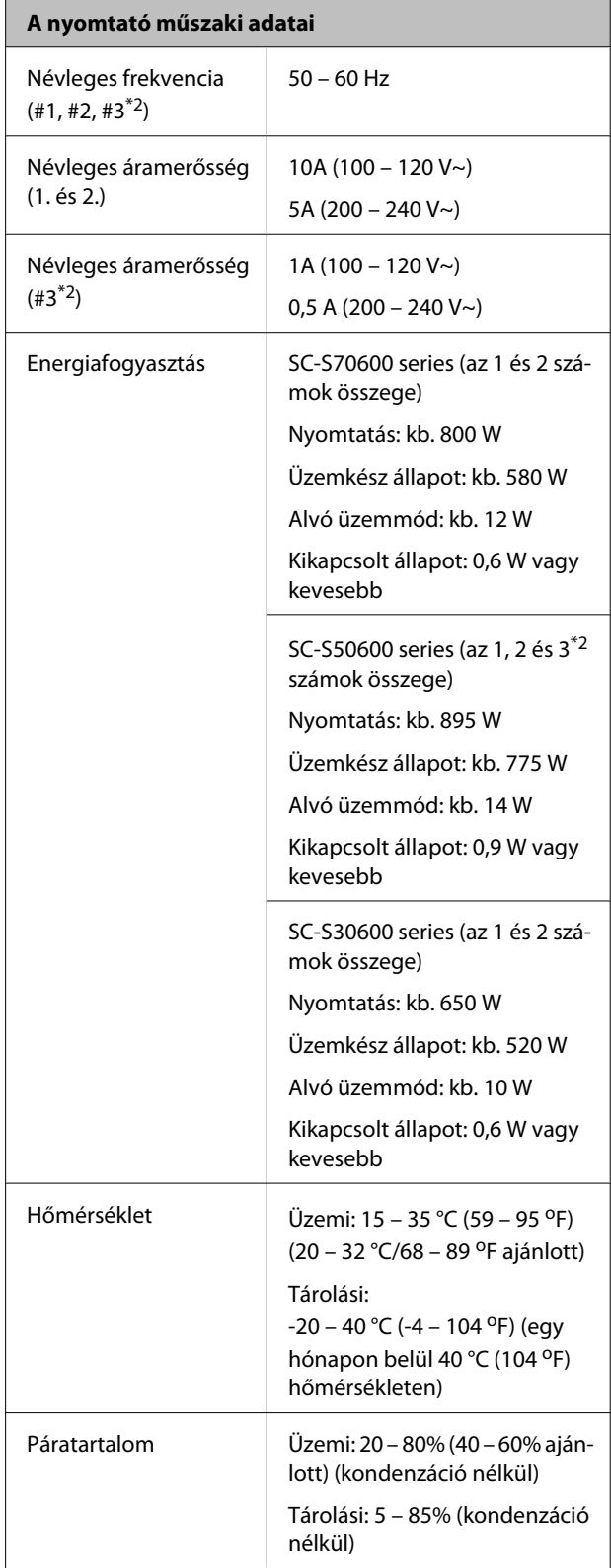

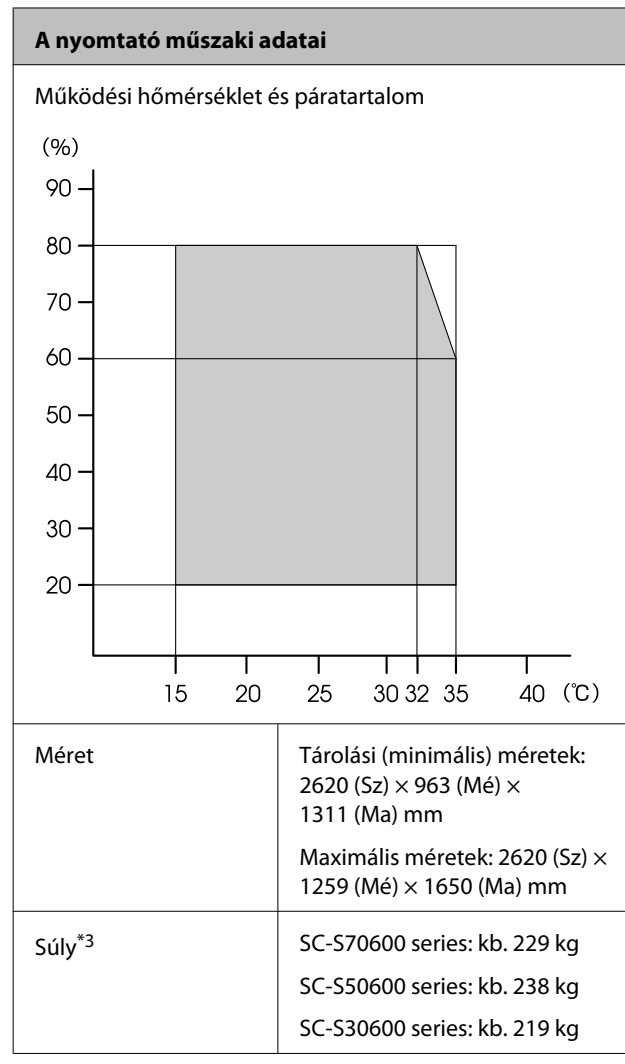

\*1 Árnyékolt, csavart érpár használata (5. vagy magasabb kategóriájú).

\*2 A SC-S50600 series típushoz mellékelt opcionális nyomatszárító egység számára.

\*3 Mellékelt hordozóanyag-rendszer telepítve; tintapatronok nélkül.

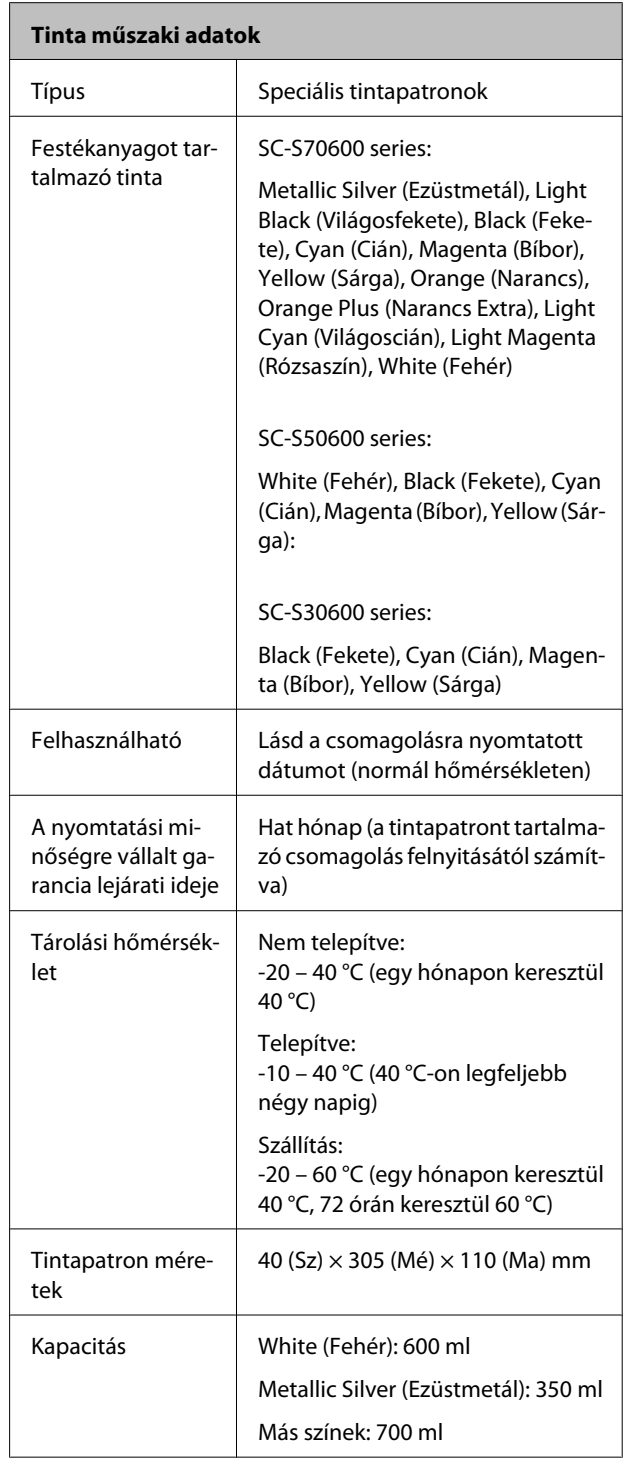

#### c*Fontos:*

*Ne töltse újra a tintapatronokat.*

## **Szabványok és engedélyek**

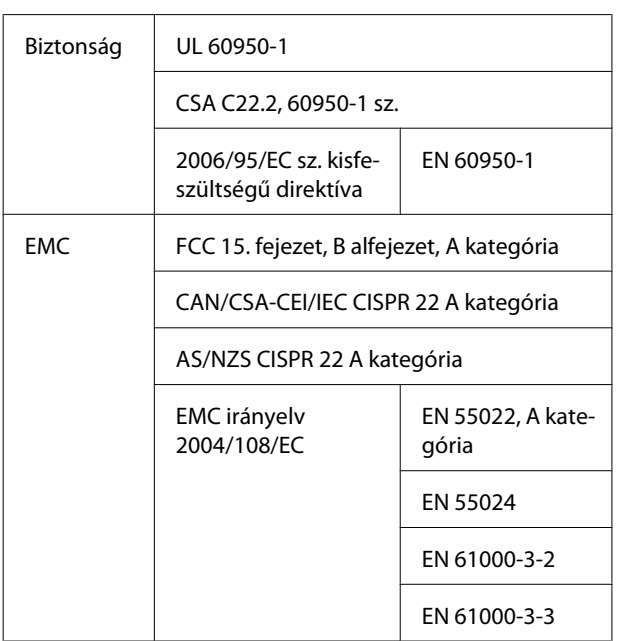

#### !*Figyelmeztetés:*

*Ez egy A kategóriájú termék. Lakókörnyezetben a termék rádiózavarást okozhat, amely esetben a felhasználót kötelezhetik a megfelelő intézkedések megtételére.*

# <span id="page-194-0"></span>**Terméktámogatási webhely**

Az Epson terméktámogatási webhelye az olyan problémák megoldásában segít, amelyeket a nyomtató dokumentációjában lévő hibaelhárítási információk alapján nem sikerült megoldani. Ha van böngészőprogramja és csatlakozni tud az Internethez, lépjen be a webhelyre:

#### <http://support.epson.net/>

Ha a legújabb illesztőkre, GYIK-re, útmutatókra, vagy egyéb letölthető programokra van szüksége, akkor látogasson el a következő webhelyre:

#### <http://www.epson.com>

Ezután, válassza ki a helyi Epson webhelyének a támogatás lapját.

# **Az Epson ügyfélszolgálat elérhetősége**

### **Epsonnal való kapcsolatfelvétel előtt**

Ha az Epson termék nem működik megfelelően és a termék dokumentációjához adott hibaelhárítási információkkal nem tudja megoldani a problémát, akkor kérjen segítséget az Epson ügyfélszolgálattól. Ha nem szerepel a listán az ön környékén levő Epson ügyfélszolgálat, lépjen kapcsolatba azzal a forgalmazóval, akitől beszerezte a terméket.

Az Epson ügyfélszolgálat sokkal gyorsabban tud segíteni, ha megadja nekik a következő információkat:

- ❏ A termék gyári száma (A gyári szám címkéje általában a termék hátoldalán található.)
- ❏ Termékmodell
- ❏ A termék szoftververziója (Kattintson a termék szoftverében az **About**, **Version Info** vagy más ehhez hasonló menüsorra.)
- ❏ A számítógép márkája és modellje
- ❏ A számítógép operációs rendszerének neve és verziószáma
- ❏ A termékkel általában használt szoftverek neve és verziószáma

### **Segítség észak-amerikai felhasználóknak**

Epson az alább felsorolt terméktámogatási szolgáltatásokat nyújtja.

### **Internet támogatás**

Látogasson el Epson támogatási weboldalra <http://epson.com/support>és válassza ki a termékét érintő gyakori problémákra vonatkozó megoldásokat. Meghajtókat és dokumentációt lehet letölteni, Gyakran feltett kérdések és hibaelhárításra vonatkozóan kaphat tanácsokat, vagy e-mailben forduljon Epson-hoz a kérdéseivel.

### **Beszéljen egy Támogatási képviselővel**

Tárcsázza: (562) 276-1300 (USA), vagy (905) 709-9475 (Kanada), reggel 6-tól este 6-ig, csendes-óceáni idő, hétfőtől péntekig. A támogatási időpontok napjai és órái előzetes értesítés nélkül módosíthatók. Emelt díj vagy távolsági díjak felszámítása megtörténhet.

Mielőtt Epsont felhívná, készítse elő a következő információkat.

- ❏ Termék neve
- ❏ A termék gyári száma
- ❏ A vétel bizonyítéka (pl. számla) és a vásárlás dátuma
- ❏ Számítógép konfiguráció
- ❏ A probléma leírása

#### *Megjegyzés:*

*Rendszerének bármely más szoftveréhez való segítségért lásd a szoftver dokumentációját terméktámogatásra vonatkozó információkért.*

### **Készlet és tartozékok vásárlása**

Eredeti Epson tintapatronokat, szalagkazettákat, papírt és tartozékokat egy arra felhatalmazott Epson viszonteladótól szerezhet be. A legközelebbi eladó hollétére vonatkozó információért, hívja 800-GO-EPSON (800-463-7766) telefonszámot. Vagy online is vásárolhat:<http://www.epsonstore.com> (Egyesült Államokbeli vevők) vagy <http://www.epson.ca> (Kanadai vevők).

### **Segítség európai felhasználóknak**

Az Epson támogatás eléréséről bővebb információ a **Pán-európai jótállási dokumentumban** található.

### **Segítség tajvani felhasználóknak**

Az információk, a támogatás és szolgáltatások elérhetőségei a következők:

# **World Wide Web**

**(<http://www.epson.com.tw>)**

Termék specifikációkra, letölthető illesztőkre, és termék kérdésekre vonatkozó információk állnak rendelkezésre.

### **Epson Forródrót (Telefon: +0800212873)**

Forródrót csapatunk telefonon keresztül a következőkben nyújthat segítséget:

- ❏ Vásárlói kérdések és termékinformációk
- ❏ Termék használatára vonatkozó kérdés vagy probléma
- ❏ Javításra és garanciára vonatkozó kérdések

### **Szervizközpont:**

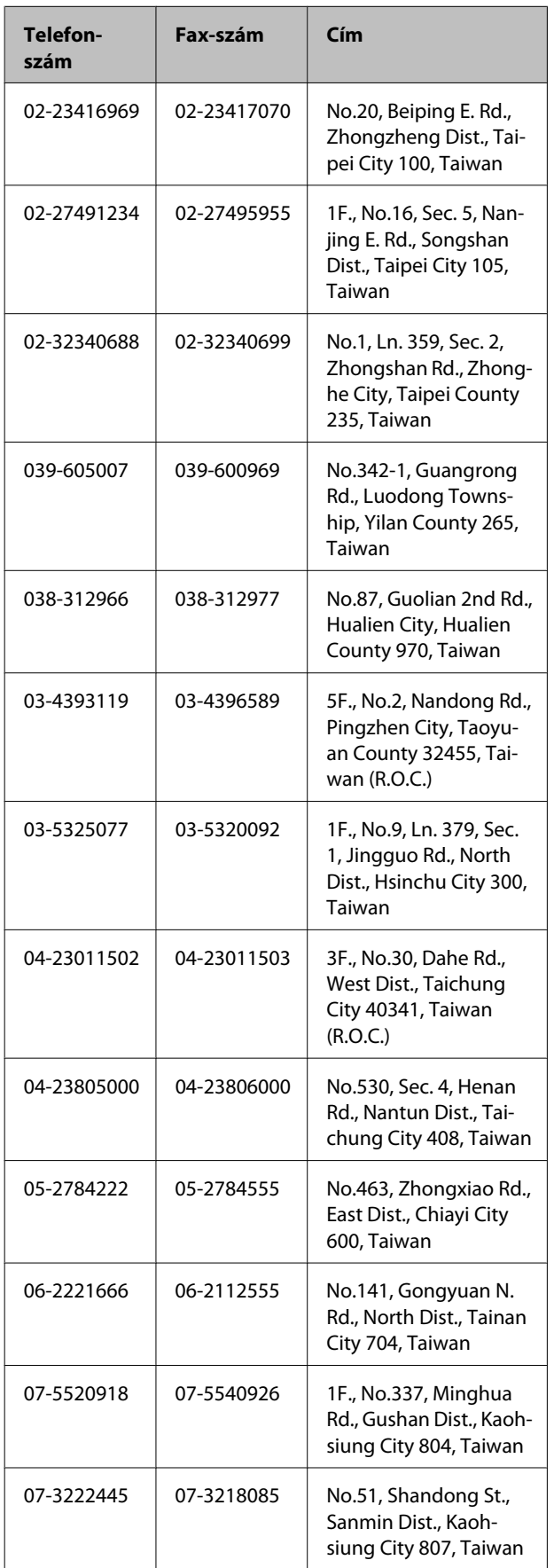

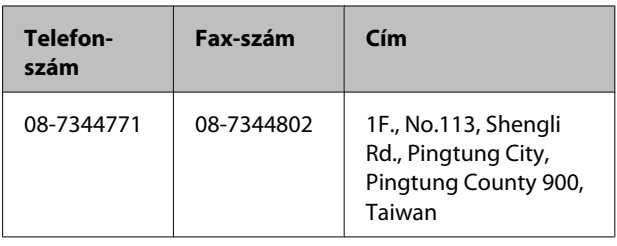

### **Segítség ausztráliai felhasználóknak**

Az ausztráliai Epson magas színvonalú ügyfélszolgálatot szeretne biztosítani. A termékdokumentáció mellett, a következő forrásokból szerezhet információt:

### **Forgalmazó**

Ne felejtse, hogy a forgalmazója gyakran azonosítani tudja a hibát és meg tudja oldani a problémákat. Először mindig a forgalmazót hívja fel tanácsért, gyakran gyorsan és könnyedén meg tudják oldani a problémákat, és tanácsot tudnak adni a következő lépésre nézve.

### **Internetcím <http://www.epson.com.au>**

Lépjen be az Epson ausztráliai weblapjaira. Az alkalmi böngészés itt kifizetődik! Erről a webhelyről illesztőket tölthet le, Epson kirendeltségekre vonatkozó információkat, új termékinformációkat és terméktámogatást kaphat (e-mail).

### **Epson Forródrót**

Végső esetben az Epson forródrót segít abban, hogy bizonyosak lehessünk, hogy ügyfeleink hozzájutnak a tanácshoz. A forródrót kezelői segíteni tudnak az Epson termékek telepítésében, konfigurálásában és üzemeltetésében. Az eladás-előtti forródrót csapatunk információval lát el az új Epson termékekről, és tanácsokkal a legközelebbi forgalmazó vagy javítóegység helyéről. Itt számos kérésére választ kap.

A Forródrót számok:

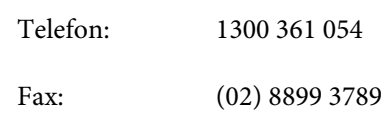

Ha felvív, ajánlatos, ha rendelkezik az összes ide vonatkozó információval. Minél több információt készít elő, annál gyorsabban tudjuk megoldani a problémát. Az információk között kell lenni az Epson termékdokumentációnak, a számítógép típusának, az operációs rendszernek, és minden olyan információnak, amire úgy érzi, hogy szüksége lehet.

### **Segítség szingapúri felhasználóknak**

A szingapúri Epson információforrásai, támogatása és szolgáltatásai:

### **World Wide Web [\(http://www.epson.com.sg](http://www.epson.com.sg))**

A termékspecifikációkra, letölthető illesztőkre, Gyakran feltett kérdésekre, vásárlói kérdésekre, és terméktámogatásra vonatkozó információk e-mailen keresztül érhetők el.

### **Epson Forródrót (Telefon: (65) 65863111)**

Forródrót csapatunk telefonon keresztül a következőkben nyújthat segítséget:

- ❏ Vásárlói kérdések és termékinformációk
- ❏ Termék használatára vonatkozó kérdés vagy probléma
- ❏ Javításra és garanciára vonatkozó kérdések

### **Segítség thaiföldi felhasználóknak**

Az információk, a támogatás és szolgáltatások elérhetőségei a következők:

### **World Wide Web [\(http://www.epson.co.th](http://www.epson.co.th))**

A termékspecifikációkra, letölthető illesztőkre, Gyakran feltett kérdésekre, vonatkozó információk és e-mail rendelkezésre állnak.

### **Epson Forródrót (Telefon: (66) 2685-9899)**

Forródrót csapatunk telefonon keresztül a következőkben nyújthat segítséget:

- ❏ Vásárlói kérdések és termékinformációk
- ❏ Termék használatára vonatkozó kérdés vagy probléma
- ❏ Javításra és garanciára vonatkozó kérdések

### **Segítség vietnami felhasználóknak**

Az információk, a támogatás és szolgáltatások elérhetőségei a következők:

Epson Forródrót (Telefon): 84-8-823-9239

Javítóközpont: 80 Truong Dinh Street, District 1, Hochiminh City Vietnam

### **Segítség indonéziai felhasználóknak**

Az információk, a támogatás és szolgáltatások elérhetőségei a következők:

### **World Wide Web ([http://www.epson.co.id\)](http://www.epson.co.id)**

- ❏ Termékspecifikációkra és letölthető illesztőkre vonatkozó információk
- ❏ Gyakran feltett kérdések, vásárlói kérdések, kérdések e-mailen keresztül

### **Epson Forródrót**

- ❏ Vásárlói kérdések és termékinformációk
- ❏ Terméktámogatás

Telefon: (62) 21-572 4350

Fax: (62) 21-572 4357

### **Epson javítóközpont**

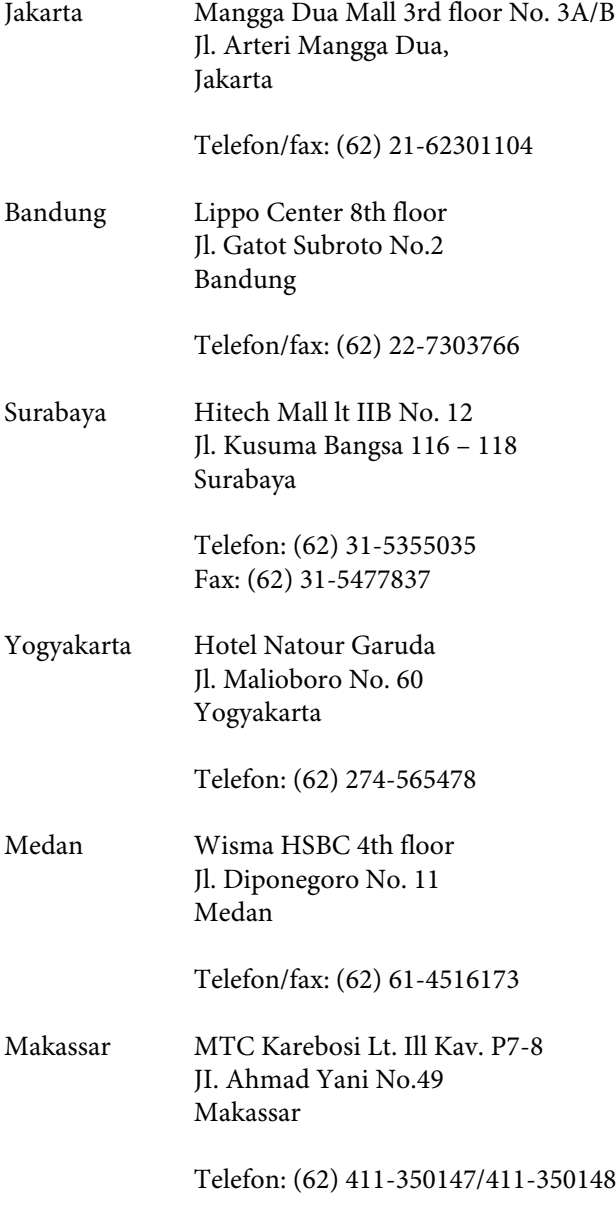

### **Segítség hongkongi felhasználóknak**

Terméktámogatás és egyéb vevőszolgáltatásokhoz a felhasználók vegyék fel a kapcsolatot az Epson Hong Kong Limited-del.

### **Honlap**

Epson Hong Kong egy helyi honlapot működtet kínai és angol nyelven, hogy a következő információkkal lássa el a felhasználókat:

- ❏ Termékinformáció
- ❏ Válaszok a Gyakran feltett kérdésekre
- ❏ Az Epson illesztőprogramok legújabb verziói

Honlapunk a világhálón:

<http://www.epson.com.hk>

### **Terméktámogatás forródrót**

Műszaki csapatunk telefon- és faxszámai:

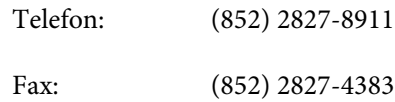

### **Segítség malajziai felhasználóknak**

Az információk, a támogatás és szolgáltatások elérhetőségei a következők:

### **World Wide Web ([http://www.epson.com.my\)](http://www.epson.com.my)**

- ❏ Termékspecifikációkra és letölthető illesztőkre vonatkozó információk
- ❏ Gyakran feltett kérdések, vásárlói kérdések, kérdések e-mailen keresztül

### **Epson Trading (M) Sdn. Bhd.**

Központi iroda.

Telefon: 603-56288288

Fax: 603-56288388/399

#### **Epson Forródrót**

❏ Vásárlói kérdések és termékinformációk (információs vonal)

Telefon: 603-56288222

❏ Javítási szolgáltatásokra és garanciára, termékhasználatra és terméktámogatásra vonatkozó kérdések (műszaki vonal)

Telefon: 603-56288333

### **Segítség indiai felhasználóknak**

Az információk, a támogatás és szolgáltatások elérhetőségei a következők:

### **World Wide Web [\(http://www.epson.co.in](http://www.epson.co.in))**

Termék specifikációkra, letölthető illesztőkre, és termék kérdésekre vonatkozó információk állnak rendelkezésre.

### **Epson India központi iroda — Bangalore**

Telefon: 080-30515000

Fax: 30515005

### **Epson India regionális irodák:**

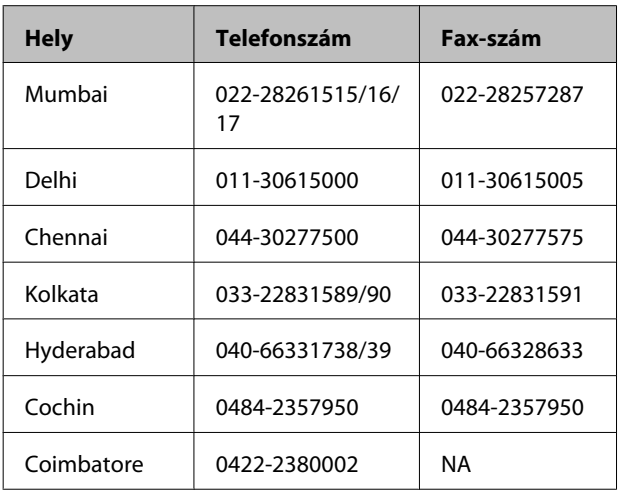

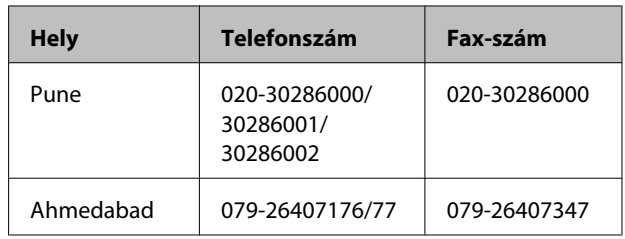

### **Segélyvonal**

Javítási vagy termékinformációkra, vagy patron rendeléséhez — 18004250011 (9AM – 9PM) — Ez ingyenes szám.

Javításhoz (CDMA & mobil felhasználók) — 3900 1600 (9AM – 6PM) Helyi előképző STD kód

### **Segítség fülöp-szigeteki felhasználóknak**

Terméktámogatásért vagy egyéb vétel utáni szolgáltatásért, a felhasználók lépjenek kapcsolatba az Epson Philippines Corporation az alábbi telefon- és fax-számokon vagy e-mail címen.

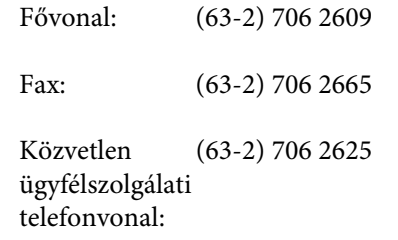

E-mail: epchelpdesk@epc.epson.com.ph

#### **World Wide Web**

([http://www.epson.com.ph\)](http://www.epson.com.ph)

A termékspecifikációkra, letölthető illesztőkre, Gyakran feltett kérdésekre, és E-mailben feltett kérdésekre vonatkozó információk rendelkezésre állnak.

#### **Ingyenes telefonszám: 1800-1069-EPSON(37766)**

Forródrót csapatunk telefonon keresztül a következőkben nyújthat segítséget:

- ❏ Vásárlói kérdések és termékinformációk
- ❏ Termék használatára vonatkozó kérdés vagy probléma

❏ Javításra és garanciára vonatkozó kérdések

# **Nyílt forráskódú szoftverlicencek**

### **Bonjour**

This printer product includes the open source software programs which apply the Apple Public Source License Version1.2 or its latest version ("Bonjour Programs").

We provide the source code of the Bonjour Programs pursuant to the Apple Public Source License Version1.2 or its latest version until five (5) years after the discontinuation of same model of this printer product. If you desire to receive the source code of the Bonjour Programs, please see the "Contacting Customer Support" in Appendix or Printing Guide of this User's Guide, and contact the customer support of your region.

You can redistribute Bonjour Programs and/or modify it under the terms of the Apple Public Source License Version1.2 or its latest version.

These Bonjour Programs are WITHOUT ANY WARRANTY; without even the implied warranty of MERCHANTABILITY AND FITNESS FOR A PARTICULAR PURPOSE.

The Apple Public Source License Version1.2 is as follows. You also can see the Apple Public Source License Version1.2 at http://www.opensource.apple.com/apsl/. APPLE PUBLIC SOURCE LICENSE Version 2.0 - August 6, 2003

1. General; Definitions. This License applies to any program or other work which Apple Computer, Inc. ("Apple") makes publicly available and which contains a notice placed by Apple identifying such program or work as "Original Code" and stating that it is subject to the terms of this Apple Public Source License version 2.0 ("License"). As used in this License:

1.1 "Applicable Patent Rights" mean: (a) in the case where Apple is the grantor of rights, (i) claims of patents that are now or hereafter acquired, owned by or assigned to Apple and (ii) that cover subject matter contained in the Original Code, but only to the extent necessary to use, reproduce and/or distribute the Original Code without infringement; and (b) in the case where You are the grantor of rights, (i) claims of patents that are now or hereafter acquired, owned by or assigned to You and (ii) that cover subject matter in Your Modifications, taken alone or in combination with Original Code.

1.2 "Contributor" means any person or entity that creates or contributes to the creation of Modifications.

1.3 "Covered Code" means the Original Code, Modifications, the combination of Original Code and any Modifications, and/or any respective portions thereof.

1.4 "Externally Deploy" means: (a) to sublicense, distribute or otherwise make Covered Code available, directly or indirectly, to anyone other than You; and/or (b) to use Covered Code, alone or as part of a Larger Work, in any way to provide a service, including but not limited to delivery of content, through electronic communication with a client other than You.

1.5 "Larger Work" means a work which combines Covered Code or portions thereof with code not governed by the terms of this License.

1.6 "Modifications" mean any addition to, deletion from, and/or change to, the substance and/or structure of the Original Code, any previous Modifications, the combination of Original Code and any previous Modifications, and/ or any respective portions thereof. When code is released as a series of files, a Modification is: (a) any addition to or deletion from the contents of a file containing Covered Code; and/or (b) any new file or other representation of computer program statements that contains any part of Covered Code.

1.7 "Original Code" means (a) the Source Code of a program or other work as originally made available by Apple under this License, including the Source Code of any updates or upgrades to such programs or works made available by Apple under this License, and that has been expressly identified by Apple as such in the header file(s) of such work; and (b) the object code compiled from such Source Code and originally made available by Apple under this License

1.8 "Source Code" means the human readable form of a program or other work that is suitable for making modifications to it, including all modules it contains, plus any associated interface definition files, scripts used to control compilation and installation of an executable (object code).

1.9 "You" or "Your" means an individual or a legal entity exercising rights under this License. For legal entities, "You" or "Your" includes any entity which controls, is controlled by, or is under common control with, You, where "control" means (a) the power, direct or indirect, to cause the direction or management of such entity, whether by contract or otherwise, or (b) ownership of fifty percent (50%) or more of the outstanding shares or beneficial ownership of such entity.

2. Permitted Uses; Conditions & Restrictions. Subject to the terms and conditions of this License, Apple hereby grants You, effective on the date You accept this License and download the Original Code, a world-wide, royalty-free, non-exclusive license, to the extent of Apple's Applicable Patent Rights and copyrights covering the Original Code, to do the following:

2.1 Unmodified Code. You may use, reproduce, display, perform, internally distribute within Your organization, and Externally Deploy verbatim, unmodified copies of the Original Code, for commercial or non-commercial purposes, provided that in each instance:

(a) You must retain and reproduce in all copies of Original Code the copyright and other proprietary notices and disclaimers of Apple as they appear in the Original Code, and keep intact all notices in the Original Code that refer to this License; and

(b) You must include a copy of this License with every copy of Source Code of Covered Code and documentation You distribute or Externally Deploy, and You may not offer or impose any terms on such Source Code that alter or restrict this License or the recipients' rights hereunder, except as permitted under Section 6.

2.2 Modified Code. You may modify Covered Code and use, reproduce, display, perform, internally distribute within Your organization, and Externally Deploy Your Modifications and Covered Code, for commercial or non-commercial purposes, provided that in each instance You also meet all of these conditions:

(a) You must satisfy all the conditions of Section 2.1 with respect to the Source Code of the Covered Code;

(b) You must duplicate, to the extent it does not already exist, the notice in Exhibit A in each file of the Source Code of all Your Modifications, and cause the modified files to carry prominent notices stating that You changed the files and the date of any change; and

(c) If You Externally Deploy Your Modifications, You must make Source Code of all Your Externally Deployed Modifications either available to those to whom You have Externally Deployed Your Modifications, or publicly available. Source Code of Your Externally Deployed Modifications must be released under the terms set forth in this License, including the license grants set forth in Section 3 below, for as long as you Externally Deploy the Covered Code or twelve (12) months from the date of initial External Deployment, whichever is longer. You should preferably distribute the Source Code of Your Externally Deployed Modifications electronically (e.g. download from a web site).

2.3 Distribution of Executable Versions. In addition, if You Externally Deploy Covered Code (Original Code and/ or Modifications) in object code, executable form only, You must include a prominent notice, in the code itself as well as in related documentation, stating that Source Code of the Covered Code is available under the terms of this License with information on how and where to obtain such Source Code.

2.4 Third Party Rights. You expressly acknowledge and agree that although Apple and each Contributor grants the licenses to their respective portions of the Covered Code set forth herein, no assurances are provided by Apple or any Contributor that the Covered Code does not infringe the patent or other intellectual property rights of any other entity. Apple and each Contributor disclaim any liability to You for claims brought by any other entity based on infringement of intellectual property rights or otherwise. As a condition to exercising the rights and licenses granted hereunder, You hereby assume sole responsibility to secure any other intellectual property rights needed, if any. For example, if a third party patent license is required to allow You to distribute the Covered Code, it is Your responsibility to acquire that license before distributing the Covered Code.

3. Your Grants. In consideration of, and as a condition to, the licenses granted to You under this License, You hereby grant to any person or entity receiving or distributing Covered Code under this License a non-exclusive, royalty-free, perpetual, irrevocable license, under Your Applicable Patent Rights and other intellectual property rights (other than patent) owned or controlled by You, to use, reproduce, display, perform, modify, sublicense, distribute and Externally Deploy Your Modifications of the same scope and extent as Apple's licenses under Sections 2.1 and 2.2 above.

4. Larger Works. You may create a Larger Work by combining Covered Code with other code not governed by the terms of this License and distribute the Larger Work as a single product. In each such instance, You must make sure the requirements of this License are fulfilled for the Covered Code or any portion thereof.

5. Limitations on Patent License. Except as expressly stated in Section 2, no other patent rights, express or implied, are granted by Apple herein. Modifications and/or Larger Works may require additional patent licenses from Apple which Apple may grant in its sole discretion.

6. Additional Terms. You may choose to offer, and to charge a fee for, warranty, support, indemnity or liability obligations and/or other rights consistent with the scope of the license granted herein ("Additional Terms") to one or more recipients of Covered Code. However, You may do so only on Your own behalf and as Your sole responsibility, and not on behalf of Apple or any Contributor. You must obtain the recipient's agreement that any such Additional Terms are offered by You alone, and You hereby agree to indemnify, defend and hold Apple and every Contributor harmless for any liability incurred by or claims asserted against Apple or such Contributor by reason of any such Additional Terms.

7. Versions of the License. Apple may publish revised and/or new versions of this License from time to time. Each version will be given a distinguishing version number. Once Original Code has been published under a particular version of this License, You may continue to use it under the terms of that version. You may also choose to use such Original Code under the terms of any subsequent version of this License published by Apple. No one other than Apple has the right to modify the terms applicable to Covered Code created under this License.

8. NO WARRANTY OR SUPPORT. The Covered Code may contain in whole or in part pre-release, untested, or not fully tested works. The Covered Code may contain errors that could cause failures or loss of data, and may be incomplete or contain inaccuracies. You expressly acknowledge and agree that use of the Covered Code, or any portion thereof, is at Your sole and entire risk. THE COVERED CODE IS PROVIDED "AS IS" AND WITHOUT WARRANTY, UPGRADES OR SUPPORT OF ANY KIND AND APPLE AND APPLE'S LICENSOR(S) (COLLECTIVELY REFERRED TO AS "APPLE" FOR THE PURPOSES OF SECTIONS 8 AND 9) AND ALL CONTRIBUTORS EXPRESSLY DISCLAIM ALL WARRANTIES AND/OR CONDITIONS, EXPRESS OR IMPLIED, INCLUDING, BUT NOT LIMITED TO, THE IMPLIED WARRANTIES AND/OR CONDITIONS OF MERCHANTABILITY, OF SATISFACTORY QUALITY, OF FITNESS FOR A PARTICULAR PURPOSE, OF ACCURACY, OF QUIET ENJOYMENT, AND NONINFRINGEMENT OF THIRD PARTY RIGHTS. APPLE AND EACH CONTRIBUTOR DOES NOT WARRANT AGAINST INTERFERENCE WITH YOUR ENJOYMENT OF THE COVERED CODE, THAT THE FUNCTIONS CONTAINED IN THE COVERED CODE WILL MEET YOUR REQUIREMENTS, THAT THE OPERATION OF THE COVERED CODE WILL BE UNINTERRUPTED OR ERROR-FREE, OR THAT DEFECTS IN THE COVERED CODE WILL BE CORRECTED. NO ORAL OR WRITTEN INFORMATION OR ADVICE GIVEN BY APPLE, AN APPLE AUTHORIZED REPRESENTATIVE OR ANY CONTRIBUTOR SHALL CREATE A WARRANTY. You acknowledge that the Covered Code is not intended for use in the operation of nuclear facilities, aircraft navigation, communication systems, or air traffic control machines in which case the failure of the Covered Code could lead to death, personal injury, or severe physical or environmental damage.

9. LIMITATION OF LIABILITY. TO THE EXTENT NOT PROHIBITED BY LAW, IN NO EVENT SHALL APPLE OR ANY CONTRIBUTOR BE LIABLE FOR ANY INCIDENTAL, SPECIAL, INDIRECT OR CONSEQUENTIAL DAMAGES ARISING OUT OF OR RELATING TO THIS LICENSE OR YOUR USE OR INABILITY TO USE THE COVERED CODE, OR ANY PORTION THEREOF, WHETHER UNDER A THEORY OF CONTRACT, WARRANTY, TORT (INCLUDING NEGLIGENCE), PRODUCTS LIABILITY OR OTHERWISE, EVEN IF APPLE OR SUCH CONTRIBUTOR HAS BEEN ADVISED OF THE POSSIBILITY OF SUCH DAMAGES AND NOTWITHSTANDING THE FAILURE OF ESSENTIAL PURPOSE OF ANY REMEDY. SOME JURISDICTIONS DO NOT ALLOW THE LIMITATION OF LIABILITY OF INCIDENTAL OR CONSEQUENTIAL DAMAGES, SO THIS LIMITATION MAY NOT APPLY TO YOU. In no event shall Apple's total liability to You for all damages (other than as may be required by applicable law) under this License exceed the amount of fifty dollars (\$50.00).

10. Trademarks. This License does not grant any rights to use the trademarks or trade names "Apple", "Apple Computer", "Mac", "Mac OS", "QuickTime", "QuickTime Streaming Server" or any other trademarks, service marks, logos or trade names belonging to Apple (collectively "Apple Marks") or to any trademark, service mark, logo or trade name belonging to any Contributor. You agree not to use any Apple Marks in or as part of the name of products derived from the Original Code or to endorse or promote products derived from the Original Code other than as expressly permitted by and in strict compliance at all times with Apple's third party trademark usage guidelines which are posted at http://www.apple.com/legal/guidelinesfor3rdparties.html.

11. Ownership. Subject to the licenses granted under this License, each Contributor retains all rights, title and interest in and to any Modifications made by such Contributor. Apple retains all rights, title and interest in and to the Original Code and any Modifications made by or on behalf of Apple ("Apple Modifications"), and such Apple Modifications will not be automatically subject to this License. Apple may, at its sole discretion, choose to license such Apple Modifications under this License, or on different terms from those contained in this License or may choose not to license them at all.

12. Termination.

12.1 Termination. This License and the rights granted hereunder will terminate:

(a) automatically without notice from Apple if You fail to comply with any term(s) of this License and fail to cure such breach within 30 days of becoming aware of such breach;

(b) immediately in the event of the circumstances described in Section 13.5(b); or

(c) automatically without notice from Apple if You, at any time during the term of this License, commence an action for patent infringement against Apple; provided that Apple did not first commence an action for patent infringement against You in that instance.

12.2 Effect of Termination. Upon termination, You agree to immediately stop any further use, reproduction, modification, sublicensing and distribution of the Covered Code. All sublicenses to the Covered Code which have been properly granted prior to termination shall survive any termination of this License. Provisions which, by their nature, should remain in effect beyond the termination of this License shall survive, including but not limited to Sections 3, 5, 8, 9, 10, 11, 12.2 and 13. No party will be liable to any other for compensation, indemnity or damages of any sort solely as a result of terminating this License in accordance with its terms, and termination of this License will be without prejudice to any other right or remedy of any party.

#### 13. Miscellaneous.

13.1 Government End Users. The Covered Code is a "commercial item" as defined in FAR 2.101. Government software and technical data rights in the Covered Code include only those rights customarily provided to the public as defined in this License. This customary commercial license in technical data and software is provided in accordance with FAR 12.211 (Technical Data) and 12.212 (Computer Software) and, for Department of Defense purchases, DFAR 252.227-7015 (Technical Data -- Commercial Items) and 227.7202-3 (Rights in Commercial Computer Software or Computer Software Documentation). Accordingly, all U.S. Government End Users acquire Covered Code with only those rights set forth herein.

13.2 Relationship of Parties. This License will not be construed as creating an agency, partnership, joint venture or any other form of legal association between or among You, Apple or any Contributor, and You will not represent to the contrary, whether expressly, by implication, appearance or otherwise.

13.3 Independent Development. Nothing in this License will impair Apple's right to acquire, license, develop, have others develop for it, market and/or distribute technology or products that perform the same or similar functions as, or otherwise compete with, Modifications, Larger Works, technology or products that You may develop, produce, market or distribute.

13.4 Waiver; Construction. Failure by Apple or any Contributor to enforce any provision of this License will not be deemed a waiver of future enforcement of that or any other provision. Any law or regulation which provides that the language of a contract shall be construed against the drafter will not apply to this License.

13.5 Severability. (a) If for any reason a court of competent jurisdiction finds any provision of this License, or portion thereof, to be unenforceable, that provision of the License will be enforced to the maximum extent permissible so as to effect the economic benefits and intent of the parties, and the remainder of this License will continue in full force and effect. (b) Notwithstanding the foregoing, if applicable law prohibits or restricts You from fully and/or specifically complying with Sections 2 and/or 3 or prevents the enforceability of either of those Sections, this License will immediately terminate and You must immediately discontinue any use of the Covered Code and destroy all copies of it that are in your possession or control.

13.6 Dispute Resolution. Any litigation or other dispute resolution between You and Apple relating to this License shall take place in the Northern District of California, and You and Apple hereby consent to the personal jurisdiction of, and venue in, the state and federal courts within that District with respect to this License. The application of the United Nations Convention on Contracts for the International Sale of Goods is expressly excluded.

13.7 Entire Agreement; Governing Law. This License constitutes the entire agreement between the parties with respect to the subject matter hereof. This License shall be governed by the laws of the United States and the State of California, except that body of California law concerning conflicts of law.

Where You are located in the province of Quebec, Canada, the following clause applies: The parties hereby confirm that they have requested that this License and all related documents be drafted in English.

Les parties ont exigé que le présent contrat et tous les documents connexes soient rédigés en anglais.

#### EXHIBIT A.

"Portions Copyright (c) 1999-2003 Apple Computer, Inc. All Rights Reserved.

This file contains Original Code and/or Modifications of Original Code as defined in and that are subject to the Apple Public Source License Version 2.0 (the 'License'). You may not use this file except in compliance with the License. Please obtain a copy of the License at http://www.opensource.apple.com/apsl/ and read it before using this file.

The Original Code and all software distributed under the License are distributed on an 'AS IS' basis, WITHOUT WARRANTY OF ANY KIND, EITHER EXPRESS OR IMPLIED, AND APPLE HEREBY DISCLAIMS ALL SUCH WARRANTIES, INCLUDING WITHOUT LIMITATION, ANY WARRANTIES OF MERCHANTABILITY, FITNESS FOR A PARTICULAR PURPOSE, QUIET ENJOYMENT OR NON-INFRINGEMENT. Please see the License for the specific language governing rights and limitations under the License."

## **Más szoftverlicencek**

### **Info-ZIP Copyright and License**

This is version 2007-Mar-4 of the Info-ZIP license. The definitive version of this document should be available at ftp://ftp.info-zip.org/pub/infozip/license.html indefinitely and a copy at http://www.info-zip.org/pub/infozip/ license.html.

Copyright © 1990-2007 Info-ZIP. All rights reserved.

For the purposes of this copyright and license, "Info-ZIP" is defined as the following set of individuals:

Mark Adler, John Bush, Karl Davis, Harald Denker, Jean-Michel Dubois, Jean-loup Gailly, Hunter Goatley, Ed Gordon, Ian Gorman, Chris Herborth, Dirk Haase, Greg Hartwig, Robert Heath, Jonathan Hudson, Paul Kienitz, David Kirschbaum, Johnny Lee, Onno van der Linden, Igor Mandrichenko, Steve P. Miller, Sergio Monesi, Keith Owens, George Petrov, Greg Roelofs, Kai Uwe Rommel, Steve Salisbury, Dave Smith, Steven M. Schweda, Christian Spieler, Cosmin Truta, Antoine Verheijen, Paul von Behren, Rich Wales, Mike White.

Permission is granted to anyone to use this software for any purpose, including commercial applications, and to alter it and redistribute it freely, subject to the above disclaimer and the following restrictions:

- 1. Redistributions of source code (in whole or in part) must retain the above copyright notice, definition, disclaimer, and this list of conditions.
- 2. Redistributions in binary form (compiled executables and libraries) must reproduce the above copyright notice, definition, disclaimer, and this list of conditions in documentation and/or other materials provided with the distribution. The sole exception to this condition is redistribution of a standard UnZipSFX binary (including SFXWiz) as part of a self-extracting archive; that is permitted without inclusion of this license, as long as the normal SFX banner has not been removed from the binary or disabled.

- 3. Altered versions--including, but not limited to, ports to new operating systems, existing ports with new graphical interfaces, versions with modified or added functionality, and dynamic, shared, or static library versions not from Info-ZIP--must be plainly marked as such and must not be misrepresented as being the original source or, if binaries, compiled from the original source. Such altered versions also must not be misrepresented as being Info-ZIP releases--including, but not limited to, labeling of the altered versions with the names "Info-ZIP" (or any variation thereof, including, but not limited to, different capitalizations), "Pocket UnZip", "WiZ" or "MacZip" without the explicit permission of Info-ZIP. Such altered versions are further prohibited from misrepresentative use of the Zip-Bugs or Info-ZIP e-mail addresses or the Info-ZIP URL(s), such as to imply Info-ZIP will provide support for the altered versions.
- 4. Info-ZIP retains the right to use the names "Info-ZIP", "Zip", "UnZip", "UnZipSFX", "WiZ", "Pocket UnZip", "Pocket Zip", and "MacZip" for its own source and binary releases.